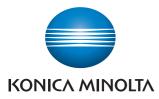

The essentials of imaging

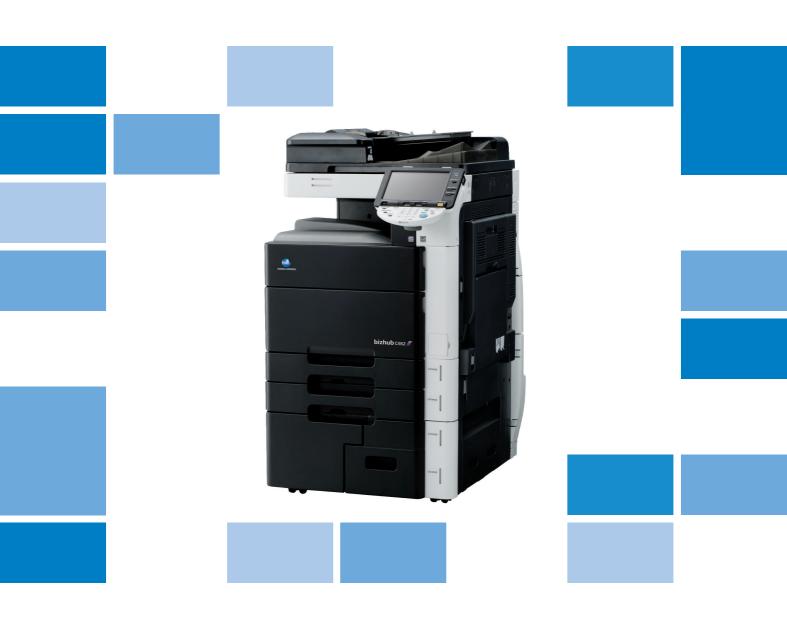

## bizhub c652/c652DS/c552/c452

User's Guide Copy Operations

## Contents

#### 1 Introduction

| 1.1   | Welcome                                                                                      | 1-3 |
|-------|----------------------------------------------------------------------------------------------|-----|
| 1.1.1 | User's guides                                                                                |     |
| 1.1.2 | User's Guide                                                                                 |     |
| 1.2   | Conventions used in this manual                                                              | 1-5 |
| 1.2.1 | Symbols used in this manual<br>To use this machine safely<br>Procedural instruction          |     |
|       | Key symbols                                                                                  |     |
| 1.2.2 | Original and paper indications<br>Original and paper sizes<br>Original and paper indications |     |

#### 2 Part names and their functions

| 2.1   | Options                                                                         |              |
|-------|---------------------------------------------------------------------------------|--------------|
| 2.1.1 | bizhub C652/C652DS/C552                                                         | 2-3          |
| 2.1.2 | bizhub C452                                                                     | 2-6          |
| 2.2   | Main Body                                                                       | 2-8          |
| 2.2.1 | Outside of the main body (front)                                                | 2-8          |
| 2.2.2 | Outside of the main body (rear)                                                 | 2-10         |
| 2.2.3 | Main body Inside                                                                | 2-12         |
| 2.2.4 | Control panel<br>Adjusting the angle of the control panel                       | 2-16<br>2-17 |
| 2.2.5 | Touch panel                                                                     | 2-18         |
| 2.3   | Option                                                                          | 2-20         |
| 2.3.1 | Finisher FS-526/Saddle stitcher SD-508/Punch kit PK-516                         | 2-20         |
| 2.3.2 | Job separator JS-602                                                            | 2-22         |
| 2.3.3 | Z Folding Unit ZU-606                                                           | 2-23         |
| 2.3.4 | Post Inserter PI-505                                                            | 2-25         |
| 2.3.5 | Finisher FS-527/ Saddle Stitcher SD-509/ Punch Kit PK-517/ Job Separator JS-603 | 2-26         |
| 2.3.6 | Job Separator JS-504                                                            |              |
| 2.3.7 | Large capacity unit LU-301/LU-204                                               | 2-29         |

#### 3 Using this machine

| 3.1   | Turning on or off the machine                                                                        |  |
|-------|----------------------------------------------------------------------------------------------------|--|
| 3.2   | Basic copy operations                                                                                |  |
| 3.2.1 | Placing originals<br>Loading the original into the ADF<br>Placing the original on the original glass |  |
| 3.2.2 | Basic copy operations                                                                                |  |
| 3.2.3 | Copy operations using multiple functions<br>Functions that cannot be combined                        |  |

#### 4 Control Panel Keys

|     | Control panel and functions                                                                                                    |  |
|-----|----------------------------------------------------------------------------------------------------|--|
| 4.1 | About the [Start] key, the [Stop] key, and the [Interrupt] key<br>The [Start] key<br>The [Stop] key<br>The [Interrupt] key<br>The [Reset] key |  |

| 4.2  | About the [Copy] key, the [Fax/Scan] key, and the [User Box] key<br>The [Copy] key<br>The [Fax/Scan] key<br>The [User Box] key                            | 4-6<br>4-6<br>4-6 |
|------|----------------------------------------------------------------------------------------------------|-------------------|
| 4.3  | The [Utility/Counter] key                                                                                                    | 4-7               |
| 4.4  | The [Mode Memory] key                                                                                                    |                   |
| 4.5  | The [Access] key<br>Controlling access to the machine by user/account (user authentication/account track)<br>Using the machine during non-scheduled hours | 4-9               |
| 4.6  | The [Power Save] key                                                                                                    | 4-12              |
| 4.7  | The [Accessibility] key                                                                                                    |                   |
| 4.8  | The [Enlarge Display] key                                                                                                    | 4-15              |
| 4.9  | The [Guidance] key                                                                                                    | 4-16              |
| 4.10 | The [C] (Clear) key                                                                                                    | 4-18              |
| 4.11 | The [Proof Copy] key<br>Printing one set to check the copy result (Proof Copy)<br>Using a preview image to check the copy result (Advanced Preview)       | . 4-19            |

### 5 Copy Function

| 5.1          | Basic                           | 5-4  |
|--------------|---------------------------------|------|
| 5.1.1        | Color                           | 5-5  |
| 5.1.2        | Paper                           | 5-6  |
|              | Configuring a custom size       |      |
|              | Configuring wide paper          | 5-7  |
| 5.1.3        | Zoom                            | 5-8  |
| 5.1.4        | Duplex/Combine                  | 5-9  |
| 5.1.5        | Finishing                       | 5-11 |
| 5.1.6        | Post Inserter                   |      |
|              | Keys on control panel           |      |
|              | Finishing using Post Inserter   | 5-14 |
| 5.1.7        | Separate Scan                   | 5-15 |
| 5.1.8        | Auto Rotate OFF                 | 5-16 |
| 5.2          | Original Setting                |      |
|              | Copying mixed originals         |      |
|              | Copying Z-folded originals      |      |
| 5.3          | Quality/Density                 |      |
| 5.4          | Application                     |      |
| 5.4.1        | Sheet/Cover/Chapter Insert      |      |
|              | OHP Interleave                  |      |
|              | Cover Sheet<br>Insert Sheet     | -    |
|              | Insert Image                    |      |
|              | Chapters                        |      |
|              | Program Jobs                    |      |
| 5.4.2        | Edit Color                      |      |
| ••••=        | Neg./Pos. Reverse               |      |
|              | Mirror Image                    |      |
|              | Background Color                |      |
|              | Color Adjustment                |      |
| 5.4.3        | Book Copy/Repeat                |      |
|              | Book Copy                       |      |
|              | Image Repeat                    |      |
|              | Poster Mode<br>Booklet Original |      |
| <b>F</b> A A | -                               |      |
| 5.4.4        | Page Margin                     |      |
| 5.4.5        | Image Adjust                    |      |
| 5.4.6        | Booklet                         | 5-43 |

| 5.4.7  | Erase                |      |
|--------|----------------------|------|
|        | Frame Erase          |      |
|        | Non-Image Area Erase | 5-45 |
| 5.4.8  | Stamp/Composition    | 5-46 |
|        | Date/Time            |      |
|        | Page Number          | 5-48 |
|        | Stamp                | 5-50 |
|        | Copy Protect         | 5-51 |
|        | Copy Guard           | 5-52 |
|        | Password Copy        | 5-53 |
|        | Stamp Repeat         | 5-55 |
|        | Header/Footer        | 5-57 |
|        | Watermark            | 5-58 |
|        | Overlay              | 5-59 |
|        | Registered Overlay   | 5-60 |
| 5.4.9  | Card Copy            | 5-62 |
| 5.4.10 | Save in User Box     |      |
| 5      |                      |      |
| 5.5    | Left panel display   |      |
| 5.5.1  | Job List             |      |
| 5.5.2  | Check Job            | 5-67 |
|        |                      |      |

#### 6 User Settings

| 6.1  | System Settings                     | . 6-4 |
|------|-------------------------------------|-------|
| 6.2  | Custom Display Settings             | . 6-7 |
| 6.3  | Copier Settings                     | . 6-9 |
| 6.4  | Fax/Scan Settings                   | 6-12  |
| 6.5  | Printer Settings                    | 6-12  |
| 6.6  | Change Password                     | 6-12  |
| 6.7  | Change E-Mail Address               | 6-13  |
| 6.8  | Change Icon                         | 6-13  |
| 6.9  | Register Authentication Information | 6-14  |
| 6.10 | Cellular Phone/PDA Setting          | 6-15  |

#### 7 Administrator Settings

| 7.1   | System Settings                               |  |
|-------|-----------------------------------------------|--|
| 7.1.1 | Power Save Settings                           |  |
| 7.1.2 | Output Settings                               |  |
| 7.1.3 | Date/Time Settings                            |  |
| 7.1.4 | Daylight Saving Time                          |  |
| 7.1.5 | Weekly Timer Setting                          |  |
| 7.1.6 | Restrict User Access                          |  |
| 7.1.7 | Expert Adjustment                             |  |
|       | Leading Edge Adjustment                       |  |
|       | Centering                                     |  |
|       | Media Adjustment                              |  |
|       | Center Staple Position                        |  |
|       | Half-Fold Position                            |  |
|       | Tri-Fold Position Adjustment                  |  |
|       | Punch Vertical Position Adjustment            |  |
|       | Punch Horizontal Position Adjustment          |  |
|       | Punch Regist Loop Size Adjustment             |  |
|       | Punch Edge Sensor Adjustment                  |  |
|       | Vertical Punch (Z-Fold) Position Adjustment   |  |
|       | Horizontal Punch (Z-Fold) Position Adjustment |  |
|       | 1st Z-Fold Position Adjustment                |  |
|       | 2nd Z-Fold Position Adjustment                |  |
|       | Punch Unit Size Detect Sensor                 |  |
|       | Color Registration Adjust                     |  |
|       | Gradation Adjustment                          |  |

| 7.1.8  | List/Counter                               | . 7-25 |
|--------|--------------------------------------------|--------|
| 7.1.9  | Reset Settings                             | . 7-26 |
| 7.1.10 | User Box Settings                          | . 7-27 |
| 7.1.11 | Standard Size Setting                      | . 7-27 |
| 7.1.12 | Stamp Settings                             | . 7-28 |
| 7.1.13 | Blank Page Print Settings                  | . 7-29 |
| 7.1.14 | Skip Job Operation Settings                | . 7-29 |
| 7.1.15 | Default Bypass Paper Type Setting          | . 7-30 |
| 7.1.16 | Advanced Preview Setting                   | . 7-30 |
| 7.1.17 | Page Number Print Position                 |        |
| 7.2    | Administrator/Machine Settings             | 7-32   |
| 7.3    | One-Touch/User Box Registration            | 7-33   |
| 7.4    | User Authentication/Account Track          | 7-34   |
| 7.4.1  | General Settings                           | . 7-35 |
| 7.4.2  | User Authentication Settings               | . 7-37 |
| 7.4.3  | Account Track Settings                     | . 7-40 |
| 7.4.4  | Print without Authentication               | . 7-41 |
| 7.4.5  | Print Counter List                         | . 7-42 |
| 7.4.6  | External Server Settings                   | . 7-43 |
| 7.4.7  | Limiting Access to Destinations            | . 7-43 |
| 7.4.8  | Authentication Device Settings             | . 7-44 |
| 7.4.9  | User/Account Common Setting                | . 7-45 |
| 7.4.10 | Scan to Home Settings                      | . 7-45 |
| 7.4.11 | Scan to Authorized Folder Settings         | . 7-45 |
| 7.5    | Network Settings                           | 7-46   |
| 7.6    | Copier Settings                            | 7-46   |
| 7.7    | Printer Settings                           | 7-47   |
| 7.8    | Fax Settings                               | 7-47   |
| 7.9    | System Connection                          | 7-48   |
| 7.10   | Security Settings                          | 7-50   |
| 7.10.1 | Administrator Password                     | . 7-50 |
| 7.10.2 | User Box Administrator Setting             | . 7-50 |
| 7.10.3 | Administrator Security Levels              | . 7-51 |
| 7.10.4 | Security Details                           | . 7-52 |
| 7.10.5 | Enhanced Security Mode                     | . 7-55 |
|        | Required settings                          |        |
|        | Settings to forcibly changed               |        |
| 7.10.6 | HDD Settings                               | . 7-56 |
| 7.10.7 | Function Management Settings               |        |
| 7.10.8 | Stamp Settings                             |        |
| 7.10.9 | Driver Password Encryption Setting         |        |
| 7.11   | License Settings                           |        |
| 7.12   | OpenAPI Authentication Management Settings | 7-60   |
|        |                                            |        |

#### 8 Maintenance

| 8.1   | Paper                                  | 8-3 |
|-------|----------------------------------------|-----|
| 8.1.1 | Checking the paper                     |     |
|       | Replenishment message                  | 8-3 |
|       | Precautions regarding the use of paper | 8-3 |
|       | Paper storage                          | 8-3 |
| 8.1.2 | Loading paper                          |     |
|       | Loading paper into trays 1 and 2       |     |
|       | Loading paper into trays 3 and 4       | 8-5 |
|       | Loading paper into the bypass tray     | 8-6 |
|       | Loading paper into the LCT             | 8-8 |

| 8.2   | Consumables                                         | 8-9  |
|-------|-----------------------------------------------------|------|
| 8.2.1 | Checking comsumables                                | 8-9  |
| -     | Replacement message                                 |      |
|       | Checking consumables status                         |      |
|       | Viewing counters                                    | 8-12 |
|       | Checking the total number of pages printed          | 8-12 |
| 8.3   | Cleaning procedure                                  | 8-13 |
|       | Slit glass (bizhub C652/C552/C452)                  | 8-13 |
|       | Slit glass (front) (bizhub C652DS)                  | 8-13 |
|       | Slit glass (back) (bizhub C652DS)                   | 8-14 |
|       | Original glass, control panel, paper take-up roller | 8-15 |
|       | Housing, document pad                               |      |

#### 9 Troubleshooting

| 9.1 | When the message "Trouble" appears (call a service representative)<br>Problems that cannot be corrected by the user                |            |
|-----|----------------------------------------------------------------------------------------------------|------------|
| 9.2 | Troubleshooting table<br>Simple troubleshooting<br>Main messages and their remedies<br>Icons that appear in the touch-panel screen | 9-5<br>9-9 |
| 9.3 | If print quality is deteriorated<br>Cleaning the electrostatic charger wire<br>Cleaning the print head                             | . 9-13     |

#### 10 Authentication unit (biometric type)

| 10.1   | Using an authentication unit (biometric type)                                                                                   | . 10-3 |
|--------|----------------------------------------------------------------------------------------------------|--------|
| 10.1.1 | Configuring this machine                                                                                                    | 10-5   |
| 10.1.2 | Registering a user<br>Registering a user using the control panel of this machine                                                | 10-7   |
|        | Registering a user using Data Administrator<br>Checking the version of the installed Data Administrator                         | 10-9   |
|        | Setup<br>User registration                                                                                                    |        |
| 10.1.3 | Logging in to this machine<br>When 1-to-many authentication has been specified<br>When 1-to-1 authentication has been specified | 10-19  |
|        |                                                                                                    |        |

#### **11** Authentication unit (IC card type)

| 11.1   | Using authentication unit (IC card type)                                                                                                    | 11-3  |
|--------|----------------------------------------------------------------------------------------------------|-------|
| 11.1.1 | Configuring this machine                                                                                                    | 11-4  |
| 11.1.2 | Registering a user<br>Registering a user using the control panel of this machine<br>Registering a user using Data Administrator<br>Checking the version of the installed Data Administrator<br>Setup<br>User registration |       |
| 11.1.3 | Logging in to this machine<br>When IC card authentication is enabled<br>When IC card authentication + password authentication is enabled                                                                                  | 11-17 |

#### 12 Specifications

| 12.1 | Paper                                                     | 12-3   |
|------|-----------------------------------------------------------|--------|
|      | Paper types and paper capacities                          | 12-3   |
| 12.2 | Machine specifications                                    | 12-5   |
|      | bizhub C652/C652DS/C552/C452                              |        |
|      | Automatic duplex unit                                     |        |
|      | Reverse automatic document feeder (bizhub C652/C552/C452) |        |
|      | Reverse automatic document feeder (bizhub C652DS)         | . 12-8 |
| 12.3 | Options                                                   | 12-9   |
|      | Large capacity unit LU-301                                | . 12-9 |
|      | Large capacity unit LU-204                                |        |
|      | Finisher FS-526                                           | . 12-9 |
|      | Saddle stitcher SD-508                                    | 12-11  |
|      | Punch kit PK-516                                          | 12-12  |
|      | Job Separator JS-602                                      | 12-13  |
|      | Z-Folding Unit ZU-606                                     |        |
|      | Post Inserter PI-505                                      | 12-14  |
|      | Finisher FS-527                                           | 12-14  |
|      | Saddle stitcher SD-509                                    | 12-16  |
|      | Punch Kit PK-517                                          | 12-16  |
|      | Job Separator JS-504                                      | 12-17  |
|      | Job Separator JS-603                                      |        |
|      | Authentication unit (biometric type) AU-101               |        |
|      | Authentication unit (biometric type) AU-102               |        |
|      | Authentication unit (IC card type) AU-201                 |        |

#### 13 Appendix

| 13.1 | Colors<br>Hue, brightness, and saturation                                      |      |
|------|--------------------------------------------------------------------------------|------|
|      | Red, green, and blue                                                           |      |
| 13.2 | Image quality<br>Contrast, copy density, and sharpness<br>Color balance (CMYK) | 13-6 |
| 13.3 | Glossary                                                                       | 13-8 |

#### 14 Index

| 14.1 | Index by item   | 14-3 |
|------|-----------------|------|
| 14.2 | Index by button | 14-7 |

# Introduction

## 1 Introduction

#### 1.1 Welcome

Thank you for purchasing this machine.

This User's Guide describes the functions, operating instructions, precautions for correct operation, and simple troubleshooting guidelines of this machine. In order to obtain maximum performance from this product and use it effectively, please read this User's Guide as necessary.

#### 1.1.1 User's guides

| Printed manual                                        | Overview                                                                                                    |
|-------------------------------------------------------|----------------------------------------------------------------------------------------------------|
| Quick Guide [Copy/Print/Fax/Scan/Box Opera-<br>tions] | This manual describes operating procedures and the<br>functions that are most frequently used in order to en-<br>able you to begin using this machine immediately.<br>This manual also contains notes and precautions that<br>should be followed to ensure safe usage of this ma-<br>chine.<br>Please be sure to read this manual before using this<br>machine. |

| User's guide DVD manuals                | Overview                                                                                                    |
|-----------------------------------------|----------------------------------------------------------------------------------------------------|
| Copy Operations                         | <ul> <li>This manual describes details on copy mode operations and the settings of this machine.</li> <li>Specifications of originals and copy paper</li> <li>Copy function</li> <li>Maintaining this machine</li> <li>Troubleshooting</li> </ul> |
| Enlarge Display Operations              | <ul> <li>This manual describes details on operating procedures of enlarge display mode.</li> <li>Copy function</li> <li>Scanning function</li> <li>G3 fax function</li> <li>Network fax function</li> </ul>                                       |
| Print Operations                        | <ul><li>This manual describes details on printer functions.</li><li>Printer function</li><li>Configuring the printer driver</li></ul>                                                                                                    |
| Box Operations                          | <ul> <li>This manual describes details on the boxed functions using the hard disk.</li> <li>Saving data in User Boxes</li> <li>Retrieving data from User Boxes</li> <li>Printing and transferring data from User Boxes</li> </ul>                 |
| Network Scan/Fax/Network Fax Operations | <ul> <li>This manual describes details on transmitting scanned data.</li> <li>Scan to E-Mail, FTP TX, SMB TX, Save in User Box, WebDAV and Web Service</li> <li>G3 fax</li> <li>IP Address Fax, Internet Fax</li> </ul>                           |
| Fax Driver Operations                   | This manual describes details on the fax driver func-<br>tion that transmits faxes directly from a computer.<br>• PC-FAX                                                                                                    |
| Network Administrator                   | <ul> <li>This manual describes details on setting methods for each function using the network connection.</li> <li>Network settings</li> <li>Settings using PageScope Web Connection</li> </ul>                                                   |

.

| User's guide DVD manuals     | Overview                                                                                                    |
|------------------------------|----------------------------------------------------------------------------------------------------|
| Advanced Function Operations | <ul> <li>This manual describes details on functions that become available by registering the optional license kit and by connecting to an application.</li> <li>Web browser function</li> <li>Image Panel</li> <li>PDF Processing Function</li> <li>Searchable PDF</li> <li>My panel and My address function</li> </ul> |

#### 1.1.2 User's Guide

This User's Guide is intended for a wide range of users ranging from those using this machine for the first time to administrators.

It describes basic operations, functions that enable more convenient operations, maintenance procedures, simple troubleshooting operations, and various setting methods of this machine.

Note that basic technical knowledge about the product is required to enable users to perform maintenance work or troubleshooting operations. Limit your maintenance and troubleshooting operations to the areas explained in this manual.

Should you experience any problems, please contact our service representative.

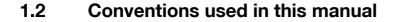

#### 1.2.1 Symbols used in this manual

Symbols are used in this manual to express various types of information.

The following describes each symbol related to correct and safe usage of this machine.

#### To use this machine safely

#### **▲** WARNING

This symbol indicates that a failure to heed the instructions may lead to death or serious injury.

#### **▲** CAUTION

This symbol indicates that negligence of the instructions may lead to mishandling that may cause injury
or property damage.

#### NOTICE

This symbol indicates a risk that may result in damage to this machine or originals. Follow the instructions to avoid injury or property damage.

#### **Procedural instruction**

- This check mark indicates an option that is required in order to use conditions or functions that are prerequisite for a procedure.
- 1 This format number "1" represents the first step.
- 2 This format number represents the order of serial steps.
  - → This symbol indicates a supplementary explanation of a procedural instruction.

A procedural operation is illustrated.

→ This symbol indicates transition of the control panel to access a desired menu item.

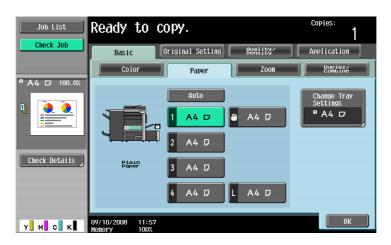

This symbol indicates a desired page.

#### Reference

This symbol indicates a reference.

View the reference as required.

#### Key symbols

[]

This symbol represents a key name on the control panel, touch panel or the computer screen, power switch, etc.

#### 1.2.2 Original and paper indications

#### Original and paper sizes

The following explains the indication for originals and paper described in this manual.

When indicating the original or paper size, the Y side represents the width and the X side the length.

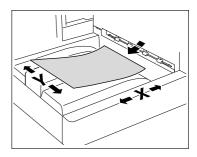

#### Original and paper indications

 $\hfill \hfill \hfill$ 

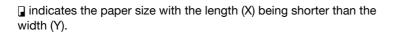

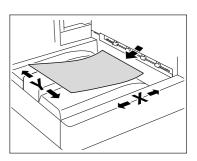

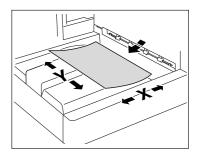

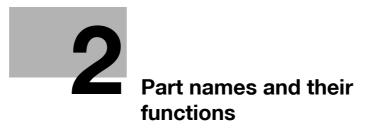

## 2 Part names and their functions

## 2.1 Options

#### 2.1.1 bizhub C652/C652DS/C552

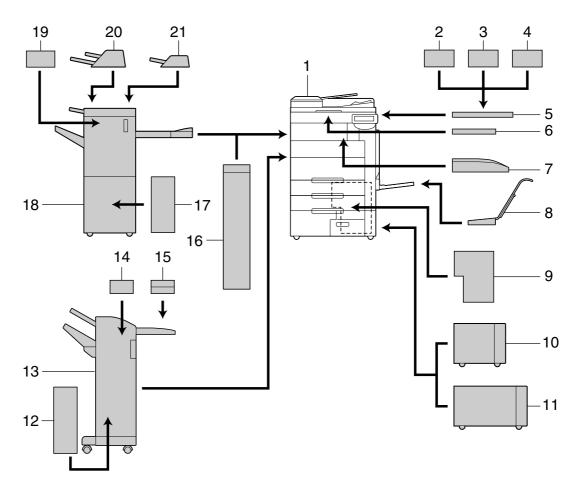

| No. | Name                                           | Description                                                                                                    |
|-----|------------------------------------------------|----------------------------------------------------------------------------------------------------|
| 1   | Main unit                                      | The original is scanned by the scanner section, and the scanned image is printed by the printer section. Referred to as the "machine", the "main unit", or the "C652/C652DS/C552" throughout the manual. |
| 2   | Authentication unit (biometric type)<br>AU-101 | Performs user authentication by scanning vein pat-<br>terns in the finger.<br>Working table WT-506 is required to install the authen-<br>tication unit.                                                  |
| 3   | Authentication unit (biometric type)<br>AU-102 |                                                                                                    |
| 4   | Authentication unit (IC card type)<br>AU-201   | Performs user authentication by scanning information<br>recorded on the IC card.<br>Working table WT-506 is required to install the authen-<br>tication unit.                                            |

| No.     | Name                                          | Description                                                                                                    |
|---------|-----------------------------------------------|----------------------------------------------------------------------------------------------------|
| 5       | Working table WT-506                          | Provides an area to temporarily place an original or<br>other materials. This is also used when the authentica-<br>tion unit is installed.                                                                                                    |
| 6       | Keyboard holder KH-101                        | Mount this kit to use a compact keyboard.<br>For details on compact keyboards, contact your serv-<br>ice representative.                                                                                                    |
| 7       | Output Tray OT-503                            | Collects printed pages.                                                                                                    |
| 8       | Mount kit MK-715                              | <ul><li>Used for banner printing.</li><li>This option may not be available depending on the sales area.</li></ul>                                                                                                    |
| 9       | Image controller IC-412 v1.1                  | Allows you to use this machine as a network-enabled color printer.                                                                                                    |
| 10      | Large capacity unit LU-301                    | Can be loaded with up to 3,000 sheets of A4 -size pa-<br>per.<br>Referred to as the LCT throughout the manual.                                                                                                    |
| 11      | Large capacity unit LU-204                    | Can be loaded with up to 2,500 sheets of A3-size pa-<br>per.<br>To change the paper size, contact your service repre-<br>sentative.<br>Referred to as the LCT throughout the manual.                                                                                             |
| 12      | Saddle stitcher SD-509                        | Installed onto the finisher to allow Fold/Bind.                                                                                                    |
| 13      | Finisher FS-527                               | Sorts, groups and staples printed paper before feeding out.                                                                                                    |
| 14      | Punch kit PK-517                              | Installed onto the finisher to punch holes.                                                                                                    |
| 15      | Job separator JS-603                          | Install this unit onto the finisher.<br>Used to output printed sheets of paper.                                                                                                    |
| 16      | Z Folding Unit ZU-606                         | Installed onto the finisher to allow Z folding or punching.                                                                                                    |
| 17      | Saddle stitcher SD-508                        | Installed onto the finisher to allow Fold/Bind.<br>Referred to as the saddle stitcher throughout the man-<br>ual.                                                                                                    |
| 18      | Finisher FS-526                               | Sorts, groups and staples printed paper before feeding out.                                                                                                    |
| 19      | Punch kit PK-516                              | Installed onto the finisher to punch holes.                                                                                                    |
| 20      | Post Inserter PI-505                          | Installed onto the finisher to enable insertion of a cover<br>sheet into copied sheets. This unit also allows you to<br>manually operate the finisher (only the lower tray is<br>available).                                                                                     |
| 21      | Job Separator JS-602                          | Install this unit onto the Finisher.<br>Collects printed pages.                                                                                                    |
| No illu | ustration is provided as the options are buil | t into the main body.                                                                                                    |
| 22      | Fax kit FK-502                                | Allows this machine to function as a fax machine. Al-<br>ternatively, it allows more telephone lines to be con-<br>nected.                                                                                                    |
| 23      | Stamp unit SP-501                             | Applies a stamp to originals that have been scanned.                                                                                                    |
| 24      | Spare TX Maker stamp 2                        | A replacement stamp for the stamp unit.                                                                                                    |
| 25      | Mount kit MK-720                              | Attach this kit to install an optional fax kit.                                                                                                    |
| 26      | Local interface kit EK-604                    | Mount this kit to use an external keyboard.<br>For details on external keyboards, contact your service<br>representative.                                                                                                    |
| 27      | Local Interface Kit EK-605                    | Install this kit when using the connection function with<br>a Bluetooth-compatible cellular phone or PDA. This kit<br>contains a speaker and a receiving device for Blue-<br>tooth communication.<br>For details on compact keyboards, contact your serv-<br>ice representative. |

| No. | Name                       | Description                                                                                                    |
|-----|----------------------------|----------------------------------------------------------------------------------------------------|
| 28  | Video interface kit VI-505 | Required for installing the image controller onto this machine.                                                                                                    |
| 29  | Security Kit SC-507        | Allows you to use Copy Guard or Password Copy.<br>This kit is used to prevent unauthorized copying.                                                                                                    |
| 30  | i-Option LK-101 v2         | Enables a Web browser and the Image Panel function to be used on the control panel.                                                                                                    |
| 31  | i-Option LK-102            | Enables PDF document encryption and configuration<br>of a digital signature, and property settings when dis-<br>tributing a PDF document using the scan or User Box<br>function.                                                  |
| 32  | i-Option LK-105            | Provides the searchable PDF function.                                                                                                    |
| 33  | Upgrade kit UK-203         | Required when using Web browser, image panel, PDF processing, searchable PDF, My panel, or My address function. If necessary, you can increase up to nine languages, which can be displayed in the control panel of this machine. |

#### 2.1.2 bizhub C452

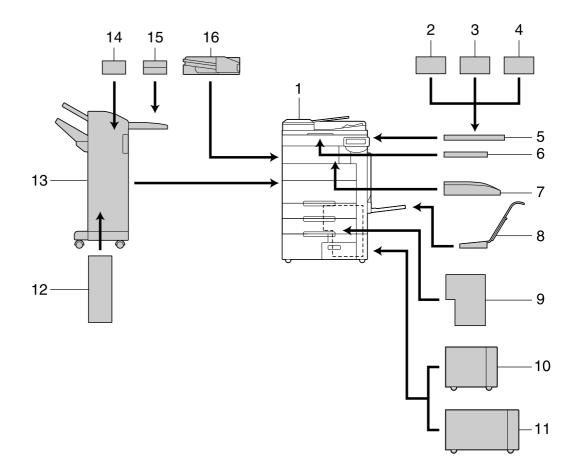

| No.                                   | Name                                           | Description                                                                                                    |  |
|---------------------------------------|------------------------------------------------|----------------------------------------------------------------------------------------------------|--|
| scanned image is printed by the print |                                                | The original is scanned by the scanner section, and the scanned image is printed by the printer section.<br>Referred to as the "machine", the "main unit", or the "C452" throughout the manual. |  |
| 2                                     | Authentication unit (biometric type)<br>AU-101 | Performs user authentication by scanning vein pat-<br>terns in the finger.<br>Working table WT-506 is required to install the authen-<br>tication unit.                                         |  |
| 3                                     | Authentication unit (biometric type)<br>AU-102 |                                                                                                    |  |
| 4                                     | Authentication unit (IC card type)<br>AU-201   | Performs user authentication by scanning information recorded on the IC card.<br>Working table WT-506 is required to install the authen-tication unit.                                          |  |
| 5                                     | Working table WT-506                           | Provides an area to temporarily place an original or<br>other materials. This is also used when the authentica-<br>tion unit is installed.                                                      |  |
| 6                                     | Keyboard holder KH-101                         | Mount this kit to use a compact keyboard.<br>For details on compact keyboards, contact your serv-<br>ice representative.                                                                        |  |
| 7                                     | Output Tray OT-503                             | Collects printed pages.                                                                                                    |  |
| 8                                     | Mount kit MK-715                               | <ul> <li>Used for banner printing.</li> <li>This option may not be available depending on the sales area.</li> </ul>                                                                            |  |
| 9                                     | Image controller IC-412 v1.1                   | Allows you to use this machine as a network-enabled color printer.                                                                                                    |  |
| 10                                    | Large capacity unit LU-301                     | Can be loaded with up to 3,000 sheets of A4 -size pa-<br>per.<br>Referred to as the LCT throughout the manual.                                                                                  |  |

| No.     | Name                                     | Description                                                                                                    |  |  |
|---------|------------------------------------------|----------------------------------------------------------------------------------------------------|--|--|
| 11      | Large capacity unit LU-204               | Can be loaded with up to 2,500 sheets of A3-size pa-<br>per.<br>To change the paper size, contact your service repre-<br>sentative.<br>Referred to as the LCT throughout the manual.                                                                                             |  |  |
| 12      | Saddle stitcher SD-509                   | Installed onto the finisher to allow Fold/Bind.<br>Referred to as the saddle stitcher throughout the man-<br>ual.                                                                                                    |  |  |
| 13      | Finisher FS-527                          | Sorts, groups and staples printed paper before feeding out.                                                                                                    |  |  |
| 14      | Punch kit PK-517                         | Install this unit onto the Finisher to allow punching holes.                                                                                                    |  |  |
| 15      | Job Separator JS-603                     | Install this unit onto the Finisher.<br>Collects printed pages.                                                                                                    |  |  |
| 16      | Job Separator JS-504                     | Install this unit onto the Output Tray of the main unit to offset the printed papers. This unit is hereinafter referred to as the Job Separator through the manual.                                                                                                    |  |  |
| No illu | ustration is provided as the options are | built into the main body.                                                                                                    |  |  |
| 17      | Fax kit FK-502                           | Allows this machine to function as a fax machine. Al-<br>ternatively, it allows more telephone lines to be con-<br>nected.                                                                                                    |  |  |
| 18      | Stamp unit SP-501                        | Applies a stamp to originals that have been scanned.                                                                                                    |  |  |
| 19      | Spare TX Maker stamp 2                   | A replacement stamp for the stamp unit.                                                                                                    |  |  |
| 20      | Mount kit MK-720                         | Attach this kit to install an optional fax kit.                                                                                                    |  |  |
| 21      | Local interface kit EK-604               | Mount this kit to use an external keyboard.<br>For details on external keyboards, contact your service<br>representative.                                                                                                    |  |  |
| 22      | Local Interface Kit EK-605               | Install this kit when using the connection function with<br>a Bluetooth-compatible cellular phone or PDA. This kit<br>contains a speaker and a receiving device for Blue-<br>tooth communication.<br>For details on compact keyboards, contact your serv-<br>ice representative. |  |  |
| 23      | Video interface kit VI-505               | Required for installing the image controller onto this machine.                                                                                                    |  |  |
| 24      | Security Kit SC-507                      | Allows you to use Copy Guard or Password Copy.<br>This kit is used to prevent unauthorized copying.                                                                                                    |  |  |
| 25      | i-Option LK-101 v2                       | Enables a Web browser and the Image Panel function to be used on the control panel.                                                                                                    |  |  |
| 26      | i-Option LK-102                          | Enables PDF document encryption and configuration<br>of a digital signature, and property settings when dis-<br>tributing a PDF document using the scan or User Box<br>function.                                                                                                 |  |  |
| 27      | i-Option LK-105                          | Provides the searchable PDF function.                                                                                                    |  |  |
| 28      | Upgrade kit UK-203                       | Required when using Web browser, image panel, PDF<br>processing, searchable PDF, My panel, or My address<br>function. If necessary, you can increase up to nine lan<br>guages, which can be displayed in the control panel of<br>this machine.                                   |  |  |
| 29      | Heater HT-508                            | <ul> <li>Install this unit into the tray to dehumidify the paper.</li> <li>Dehumidifying prevents paper in the tray from absorbing moisture.</li> <li>This option may not be available depending on the sales area.</li> </ul>                                                   |  |  |

## 2.2 Main Body

2

#### 2.2.1 Outside of the main body (front)

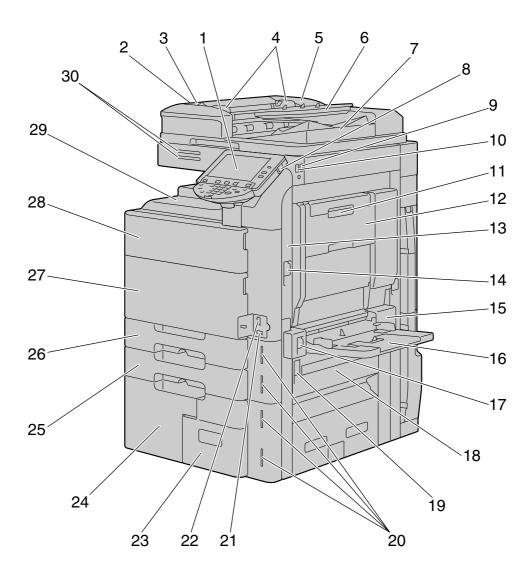

| No. | Name                                                 |
|-----|------------------------------------------------------|
| 1   | Control panel                                        |
| 2   | Left-side cover release lever                        |
| 3   | Left-side cover                                      |
| 4   | Lateral guide                                        |
| 5   | ADF                                                  |
| 6   | Original tray                                        |
| 7   | Original output tray                                 |
| 8   | Sub power switch                                     |
| 9   | USB port (type A) USB 2.0/1.1                        |
| 10  | USB port (type A) USB 2.0/1.1 (For compact keyboard) |
| 11  | Automatic duplex unit release lever                  |
| 12  | Automatic duplex unit                                |

bizhub C652/C652DS/C552/C452

| No. | Name                                |
|-----|-------------------------------------|
| 13  | Upper right-side door               |
| 14  | Upper right-side door release lever |
| 15  | Bypass tray door                    |
| 16  | Bypass Tray                         |
| 17  | Bypass tray door release lever      |
| 18  | Lower right-side door               |
| 19  | Lower right-side door release lever |
| 20  | Paper-empty indicator               |
| 21  | Total counter                       |
| 22  | Main power switch                   |
| 23  | Tray 4                              |
| 24  | Tray 3                              |
| 25  | Tray 2                              |
| 26  | Tray 1                              |
| 27  | Lower front door                    |
| 28  | Upper front door                    |
| 29  | Output tray                         |
| 30  | Status indicator                    |

bizhub C652/C652DS/C552/C452

#### 2.2.2 Outside of the main body (rear)

2

The illustration above shows the main unit with an optional video interface kit, fax kit, and mount kit.

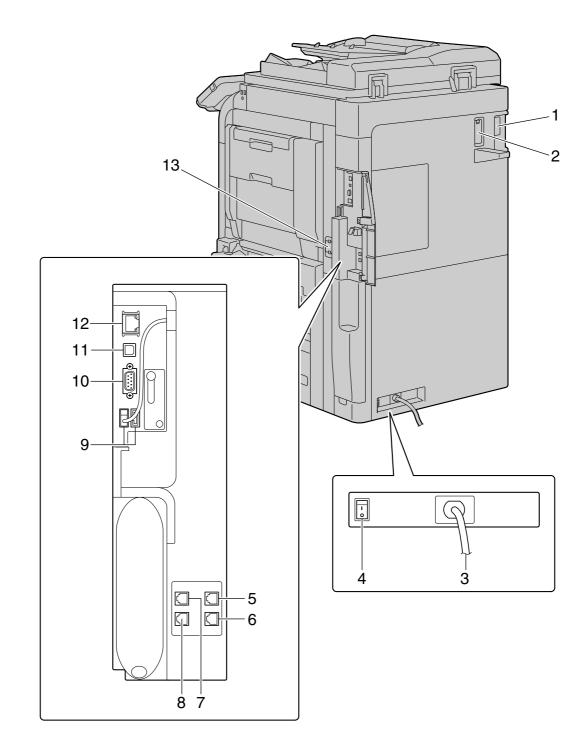

| No. | Name                                               |
|-----|----------------------------------------------------|
| 1   | Finisher connector                                 |
| 2   | Filter                                             |
| 3   | Power cord                                         |
| 4   | Power switch for dehumidifying heater              |
| 5   | Jack for connecting a telephone (TEL PORT2)        |
| 6   | Telephone jack 2 (LINE PORT2)                      |
| 7   | Jack for connecting a telephone (TEL PORT1)        |
| 8   | Telephone jack 1 (LINE PORT1)                      |
| 9   | USB port (type A) USB 2.0/1.1                      |
| 10  | RS-232C port                                       |
| 11  | USB port (type B) USB 2.0/1.1                      |
| 12  | Network connector (10Base-T/100Base-TX/1000Base-T) |
| 13  | Ozone filter                                       |

#### 2.2.3 Main body Inside

2

bizhub C652/C552/C452

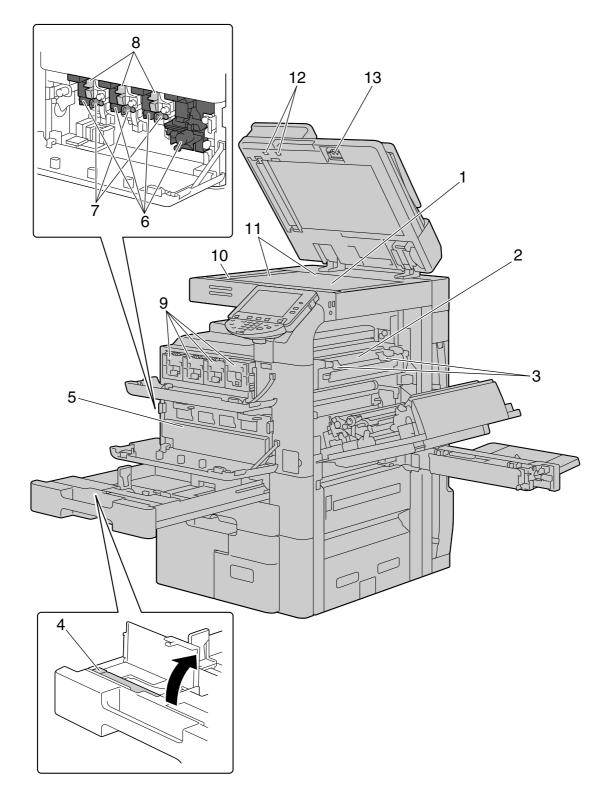

| No. | Name                           |
|-----|--------------------------------|
| 1   | Original glass                 |
| 2   | Fusing unit                    |
| 3   | Fusing unit cover lever        |
| 4   | Print head glass cleaning tool |
| 5   | Waste toner box                |
| 6   | Imaging unit                   |
| 7   | Charger-cleaning tool          |
| 8   | Imaging unit release lever     |
| 9   | Toner cartridges               |
| 10  | Slit glass                     |
| 11  | Original scales                |
| 12  | Jam removal dial               |
| 13  | Slit glass cleaner             |

bizhub C652DS

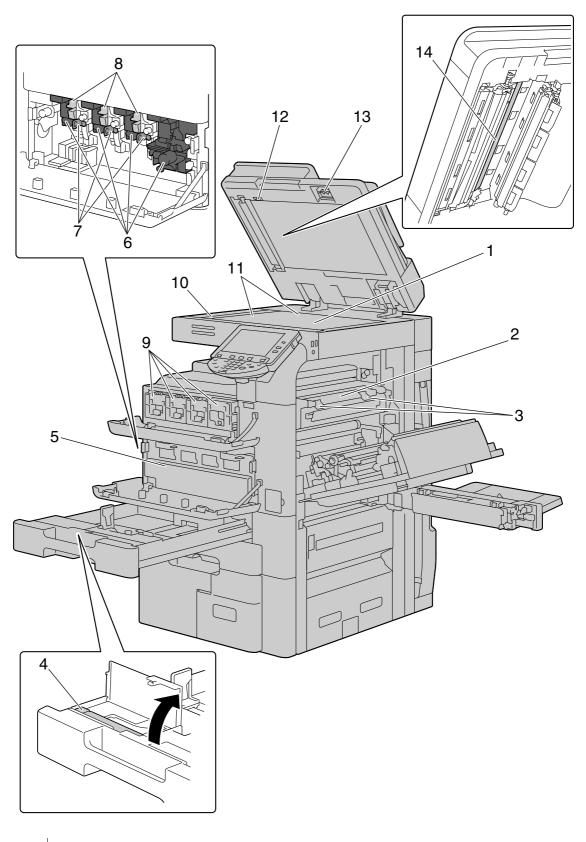

| Driginal glass                 |
|--------------------------------|
| using unit                     |
| using unit cover lever         |
| Print head glass cleaning tool |
| us                             |

| No. | Name                       |
|-----|----------------------------|
| 5   | Waste toner box            |
| 6   | Imaging unit               |
| 7   | Charger-cleaning tool      |
| 8   | Imaging unit release lever |
| 9   | Toner cartridges           |
| 10  | Slit glass (front)         |
| 11  | Original scales            |
| 12  | Opening and closing guide  |
| 13  | Slit glass cleaner         |
| 14  | Slit glass (back)          |

#### 2.2.4 Control panel

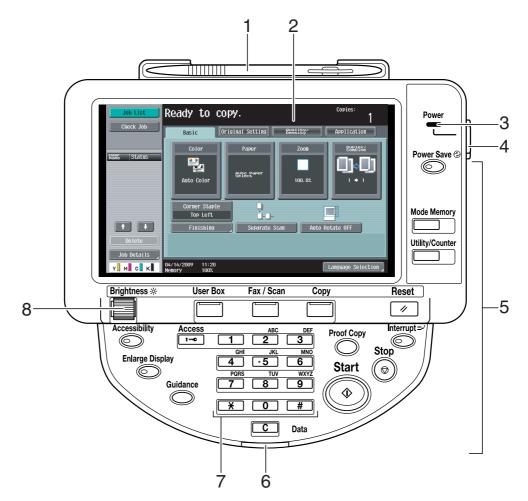

| No. | Name                       |
|-----|----------------------------|
| 1   | Stylus pen                 |
| 2   | Touch panel                |
| 3   | Main power indicator       |
| 4   | Sub power switch           |
| 5   | Function key               |
| 6   | Data indicator             |
| 7   | Keypad                     |
| 8   | Brightness adjustment dial |

#### Adjusting the angle of the control panel

You can adjust the angle of the control panel of this machine among three levels. You can also tilt the control panel to the left. Use the control panel at an angle convenient to use.

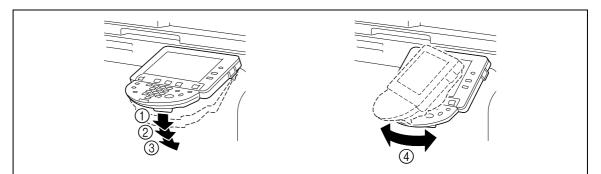

#### NOTICE

When tilting the control panel, do not grab the touch panel.

1 Pull the control panel release lever toward you, and then pull the control panel up or down.

You can tilt the angle of the control panel to one of the three positions.

2 To tilt the control panel to the left or right, hold the bottom of the control panel, and then tilt the panel to the left or right.

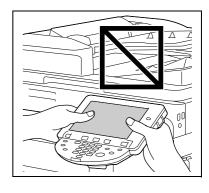

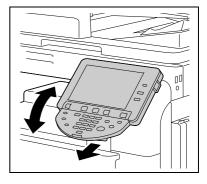

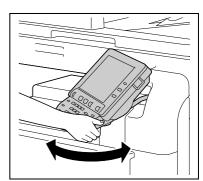

#### 2.2.5 Touch panel

When the machine has been turned on and is ready to begin the copy operation, the basic settings screen appears. To activate a function or to select a setting, lightly press the desired button appearing in the screen.

The basic settings screen can be switched between the Basic tab and Quick Copy tab. The arrangement of the buttons and screens differ with the Basic tab and Quick Copy tab; however, the functions that can be set are the same. This manual describes procedures for configuring settings from the Basic tab. The Quick Copy tab displays the setting items of the Basic tab on one screen, which is useful for configuring multiple settings.

#### NOTICE

Do not apply excessive pressure on the touch panel. Such impact may leave a flaw on the panel, inviting damage to the touch panel. When operating in the touch panel, never press down on the touch panel with force or with a pointed object such as a mechanical pencil.

Basic tab

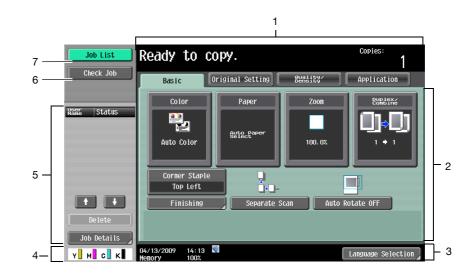

#### Quick Copy tab

|    |                                                                                                    |                            |                                                                                   | 1                                                                                                    |                                                             |
|----|----------------------------------------------------------------------------------------------------|----------------------------|-----------------------------------------------------------------------------------|----------------------------------------------------------------------------------------------------|-------------------------------------------------------------|
|    | Job List Re                                                                                                    | 7 <u>Job List</u>          | Ready to copy.                                                                    |                                                                                                    | Copies:<br>1                                                |
|    |                                                                                                    | 8                          | Quick Copy Basic St                                                               | iginal Quality/<br>Density                                                                                                    | Application                                                 |
| _  | Color                                                                                                    |                            | Paper                                                                             | Zoom                                                                                                    | Simplex/Duplex                                              |
| 9— | Auto Color                                                                                                    | Name Status                | Auto                                                                              | 100. 0%                                                                                                    | 1+1                                                         |
|    | Full Color     1       2-Color     2       Black     2       Single Color     3       Corner Staple     4       Finishing     4 | 5<br>Delete<br>Job Details | 1 A4 D U A4 D<br>2 A4 D<br>3 BMID Change Tray<br>Settings<br>4 BMID Separate Scan | Auto         x1.0           &½×14         8½×14           *11×17         *8½×11           &%×11         *1×17           *11×17         *8½×14           5½×8½         11×17           *8½×14         *8½×14           5½×8½         15±71           200.0%         50.0%           Hinimal         Manual | 2+1<br>Barying<br>Do Not Combine<br>2 in 1<br>4 in 1/8 in 1 |
|    | Y м с к 09/1<br>Meno                                                                                                    | 4 – Y M C K                | 07/13/2009 15:42 👹<br>Memory 0%                                                   | L                                                                                                    | anguage Selection ] - 3                                     |

| 1 | Message display area            |
|---|---------------------------------|
| 2 | Functions/settings display area |
| 3 | Icon/shortcut key display area  |
| 4 | Toner supply indicators         |
| 5 | Left panel                      |
| 6 | Check Job                       |
| 7 | Job List                        |
| 8 | Copier setting button (arrow)   |
| 9 | Color settings                  |
|   |                                 |

**Reference** *To switch the basic settings screen:* 

Press the [Utility/Counter] key >>> [User Settings] >>> [Custom Display Settings] >>> [Copier Settings] >>> [Default Tab].

To configure color selection settings for buttons and tabs:

Press the [Utility/Counter] key >>> [User Settings] >>> [Custom Display Settings] >>> [Color Selection Settings] .

## 2.3 Option

2

#### 2.3.1 Finisher FS-526/Saddle stitcher SD-508/Punch kit PK-516

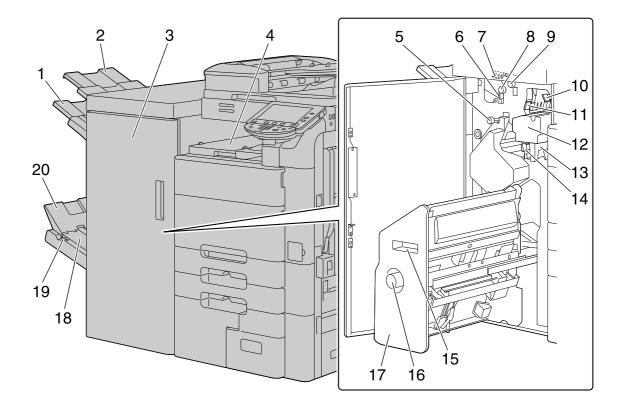

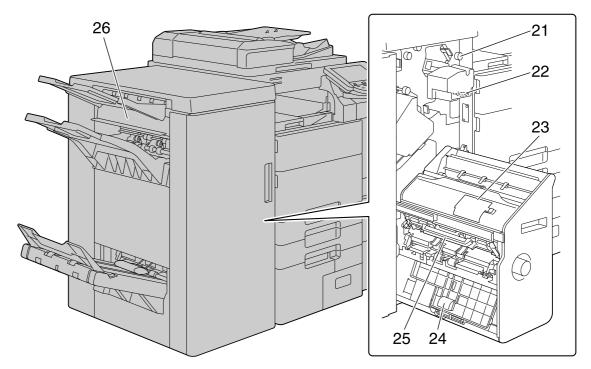

| No. | Name                            |
|-----|---------------------------------|
| 1   | Output tray 2                   |
| 2   | Output tray 1                   |
| 3   | Front door                      |
| 4   | Horizontal transport unit cover |
| 5   | Jam removal dial [FN8]          |
| 6   | Guide lever [FN7]               |
| 7   | Guide lever [FN9]               |
| 8   | Jam removal dial [FN6]          |
| 9   | Jam removal dial [FN5]          |
| 10  | Guide lever [FN3]               |
| 11  | Guide lever [FN4]               |
| 12  | Punch kit                       |
| 13  | Punch scrap box                 |
| 14  | Guide lever [FN10]              |
| 15  | Recessed pull                   |
| 16  | Jam removal dial [FN11]         |
| 17  | Saddle stitcher                 |
| 18  | Output belt                     |
| 19  | Output tray switch*             |
| 20  | Folding output tray             |
| 21  | Jam removal dial [FN2]          |
| 22  | Guide lever [FN1]               |
| 23  | Staple replacement door         |
| 24  | Guide lever [FN13]              |
| 25  | Guide lever [FN14]              |
| 26  | Exit cover                      |

\* Press the output tray switch to move folded and center stapled paper to the end of the folding output tray.

#### 2.3.2 Job separator JS-602

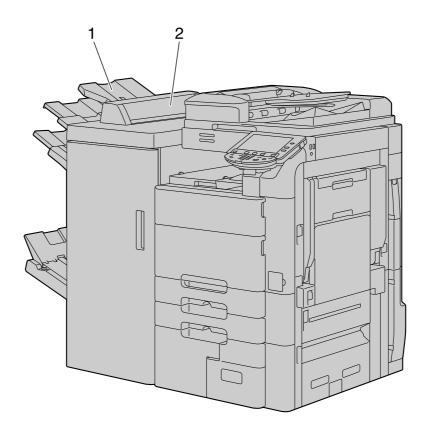

| No. | Name                |
|-----|---------------------|
| 1   | Finishing tray      |
| 2   | Job separator cover |

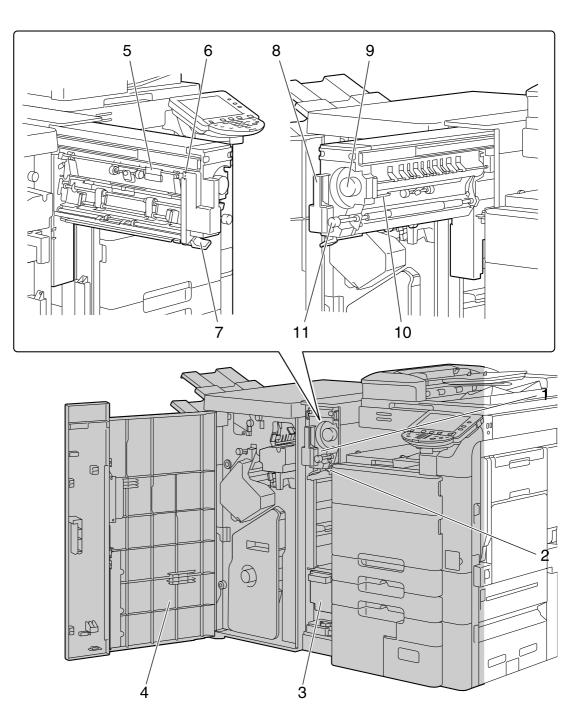

| No. | Name                      |
|-----|---------------------------|
| 1   | Z folding/conveyance unit |
| 2   | Guide lever [FN1]         |
| 3   | Punch scrap box           |
| 4   | Front door                |
| 5   | Guide lever [FN6]         |
| 6   | Guide lever [FN7]         |
| 7   | Guide lever [FN8]         |
| 8   | Recessed pull [FN2]       |
| 9   | Jam removal dial [FN5]    |
| 10  | Guide lever [FN3]         |
| 11  | Jam removal dial [FN4]    |

### 2.3.4 Post Inserter PI-505

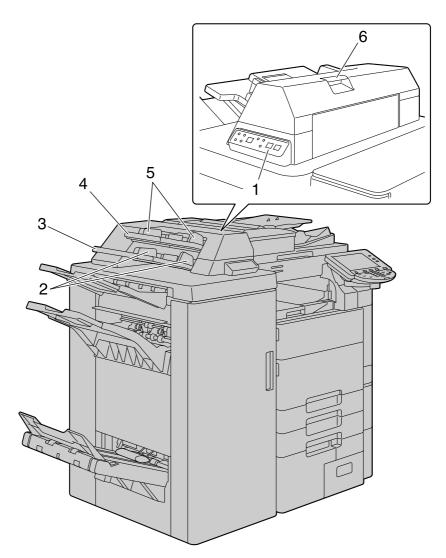

| No. | Name                        |
|-----|-----------------------------|
| 1   | Post inserter control panel |
| 2   | Lower tray paper guide      |
| 3   | Lower Tray                  |
| 4   | Upper Tray                  |
| 5   | Upper Tray paper guide      |
| 6   | Upper unit release lever    |

2.3.5 Finisher FS-527/ Saddle Stitcher SD-509/ Punch Kit PK-517/ Job Separator JS-603

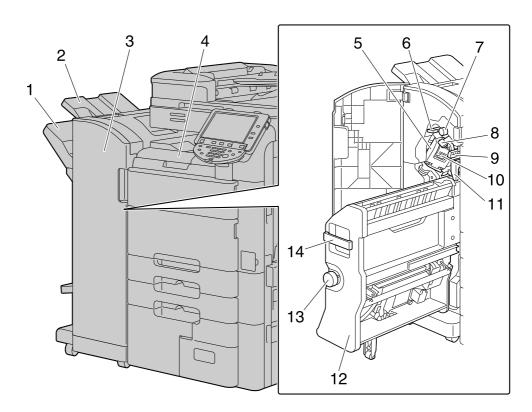

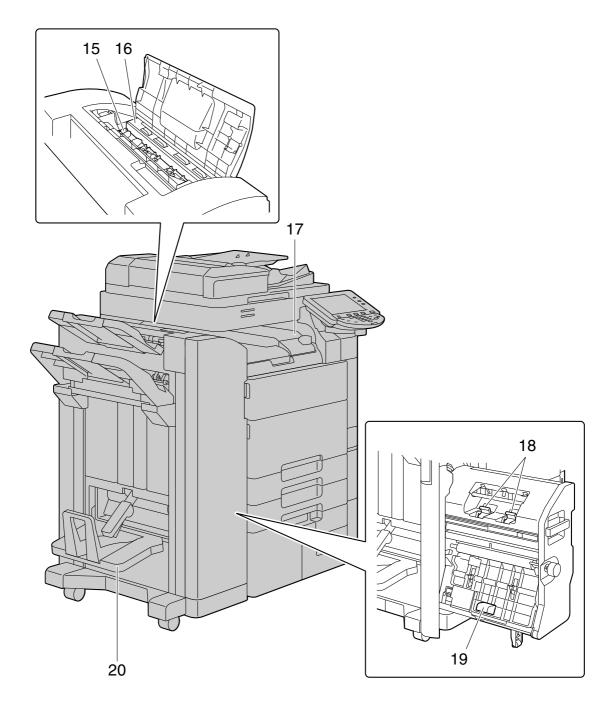

| No. | Name                            |
|-----|---------------------------------|
| 1   | Output tray 2                   |
| 2   | Output tray 1                   |
| 3   | Front door                      |
| 4   | Horizontal transport unit cover |
| 5   | Stapler                         |
| 6   | Guide lever [FN3]               |
| 7   | Jam removal dial [FN2]          |
| 8   | Guide lever [FN1]               |
| 9   | Guide lever [FN4]               |
| 10  | Staple holder                   |
| 11  | Punch scrap box                 |

| No. | Name                   |
|-----|------------------------|
| 12  | Saddle stitcher        |
| 13  | Jam removal dial [FN6] |
| 14  | Recessed pull [FN5]    |
| 15  | Transport unit         |
| 16  | Punch kit              |
| 17  | Job separator          |
| 18  | Staple cartridge       |
| 19  | Recessed pull [FN7]    |
| 20  | Folding output tray    |

# 2.3.6 Job Separator JS-504

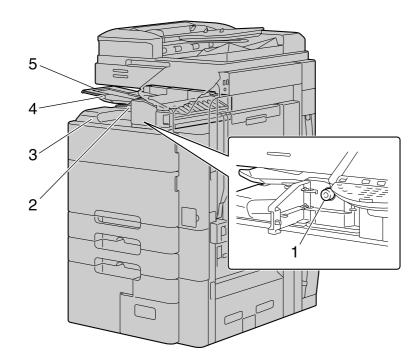

| No. | Name               |
|-----|--------------------|
| 1   | Jam removal dial   |
| 2   | Eject assist lever |
| 3   | Output tray 2      |
| 4   | Tray extension     |
| 5   | Output tray 1      |

### 2.3.7 Large capacity unit LU-301/LU-204

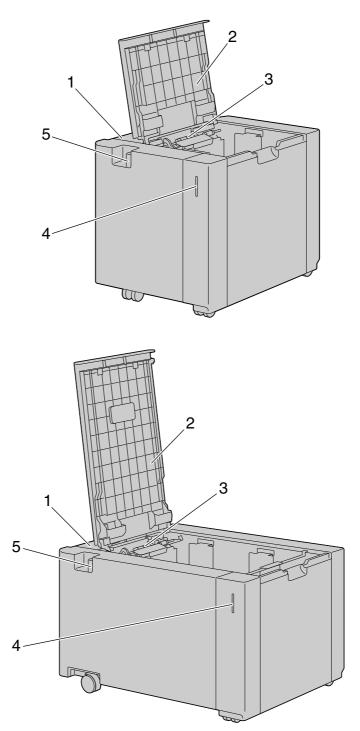

| No. | Name                  |
|-----|-----------------------|
| 1   | Jam removal cover     |
| 2   | Upper door            |
| 3   | Paper take-up roller  |
| 4   | Paper-empty indicator |
| 5   | Release lever         |

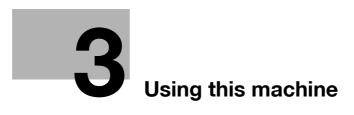

# 3 Using this machine

### 3.1 Turning on or off the machine

This machine has two power controls: the [main power switch] and [sub power switch].

The [main power switch] turns on or off all functions of the machine. Normally, keep the [main power switch] on.

The [sub power switch] turns on and off machine operations, for example, for copying, printing or scanning. Turning [sub power switch] off causes the machine to enter power-saving mode.

- ✓ When the [sub power switch] is turned on, the indicator on the [Start] key lights up in orange, and a screen appears to indicate that the machine is starting up. After a few seconds, the message "Warming up. Ready to scan." appears in the touch panel, and the indicator on the [Start] key lights up in blue, indicating that a job can now be queued.
- ✔ A job can also be queued while the machine is warming up after the [sub power switch] is turned on. After the machine has finished warming up, the scanned image will be printed.
- ✓ The default settings are the settings that are selected immediately after the machine is turned on and before any settings are configured from the control panel or touch panel, and those that are selected when the [Reset] key is pressed to cancel all settings configured from the control panel or touch panel. The default settings can be changed.
- ✓ Do not turn off the [main power switch] while a queued job or stored data is waiting to be printed. The jobs yet to be printed will be deleted.
- Settings that have not been registered and jobs in the printing queue are cleared when the [main power switch] and [sub power switch] are turned off.
- ✓ To turn the [main power switch] on immediately after turning it off, wait for 10 or more seconds before turning it on again. Not doing so may result in an operation failure.
- ✓ Do not turn off the [main power switch] or [sub power switch] while images are being scanned, transmitted, or received. Data being scanned or communicated will be deleted.
- ✓ Do not turn off the [main power switch] or [sub power switch] during the copying or printing process. If you turn it off, a paper jam may occur.
- ✓ Do not connect or disconnect the USB cable of the compact keyboard while this machine is turned on. Do not also connect another medium to the USB port for the compact keyboard.

1 To turn the power on, open the main power switch cover, and then press [ | ] on the [main power switch].

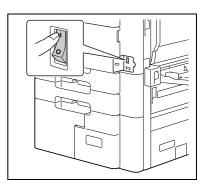

- 2 Close the main power switch cover.
- Press the [sub power switch].Check that the touch panel is turned on.

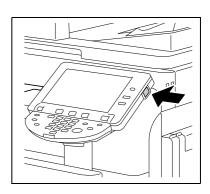

4 To turn the power off, press the [sub power switch], then the [main power switch].

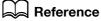

3

To change the default settings for Copy:

Press the [Utility/Counter] key → [User Settings] → [Copier Settings] → [Default Copy Settings].

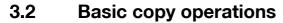

The following procedures describe how to set the original and the basic copy operations.

#### 3.2.1 Placing originals

Place the original in the ADF or on the original glass. Select the optimal position for setting the original according to the type of the original to be copied.

- Using the ADF, a multi-page original can be fed and scanned automatically, one page at a time from the top. The ADF can also be used to automatically scan 2-sided originals.
- When using the original glass, place the original directly on the original glass for scanning. This method is suited for originals in the form of a book and the like that cannot be fed through the ADF.

Load the original, and configure settings for relevant functions as needed.

### Loading the original into the ADF

The following types of originals should not be loaded into the ADF. If loaded, paper may be jammed or the original may be damaged.

- Wrinkled, folded, curled, or torn originals
- Highly translucent or transparent originals, such as OHP transparencies or diazo photosensitive paper
- Coated originals such as carbon-backed paper
- Originals printed on paper thicker than 210 g/m<sup>2</sup>
- Originals printed on paper thicker than 128 g/m<sup>2</sup> for 2-sided printing
- Originals that are bound, for example, with staples or paper clips
- Originals that are bound in a book or booklet form
- Originals with pages bound together with glue
- Originals with pages that have had cutouts removed or are cutouts
- Label sheets
- Offset printing masters
- Originals with binder holes
- Originals that have just been printed with this machine
- 1 Slide the lateral guides to fit the size of the original.

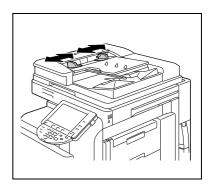

- 2 Load the original face up in the original tray and arrange according to the scanning order. Load the original pages so that the top of the original is toward the back side of the machine.
  - → Do not load more than 100 sheets or up to the point where the top of the stack is higher than the ▼ mark. Such an action may cause an original paper jam or damage to the original. It may also invite machine failure. However, an original that exceeds 100 pages can be scanned in separate batches.
  - → If the original is not loaded correctly, it may not be fed in straight, causing it to jam or become damaged.
  - → If the document is loaded in any orientation other than with the top of the document toward the back of the machine, be sure to select the document orientation.
- 3 Slide the adjustable lateral guides against the edges of the original.

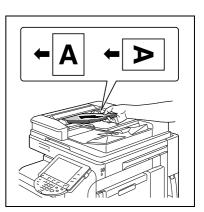

bizhub C652/C652DS/C552/C452

### Placing the original on the original glass

- ✓ When placing the original on the original glass, be sure to lift open the ADF at least 15°. If the original is placed on the original glass without the ADF being lifted at least 15°, the correct document size may not be detected.
- ✓ Do not place an original weighing more than 2kg on the original glass. Furthermore, do not use a strong force to press down on a book or any other form of original that must be spread on the original glass. Otherwise, the machine may be damaged or a failure may occur.
- ✓ For thick books or large objects, perform scanning without closing the ADF. When a document is being scanned with the ADF open, do not look directly at the original glass surface where light may be emitted through. Note, however, that the light coming through the original glass is not a laser beam, and will not expose the user to the related hazards.
- ✓ When Non-Image Area Erase is selected, you do not have to close the ADF to copy the original. Place the original anywhere on the original glass. The area surrounding the original text will be excluded from the copy. For details, refer to page 5-45.
- 1 Lift open the ADF.
- 2 Place the original face down on the original glass.
  - → Load the original by placing it so that its top side faces the back side of the machine.
- 3 Align the original with the **a** mark in the back-left corner of the original scales.
  - → For transparent or translucent originals, place a blank sheet of paper of the same size as the original over the original.

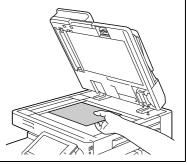

- → When Non-Image Area Erase is selected, the original can be placed anywhere on the original glass.
- 4 Close the ADF.

#### 3.2.2 Basic copy operations

The following procedure describes the basic copy operations.

- 1 Arrange originals in the order you want them to be scanned and load them face up in the ADF.
  - → The original should be placed face down on the original glass.

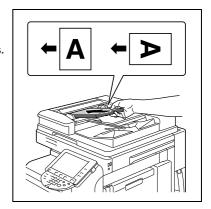

- 2 Using the keypad, enter a value for the number of copies you desire.
  - → If you have entered incorrect number of copies, press the [C] (clear) key on the keypad, and then reenter the correct number.
- 3 Press the [Start] key.

The original is scanned and copied.

- → To interrupt the copy operation being performed, press the [Stop] key.
- → A "Ready to accept another job" message that appears during the current printing job indicates that the next original can be scanned.
- → If an original with copy guard patterns embedded is scanned, the copy operation is stopped and the job is discarded.
- → If an original with a password embedded by the password copy function is scanned, the copy operation starts after you enter the password.
- → If multiple originals with different passwords are scanned at the same time, you will need to enter a password for each original.

### 3.2.3 Copy operations using multiple functions

This section describes copy operations using combination of functions.

1 Load the original.

- 2 Press [Original Setting].
  - → For details on original setting, refer to page 5-17.

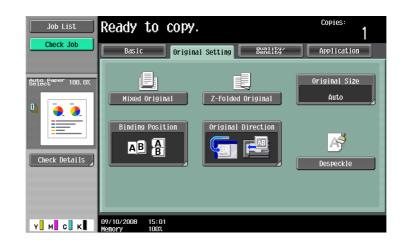

- 3 Press [Basic] ► [Duplex/Combine].
  - $\rightarrow$  For details on the Duplex/Combine settings, refer to page 5-9.

| Job List      | Ready to copy.                               | Copies:            |
|---------------|----------------------------------------------|--------------------|
| Check Job     | Basic Original Setting Buality               | Application        |
|               | Color Paper Zoon                             | Duplex/<br>Combine |
| Select 100.0% | Original > Copy                              | Combine            |
|               | 1-Sided > 1-Sided 1-Sided > 2-Sided          | No                 |
|               | 2-Sided > 1-Sided 2-Sided > 2-Sided          | 2 12               |
|               | Binding Position                             | 2in1               |
|               |                                              |                    |
| Check Details |                                              | 4in1/8in1          |
|               | ▲B     ➡     ▲B     ▲       Binding Position | Original Direction |
| Y M C К       |                                              | ОК                 |

- 4 Press [Basic] and then configure settings for respective functions.
  - → For details on color setting, refer to page 5-5.
  - → For details on paper size setting, refer to page 5-6.
  - → For details on magnification setting, refer to page 5-8.
  - → For details on image quality of originals, refer to page 5-20.
  - → For details on copy density setting, refer to page 5-20.
  - → For details on the setting not to rotate images, refer to page 5-16.

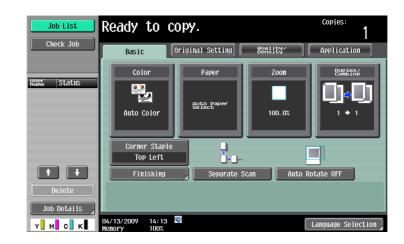

- 5 Press [Application] and then configure settings for respective functions.
  - $\rightarrow$  For setting for the application functions, refer to page 5-22.

| Job List          | Ready to copy.                  |                   | Copies:<br>1     |
|-------------------|---------------------------------|-------------------|------------------|
| Check Job         | Basic Origina                   | 1 Setting Buality | Application      |
| Auto Paper 100.0% |                                 | <u></u>           |                  |
|                   | Sheet/Cover/<br>Chapter Insert  | Edit Color        | Book Copy/Repeat |
|                   | •                               | 8                 |                  |
|                   | Page Margin                     | Image Adjust      | Booklet          |
| Check Details     |                                 | <u> 1</u>         |                  |
|                   | Erase                           | Stamp/Composition | Card Shot        |
|                   | Save in User Box                |                   |                  |
| Y м с к           | 03/23/2009 19:02<br>Menory 100% |                   |                  |

- 6 Press [Basic] ► [Finishing].
  - → For details on copy finishing and folding/binding, refer to page page 5-11.

| Job List          | Ready to co                     | ру.       |             | Copies:<br>1 |
|-------------------|---------------------------------|-----------|-------------|--------------|
|                   | Finishing                       |           |             |              |
| Auto Paper 100.0% | Sort                            | Group     | Staple None | Punch        |
|                   | Off:                            | set       | Corner      | 2-Hole       |
| Check Details     | Yes                             | No        | 2 Position  | 3-Hole       |
|                   |                                 | Fold/Bind | Position    |              |
| Y M C K           | 11/03/2008 16:32<br>Memory 100% |           |             | ОК           |

7 Press [Check Job] ► [Check Details].

3

→ For details on checking job settings, refer to page 5-67.

| Job List<br>Check Job | Select desired button to chang | ge its setting.                                 |                 |
|-----------------------|--------------------------------|-------------------------------------------------|-----------------|
|                       | CHECK JOD Settings             |                                                 |                 |
|                       | Basic                          | 1/ 9                                            | ←Back 🛛 🛱 🔶     |
|                       | Color<br>Auto Color            | Paper<br>Auto Paper<br>Select                   | Zoom<br>100. 0% |
| Check Details         | Duplex/Combine                 | Output<br>Binding Position<br>Auto Paper Select | Copies          |
|                       | Separate Scan<br>OFF           | Auto Rotate OFF<br>OFF                          |                 |
| Y M C K               | 10/10/2008 13:10<br>Menory 99% |                                                 | Close           |

- 8 Using the keypad, enter a value for the number of copies you desire.
  - → If you have entered incorrect number of copies, press the [C] (clear) key on the keypad, and then reenter the correct number.
- 9 Press the [Start] key.

The original is scanned and copied.

- → To interrupt the copy operation being performed, press the [Stop] key.
- → A "Ready to accept another job" message that appears during the current printing job indicates that the next original can be scanned.

#### Functions that cannot be combined

Some settings cannot be combined with each other. If they are combined improperly, the settings will be given priorities in either of the two ways described below.

- The setting configured last is given priority. (The setting specified first is canceled.)
- The setting configured first is given priority. (A warning message appears.)

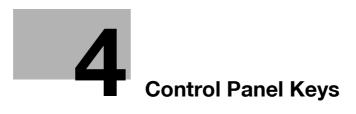

# 4 Control Panel Keys

This section describes the functions of the keys on the operation panel.

#### **Control panel and functions**

Press the keys on the operation panel to use the Copy, Fax/Scan, User Box or other functions.

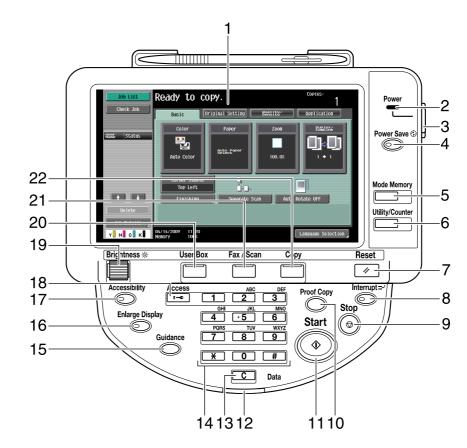

| No. | Name               | Description                                                                                                    | Page    |
|-----|--------------------|----------------------------------------------------------------------------------------------------|---------|
| 1   | Touch panel        | Displays various screens and messages. You can configure various settings by directly touching the touch panel.                                                                                                    | -       |
| 2   | Power indicator    | Lights up in blue when the machine is turned on with the [main power switch].                                                                                                    | -       |
| 3   | [Sub power switch] | Turns on or off machine operations. When turned off, the machine is in the power-saving mode.                                                                                                    | -       |
| 4   | [Power Save]       | Enters Power Save mode. While the machine is in<br>Power Save mode, the indicator on the [Power Save]<br>key lights up in green and the touch panel goes off.<br>To exit from Power Save mode, press the [Power<br>Save] key again. | p. 4-12 |
| 5   | [Mode Memory]      | Allows you to register (store) the desired copy/fax/scan settings as a program or to recall a registered program.                                                                                                    | p. 4-8  |
| 6   | [Utility/Counter]  | Switches to the Utility screen or the Meter Count screen.                                                                                                    | p. 4-7  |
| 7   | [Reset]            | Resets all settings (except programmed settings) entered using the control panel or touch panel.                                                                                                    | p. 4-5  |

| No. | Name              | Description                                                                                                    | Page    |
|-----|-------------------|----------------------------------------------------------------------------------------------------|---------|
| 8   | [Interrupt]       | Switches to Interrupt mode. While the machine is in<br>Interrupt mode, the indicator on the [Interrupt] key<br>lights up in green and the message "Now in Interrupt<br>mode" appears in the touch panel. To cancel Inter-<br>rupt mode, press the [Interrupt] key again. | p. 4-5  |
| 9   | [Stop]            | Temporarily stops the operation while copying, scanning or printing.                                                                                                    | p. 4-5  |
| 10  | [Proof Copy]      | Allows you to print a single proof copy to be checked<br>before printing a large number of copies. You can<br>also display a finishing image using the current set-<br>tings in the touch panel.                                                                         | p. 4-19 |
| 11  | [Start]           | Starts the copy, scan or fax operation.                                                                                                    | р. 4-5  |
| 12  | Data indicator    | Flashes in blue while a print job is being received.<br>Lights up in blue when a print job is queued to be<br>printed or while it is being printed. Lights up in blue<br>when there is saved fax data or unprinted fax data.                                             | -       |
| 13  | [C] (Clear)       | Clears a value (such as the number of copies, a zoom ratio and size) entered using the keypad.                                                                                                    | p. 4-18 |
| 14  | Keypad            | Allows you to enter the number of copies to be pro-<br>duced, the zoom ratio, and various other setting val-<br>ues.                                                                                                    | -       |
| 15  | [Guidance]        | Switches to the Guidance screen. You can display descriptions of the functions and operating proce-<br>dures.                                                                                                    | p. 4-16 |
| 16  | [Enlarge Display] | Enters Enlarge Display mode. If you are using Page-<br>Scope Authentication Manager for authentication,<br>the Enlarge Display screen will not be available.                                                                                                    | p. 4-15 |
| 17  | [Accessibility]   | Switches to the screen for configuring settings for user accessibility functions.                                                                                                    | p. 4-13 |
| 18  | [Access]          | If user authentication or account track settings have<br>been applied, press the [Access] key after entering<br>the user name and password (for user authentica-<br>tion) or the account name and password (for ac-<br>count track) in order to use this machine.        | p. 4-9  |
| 19  | [Brightness] dial | Allows you to adjust the brightness of the touch panel.                                                                                                    | -       |
| 20  | [User Box]        | Enters User Box mode. While the machine is in User<br>Box mode, the indicator on the [User Box] key lights<br>up in green.<br>For details on User Box functions, refer to the "Us-<br>er's Guide [Box Operations]".                                                      | p. 4-6  |
| 21  | [Fax/Scan]        | Enters Fax/Scan mode. While the machine is in<br>Fax/Scan mode, the indicator on the [Fax/Scan] key<br>lights up in green.<br>For details on the fax/scan function, refer to the "Us-<br>er's Guide [Network Scan/Fax/Network Fax Opera-<br>tions]".                     | p. 4-6  |
| 22  | [Сору]            | Enters Copy mode. (As a default, the machine is in Copy mode.) While the machine is copying, the indicator on the [Copy] key lights up in green.                                                                                                    | p. 4-6  |

### 4.1 About the [Start] key, the [Stop] key, and the [Interrupt] key

### The [Start] key

 $\rightarrow$  Start the copy, scan or fax operation.

Press this key again to restart a suspended job.

→ When this machine is ready to begin the operation, the indicator on the [Start] key lights up in blue. If the indicator on the [Start] key lights up in orange, the copy operation cannot begin. (Check that no warning or message is displayed in the touch panel.)

### The [Stop] key

- → Press the [Stop] key while copying to temporarily stop the scanning or printing operation.
  - → To resume a temporarily stopped job, press the [Start] key.
  - → To delete a temporarily stopped job, select a job in the suspended job list in the screen, and press the [Delete] key.

### The [Interrupt] key

Press this key to start a new copy job with different copy settings by suspending the current job in process. This is convenient when you need to make copies urgently.

- ✓ The [Interrupt] key cannot be operated while an original is being scanned.
- ✓ Pressing the [Interrupt] key restores the default settings.
- 1 Load the original.
- 2 Press the [Interrupt] key.

The indicator on the Interrupt key lights up in green and printing of the current job is suspended.

- 3 Configure the copy settings.
- 4 Press the [Start] key.
- 5 After the interrupting job has finished printing, press the [Interrupt] key.

The Interrupt indicator goes off and the interrupting copy settings are canceled. The copy settings return to those specified before the interrupting copying job.

### The [Reset] key

Resets all settings (except programmed settings) entered using the control panel or touch panel.

→ Press the [Reset] key.

The basic settings screen appears.

### 4.2 About the [Copy] key, the [Fax/Scan] key, and the [User Box] key

This machine operates in Copy, Fax/Scan and User Box modes, from which the user can select a desired function. The indicator on the selected key lights up in green.

### The [Copy] key

→ Enters Copy mode.

The basic settings screen appears.

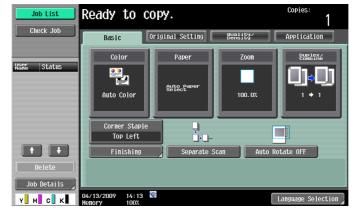

### The [Fax/Scan] key

→ Press this key to enter Fax/Scan mode.

For details on the fax/scan function, refer to the "User's Guide [Network Scan/Fax/Network Fax Operations]".

| Job List    | Select desired destination(s).                     | No. of 000<br>Dest. 000 |
|-------------|----------------------------------------------------|-------------------------|
|             | Fax can be sent at any time using keypad.          |                         |
| Check Job   | Address Book Direct Input Job History Address      | Off-Hook                |
|             | Receive<br>1-fax                                   |                         |
| Name Status | Feest ABC DEF GHI JKL MNO PORS TUV WXYZ @          | tc                      |
|             | test1 ₩eb0AV01                                     | 1/ 1                    |
|             | ♦ I-Fax     Ifax1     Osaka     ME-Mail     Nagoya |                         |
|             |                                                    | Group                   |
| Delete      |                                                    | Search                  |
| Job Details | 👍 Scan Settings 🕽 🕅 Original Settings 🖉 Settings   | ation                   |
| Y M C K     | 10/08/2008 19:41<br>Nenory 100% Lang               | uage Selection          |

### The [User Box] key

→ Enters User Box mode.

For details on User Box functions, refer to the "User's Guide [Box Operations]".

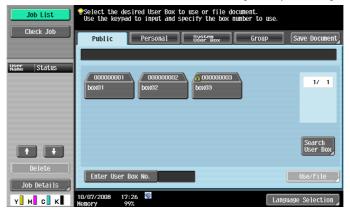

### 4.3 The [Utility/Counter] key

Press the [Utility/Counter] key to display the Utility screen. You can configure the machine settings and check its use status in the Utility menu screen.

→ Press the [Utility/Counter] key.

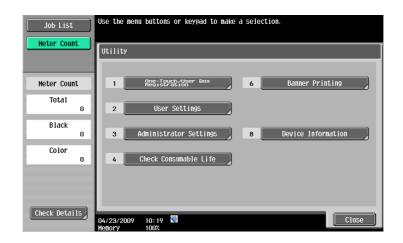

#### Settings

| One-Touch/User Box Reg-<br>istration | Allows you to register items related to the fax/scanner and User Boxes op-<br>erations.<br>For details, refer to the "User's Guide [Network Scan/Fax/Network Fax Op-<br>erations]" and "User's Guide [Box Operations]".                                                                                                    |
|--------------------------------------|----------------------------------------------------------------------------------------------------|
| User Settings                        | Provides setting items that can be operated by the user.                                                                                                    |
| Administrator Settings               | Provides setting items that can only be operated by the administrator of the machine.                                                                                                    |
| Check Consumable Life                | Allows you to check the status (usage level) of consumables.                                                                                                    |
| Banner Printing                      | Allows you to select whether to enable or disable printing on long sheets<br>of paper.<br>This menu item appears when the optional finisher is not installed.<br>For details on long paper print, refer to the "User's Guide [Print Opera-<br>tions]".                                                                                                    |
| Device Information                   | Displays information about this machine.<br>Function Version: Allows you to check the function version of the currently<br>installed firmware. Check the function version of this machine and of the<br>printer driver. Ensure that they match before using this machine.<br>IPv4 Address: Allows you to check the currently specified IPv4 address.<br>IPv6 Address: Allows you to check the currently specified IPv6 address. |

### 4.4 The [Mode Memory] key

Combine frequently used copy settings into programs and register them with this machine. These programs can easily be recalled as programs.

- ✓ Up to 30 programs can be registered.
- ✓ To register a program, configure the copy settings to be registered before pressing the [Mode Memory] key.
- → Press the [Mode Memory] key.

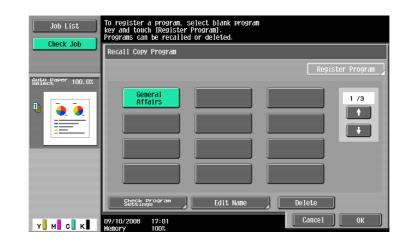

#### Settings

| Recall Copy Program    | Select the button for the copy program registered with the copy settings to be recalled.                                                                                                    |  |
|------------------------|----------------------------------------------------------------------------------------------------|--|
| Register Program       | <ul> <li>From the copy program buttons displayed in the screen, press the button you want to register copy settings with, and then press [Register Program].</li> <li>Enter the registration name, and then press [OK].</li> </ul> |  |
| Check Program settings | Press this button to check the copy settings registered with the selected copy program button.                                                                                                    |  |
| Edit Name              | Press this button to rename the registration name of the selected copy pro-<br>gram button.<br>After enabling Copy Program Lock, [Edit Name] will not be displayed.                                                                |  |
| Delete                 | Press this button to delete the selected program button.<br>After enabling Copy Program Lock, [Delete] will not be displayed.                                                                                                    |  |

#### Reference

To prohibit modification and deletion of copy programs:

*Press the [Utility/Counter] key* → [Administrator Settings] → [System Settings] → [Restrict User Access] → [Copy Program Lock Settings].

To delete a copy program:

Press the [Utility/Counter] key → [Administrator Settings] → [System Settings] → [Restrict User Access] → [Delete Saved Copy Program].

### 4.5 The [Access] key

If the administrator has configured user authentication settings/account track settings, only the users who have been registered or the users whose accounts have been registered can use this machine.

If the administrator has configured a usage schedule, a user can use the machine by entering a password for non-business hours.

# Controlling access to the machine by user/account (user authentication/account track)

- ✓ With the user authentication/account track functions enabled, only the users who enter passwords for users or for accounts can use this machine.
- ✔ Thus, the number of copies among others can be managed by user/account.
- ✔ Contact the administrator for information on the user name, account name, password and server name.
- ✓ The login page that appears may vary depending on the user authentication/account track settings.
- ✓ The user authentication settings can be used together with the account track settings. If the User Authentication/Account Track is set to [Do Not Synchronize], complete user authentication, and then log in by using the Account Track screen.
- ✓ If MFP authentication or external server authentication has been set, a total of 1,000 users and accounts can be registered.
- ✔ After copying is completed, press the [Access] key to log out from the machine.
- ✓ To get permission to use the machine, you can use an authentication unit (biometrics type/IC card type) for authentication.
- ✓ The account, which sets the use of this machine to suspend in Account Track Settings, cannot log in to this machine. The users, who belong to the suspended account, cannot also log in to this machine.
- If authentication is performed with PageScope Authentication Manager, check with your server administrator for information on the login procedure.
- → Press the [Access] key.

Screen for user authentication

| Job List    | <pre>@Enter the login user name and password<br/>and then touch [Login] or press the [Access] key.</pre> |                    |
|-------------|----------------------------------------------------------------------------------------------------|--------------------|
|             |                                                                                                    | Public User Access |
| user Status |                                                                                                    |                    |
|             | User Name                                                                                                |                    |
|             |                                                                                                    | User Name List     |
|             | Password                                                                                                 |                    |
|             |                                                                                                    |                    |
| Delete      | Server Name Server1                                                                                      |                    |
| Job Details |                                                                                                    | Login              |
| Y M C K     | 09/10/2008 17:04<br>Memory 100%                                                                          |                    |

#### Screen for account track

4

| Job List           | Enter Account Name and password, and then<br>touch [Login] or press the [Access] key. |         |
|--------------------|---------------------------------------------------------------------------------------|---------|
|                    |                                                                                       |         |
| Name Status        | Account Name                                                                          |         |
|                    | Password                                                                              |         |
|                    |                                                                                       |         |
| Delete Job Details |                                                                                       | Login ) |
| Y M C K            | 09/10/2008 17:07<br>Memory 100%                                                       |         |

#### Settings

| User Authentication | Performs the user auth                                    | nentication procedure to use this machine.                                                                                                    |
|---------------------|-----------------------------------------------------------|----------------------------------------------------------------------------------------------------|
|                     | Public User Access                                        | Allows users who have no access to the user<br>name or password to use this machine.<br>This item is not displayed when [Public User Ac-<br>cess] is set to [Restrict] in the General Settings of<br>Administrator Settings.<br>If enhanced security mode has been enabled,<br>[Public User Access] is not displayed.                                                                                                    |
|                     | User Name                                                 | Enter the user name.                                                                                                    |
|                     | User Name List                                            | <ul> <li>Select a user name from a displayed list.</li> <li>If enhanced security mode has been enabled,<br/>[User Name List] is not displayed.</li> <li>The user, who has set the use of this machine<br/>to suspend in User Authentication Settings, is<br/>not displayed in the [User Name List].</li> </ul>                                                                                                    |
|                     | Password                                                  | Enter the password.                                                                                                    |
|                     | Server Name                                               | Indicates the name of the default server. Press<br>[Server Name] to display the names of the regis-<br>tered servers. Select the desired server.                                                                                                    |
|                     | Login                                                     | Displays the basic settings screen, enabling you to use this machine.                                                                                                    |
| Account Track       | Performs the account track procedure to use this machine. |                                                                                                    |
|                     | Account Name                                              | Enter the account name.                                                                                                    |
|                     | Password                                                  | <ul> <li>Enter the password.</li> <li>When the account track input method is set to<br/>[Password Only] in Administrator Settings, the<br/>login screen displays only [Password]. The user<br/>can directly enter the password in the login<br/>screen from the keypad. For an all-number pass-<br/>word, the user can log in without displaying the<br/>keyboard screen, simply by pressing [Login], or<br/>the [Access] key.</li> <li>For a password containing alphabets, num-<br/>bers and/or symbol characters, press [Pass-<br/>word] and then enter the password.</li> <li>After entering numbers from the keypad,<br/>press [Password] to enter alphabets and sym-<br/>bols in succession.</li> </ul> |
|                     | Login                                                     | Displays the basic settings screen, enabling you to use this machine.                                                                                                    |

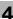

#### Reference

To configure user authentication/account track:

Press the [Utility/Counter] key >> [Administrator Settings] >> [User Authentication/Account Track].

#### Using the machine during non-scheduled hours

The machine can be set to automatically enter Sleep mode according to a usage schedule determined by the administrator so the use of the machine can be limited. This is referred to as Weekly Timer. Follow the procedure described below to use the machine while the Weekly Timer is being used.

- ✓ From the [Password for Non-Business Hours] screen (displayed from Administrator Settings mode), the machine can be set so that the screen for entering the password for non-business hours is not displayed.
- 1 Press the [Power Save] key.
- 2 Enter the password for non-business hours.
- 3 Press [OK].
- 4 Using the keypad, enter the length of time to elapse before the machine enters Sleep mode again.

| Job List           | ♥It is now non-business hour.<br>Set the Sleep Hode time. |
|--------------------|-----------------------------------------------------------|
|                    | Heekly Timer > Business Hours                             |
| Name Status        |                                                           |
|                    |                                                           |
|                    | -:<br>0:05 - 9:59                                         |
|                    |                                                           |
| Delete Job Details |                                                           |
| Y M C K            | 09/10/2008 17:29<br>Henory 100%                           |

#### 5 Press [OK].

The basic settings screen appears.

### Reference

To configure Weekly Timer:

Press the [Utility/Counter] key >> [Administrator Settings] >> [System Settings] >> [Weekly Timer Settings].

### 4.6 The [Power Save] key

If no operation is performed for a specified length of time, the touch panel goes off and the machine automatically enters a mode where it conserves energy. This is referred to as Low Power or Sleep mode.

The following describes the procedure for returning from Low Power or Sleep mode.

- ✓ Although the machine conserves more energy in Sleep mode than in Low Power mode, the warm-up process for returning to ready-for-copy state from Sleep mode is more time-consuming.
- ✓ As the factory default, Low Power mode is set to restart after 15 minutes and Sleep mode after 30 minutes. In other words, the machine enters Low Power mode if no operation is performed for 15 minutes. Likewise, it enters Sleep mode after 30 minutes has elapsed.
- ✓ The machine can receive jobs even while it is in Low Power mode.
- → Press the [Power Save] key.

The machine returns from Low Power mode when any other key on the control panel or the touch panel surface is pressed.

### Reference

To enable Low Power mode:

Press the [Utility/Counter] key >> [Administrator Settings] >> [System Settings] >> [Power Save Settings].

### 4.7 The [Accessibility] key

This section describes the procedures for configuring settings for the control panel and adjusting the touch panel.

- ✓ To return to the basic settings screen from the Accessibility Setting screen, press the [Accessibility] key, the [Reset] key or [Close].
- ✓ In the Enlarge Display screen, [Default Enlarge Display Settings] appears, enabling you to configure default settings for use in the Enlarge Display mode using the copy or fax/scan functions.
- → Press the [Accessibility] key.

Page 1/2

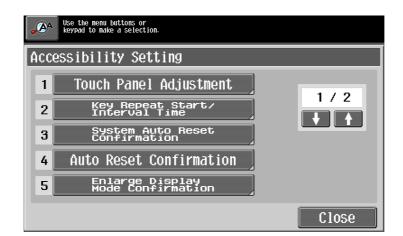

#### Page 2/2

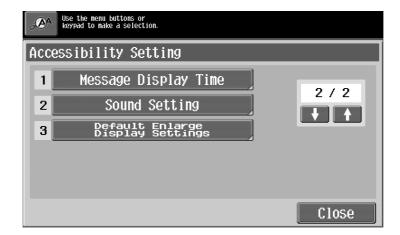

#### Settings

| Touch Panel Adjustment | <ul> <li>Adjust the position of touch panel buttons when they do not respond correctly because they may not be correctly aligned with the position of the actual touch sensor.</li> <li>The touch sensors are not aligned in the touch panel if pressing [Touch Panel Adjustment] does not activate any action. Press the [1] key on the keypad.</li> <li>Press the four check point buttons ([+]) on the touch panel adjustment screen while listening on a buzzer sound each time. When the checking by pressing the check point buttons is completed successfully, the indicator on the [Start] key lights up in blue. Press the [Start] key.</li> <li>The check point buttons ([+]) can be pressed in any order.</li> <li>To perform adjustment again, press the [C] (Clear) key, and then press the four check point buttons ([+]) again.</li> <li>To cancel the touch panel adjustment process, press the [Stop] or [Reset] key.</li> <li>If the touch panel cannot be adjusted, contact your service representative.</li> </ul> |
|------------------------|----------------------------------------------------------------------------------------------------|

| Key Repeat Start/Interval<br>Time    | Specify the length of time until the value begins to change after a touch<br>panel button is held down, and also specify the length of time for the value<br>to change to the next number.<br>The settings specified for Key Repeat Start/Interval Time are only applied<br>in Enlarge Display mode.                                                                                                    |
|--------------------------------------|----------------------------------------------------------------------------------------------------|
| System Auto Reset Confir-<br>mation  | Specify whether to display a message when the system auto reset opera-<br>tion is performed in Enlarge Display mode, allowing the user to choose ei-<br>ther to continue operating without exiting Enlarge Display mode or to exit<br>Enlarge Display mode and return to the basic settings screen.<br>Also specify the duration of time for displaying the confirmation screen.                                                                                                    |
| Auto Reset Confirmation              | Specify whether to display a message when the automatic panel reset op<br>eration is performed in Enlarge Display mode, allowing the user to choose<br>either to continue operating without resetting the current settings or to re<br>set the settings.<br>Also specify the duration of time for displaying the confirmation screen.                                                                                                    |
| Enlarge Display Mode<br>Confirmation | Specify whether to display a message when the [Enlarge Display] key is pressed to change the display of the screen, requesting confirmation to cancel the settings that cannot be specified in Enlarge Display mode.                                                                                                    |
| Message Display Time                 | Specify the duration of time for displaying warning messages, which appear, for example, when an incorrect operation is performed.                                                                                                    |
| Sound Setting                        | <ul> <li>Configure the settings for sounding associated with key operations. The following sound setting functions are available. To produce a sound, press [Yes], and then select the volume from [Low], [Medium] and [High]. To not produce a sound, press [No].</li> <li>[Operation Confirmation Sound]</li> <li>[Input Confirmation Sound]: A sound produced when a key in the cont trol panel or a button in the touch panel is pressed for an entry</li> <li>[Invalid Input Sound]: A sound produced for invalid button operation in the control panel or the touch panel</li> <li>[Basic Sound]: A sound produced when the default value item is selected for an option subject to rotational switching</li> <li>[Successful Completion Sound]: A sound produced when the operation has completed normally</li> <li>[Completed Operation Sound]: A sound produced when a communications-related operation is completed normally</li> <li>[Completed Preparation Sound]: A sound produced when a device is read</li> <li>[Caution Sound]</li> <li>[Simple Caution Sound (Level 1)]: A sound produced when the replace ment time is nearing for supplies or a replaceable part and a message appears in the touch panel</li> <li>[Simple Caution Sound (Level 2)]: A sound produced when an error occurs that can be corrected by the user by referring to the message that appears or the User's Guide</li> <li>[Severe Caution Sound]: A sound produced when an error occurs that cannot be corrected by the user or requires action by a service representative</li> </ul> |
| Default Enlarge Display<br>Settings  | For details, refer to the "User's Guide [Enlarge Display Operations]".                                                                                                    |

### 4.8 The [Enlarge Display] key

Press this key to enter Enlarge Display mode and enable machine operation using a screen with a layout with larger-size characters.

For details on the Enlarge Display screen, refer to the "User's Guide [Enlarge Display Operations]".

- ✓ Press the [Enlarge Display] key to return to normal display.
- ✓ If PageScope Authentication Manager is used for authentication, the login screen cannot be switched to the enlarged display mode.
- → Press the [Enlarge Display] key.

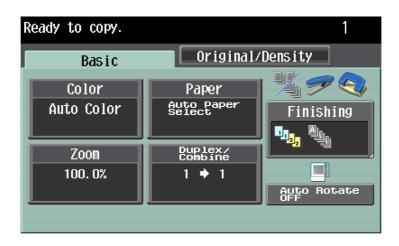

Δ

### 4.9 The [Guidance] key

Press this key to view and check descriptions of various functions and operating procedures. When the [Guidance] key is pressed, the Guidance screen for the displayed screen appears.

- ✓ From the Help main menu screen, you can find the target Guidance screen based on the function or purpose.
- ✓ Refer to the left panel of the Guidance screen to check the position of the displayed Guidance screen in the menu structure.
- ✓ Press [Close] in the Guidance screen to move up one level in the menu structure. Press [Exit] to exit Guidance mode and return to the screen that was displayed before the [Guidance] key was pressed. Press [To Menu] to display the Help main menu.
- ✓ In the Main Menu and Guidance Menu screens, select items by pressing the button or by pressing the key in the keypad.
- ✓ The Guidance screens cannot be displayed when the following operations are being performed: Scanning, printing a proof copy, preview of a finished copy, operating in Enlarge Display mode, or operating in Accessibility mode
- ✓ While the Guidance screen is displayed, the following keys on the operation panel are disabled: [Start], [C], [Interrupt], [Proof Copy], [Access], [Mode Memory], and [Enlarge Display]
- $\rightarrow$  Press the [Guidance] key.

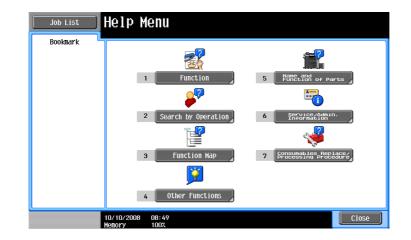

#### Settings

| Function            | Check descriptions by selecting a Guidance menu grouped by function type and name.                                                                                                    |  |
|---------------------|----------------------------------------------------------------------------------------------------|--|
| Search by Operation | <ul> <li>Check descriptions by selecting a Guidance menu grouped by operation type.</li> <li>With [Go to function] displayed, the function for the selected operation can be set. However, when the fax/scan function is used, for example, [Go to function] displayed on a Guidance screen for the copy function, for example, cannot be selected as it is a different function from the one in use.</li> <li>Select [Copy] and press [Scan special original]; instructions and animation guidance are displayed to enable the user to view the procedure for placing an original. However, Start Guidance is not displayed in the animation guidance for placing an original.</li> </ul> |  |
| Function Map        | Check descriptions from a navigation destination of the current screen or the menu structure it belongs to.                                                                                                    |  |
| Other Functions     | Check descriptions by selecting a Guidance menu grouped by useful func-<br>tion.                                                                                                    |  |

#### Settings

| Name and Function of Parts | Check the description of the main unit and its options.                                                                                            |
|----------------------------|----------------------------------------------------------------------------------------------------|
| Service/Admin. Informa-    | Check the name, extension number and E-mail address of the administra-                                                                             |
| tion                       | tor.                                                                                                    |
| Consumables Replace/       | Check procedures for replacing the toner cartridge, imaging unit or waste toner box, adding staples or discarding punch-hole scraps by viewing an- |
| Processing Procedure       | imations. Press the target button, and then press [Start Guidance].                                                                                |

## 4.10 The [C] (Clear) key

4

Clears a value (such as the number of copies, a zoom ratio and size) entered using the keypad.

→ Press the [C] key.

The value is deleted. Enter the correct value.

# 4.11 The [Proof Copy] key

### Printing one set to check the copy result (Proof Copy)

Print a single proof copy for checking before printing a large number of copies. This prevents copy errors from occurring.

- ✓ When printing a proof copy, specify multiple copies.
- 1 Load the original.
- 2 Select the desired copy settings.
- 3 Press the [Proof Copy] key.
- 4 Press [Print] and then select the original direction.
- 5 Press the [Start] key.

This prints one copy when the original has been loaded in the ADF.

- 6 When it has been loaded on the original glass, press the [Finish], then the [Start] key. A single proof copy is printed.
- 7 Check the proof copy.
  - → If the proof copy is found all right, go to Step 10. To change the copy settings, go to Step 8.
- 8 Press [Change Setting] in the proof copy screen.

After changing the copy settings in the Change Settings screen, press [OK]

- → "Number of Sets" in the proof copy screen indicates "the number of sets printed in the proof copy mode/the number of sets specified to be printed", and "Total # of Pages Printed" indicates "the number of sheets printed in the proof copy mode/the total number of sheets to be printed".
- → To stop copying while the screen for changing the settings is displayed, select the proof copy job to be stopped from the list of jobs in the left panel, and then press [Delete].
- → If no operation is performed for the specified length of time while this screen is displayed, the copy job for which proof copy has been completed is registered as a stored job and the basic settings screen appears again.

Stored job registration is performed when the System Auto Reset function is activated or one minute after (if System Auto Reset is set to "OFF").

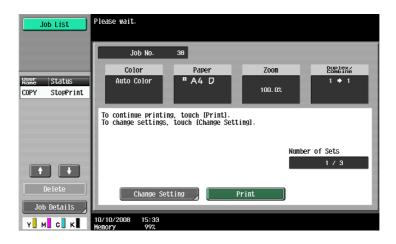

- 9 Press the [Proof Copy] key to repeat proof copy.
- 10 Press [Print].

The number of copies yet to be printed is registered as a copy job.

### Using a preview image to check the copy result (Advanced Preview)

Check the finishing image of a copy in the touch panel before printing. This prevents copy errors from occurring.

- ✓ When you scan the original using the Program Jobs function, scan all originals, press [Finish], and then preview the finishing state.
- ✓ When you attempt to scan the original with an insert page specified, the machine scans the original first, and then the insert original. When this process is complete, you can preview the finishing state.
- ✓ To use the Book Copy or Booklet function, no preview is available. Check the finishing state after printing.
- ✓ The Punch settings are available only if the Punch Kit PK-516 or Z Folding Unit is installed on the Finisher FS-526 or the Punch Kit PK-517 is installed on the Finisher FS-527.
- ✓ Fold and Center Staple & Fold is available only if the Saddle Stitcher is installed on the optional Finisher.
- ✓ The Z-fold settings are available only if the Z Folding Unit is installed on the optional Finisher FS-526.
- 1 Load the original.
- 2 Select the desired copy settings.
- 3 Press the [Proof Copy] key.
- 4 Press [Preview on Screen] for the proof copy method and then select the original direction.
- 5 Press the [Start] key.

The Preview (View Status) screen appears.

- 6 Check the preview image.
  - → To change the settings, press [View Pages]. Go to Step 7.
  - → To start printing, press the [Start] key.
  - → To scan another original, press [Finish], load the original, and then press the [Start] key.
- 7 Change the settings, and then press [View Status].

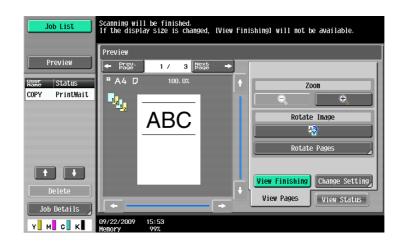

| ← Prev. Page/<br>Next Page → | Switch from the current screen to either the previous or the next screen.                                                                                                    |
|------------------------------|----------------------------------------------------------------------------------------------------|
| Zoom                         | Enlarge the preview image and check the details. Press [+] and [-] to change the zoom ratio from full size to 2, 4 or 8 times the normal size. To select a different area to be enlarged, touch the scroll bar arrows on the right and at the bottom side of the image.<br>The finishing state cannot be displayed if you change the display size. |
| Rotate Image                 | <ul> <li>Rotate the preview image 180 degrees in order to correct the orientation of the original if necessary.</li> <li>Pressing</li></ul>                                                                                                    |
| View Finishing               | View the finishing settings using icons or in text on the preview screen, and check the finishing state.                                                                                                    |
| Change Setting               | Change the settings for the next original to be scanned.                                                                                                    |
| View Pages/View Status       | Switch between the View Status and View Pages tab in the Preview screen.<br>Perform image rotation and setting changes on [View Pages] and stop<br>scanning on [View Status].                                                                                                    |

### Settings

8 Press the [Start] key.

Select this menu to start printing.

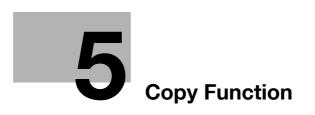

# 5 Copy Function

You can configure the settings for multiple copy features by pressing buttons on the operation or touch panel. This chapter describes the functions that can be configured by pressing the buttons in the touch panel.

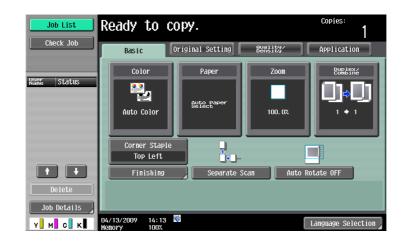

#### Item

| Basic            | Configure the basic se         | Configure the basic settings for making copies.                             |         |  |
|------------------|--------------------------------|-----------------------------------------------------------------------------|---------|--|
| Original Setting | Configure the type an          | d size of the original.                                                     | p. 5-17 |  |
| Quality/Density  | Configure the quality quality. | Configure the quality or density for the original to optimize copy quality. |         |  |
| Application      | Configure the applicat         | Configure the application settings for making copies.                       |         |  |
| Left panel       | Job List                       | Check jobs currently being performed and jobs waiting to be performed.      | p. 5-65 |  |
|                  | Check Job                      | Check the current settings and the result of the settings.                  | p. 5-67 |  |

# 5.1 Basic

5

Configure the basic settings for making copies.

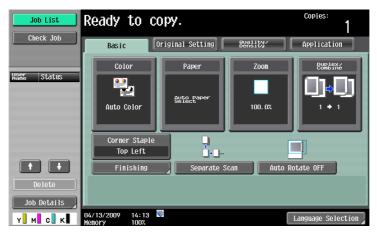

### Item

| -                           |                                                                                                    |         |
|-----------------------------|----------------------------------------------------------------------------------------------------|---------|
| Color                       | Specify the print color for making copies.                                                                                                    | p. 5-5  |
| Paper                       | Select the paper type to be printed on and paper tray.                                                                                                    | p. 5-6  |
| Zoom                        | Select the zoom ratio of the image to be copied.                                                                                                    | p. 5-8  |
| Duplex/Combine              | Configure the 2-sided copy and combined copy settings.                                                                                                    | p. 5-9  |
| Finishing program<br>button | Configure frequently used offset and finishing settings in advance.<br>You can activate preferred finishing functions by simply pressing<br>this button.                  | р. 6-9  |
| Finishing                   | Press this button to select the settings for offsetting and finishing copies.                                                                                             | p. 5-11 |
| Separate Scan               | Select this item to divide a large original and scan it in a number of batches.                                                                                           | p. 5-15 |
| Auto Rotate OFF             | Select this item to copy the original according to the paper orien-<br>tation without rotating the image.                                                                 | p. 5-16 |
| Language Selection          | Display the Language Selection screen to specify the language to<br>be displayed on the touch panel. This item is not displayed when<br>two shortcut keys are configured. | -       |
| Shortcut Key                | Allows you to arrange shortcut keys for the frequently used Appli-<br>cation functions on the Basic screen.                                                               | -       |
|                             |                                                                                                    |         |

# 5.1.1 Color

Select the print color for making copies.

For the print color, you can select one from [Auto Color], [Full Color], [2 Color], [Black] and [Single Color].

→ Press [Basic] ► [Color].

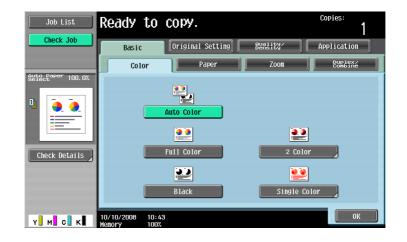

#### Settings

| Auto Color   | Automatically detects whether the scanned original is in color or in black<br>and white, and selects the appropriate color setting (full color or black).                                                                                                    |  |  |
|--------------|----------------------------------------------------------------------------------------------------|--|--|
| Full Color   | Makes copies in full color, regardless of whether the scanned original is in color or in black and white.                                                                                                    |  |  |
| 2 Color      | Prints all areas of the scanned original determined to be in color with the specified color, and prints all areas determined to be black in black.                                                                                                    |  |  |
| Black        | Prints the copy in black and white, regardless of whether the scanned orig-<br>inal is in color or in black and white.                                                                                                    |  |  |
| Single Color | Prints the copy in the specified single color, regardless of the color of the scanned original.<br>When you specify a single color, the original is copied by converting the color differences (apparent color densities) and the gradation levels into density differences of the single color. |  |  |
|              | Average DensityCopies the original by only converting the grada-<br>tion levels into density differences of the single<br>color, regardless of the color differences in the<br>original,                                                                                                    |  |  |

# 5.1.2 Paper

Select the paper type and size to be printed, or to change the paper size and paper type settings specified for each paper tray.

The paper size can be selected automatically according to the original size or it can be specified manually.

- ✓ If you select [Transparency], specify [Black] for [Color] in advance.
- ✓ The auto zoom setting and the auto paper setting cannot be selected at the same time.
- ✓ If a setting for special paper is selected for a paper tray, that tray is not selected automatically with the Auto Paper setting. (However, a paper tray set to Single Side Only is given priority to be selected with 1-sided printing.) When setting special paper in the paper tray, be sure to set the paper type. For details on special paper, refer to page 12-3.
- → Press [Basic] → [Paper].

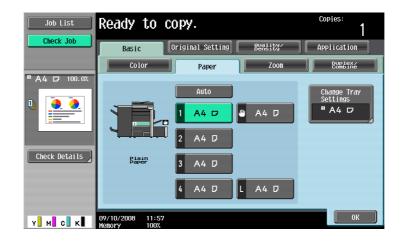

#### Settings

| Auto  |                                   | Automatically selects the paper size according to the original size. |                                                                                                    |
|-------|-----------------------------------|----------------------------------------------------------------------|----------------------------------------------------------------------------------------------------|
| 1-4   | Trays                             | Allows you to specify the paper manually.                            |                                                                                                    |
| ٢     | (Bypass Tray)                     |                                                                      |                                                                                                    |
| L     | Large capacity unit<br>(Optional) |                                                                      |                                                                                                    |
| Chang | e Tray Settings                   | Specify the pape                                                     | r type and paper size for the selected paper tray.                                                                                                    |
|       |                                   | Paper Type                                                           | Specify the paper type for the selected paper tray.                                                                                                    |
|       |                                   | Paper Size                                                           | <ul> <li>Specify the paper size for the selected paper tray.</li> <li>[Auto Detect]:</li> <li>Automatically detects the paper size.</li> <li>[12-1/4 × 18 ] (Only for Tray 1 and Tray 2):</li> <li>Enables 12-1/4 × 18 ] to be selected.</li> <li>[Standard Size] (only for Bypass Tray):</li> <li>Specify a paper size to use the bypass tray as a paper tray dedicated to the paper size.</li> <li>[Custom Size] (only for Bypass Tray):</li> <li>Enter the paper size.</li> <li>[Wide Paper]:</li> <li>Select a paper size larger than the original.</li> </ul> |

# Configuring a custom size

→ [Basic] → [Paper] → [Bypass Tray] → [Change Tray Settings] → [Custom Size].

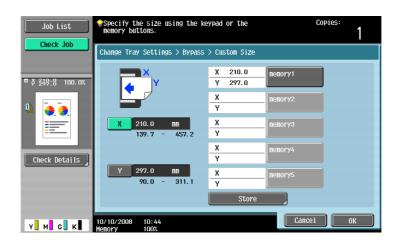

#### Settings

| X/Y   | Enter the length [X] and width [Y] of the paper. |                                                                |
|-------|--------------------------------------------------|----------------------------------------------------------------|
| Store | Register custom paper sizes.                     |                                                                |
|       | memory 1 to 5                                    | Select the memory button where the paper size is to be stored. |
|       | Change Custom Size<br>Name                       | Rename memory button names.                                    |

# Configuring wide paper

→ [Basic] → [Paper] → [Bypass Tray] → [Change Tray Settings] → [Wide Paper].

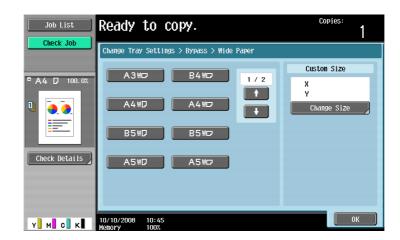

#### Settings

| Wide Paper  | Select the size of the paper to be loaded.          |                                   |
|-------------|-----------------------------------------------------|-----------------------------------|
| Change Size | X/Y Enter the length [X] and width [Y] of the paper |                                   |
|             | Preset Paper Sizes                                  | Enables 12 × 18 🖬 to be selected. |

# 5.1.3 Zoom

The original image size in the original can be enlarged or reduced.

- ✓ The auto zoom setting and the auto paper setting cannot be selected at the same time.
- ✓ If the auto zoom setting is selected and an enlargement is to be copied on paper larger than the original, load the original with the same orientation as the paper.
- → Press [Basic] → [Zoom].

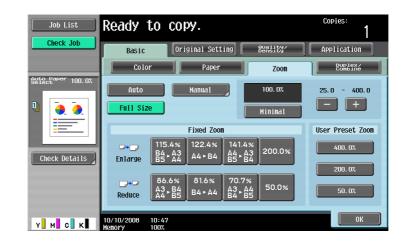

#### Settings

| Auto             | Automatically selects the most appropriate zoom ratio based on the size of the loaded original and the specified paper size.                                                                                                    |                                                                                                    |
|------------------|----------------------------------------------------------------------------------------------------|----------------------------------------------------------------------------------------------------|
| Full Size        | Copies the original image in the size identical to the original (100%).                                                                                                    |                                                                                                    |
| Manual           | <ul> <li>Enter the zoom ratio (25.0% - 400.0%) of the copy.</li> <li>Under "Set Individual Zoom", you can enter different zoom ratios for the X and Y directions.</li> </ul>                                                                                                   |                                                                                                    |
|                  |                                                                                                    | Enter the desired zoom and select the button to register the value with.<br>"User Preset Zoom" indicates the registered zoom. |
| Minimal          | Copies an original image slightly smaller than the original size or the spec-<br>ified size. The image in the original is centered on the paper without any<br>cutoff.<br>Select this setting when you want to copy the entire scope of the original<br>within the paper used. |                                                                                                    |
| -/+              | Configure the zoom ratio (25.0% - 400.0%) of the copy without changing the aspect ratio.                                                                                                    |                                                                                                    |
| Fixed Zoom       | Select a preset zoom when copying from a fixed size original onto a fixed size paper.                                                                                                    |                                                                                                    |
| User Preset Zoom | Select a registered copy zoom value. To change the registered zoom values, use [Set Zoom].                                                                                                    |                                                                                                    |

# Reference

To set image rotation:

Press the [Utility/Counter] key >> [User Settings] >> [Copier Settings] >> [Enlargement Rotation].

# 5.1.4 Duplex/Combine

Configure whether to scan one side or both sides of the originals and whether to print on one side or both sides of the paper. Multiple (2, 4 or 8) pages of original images can be reduced in size and printed on a single page.

Using the Duplex/Combine function, you can save paper sheets for copying.

→ Press [Basic] → [Duplex/Combine].

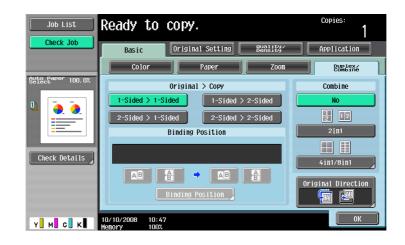

#### Settings

| octangs           |                                       |                                                                                                    |
|-------------------|---------------------------------------|----------------------------------------------------------------------------------------------------|
| 1-Sided > 1-Sided |                                       |                                                                                                    |
| 2-Sided > 1-Sided |                                       |                                                                                                    |
| 1-Sided > 2-Sided |                                       |                                                                                                    |
| 2-Sided > 2-Sided |                                       |                                                                                                    |
| Binding Position  | Without setting the Bin you intended. | bosition of the original and copies to be output.<br>ding Position, the resulting copy may not be what<br>ded] is selected, the binding position cannot be set.                                                                                                    |
|                   | Original Binding<br>Position          | <ul> <li>Select the original binding position from [Left-Bind], [Right-Bind], [Top] and [Auto].</li> <li>If the binding position for the original is set to [Auto], the position of the binding margin is automatically selected. A binding margin along the long side of the paper is selected if the original length is 297mm or less. If the original length is more than 297mm, a binding margin along the short side of the paper is selected.</li> <li>If [Auto] is selected for the original binding position, the binding margin is set at the top or on the left.</li> </ul> |

### Settings

| Settings           |                                                                                                    |
|--------------------|----------------------------------------------------------------------------------------------------|
| Binding Position   | Output Binding PositionSelect the output binding position from [Left<br>Bind], [Right Bind], [Top] and [Auto].If the binding position for the copy is set to<br>[Auto], the binding position for the copy is set to<br>[Auto], the binding position is automatically<br>determined according to the orientation of the<br>loaded original. If the original length is 297mm<br>or less, a binding position along the long sic<br>of the paper is selected. If the original lengt<br>is more than 297mm, a binding position along<br>the short side of the paper is selected.If Output Binding Position is set to [Auto], the<br>binding position is set at the top or on the length                                                                                                    |
| Original Direction | Select the orientation of the original loaded into the ADF or placed on the original glass.<br>Without setting original direction, the resulting copy may not be what you intended.                                                                                                    |
| No                 | Disables combined copy.                                                                                                    |
| 2in1               | Copies images on two original pages on one sheet of paper.<br>Portrait original pages<br>$ \begin{array}{c} \hline 1 \\ 2 \\ 2 \\ \hline 1 \\ 2 \\ \hline 2 \\ \hline 1 \\ 2 \\ \hline 2 \\ \hline 2 \\ 2 \\ \hline 2 \\ \hline 2 \\ 2 \\ \hline 2 \\ \hline 2 \\ 2 \\ \hline 2 \\ 2 \\ \hline 2 \\ 2 \\ \hline 2 \\ 2 \\ \hline 2 \\ 2 \\ \hline 2 \\ 2 \\ \hline 2 \\ 2 \\ \hline 2 \\ 2 \\ \hline 2 \\ 2 \\ 2 \\ \hline 2 \\ 2 \\ 2 \\ 2 \\ 2 \\ 2 \\ 2 \\ 2 \\ 2 \\ 2 \\$ |
| 4in1/8in1          | 4in1<br>Copies images of four original pages on one<br>sheet of paper.<br><horizontal><br/>↓<br/>↓<br/>↓<br/>↓<br/>↓<br/>↓<br/>↓<br/>↓<br/>↓<br/>↓<br/>↓<br/>↓<br/>↓</horizontal>                                                                                                    |
|                    | 8in1<br>Copies images of eight original pages on one<br>sheet of paper.<br><horizontal><br/>↓<br/>↓<br/>↓<br/>↓<br/>↓<br/>↓<br/>↓<br/>↓<br/>↓<br/>↓<br/>↓<br/>↓</horizontal>                                                                                                    |
|                    | Horizontal     Specify the combine order of the original (Num bering Direction setting).                                                                                                    |

# 5.1.5 Finishing

Various settings can be selected for sorting and finishing copies fed into the copy output tray.

- ✓ The Staple settings are available only if the optional finisher is installed.
- ✓ The Punch settings are available only if the Punch Kit PK-516 or Z Folding Unit is installed on the Finisher FS-526 or the Punch Kit PK-517 is installed on the Finisher FS-527.
- ✔ The Fold/Bind is available only if the Saddle Stitcher is installed on the optional Finisher.
- ✓ The Z-fold settings are available only if the Z Folding Unit is installed on the optional Finisher FS-526.
- ✓ "Staple" cannot be used together with "Offset".
- ✓ The Half-Fold, Center Staple & Fold or Tri-Fold function cannot be used together with any of "Offset", "Staple" or "Punch".
- → Press [Basic] → [Finishing].

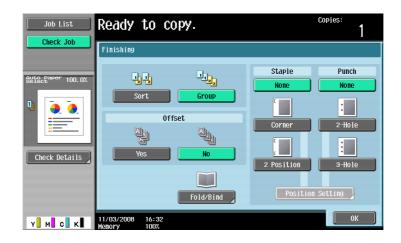

### Settings

| Sort  | Prints the copied sets separately when a multi-page original is copied.                   |
|-------|-------------------------------------------------------------------------------------------|
|       |                                                                                           |
| Group | Makes multiple copies of each page when you make multiple copies of a multipage original. |
|       |                                                                                           |

# Settings

| Settings      |                                                                                                    |  |  |  |
|---------------|----------------------------------------------------------------------------------------------------|--|--|--|
| Offset Yes/No | Specify whether to separate each set of copies from another set in the output tray when copying multiple sets of multi-page originals.                                                                                                    |  |  |  |
|               | <ul> <li>If no finisher is installed:</li> <li>If the following conditions are met, printed copies are fed out and sorted in an alternating crisscross pattern.</li> <li>A4, B5, or 8.5 × 11 paper is used</li> <li>Paper of the same size and type is loaded with the a orientation in one paper tray and with the g orientation in another tray</li> <li>Auto paper selection is specified for the paper size setting</li> </ul> |  |  |  |
|               |                                                                                                    |  |  |  |
|               | If a finisher is installed:<br>The copies are fed out and stacked on top of each other with each set shifted<br>to separate it.                                                                                                    |  |  |  |
|               |                                                                                                    |  |  |  |
| Fold/Bind     | When the Saddle Stitcher SD-508 is installed on the Finisher FS-526:                                                                                                    |  |  |  |
|               | Half Fold Center Staple & Fold Tri-Fold                                                                                                    |  |  |  |
|               | $\rightarrow \bigcap \bigcup \rightarrow \bigcap;   \rightarrow  $                                                                                                    |  |  |  |
|               | Z Fold                                                                                                    |  |  |  |
|               |                                                                                                    |  |  |  |
|               | To configure the Z folding setting, install the Z Folding Unit ZU-606.                                                                                                    |  |  |  |
|               | When the Saddle Stitcher SD-509 is installed on the Finisher FS-527:                                                                                                    |  |  |  |
|               | Half Fold Center Staple & Fold                                                                                                    |  |  |  |
|               | $\rightarrow \qquad \qquad \qquad \qquad \qquad \qquad \qquad \qquad \qquad \qquad \qquad \qquad \qquad \qquad \qquad \qquad \qquad \qquad \qquad$                                                                                                    |  |  |  |
| Staple        | Staples copies in corner or at two points before they are output.                                                                                                    |  |  |  |
|               |                                                                                                    |  |  |  |
| Punch         | Punches holes in copies before they are output.                                                                                                    |  |  |  |
|               |                                                                                                    |  |  |  |

| Settings         |                                                                                                    |
|------------------|----------------------------------------------------------------------------------------------------|
| Position Setting | Configure desired staple or hole-punch positions.                                                                                                    |
|                  | <ul> <li>Select Auto, and the machine automatically judges the staple or punch positions for the paper relative to the original direction loaded.</li> <li>A staple or hole-punch position is set along the long side of the paper if the original length is 297mm or less.</li> <li>Staple or hole-punch positions are set along the short side of the paper if the original length is more than 297mm.</li> <li>Staple or punching positions are set on the upper or left-side end.</li> <li>Be sure to load the original so that its top side is placed in the back.</li> </ul> |

• If desired, press [Original Direction], and then select the original direction.

### 5.1.6 Post Inserter

When the Post Inserter PI-505 is installed on the Finisher FS-526, you can manually operate the Finisher FS-526 using the post inserter control panel.

#### Reference

• Only the lower tray can be used as the output tray. The upper tray is not available.

### Keys on control panel

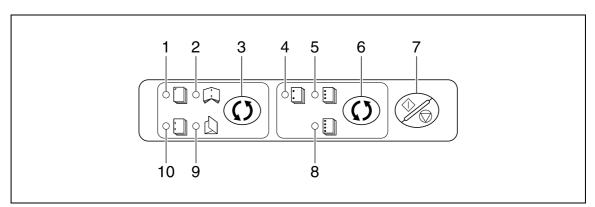

| No. | Name                      |
|-----|---------------------------|
| 1   | Corner staple lamp        |
| 2   | Center staple & fold lamp |
| 3   | [Finishing] key           |
| 4   | 2-hole lamp               |
| 5   | 3-hole lamp               |
| 6   | [Select punch] key        |
| 7   | [Start/stop] key          |
| 8   | 4-hole lamp               |
| 9   | Tri-fold lamp             |
| 10  | 2 position staple lamp    |

# **Finishing using Post Inserter**

5

Place paper in the lower tray of the Post Inserter, and align the lateral guide to the paper size.

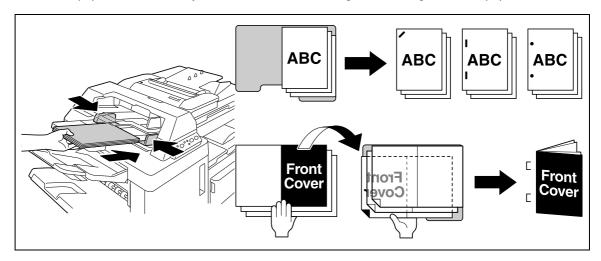

- $\rightarrow$  Set the paper by placing it so that its top side faces the back of the machine.
- $\rightarrow$  To use the corner staple or 2-staple option, load the paper face up.
- → To perform Punch, load the paper face up.
- $\rightarrow$  To perform Bind, load the front side of the bound paper face down.
- → To perform Tri-Fold, load the outside of the tri-folded paper face down.
- 2 Punch settings are available together with the corner staple or 2-staple option.
  - → To configure Finishing settings, press [Finishing] key to turn the LED on. To configure punch settings, press [Select punch] key to turn the LED on.
  - → Press [Finishing] key and [Select punch] key, and select the desired finishing.
- **3** Press the [Start/stop] key.
  - → If [Start/stop] key is pressed during operation, the operation will be stopped.

# 5.1.7 Separate Scan

When the original contains pages exceeding the capacity of the ADF, you can divide the original into several batches to handle each lot as a single copy job. You can also use the copy function by switching between the ADF and the original glass for scanning the originals.

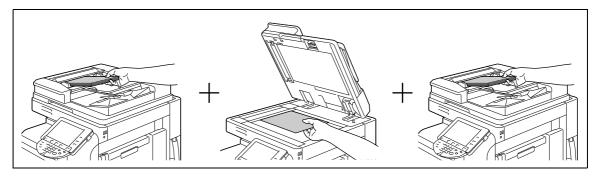

- ✓ Do not load original sheets beyond the upper limit for the ADF. It would cause jamming and/or spoiling of the original or failure of the machine.
- ✓ When making 2-sided or combined copies using the original glass, the machine can scan a number of original pages without enabling Separate Scan.
- 1 Load the original.
- 2 In the Basic tab, press [Separate Scan].
- 3 Press the [Start] key.

The original is scanned.

- 4 Load the next batch of the original, and then press the [Start] key.
  - → To change the scanning settings, press [Change Setting].

| Job List                     | Load the next origin<br>and then press [Star | nal,<br>rt]. |         |                    |
|------------------------------|----------------------------------------------|--------------|---------|--------------------|
|                              | Job No.                                      | 15           |         |                    |
|                              | Color                                        | Paper        | Zoon    | Duplex/<br>Combine |
| Kame Status<br>COPY Printing | Auto Color                                   | ªA4 D        | 100. 0% | 1 + 1              |
|                              | To finish scanning,<br>touch [Finish].       |              |         |                    |
|                              |                                              |              | Numbe   | er of Sets         |
|                              |                                              |              | Numbe   | er of Originals    |
| Delete                       | Change Set                                   | ting I       | Finish  | 3                  |
| Job Details                  |                                              |              |         |                    |
| Y м с к                      | 10/10/2008 10:58<br>Memory 99%               |              |         |                    |

- 5 Repeat Step 4 until all pages of the original are scanned.
- 6 After all original pages have been scanned, press [Finish].
- 7 Press the [Start] key.

# Reference

To set the Separate Scan output method:

Press the [Utility/Counter] key → [User Settings] → [Copier Settings] → [Separate Scan Output Method].

# 5.1.8 Auto Rotate OFF

5

Select this setting to copy the original according to the paper orientation without rotating the image.

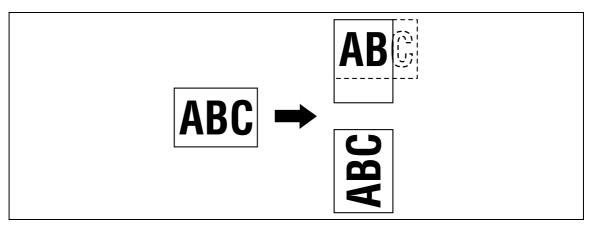

- ✔ For some paper sizes or zoom values, part of the image may be cut off.
- → Press [Basic] → [Auto Rotate OFF].

# 5.2 Original Setting

Configure the original status or original direction for outputting desired copies.

→ Press [Original Setting].

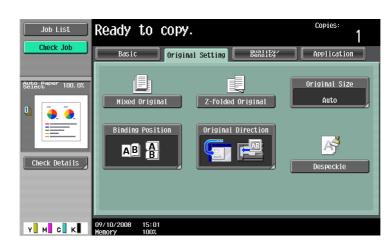

### Settings

| Mixed Original     | Loads originals of different sizes into the ADF and scan them at a time.                                                                                |                                                                                                    |  |  |
|--------------------|----------------------------------------------------------------------------------------------------|----------------------------------------------------------------------------------------------------|--|--|
| Z-Folded Original  | Correctly detects the original size when folded originals are loaded into the ADF and copied.                                                           |                                                                                                    |  |  |
| Original Size      |                                                                                                    | tect the size of the original automatically.<br>iginal is not automatically detected, select the original                                                                                                    |  |  |
|                    | Custom Size                                                                                                    | Enter the original size.                                                                                                    |  |  |
|                    | Photo Size                                                                                                    | Select the photo size.                                                                                                    |  |  |
| Binding Position   | Specify the original binding position (page margin) to prevent the copy from being printed upside-down when scanning a 2-sided original,                |                                                                                                    |  |  |
|                    | Auto                                                                                                    | <ul> <li>Automatically configures the binding position of the original.</li> <li>A binding margin along the long side of the paper is selected if the original length is 297mm or less.</li> <li>If the original length is more than 297mm, a binding margin along the short side of the paper is selected.</li> </ul> |  |  |
| Original Direction | Specify the original direction to load into the ADF or place on the original glass when copying 2-sided originals or making 2-sided or combined copies. |                                                                                                    |  |  |
| Despeckle          | Reduces the influence of a dirt of the slit glass upon a copy output when loading an original in the ADF.                                               |                                                                                                    |  |  |

# Copying mixed originals

Loads originals of different sizes into the ADF and scan them at a time.

To copy onto paper of the same size as the original, select [Full Size] in the Zoom tab and select [Auto] on the Paper tab. To copy all original pages on paper of the same size, select [Auto] in the Zoom tab and select the desired paper size on the Paper tab.

✓ When [1-Sided > 2-Sided] is selected together with Auto Paper, the back side becomes blank if its paper size is different from that of the front side. For example, if a single-sided original is copied in the order of 11 × 17 (A3) and 8-1/2 × 11 (A4), it results in copying of the front side (11 × 17 (A3)) / back side (blank) and of the front side (8-1/2 × 11 (A4)) / back side (blank).

#### NOTICE

Load all of the original pages into the ADF so that the top of the pages is toward the back or the left side of the machine.

- 1 Slide the adjustable lateral guides of the ADF to fit the size of the largest original page.
- 2 Arrange originals in the order you want them to be scanned and load them face up in the ADF.
- 3 In the basic settings screen, press [Original Setting].
- 4 Press [Mixed Original].
  - → To cancel the setting, press [Mixed Original] again to deselect it.

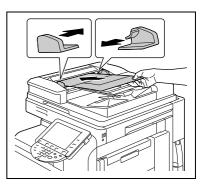

The following chart shows the possible combinations of standard-sized paper that can be used for the Mixed Original setting.

| Original Size | A3 🖬 | A4 🖬 | B4 🖬 | A4 🖬 | A5 🖬 | A5 🖬 | B5 🖬 | B5 🖬 |
|---------------|------|------|------|------|------|------|------|------|
| A3 🖬          | 0    | 0    | -    | -    | -    | -    | -    | -    |
| A4 🖬          | 0    | 0    | -    | -    | -    | -    | -    | -    |
| B4 🖬          | 0    | 0    | 0    | -    | -    | -    | 0    | -    |
| A4 🖬          | 0    | 0    | 0    | 0    | 0    | -    | 0    | -    |
| A5 🖬          | -    | -    | 0    | 0    | 0    | -    | 0    | -    |
| A5 🖬          | -    | -    | -    | -    | -    | 0    | -    | 0    |
| B5 🖬          | 0    | 0    | 0    | -    | -    | -    | 0    | -    |
| B5 🖬          | -    | -    | 0    | 0    | 0    | -    | 0    | 0    |
|               | ·    |      |      |      |      |      |      |      |

#### Maximum Original Width

O Possible to combine

- Not possible to combine

# **Copying Z-folded originals**

Correctly detects the original size when folded originals are loaded into the ADF and copied.

The length of the first page of the original is detected, and the subsequent pages are scanned as pages of the same size.

#### NOTICE

Unfold folded originals before loading them into the ADF. If the original is copied without being unfolded, a paper jam may occur.

- 1 Load the original into the ADF.
- 2 In the basic settings screen, press [Original Setting].
- **3** Press [Z-Folded Original].
  - → To cancel the setting, press [Z-Folded Original] again to deselect it.

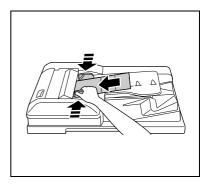

# 5.3 Quality/Density

5

Select the setting for the image type of the original to better adjust the copy quality/density.

→ Press [Quality/Density].

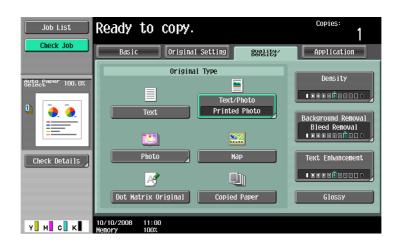

### Settings

Original Type

| 1                        |                                                                                                    |
|--------------------------|----------------------------------------------------------------------------------------------------|
| Select the original type | (text and image type) to obtain better copy quality.                                                                                                    |
| Text                     | Copies originals containing only text. The edges of<br>copied text are reproduced with sharpness, pro-<br>viding an image that is easy to read.                                                                                                    |
| Text/Photo               | [Photo Paper]:<br>Select this setting to print photos from originals<br>containing both text and images onto photograph-<br>ic paper. A smooth copy image is produced.<br>[Printed Photo]:<br>Select this setting to copy printed originals con-<br>taining both text and images, such as pamphlets or<br>catalogs.                                                                                                    |
| Photo                    | <ul> <li>[Photo Paper]:<br/>Select this setting when the original photos are<br/>printed on photographic paper. Halftone original<br/>images (photographs, etc.) that cannot be repro-<br/>duced with the usual settings will be reproduced in<br/>as nearly an original state as possible. A smooth<br/>copy image is produced.</li> <li>[Printed Photo]:<br/>Select this setting to copy printed originals, such<br/>as pamphlets or catalogs. Halftone original images<br/>(photographs, etc.) that cannot be reproduced with<br/>the usual settings will be reproduced in as nearly<br/>an original state as possible.</li> </ul> |
| Мар                      | Select this setting to copy originals with a back-<br>ground color, originals containing pencil markings<br>or fine colored lines such as maps. A sharp copy<br>image is produced.                                                                                                    |

Settings

#### Original Type Dot Matrix Original Select this setting to copy originals containing only text that appears faint (such as that written with a pencil). The copied text is reproduced so that it is darker, making it easier to read. Copied Paper Select this setting to copy images (originals) printed using this machine. Density Adjust copy density. **Background Removal** Adjust the density of the background area for originals with colored background (newsprints, recycle paper, etc.) or originals on thin paper showing text or images from the back. Select [Auto] for "Background Removal Level" to enable automatic background density adjustment for copying with the optimal background density. For "Background Removal", normally [Bleed Removal] is selected. However, when copying an original with colored background, select [Paper Discoloration Adj] to make adjustment for background removal for copying. Text Enhancement Adjust the text reproduction level for an original with a photo overlapping the text (background text) to clarify the text on the background. To emphasize the text on the background, press [Daker Text] to adjust the setting toward +. To emphasize the background image, press [Lighter Text] to adjust the setting toward -. [Text Enhancement] can be configured when an item other than [Photo] is selected. Glossy Makes copies with a glossy finish.

# 5.4 Application

5

Configure the application settings for making copies.

| Job List                    | Ready to copy.                         |                   | Copies:<br>1           |
|-----------------------------|----------------------------------------|-------------------|------------------------|
| Check Job                   | Basic Origina                          | l Setting Bunsity | Application            |
| Auto Paper 100.0%<br>Select | Sheet-Zover/                           | Edit Color        | A A A Book Copy/Repeat |
|                             | Page Margin                            | Image Adjust      | Booklet                |
| Check Details               | Erase                                  | Stamp/Composition | Card Shot              |
|                             | Save in User Box                       |                   |                        |
| Y M C K                     | -<br>03/25/2009 15:52 🕅<br>Memory 100% |                   |                        |

### Item

| Item                          |                                                                                                    |         |
|-------------------------------|----------------------------------------------------------------------------------------------------|---------|
| Sheet/Cover/Chapter<br>Insert | Inserts another sheet of paper or adds a cover page to the paper<br>for copying. You can also scan multiple copies of the original with<br>different settings.                            | p. 5-23 |
| Edit Color                    | Inverts the contrast or gradation of the original or prints the original<br>in the mirror image. It also adds a color in the background or adjust<br>the quality of a color image.        | p. 5-31 |
| Book Copy/Repeat              | Configure the settings for a book or catalog. An image on a single sheet of original can be repeatedly copied or divided and enlarged in parts to produce copies of the respective parts. | p. 5-35 |
| Page Margin                   | Select the binding margin (blank area) of the paper used for copy-<br>ing.                                                                                                    | p. 5-40 |
| Image Adjust                  | Configure the layout for the image when the paper is larger than the original.                                                                                                    | p. 5-42 |
| Booklet                       | Automatically arranges the page order of the scanned original and makes 2-sided 2 in 1 copies to produce a page layout for a center-<br>bound book, such as a magazine.                   | p. 5-43 |
| Erase                         | Erases unnecessary outside portion of the original body text or erases the area outside the original placed on the original glass.                                                        | p. 5-44 |
| Stamp/Composition             | Prints the date/time, page number or a stamp printed on copies.                                                                                                    | p. 5-46 |
| Card Shot                     | Copies the contents of the front and back sides of a card-size orig-<br>inal, for example, insurance card, driver's license, or business card,<br>on one sheet.                           | p. 5-62 |
| Save in User Box              | Saves the scanned original data in a User Box.                                                                                                    | p. 5-63 |

# **OHP Interleave**

Prevent copies printed onto OHP transparencies from sticking together because of the heat produced during copying by having paper (interleaves) inserted between the transparencies.

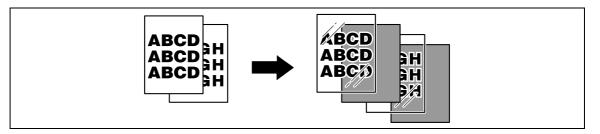

- ✓ Printing on OHP transparencies is possible only in black.
- ✓ Use interleaf paper with the same size as the OHP transparencies.
- ✓ The number of copies is fixed to one. You cannot change.
- ✓ The finishing function cannot be changed.
- ✓ Load transparencies into the bypass tray.
- ✓ Do not use a transparency that has been through the machine even once. It may lead to reduced print quality, a paper jam or a damage to the machine. (Even if a transparency has been discharged without printing, it cannot be reused.)
- 1 Load the original.
- 2 Press [Basic] → [Color] → [Black].
- 3 Load transparencies into the bypass tray. Load the interleave paper into the desired paper tray.
- 4 Set the paper type of the bypass tray to [Transparency] and press [OK].
- 5 Press [Application] → [Sheet/Cover/Chapter Insert] → [OHP Interleave].

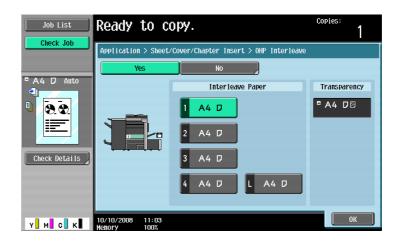

#### Settings

| Interleave Paper | Select the paper tray loaded with paper with a transparency interleaf. |
|------------------|------------------------------------------------------------------------|
| Transparency     | Indicates the paper size of the loaded transparency.                   |

### Reference

Setting Black for Color Settings: Press [Basic] → [Color] → [Black].

# **Cover Sheet**

5

Copies the front and back cover sheets onto separate paper when copying an original with a front/back cover sheet. When the original to copy does not have a front and back cover, you can insert blank sheets of paper as the front and back covers.

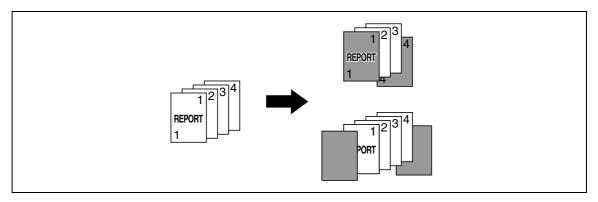

- Use paper of the same size for the body text and cover sheets, and ensure the same orientation of paper for both purposes.
- → Press [Application] → [Sheet/Cover/Chapter Insert] → [Cover Sheet].

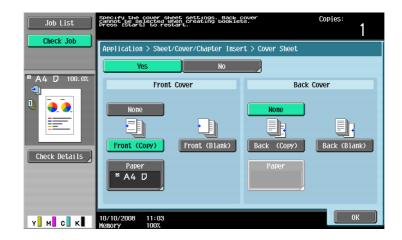

#### Settings

| None          | Disables copying of the front/back cover and blank sheet insertion.                                                                                                    |  |
|---------------|----------------------------------------------------------------------------------------------------|--|
| Front (Copy)  | For 1-sided copy:<br>Copies the first page of the original onto paper for the front cover sheet.<br>For 2-sided copy:<br>Copies the second page of the original onto the back of the paper for the<br>front cover sheet.                                                                |  |
| Front (Blank) | Adds paper for the front cover sheet as the first page of the copy.                                                                                                    |  |
| Back (Copy)   | For 1-sided copy:<br>Copies the last page of the original onto the back cover page.<br>For 2-sided copy:<br>Copies the last two pages of the original the 2-sided copy mode onto bot<br>sides of the paper for the back cover when copying an original with an even<br>number of pages. |  |
| Back (Blank)  | Add paper for the back cover sheet to the last page of the copy.                                                                                                    |  |
| Paper         | Select the paper tray loaded with the paper for the front/back cover page or<br>blank cover pages.<br>You can select the paper tray of the Post Inserter when [Front(Blank)] or<br>[Back(Blank)] is selected while the optional Post Inserter is installed.                             |  |

### Reference

To configure the 2-sided copy mode:

Press [Basic] ► [Duplex/Combine].

# **Insert Sheet**

A different sheet of paper (such as colored paper) can be inserted as specified pages in the copies. You can select from two options: [Copy] and [Blank] to enable or disable copying to the inserted sheet.

- ✓ You can specify up to 30 positions for insert sheets.
- ✓ Use paper of the same size for the sheets to be inserted and for the original copies, and ensure the same orientation of paper for both.
- → Press [Application] 

  → [Sheet/Cover/Chapter Insert] 

  → [Insert Sheet].

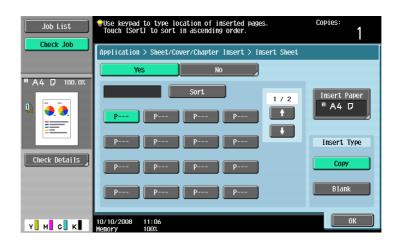

#### Settings

| -            |                                                                                                    |
|--------------|----------------------------------------------------------------------------------------------------|
| P            | Specify where to insert sheets of a different paper type.                                                                                                    |
| Sort         | Sorts specified pages in the ascending order.                                                                                                    |
| Insert Paper | Select the paper tray loaded with the paper to be inserted. You can select the paper tray of the Post Inserter when [Blank] is selected while the optional Post Inserter is installed.                                                                                                    |
| Сору         | Copies the original with the specified paper inserted for the specified pages.<br>When setting the specified page to "2"<br>For 1-sided copy:<br>Inserts the specified paper as the second page of the copies, and copies the<br>second page of the original onto it.<br>For 2-sided copy:<br>Leaves the back side of the first page of the copy blank, inserts the specified<br>paper for the second page of the copy, and makes a 2-sided copy of the sec-<br>ond and third pages of the original onto the inserted sheet. |
|              |                                                                                                    |

#### Settings

Blank

| Select this option to insert the specified paper sheet after the page you have<br>specified.<br>When setting the specified page to "3"<br>For 1-sided copy:<br>Inserts the specified paper as the fourth page of the copy.<br>For 2-sided copy:<br>Leaves the back side of the second page of the copy blank, and inserts the<br>specified paper for the third page of the copy. |
|----------------------------------------------------------------------------------------------------|
|                                                                                                    |

### Reference

To configure the 2-sided copy mode:

Press [Basic] ► [Duplex/Combine].

### **Insert Image**

A multi-page original scanned on the original glass can be inserted at the pre-set location in an original first scanned with the ADF.

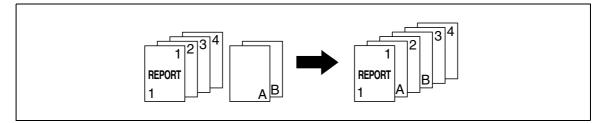

- ✔ With the Insert Image function, the inserted original is added after the specified page.
- ✓ You can specify up to 30 positions for the original to be inserted.
- ✓ If the document scanned on the original glass has more pages than the number of pages specified in the Insert Image screen, the remaining pages of the inserted original are printed at the end of the original.
- ✓ The original on the original glass is scanned with the same settings as for the original scanned in the ADF.
- ✓ If the original scanned on the original glass has fewer pages than the number of pages specified in the Insert Image screen, the missing insertion pages will not be printed.
- ✓ If the same page number is specified twice, two insertion original pages are added at the specified location.
- ✓ If the specified page number is greater than the total number of pages in the main original, the corresponding insertion original page is added at the end of the copy.

- 1 Load the original into the ADF.
- 2 Press [Application] → [Sheet/Cover/Chapter Insert] → [Insert Image].

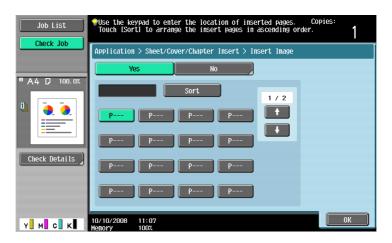

Settings

| P    | Specify the position to insert the page scanned through the original glass. |
|------|-----------------------------------------------------------------------------|
| Sort | Sorts specified pages in the ascending order.                               |

- **3** Press the [Start] key.
- 4 Place the original to be inserted on the original glass.
- 5 Press the [Start] key.
  - → To insert a multi-page original, repeat steps 4 and 5 until all pages of the insertion original are scanned in the order that they are to be inserted.

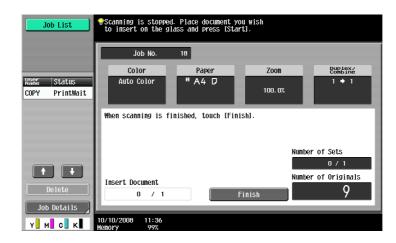

- 6 Press [Finish].
- 7 Press the [Start] key. Copying begins.

### Chapters

5

When making 2-sided copies, the pages specified as the first page of a chapter can be printed on the front side of the paper. If the document was arranged so that the specified page would be printed on the back side of a page, the page is left blank and the specified page is printed on the front side of the next page.

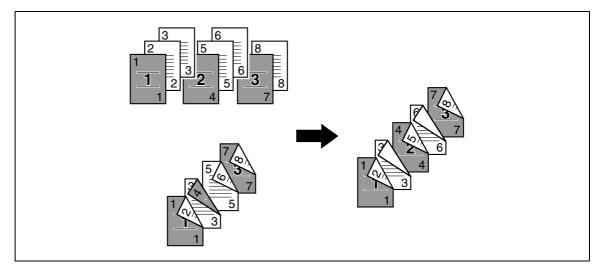

- ✓ You can set up to 30 positions for the first page of chapters.
- Enable the Chapters function to set [1-Sided > 2-Sided]. For a 2-sided original, select [2-Sided >2-Sided].
- ✓ Make sure that the paper loaded for the first page of the chapter and for text copies have the same size and orientation.
- → Press [Application] → [Sheet/Cover/Chapter Insert] → [Chapters].

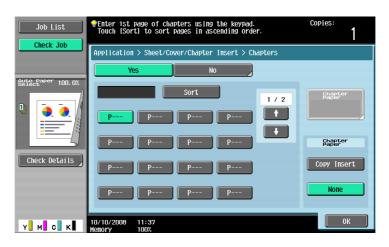

#### Settings

| P             | Specify the first page of the chapters.                                                                    |
|---------------|----------------------------------------------------------------------------------------------------|
| Sort          | Sorts specified pages in the ascending order.                                                              |
| Chapter Paper | Specify the paper tray for paper to be inserted for the first page of the chap-<br>ter.                    |
| Copy Insert   | Makes copies of the first pages of the chapters on paper of a different type from that for the text pages. |
| None          | Copies all pages with the same type of paper.                                                              |

### Reference

To configure the 2-sided copy mode:

Press [Basic] >> [Duplex/Combine].

# **Program Jobs**

When the originals to be copied include different types of materials such as a 1-sided original for full size copying and a 2-sided original for enlarged copying among other things, you can use this setting for scanning various originals with different settings and then copy them all in a single copying job.

Different Zoom or Paper settings can be specified for a part of the original or Finishing settings or a numbering function can be set after the entire original is scanned, and then all copies can be printed together.

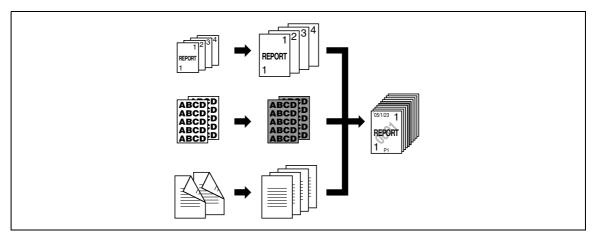

- ✓ Up to 100 types of originals can be scanned.
- ✓ When configuring a program job, the [Group] setting cannot be selected in the Finishing screen. Instead, select [Sort].
- 1 Press [Application] → [Sheet/Cover/Chapter Insert] → [Program Jobs].
- 2 Select the desired copy settings, and then press the [Start] key.
- 3 Press [Fix].
  - → Press [Retry] to delete the scanned job. Press [Change Setting] to configure the copy settings.
  - $\rightarrow$  When the original has been loaded on the original glass, press [Finish].

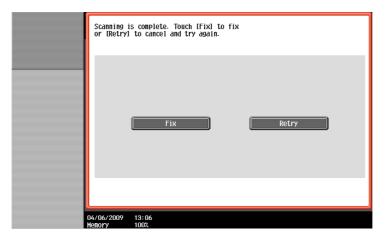

4 Load the next original and press [Change Setting].

bizhub C652/C652DS/C552/C452

- 5 Select the desired copy settings, and then press the [Start] key.
  - → Repeat Steps 3 to 5 until all originals have been scanned.

| Job List    | Settings for the document batch can be<br>changed. Setting changes may not be applied. |         |               |             |
|-------------|----------------------------------------------------------------------------------------|---------|---------------|-------------|
|             | Change Setting                                                                         |         |               |             |
|             | Basic Settings Application                                                             |         |               |             |
| Name Status | Document                                                                               | 1-Sided | 2-Sided       | Image Shift |
|             | Print                                                                                  | 1-Sided | 2-Sided       |             |
|             | Paper Size                                                                             |         | Zoom          | Erase       |
| Delete      | Original Siz                                                                           | ze Bin  | ding Position |             |
| Job Details | 10/10/2008 11:38<br>Memory 100%                                                        |         |               | Cancel OK   |

- 6 After all original pages have been scanned, press [Finish].
- 7 Press [Yes].

5

| Job List    | Finished scanning.                       |                              |
|-------------|------------------------------------------|------------------------------|
|             |                                          | Scanned<br>Batches 2         |
| Name Status |                                          |                              |
|             | Are you finished scanning the originals? |                              |
|             |                                          | Number of Sets               |
| Delete      |                                          | 0 / 1<br>Number of Originals |
| Job Details | Yes No                                   | 6                            |
| Y M C K     | 04/06/2009 13:11<br>Memory 100%          |                              |

8 Specify finish settings as needed.

| Job List    | Touch [Proof Copy] to copy 1 set. Use<br>the keypad and [C] to change the # of sets. |                       |  |
|-------------|--------------------------------------------------------------------------------------|-----------------------|--|
|             | Finish Scanning > Change Setting                                                     |                       |  |
|             | Basic Settings                                                                       | Application           |  |
| Name Status | Copies: 1                                                                            | Image Shift           |  |
|             | Print List Use individual                                                            |                       |  |
|             | riill Liot settings                                                                  | Cover Sheet           |  |
| Delete      | Finishing                                                                            | Stamp/<br>Composition |  |
| Job Details | 10/10/2008 11:43<br>Nenory 100%                                                      | Cancel Start          |  |

9 Press [Start] or the [Start] key.

# 5.4.2 Edit Color

# Neg./Pos. Reverse

Use this function to enable the original to be copied with the density and gradations of the image inversed. The images in the original are copied and output reversed like negative film of photographs.

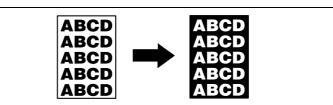

- ✓ If a single color is selected, the images are reversed relative to the selected color.
- If a background color is selected, colors are reversed relative to the selected base color and the color of the images.
- → Press [Application] → [Edit Color] → [Neg./Pos. Reverse].
  - → To cancel the Neg./Pos. Reverse function, press [Neg./Pos. Reverse] again.

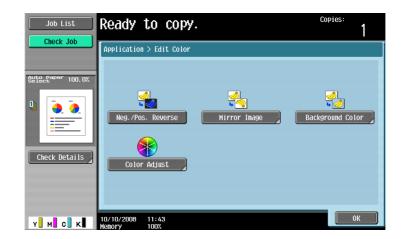

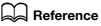

To set Single Color:

Press [Basic] ► [Color] ► [Single Color].

To Set Background Color:

Press [Application] → [Edit Color] → [Background Color].

# **Mirror Image**

5

Copy originals as mirror images.

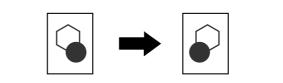

→ Press [Application] → [Edit Color] → [Mirror Image].

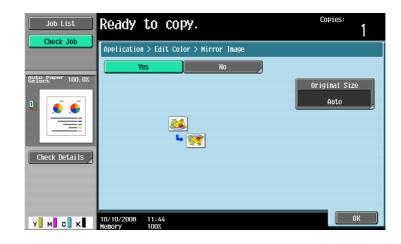

#### Settings

| Original Size | Select [Auto] to detect the size of the original automatically.<br>If the size of the original is not automatically detected, select the original size. |                          |  |
|---------------|----------------------------------------------------------------------------------------------------|--------------------------|--|
|               | Custom Size                                                                                                    | Enter the original size. |  |
|               | Photo Size                                                                                                    | Select the photo size.   |  |

Color the blank area of the original with a specified background color.

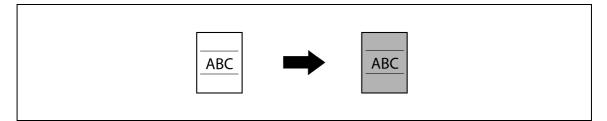

→ Press [Application] → [Edit Color] → [Background Color].

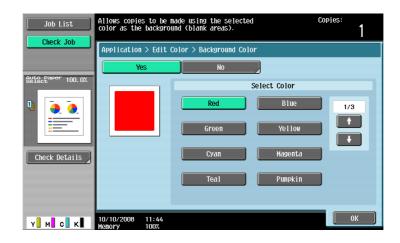

#### Settings

Select Color

Select a background color.

## **Color Adjustment**

Adjust the image quality to fit an image based on the color-copied original.

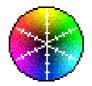

1 Press [Application] → [Edit Color] → [Color Adjust].

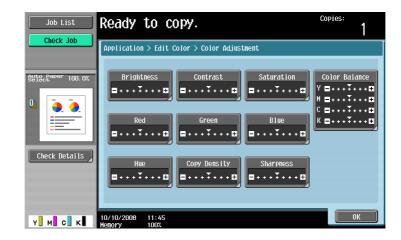

5

| U             |                                                                                                    |  |
|---------------|----------------------------------------------------------------------------------------------------|--|
| Brightness    | Adjust the brightness of the copied image.                                                                                                    |  |
| Contrast      | Adjust the copy density balance.                                                                                                    |  |
| Saturation    | Adjust how vivid colors should be for full color copies.                                                                                                    |  |
| Red           | Adjust how vivid red colors should be for full color copies.                                                                                                    |  |
| Green         | Adjust how vivid green colors should be for full color copies.                                                                                                    |  |
| Blue          | Adjust how vivid blue colors should be for full color copies.                                                                                                    |  |
| Hue           | Adjust the hue for full color copies.<br>The hue refers to a color trend relative to discrete colors such as red,<br>blue and yellow. By adjusting the hue, the image can attain more red-<br>dish or bluish tone, for example.                                                                                                    |  |
| Copy Density  | Adjust copy density (lighter or darker).                                                                                                    |  |
| Sharpness     | Adjust the sharpness to emphasize the edges of text so that copied text can be read more easily. You can make an overly sharp original image softer or a blurry image clearer.                                                                                                    |  |
| Color Balance | <ul> <li>Adjust the individual concentrations of yellow (Y), magenta (M), cyan (C), and black (K) for full-color copies.</li> <li>Full-color copy reproduces colors of the original by mixing toners of four colors: yellow, magenta, cyan, and black.</li> <li>By changing the amount of each of the four toners, adjust the tints in the copy.</li> </ul> |  |

## 2 Configure respective functions.

→ Press [Sample Copy] to see how it will appear with the currently specified color quality adjustment settings.

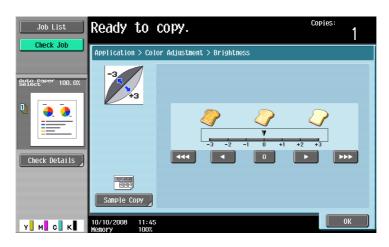

## 5.4.3 Book Copy/Repeat

### **Book Copy**

Divides or does not divide page spreads (such as a book or catalog) into left and right pages to copy data.

This function enables copying with the ADF open by placing the original on the Original Glass. If necessary, you can place an original image at the center of the paper to copy.

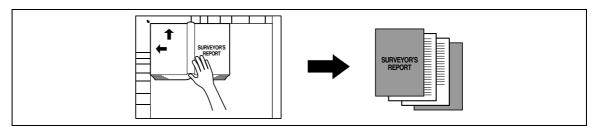

- ✓ Place the original on the original glass.
- ✓ If [Book Copy] is selected, [Image Adjust] is set to [Centering] and [Erase] is set to [Non-Image Area Erase] automatically. For details on [Centering], refer to page 5-42. For details on [Non-Image Area Erase], refer to page 5-44. The automatically set [Centering] or [Non-Image Area Erase] can be cancelled.
- ✔ When [Book Spread] or [Separation] is selected, pressing the [Start] key starts printing.
- ✓ When [Front and Back Cover] is selected, the scanning operation starts with the front cover followed by scanning of the back cover, and ends with scanning of all two-page spreads of the body text in the order of the page numbers.
- ✔ When [Front Cover] is selected, all two-page spreads are scanned in order after the front cover.
- ✓ When [Front and Back Cover] or [Front Cover] is selected, wait until all pages in the original are scanned and then press [Finish] and then the [Start] key to start printing.
- → Press [Application] → [Book Copy/Repeat] → [Book Copy].

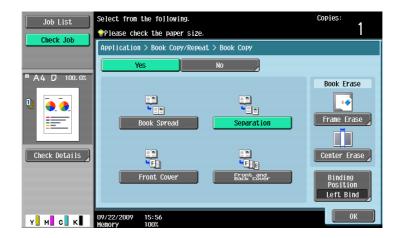

#### Settings

| Book Spread          | Copies both pages of a two-page spread original as a one page original.                                                                                  |
|----------------------|----------------------------------------------------------------------------------------------------|
| Separation           | Copies the right and left pages of two-page spreads separately in the order of the page numbers.                                                         |
| Front Cover          | Copies the front cover, the right and left pages of two-page spreads sepa-<br>rately in the order of the page numbers, and the back cover in this order. |
| Front and Back Cover | Copies the front cover, separate copies of each page in the page spreads<br>and the back cover in the original page order.                               |

5

| Frame Erase      | Erases projection of the dark shadow around the book.                                                                           |                                                                                             |  |
|------------------|----------------------------------------------------------------------------------------------------|---------------------------------------------------------------------------------------------|--|
|                  | Frame                                                                                                    | Configure the width of the area around the entire frame to be erased.                       |  |
|                  | Top, Right, Bottom,<br>Left                                                                                                    | Configure the width of the top, right side, bottom and left side of the frame to be erased. |  |
|                  | None                                                                                                    | Select this settings to not erase the frame.                                                |  |
| Center Erase     | Erases projection of the dark shadow at the center of the book.                                                                 |                                                                                             |  |
| Binding Position | Select the binding position of the original.<br>To indicate it, select [Separation], [Front Cover], and [Front and Back Cover]. |                                                                                             |  |

#### **Image Repeat**

An original image can be repeatedly printed on a single sheet of paper. Specify the original and paper sizes or the zoom to automatically calculate the number of images to be copied accordingly. Alternatively, specify the desired number of repetitions.

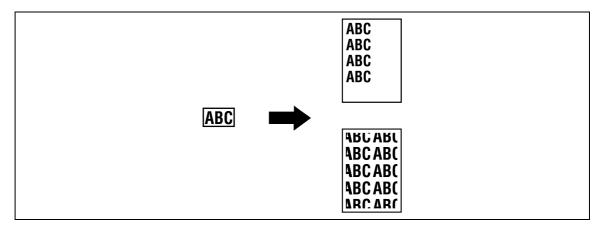

→ Press [Application] → [Book Copy/Repeat] → [Image Repeat].

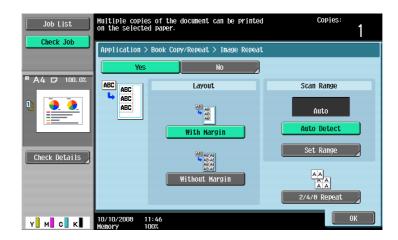

#### Settings

| With Margin    | Repeats copying of the scanned area of the original so that the copy area of the sheet is filled with the copied image. If the entire image does not fit into the copy area, the extra range is not copied. |
|----------------|----------------------------------------------------------------------------------------------------|
| Without Margin | Repeats copying of the scanned area of the original so that the sheet is filled with the copied image. However, some parts of the image may be lost.                                                        |
| Auto Detect    | Automatically detects the area to be scanned.                                                                                                    |

| Settings     |                                                                                                    |                                                                                                    |
|--------------|----------------------------------------------------------------------------------------------------|----------------------------------------------------------------------------------------------------|
| Set Range    | Select [Auto] to detect the size of the original automatically.<br>If the size of the original is not automatically detected, or the reading range<br>must be specified, select the original size. |                                                                                                    |
|              | Custom Size                                                                                                    | Enter the original size.                                                                                                    |
|              | Photo Size                                                                                                    | Select the photo size.                                                                                                    |
| 2/4/8 Repeat | 2 Repeat<br>4 Repeat<br>8 Repeat                                                                                                    | Repeats copying of the scanned area of the original<br>as many times as specified. Note, however, that an<br>image that does not fit within the size of the paper<br>used is copied with partial cutoff.<br>[Repeat Interval Settings] can be configured only<br>for [2 Repeat]. |
|              | Repeat Interval Set-<br>tings                                                                                                    | Specify the clearance between copied images.                                                                                                    |

# Poster Mode

This function enables enlarged copy of the original image to a size exceeding the paper size that can be loaded in the machine, such as the A0 or B0 size. Specify the original size and the output size (enlarged copy size) to output enlarged copies of divided sections of the original onto separate sheets of paper respectively. Create an enlarged copy of the specified finished size by joining those copies of sections.

To create an A0-size poster, create copies of sections on eight A3-size sheets and join them together.

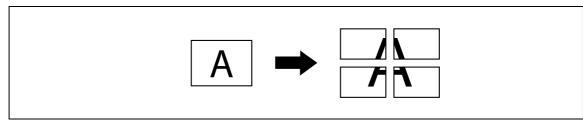

- ✓ Place the original on the original glass.
- ✓ In Poster Mode, the number of copies is set to 1.
- → Press [Application] → [Book Copy/Repeat] → [Poster Mode].

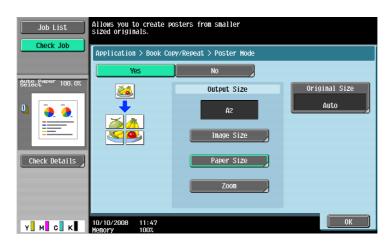

#### Settings

| Image Size | Select the finished image size.            | Select the finished image size.                                                                                             |  |  |
|------------|--------------------------------------------|----------------------------------------------------------------------------------------------------|--|--|
|            | Custom Size Enter the finished image size. |                                                                                                    |  |  |
| Paper Size |                                            | Enter the width of the binding margin (0.1 mm - 20.0 mm). When [None] is selected, the binding margin width is set to 0 mm. |  |  |
| Zoom       | Enter the zoom to output a copy of the     | Enter the zoom to output a copy of the finished size.                                                                       |  |  |

5

Original Size

| Select [Auto] to detect the size of the original automatically.<br>If the size of the original is not automatically detected, select the original size. |                        |
|----------------------------------------------------------------------------------------------------|------------------------|
| Custom Size Enter the original size.                                                                                                    |                        |
| Photo Size                                                                                                    | Select the photo size. |

## **Booklet Original**

A catalog with its staples removed can be copied and bound with staples at the center to create copies of the original catalog.

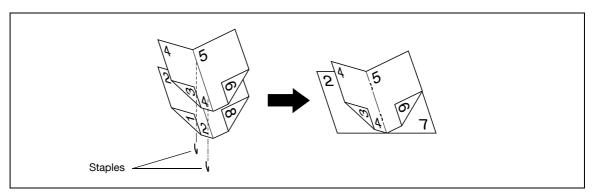

✓ This function is available if a saddle stitcher is installed in the optional finisher. **NOTICE** 

## Load a catalog with the staples removed.

- 1 Load the original.
  - → To use the original glass, position the pages in order, starting with the side that includes the first page, then the side that includes the second page, then the side that includes the third page.

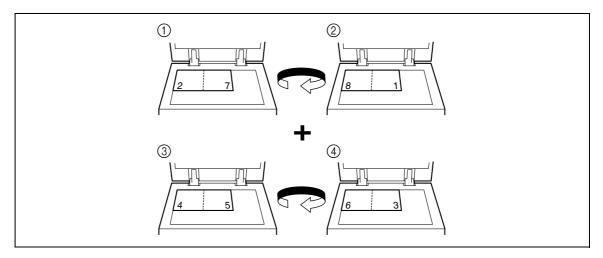

→ To use the ADF, load the pages with the side that includes the first page on top.

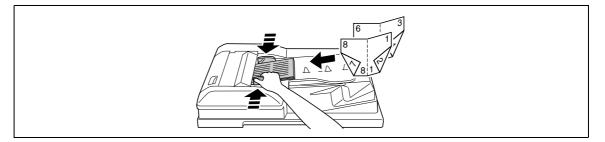

- 2 Press [Application] → [Book Copy/Repeat] → [Booklet Original].
- 3 Press the [Start] key.
- 4 After all original pages have been scanned, press [Finish] and the [Start] key.

## 5.4.4 Page Margin

Copies can be printed with a binding margin so that the pages can easily be filed. When scanning a 2-sided original, you can specify the paper binding position (binding margin for the paper) to prevent the copy from being printed upside-down.

Left

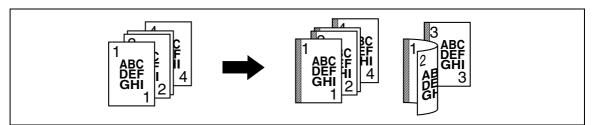

Тор

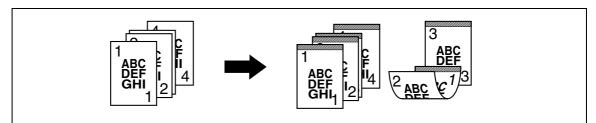

#### Right

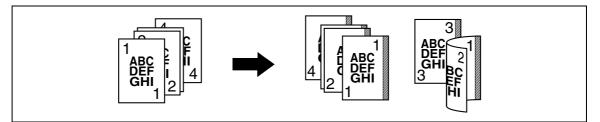

- ✓ You can specify the binding position without creating a binding margin.
- ✓ For 2-sided copy, you need to set the paper binding position and the original direction. Otherwise, the original image may be copied up-side-down.
- ✓ If the positions of the staples or punched holes are different from the binding position, the positions of the staples or punched holes are given priority.
- ✓ If part of the image is lost when copied with the specified binding margin settings, reduce the zoom and perform copying.
- → Press [Application] ► [Page Margin].

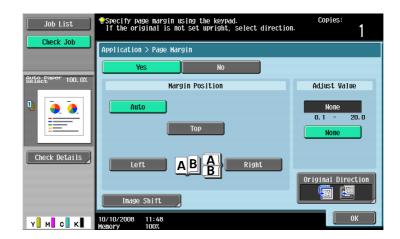

| Settings           |                                                                                                    |                                                                                                    |  |
|--------------------|----------------------------------------------------------------------------------------------------|----------------------------------------------------------------------------------------------------|--|
| Margin Position    | <ul> <li>When Auto is selected</li> <li>This function autom<br/>the orientation of th<br/>less, a binding posi<br/>original length is m<br/>side of the paper is</li> <li>The binding positio</li> <li>Be sure to load the</li> </ul> | <ul> <li>Select an option from [Auto], [Left], [Top] and [Right].</li> <li>When Auto is selected, the binding position is automatically set.</li> <li>This function automatically determines the binding position according to the orientation of the loaded original. If the original length is 297mm or less, a binding position along the long side of the paper is selected. If the original length is more than 297mm, a binding position along the short side of the paper is selected.</li> <li>The binding position is set on the upper or left-side end.</li> <li>Be sure to load the original so that its top side is placed in the back. If the document is loaded in any other orientation, this setting fails.</li> </ul> |  |
| Image Shift        | Adjust the image position according to the binding margin.                                                                                                    |                                                                                                    |  |
|                    | Change Back Shift                                                                                                    | Adjust the image position on the back side of the paper in the 2-sided copy mode.                                                                                                    |  |
| Adjust Value       |                                                                                                    | Enter the width of the binding margin (0.1 mm - 20.0 mm). When [None] is selected, the binding margin width is set to 0 mm.                                                                                                    |  |
| Original Direction | Select the orientation of the original loaded into the ADF or placed on the original glass.                                                                                                    |                                                                                                    |  |

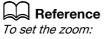

Press [Basic] ➡ [Zoom].

## 5.4.5 Image Adjust

5

If the paper is larger than the original, you can enlarge the original and copy it into the center of the paper. Full Size

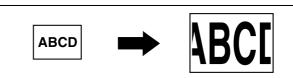

#### Center Zoom

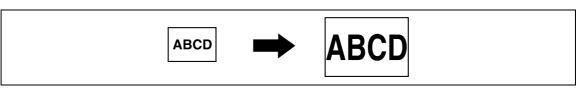

#### Centering

| ABCD | ABCD |
|------|------|
|------|------|

### → Press [Application] ► [Image Adjust].

| Job List      | The original image will be copied on to selected paper according to settings. | Copies:<br>1  |
|---------------|-------------------------------------------------------------------------------|---------------|
|               | Application > Image Adjust                                                    |               |
|               | Yes No                                                                        |               |
|               | Full Size Center Zoon                                                         | Original Size |
| Check Details |                                                                               |               |

#### Settings

| ootanigo      |                                                |                                                                                                    |  |  |
|---------------|------------------------------------------------|----------------------------------------------------------------------------------------------------|--|--|
| Full Size     | entire original, and o                         | Enlarges the image up to the largest possible paper size that can contain the entire original, and copies the image at the center of the paper. Place the original on the original glass.                                                  |  |  |
| Center Zoom   | entire original, and o<br>some parts of the in | Enlarges the image up to the largest possible paper size that can contain the entire original, and copies the image at the center of the paper. However, some parts of the image may be lost.<br>Place the original on the original glass. |  |  |
| Centering     | Copies the original i                          | Copies the original image at the center of the paper without enlarging it.                                                                                                    |  |  |
| Original Size |                                                | Select [Auto] to detect the size of the original automatically.<br>If the size of the original is not automatically detected, select the original size.                                                                                    |  |  |
|               | Custom Size                                    | Enter the original size.                                                                                                    |  |  |
|               | Photo Size                                     | Select the photo size.                                                                                                    |  |  |

## 5.4.6 Booklet

The page order of the scanned original is automatically arranged to produce 2-sided 2 in 1 copies in a page layout for center binding, such as for a magazine.

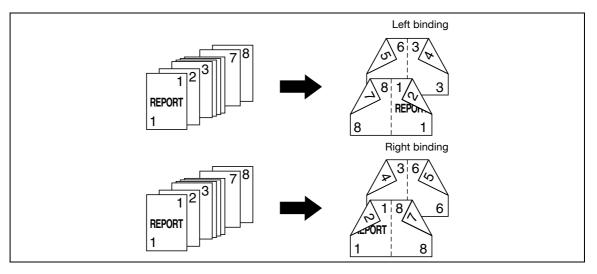

- ✔ Center Staple & Fold or Half-Fold is available if the Saddle Stitcher is installed in the optional Finisher.
- ✓ Generally, a multiple of 4 pages is required with a 1-sided original, and a multiple of 2 pages is required with a 2-sided original. If there are not enough pages, blank pages are automatically added at the end.
- ✓ If a booklet is selected with the Auto Paper Select enabled, the zoom is automatically set at 64.7% (70,7%).
- → Press [Application] → [Booklet].

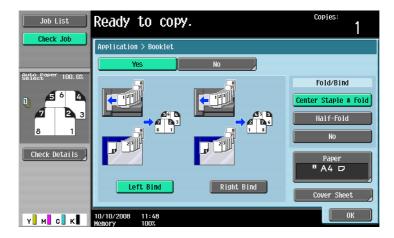

#### Settings

| Left Bind/Right Bind | Select the output binding position for copies to be output.                                                                                                    |
|----------------------|----------------------------------------------------------------------------------------------------|
| Center Staple & Fold | Staples copies at two places along the center, then folds the copies in half before feeding them out.                                                                                                    |
| Half-Fold            | Feeds out a copied sheet by folding it in two.                                                                                                    |
| No                   | This setting feeds out a copied sheet without Center Staple & Fold or Half-Fold.                                                                                                    |
| Paper                | Select the paper tray loaded with the desired paper.                                                                                                    |
| Cover Sheet          | Copies the front and back cover sheets onto separate paper when copying<br>an original with a front/back cover sheet. When the original to copy does not<br>have a front and back cover, you can insert blank sheets of paper as the<br>front and back covers. |

## Reference

To set to an appropriate zoom:

Press the [Utility/Counter] key → [User Settings] → [Copier Settings] → [Auto Zoom for Combine/Booklet].

## 5.4.7 Erase

5

### **Frame Erase**

Copies can be produced by erasing shadows of punched holes, unnecessary areas around the original text, such as the transmission information on received faxes and the shadows of punched holes. All four sides around the original can be erased in the same width or in a different width for each side.

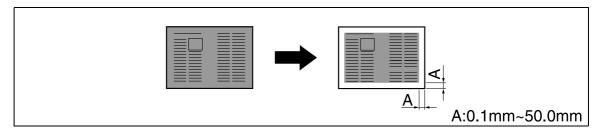

→ Press [Application] → [Erase] → [Frame Erase].

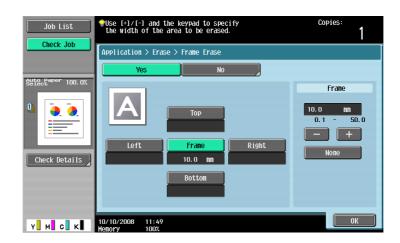

#### Settings

| Frame                 | Erases the four sides of the original in the same width.                                                                    |
|-----------------------|----------------------------------------------------------------------------------------------------|
| Top Right Bottom Left | Erases each frame side in a different width.                                                                                |
| +/-                   | Press [+], [-] to set the erasing width between 0.1 mm and 50.0 mm. The erasing width can also be entered using the keypad. |
| None                  | Sets the erasing width to 0 mm.                                                                                             |

#### **Non-Image Area Erase**

This function enables copying with the ADF open while having an original that cannot be loaded in the ADF placed at a desired position on the original glass.

The original is automatically detected and the area outside the original text is erased.

Erase methods include "Bevel" and "Rectangular". "Bevel" is used when the background of the original is thin and "Rectangular" is used when it is dark.

You can place the original on any position without opening or closing the ADF so that you can make copies promptly. In addition, toner consumption will be reduced as the area outside the original text is erased.

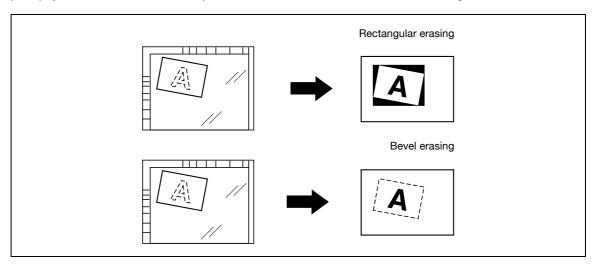

- If erasing is not performed as desired, set "Erase Operation" under "Erase Adjustment" in Administrator Settings.
- The size of the original automatically detected is 10 mm × 10 mm or larger. If the detection fails, a blank sheet of paper is output.
- You cannot make copies with the ADF closed.
- ✓ The original image may be defected at its top or end.
- → Press [Application] → [Erase] → [Non-Image Area Erase].

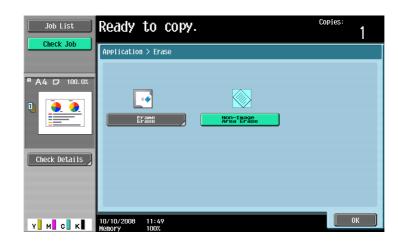

## Reference

To set Erase Operation:

*Press the [Utility/Counter] key* → [Administrator Settings] → [System Settings] → [Expert Adjustment] → [Erase Adjustment].

## 5.4.8 Stamp/Composition

5

Add date and time, page number, stamp, image, or header or footer to make copies.

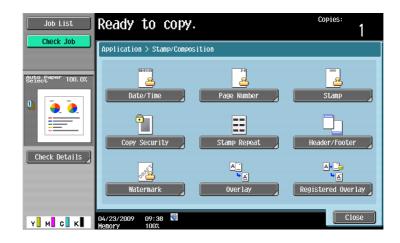

#### Item

| Date/Time          | Adds date and time to copies.                                                                                                    |  |  |
|--------------------|----------------------------------------------------------------------------------------------------|--|--|
| Page Number        | Adds page numbers or chapter numbers to copies.                                                                                                    |  |  |
| Stamp              | Adds preset or registered stamps to copies.                                                                                                    |  |  |
| Copy Security      | Adds a hidden text for preventing unauthorized copying in a document when copying. This function also allows you to copy a text with copy inhibit information or password embedded. Using this function, you can prevent original information from being leaked. |  |  |
| Stamp Repeat       | Repeats copying of a stamp or the date and time onto the paper.                                                                                                    |  |  |
| Header/Footer      | Adds date and time to the top or bottom of the paper to print copies.                                                                                                    |  |  |
| Watermark          | Adds a watermark (watery text) to the center of the copied pages.                                                                                                    |  |  |
| Overlay            | Makes copies with the image of the first scanned original page overlapping the subsequent original images.                                                                                                    |  |  |
| Registered Overlay | Saves an image of the scanned original as a registered overlay in the hard disk and later overlay the registered image on the copy of another original.                                                                                                    |  |  |
|                    |                                                                                                    |  |  |

## Date/Time

You can select the print position and notation format to print the date and time. Specify whether to print on all pages or only on the first page.

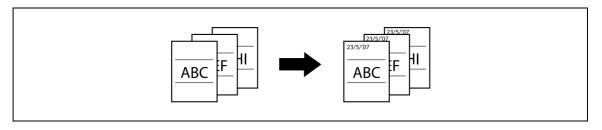

- ✓ The date/time stamp cannot be printed on blank pages inserted using the Cover Sheet, Insert Sheet and Chapters functions. Change the setting for printing on blank pages in Administrator Settings to enable blank page printing.
- ✓ The date/time as of scanning the original is stamped on the paper.
- → Press [Application] → [Stamp/Composition] → [Date/Time].

| Job List          | Select desired date/time type.          |             | Copies:                    |
|-------------------|-----------------------------------------|-------------|----------------------------|
|                   | Application > Stamp/Composition > Date/ | 'Time       |                            |
|                   | Yes No                                  |             |                            |
| Auto Paper 100.0% | Date Format                             | Time Format | Pages                      |
|                   | '07/1/23 23 Jan, 2007                   | 1:23PM      | All Pages                  |
|                   | Jan 23, 2007 23/1/*07                   | 13:23       | 1st Page Only              |
| Check Details     | 1/23/*07                                | None        | Print Position<br>Top Left |
|                   |                                         |             | Text Details               |
| Y M C K           | 10/10/2008 11:50<br>Memory 100%         |             | ОК                         |

#### Settings

| Date Format    | Select the type (forr | Select the type (format) of date and time notation.                                                   |  |  |
|----------------|-----------------------|----------------------------------------------------------------------------------------------------|--|--|
| Time Format    |                       | Select the type (format) of date and time notation. When [None] is selected, the time is not printed. |  |  |
| Pages          | Select to print the d | Select to print the date/time on all pages or only on the first page.                                 |  |  |
| Print Position | Select a position fro | Select a position from the nine print position options.                                               |  |  |
|                | Adjust Position       | Adjust horizontal and vertical positions between 0.1 mm and 50.0 mm.                                  |  |  |
| Text Details   | Set the text color, s | Set the text color, size and type.                                                                    |  |  |

## Reference

To enable printing on blank pages:

Press the [Utility/Counter] key >> [Administrator Settings] >> [System Settings] >> [Blank Page Print Settings].

## **Page Number**

5

You can select the print position and notation format to print page numbers and chapter numbers. Page and chapter numbers are printed on all pages.

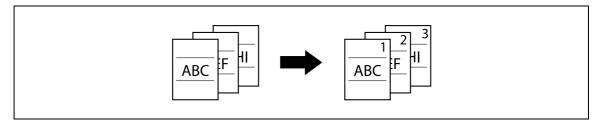

- ✓ Page numbers cannot be printed on blank pages inserted using the Cover Sheet, Insert Sheet and Chapters functions. Change the setting for printing on blank pages in Administrator Settings to enable blank page printing.
- → Press [Application] → [Stamp/Composition] → [Page Number].

| Job List          | ♥Use the keypad to enter the starting number.<br>Press [¥] to switch between + and                                                           | Copies:                  |
|-------------------|----------------------------------------------------------------------------------------------------|--------------------------|
|                   | Application > Stamp/Composition > Page Number                                                                                                |                          |
| Auto Paper 100.0% | Yes         No           2-3         Startsing Page         Page Number Type           1         P1, P2, P3           -99999         - 99999 | Insert Sheet<br>Setting  |
| Check Details     | Page         1/5, 2/5···           Starting Chapter         1, 2, 3···           1         -1-, -2-···                                       | Print Position<br>Bottom |
| Y M C K           | -100 - 100<br>Chapter 1-1, 1-2                                                                                                    | Text Details             |

#### Settings

| Starting Page Number<br>Starting Chapter Number | <ul> <li>Set [Page Number] between -99999 and 99999, and set [Chapter] between -100 and 100.</li> <li>Press [*] to switch over the signs (+ and -) of the setting.</li> <li>If a negative value is specified, the numbers are not printed until the numbering reaches 1. For example, if "-1" was specified, the numbers are printed starting with "1" on the third copied page.</li> <li>The entered chapter number is printed if [1-1, 1-2] is selected under "Page Number Type".</li> </ul> |
|-------------------------------------------------|----------------------------------------------------------------------------------------------------|
| Page Number Type                                | Select the type (format) of the page.                                                                                                    |

| Insert Sheet Setting | Set this parameter when using the Cover Sheet, Insert Sheet and Chapters functions together. |                                                                                                    |  |
|----------------------|----------------------------------------------------------------------------------------------|----------------------------------------------------------------------------------------------------|--|
|                      | Cover Sheet                                                                                  | Print on Front and Back Cover:<br>Prints on the front and back covers.<br>Print on Back Cover Only:<br>Prints a page number on the back cover but not on<br>the front cover. Page number printing starts with<br>"2" for 1-sided copy and with "3" for 2-sided copy.<br>Do not print Page Number:<br>Disables printing on the front or back cover. Page<br>number printing starts with "2" for 1-sided copy<br>and with "3" for 2-sided copy. |  |
|                      | Insert Sheet (Copy)                                                                          | Print page #:<br>Prints on inserted pages.<br>Do Not Print #:<br>Counts but not prints on inserted pages.<br>Skip the Page(s):<br>Disables counting and printing on inserted pages.                                                                                                    |  |
|                      | Insert (Blank)                                                                               | Do Not Print #:<br>Counts but not prints on inserted pages.<br>Skip the Page(s):<br>Disables counting and printing on inserted pages.                                                                                                    |  |
| Print Position       | Select a position from the nine print position options.                                      |                                                                                                    |  |
|                      | Adjust Position                                                                              | Adjust horizontal and vertical positions between 0.1 mm and 50.0 mm.                                                                                                    |  |
| Text Details         | Set the text color, size and type.                                                           |                                                                                                    |  |

## Reference

To configure the settings for the Cover Sheet, Insert Sheet and Chapters functions:

Press [Application] ► [Sheet/Cover/Chapter Insert].

To configure the settings for the Chapters function:

Press [Application] → [Sheet/Cover/Chapter Insert] → [Chapters].

To enable printing on blank pages:

Press the [Utility/Counter] key >> [Administrator Settings] >> [System Settings] >> [Blank Page Print Settings].

bizhub C652/C652DS/C552/C452

#### Stamp

5

You can select the print position and notation format to print the stamp. Select printing on all pages or only on the first page.

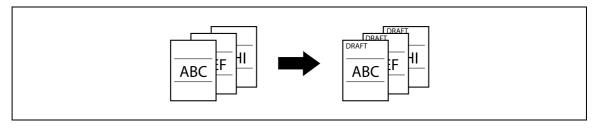

- ✓ A stamp refers to text with printing contents fixed and preset. You can also select a stamp registered with the Copy Protection Utility.
- Stamps cannot be printed on blank pages inserted using the Cover Sheet, Insert Sheet and Chapters functions. Change the setting for printing on blank pages in Administrator Settings to enable blank page printing.
- → Press [Application] → [Stamp/Composition] → [Stamp].

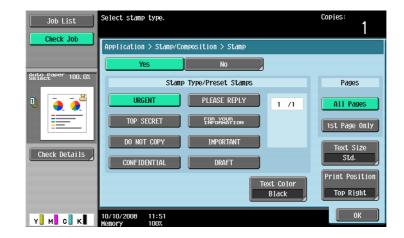

#### Settings

| Stamp Type/Preset<br>Stamps | Select a stamp to be printed from the eight types available.      |                                                                      |  |
|-----------------------------|-------------------------------------------------------------------|----------------------------------------------------------------------|--|
| Pages                       | Select to print the stamp on all pages or only on the first page. |                                                                      |  |
| Text Size                   | Select the character size used for the stamp.                     |                                                                      |  |
| Text Color                  | Select the text color for the stamp.                              |                                                                      |  |
| Print Position              | Select a position from the nine print position options.           |                                                                      |  |
|                             | Adjust Position                                                   | Adjust horizontal and vertical positions between 0.1 mm and 50.0 mm. |  |

#### Reference

To enable printing on blank pages:

Press the [Utility/Counter] key >> [Administrator Settings] >> [System Settings] >> [Blank Page Print Settings].

## **Copy Protect**

This function allows you to print a hidden text for preventing unauthorized copying, for example, a preset stamp such as Private or date, in the background without particular distinction. If you copy a document with Copy Protect printed, a text is highlighted on the entire sheet of paper to be printed, enabling you to know that the copy is not authorized.

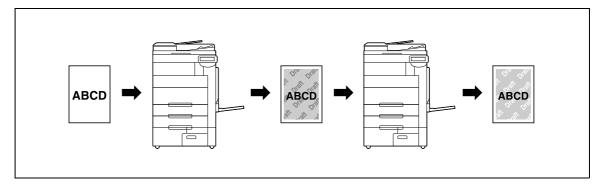

- ✓ The copy protection text is printed on all pages. The page to start with cannot be specified.
- ✓ The selected copy protection text formats appear in the order they are placed, and can be used in combination for up to eight text lines.
- ✔ Use the PageScope Web Connection or Copy Protection Utility to register a registered stamp.
- ✓ Multiple registered stamps or preset stamps cannot be selected.
- → Press [Application] → [Stamp/Composition] → [Copy Security] → [Copy Protect].

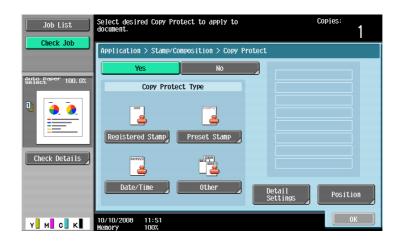

#### Settings

| ¥                |                                |                                                                                                    |  |
|------------------|--------------------------------|----------------------------------------------------------------------------------------------------|--|
| Registered Stamp | Select one from registe        | Select one from registered stamps.                                                                                                    |  |
| Preset Stamp     | Select a stamp to be p         | Select a stamp to be printed from the eight types available.                                                                                                    |  |
| Date/Time        | Format, the time is not        | Select the type of date and time notation. When [None] is selected for Time Format, the time is not printed.<br>The date/time as of scanning the original is stamped on the paper. |  |
| Other            | Job Number                     | Select Yes to print the copy job number.                                                                                                    |  |
|                  | Serial Number                  | Select Yes to print the serial number of this ma-<br>chine.<br>For details on setting for the serial number, contact<br>your service representative.                               |  |
|                  | Distribution Control<br>Number | Prints the distribution control number.<br>Specify the distribution control number using a val-<br>ue between 1 and 99999999.                                                      |  |

| v               |                                                                                                    |  |
|-----------------|----------------------------------------------------------------------------------------------------|--|
| Detail Settings | Configure the settings for Text/Background Color, Density, Copy Protect Text, Text Size, Pattern Overwrite and Background Pattern.                                                                                                    |  |
| Position        | Change the angle. The angle can be changed when there are no more than four lines in the selected copy protection text.                                                                                                    |  |
|                 | four lines in the selected copy protection text.         Change Pos./Delete       Change the arrangement order. Select the targ copy protection text and press [Up] or [Down]. To add a space to the copy protection text, prese [Insert Space]. Press either [Up] or [Down] to make the appears beside the specified copy protection text type, and then press [Insert]. To delete the copy protection text, press [Deleted and then press the button for the copy protection text type text to be deleted. |  |

## Reference

*To delete a registered stamp:* 

Press the [Utility/Counter] key → [Administrator Settings] → [Security Settings] → [Stamp Settings] → [Delete Registered Stamp].

## **Copy Guard**

This function prints a document, embedding a Copy Guard pattern in a copy protect text, for example, a preset stamp such as Private or date.

If an attempt is made to copy copy-guarded sheets, the machine that supports this function scans a Copy Guard pattern, stops copying, and discards the currently running job.

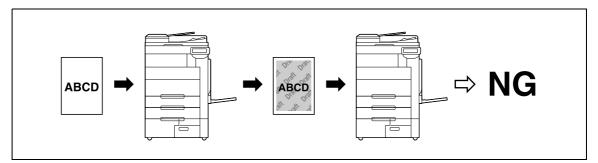

- ✓ For a text, specify the pre-registered preset stamps.
- ✓ The Copy Guard text is printed on all pages. The page to start with cannot be specified.
- The selected Copy Guards appear in the order they are placed, and can be used in combination for up to six text lines.
- ✓ You can select the preset stamp, date/time, and the other items together.
- Multiple preset stamps cannot be selected.
- ✓ A Copy Guard cannot be printed on a colored paper, envelope, or transparency film.

→ Press [Application] → [Stamp/Composition] → [Copy Security] → [Copy Guard].

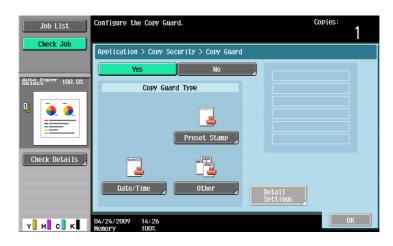

#### Settings

| •               |                                                                                                    |                                                                                                    |
|-----------------|----------------------------------------------------------------------------------------------------|----------------------------------------------------------------------------------------------------|
| Copy Guard Type | Preset Stamp                                                                                                    | Select a stamp to be printed from the eight types available.                                                                                                    |
|                 | Date/Time                                                                                                    | Specify the type of the date or time to be printed on paper. The date/time as of scanning the original is stamped on the paper.                                                                                                    |
|                 | Other                                                                                                    | Specify Job Number, Serial Number, and Distribu-<br>tion Control Number to be printed on paper. Serial<br>Number is assigned at the time of shipment of this<br>machine. For details on settings, contact your serv-<br>ice representative. |
| Detail Settings | Specify Text/Background Color, Copy Guard Pattern, Text Size, and Back-<br>ground Pattern to be printed on paper. |                                                                                                    |

## Reference

To specify and detect a Copy Guard:

Select [Utility/Counter] >>> [Administrator Settings] >>> [Security Settings] >>> [Security Details] >>>> [Copy Guard].

## **Password Copy**

This function prints a document, embedding a copy protect text, for example, a preset stamp such as Private or date, and a password for Password Copy.

If an attempt is made to copy password-copied sheets, the machine that supports this function scans a Password Copy pattern and prompts you to enter the password. When the correct password is entered, copying will start.

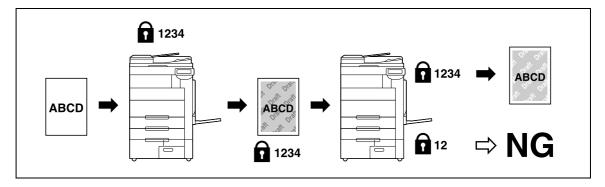

- ✓ For a text, specify the pre-registered preset stamps.
- ✓ A Password Copy is printed on all pages. The page to start with cannot be specified.
- ✓ The selected Password Copy texts appear in the order they are placed, and can be used in combination for up to six text lines.
- ✓ You can select the preset stamp, date/time, and the other items together.
- ✓ Multiple preset stamps cannot be selected.
- ✓ A Password Copy cannot be printed on a colored paper, envelope, or transparency film.
- If you fail to enter a password three times, the currently processed copy job will be erased.
- ✓ If a password is detected on copies with Zoom, 2 Color, Grayscale, Color Adjust, Colored Paper, Envelope, or Transparency specified, the currently processed copy job will be erased.
- If multiple originals with different passwords are scanned, you will need to enter a password for each original.
- → Press [Application] → [Stamp/Composition] → [Copy Security] → [Stamp Repeat].

| Job List          | You can configure stamps.                    | Copies:<br>1 |
|-------------------|----------------------------------------------|--------------|
| Check Job         | Application > Password Copy > Stamp Settings |              |
| Auto Paper 100.0% | Stamp Type                                   |              |
|                   | Preset Stamp                                 |              |
| Check Details     |                                              |              |
|                   | Date/Time Other Detail Setting               | s            |
| Y. М. С. К        | 04/24/2009 14:27<br>Memory 100%              | Close        |

| Password   | Enter the password to be embedded in paper. |                                                                                                    |
|------------|---------------------------------------------|----------------------------------------------------------------------------------------------------|
| Stamp Type | Preset Stamp                                | Select a stamp to be printed from the eight types available.                                                                                                    |
|            | Date/Time                                   | Specify the type of the date or time to be printed on paper. The date/time as of scanning the original is stamped on the paper.                                                                                                    |
|            | Other                                       | Specify Job Number, Serial Number, and Distribu-<br>tion Control Number to be printed on paper. Serial<br>Number is assigned at the time of shipment of this<br>machine. For details on settings, contact your serv-<br>ice representative. |
|            | Detail Settings                             | Specify Text/Background Color, Password Copy<br>Pattern, Text Size, and Background Pattern to be<br>printed on paper.                                                                                                    |

## Reference

To specify and detect a Password Copy:

Select [Utility/Counter] >>> [Administrator Settings] >>> [Security Settings] >>>> [Security Details] >>>> [Password Copy].

You can print a stamp, the date and time, or other specified items on all pages of the copy.

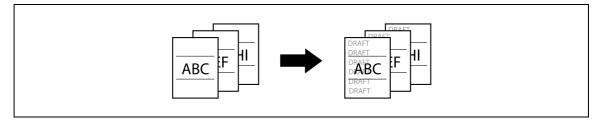

- ✓ The printing contents of the Stamp Repeat function are printed on all pages.
- ✓ The selected Stamp appear in the order they are placed, and can be used in combination for up to eight text lines.
- ✔ Use the PageScope Web Connection or Copy Protection Utility to register a registered stamp.
- ✓ Multiple registered stamps or preset stamps cannot be selected.
- → Press [Application] → [Stamp/Composition] → [Stamp Repeat].

| Job List      | Select desired Stamp Repeat<br>to apply to document. | Copies:<br>1 |
|---------------|------------------------------------------------------|--------------|
| Check Job     | Application > Stamp/Composition > Stamp Repeat       |              |
|               | Yes No                                               |              |
| Select 100.0% | Stamp Repeat Type                                    |              |
|               | Registered Stamp                                     |              |
| Check Details |                                                      |              |
|               | Date/Time Other Detail Setting                       | s Position   |
| Y M C K       | 10/10/2008 11:52<br>Memory 100%                      | ОК           |

#### Settings

| Registered Stamp | Select one from registered stamps.                                                                                                    |                                                                                                    |
|------------------|----------------------------------------------------------------------------------------------------|----------------------------------------------------------------------------------------------------|
| Preset Stamp     | Select a stamp to be printed from the eight types available.                                                                                                    |                                                                                                    |
| Date/Time        | Select the type of date and time notation. When [None] is selected for Time Format, the time is not printed. The date/time as of scanning the original is stamped on the paper. |                                                                                                    |
| Other            | Job Number                                                                                                    | Select Yes to print the copy job number.                                                                                                    |
|                  | Serial Number                                                                                                    | Select Yes to print the serial number of this ma-<br>chine.<br>For details on setting for the serial number, contact<br>your service representative. |
|                  | Distribution Control<br>Number                                                                                                    | Prints the distribution control number.<br>Specify the distribution control number using a value between 1 and 99999999.                             |

5

| ootanigo        |                                                                  |                                                                                                    |
|-----------------|------------------------------------------------------------------|----------------------------------------------------------------------------------------------------|
| Detail Settings | Select the Text Color, Density, Text Size and Pattern Overwrite. |                                                                                                    |
| Position        | Change the angle as re selected repeating stan                   | quired when there are no more than four lines in the np.                                                                                                    |
|                 | Change Pos./Delete                                               | Change the arrangement order. Select the target<br>Stamp Repeat and press [Up] or [Down].<br>To add a space to repeated stamps, press [Insert<br>Space]. Press either [Up] or [Down] to move () that<br>appears beside the specified Stamp Repeat, and<br>then press [Insert].<br>To delete the Stamp Repeat text, press [Delete],<br>and then press the button for the Stamp Repeat<br>text to be deleted. |

**Reference** *To delete a registered stamp:* 

Press the [Utility/Counter] key → [Administrator Settings] → [Security Settings] → [Stamp Settings] → [Delete Registered Stamp].

## Header/Footer

This setting enables printing the date/time and text at the top or the bottom of the paper. The date/time or a distribution number can be printed on each page. The header and footer can contain predetermined contents, but you can also temporarily change the contents.

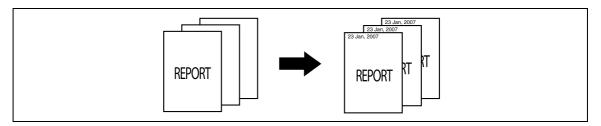

- In order to use the Header/Footer function, a header/footer must be registered in advance in Administrator Settings. If no header/footer is registered in Administrator Settings, the [Header/Footer] menu does not appear.
- → Press [Application] → [Stamp/Composition] → [Header/Footer].

| Job List                                | Select header/footer.<br>Touch [Check/Change Temporarily]<br>to check or change the settings. | Copies:<br>1                         |
|-----------------------------------------|-----------------------------------------------------------------------------------------------|--------------------------------------|
| CHECK JOD                               | Application > Stamp/Composition > Header/Footer                                               |                                      |
|                                         | Yes No                                                                                        |                                      |
| Auto Paper 100.0%                       | Recall Header/Footer                                                                          | Mode Check                           |
| U D D D D D D D D D D D D D D D D D D D | Header1 1 /1                                                                                  | Check/Change<br>Temporarily<br>Reset |
| Y. M. C. K                              | 10/10/2008 11:53<br>Kenory 100%                                                               | ОК                                   |

#### Settings

| Recall Header/Footer    | Select a header/footer to be used.                                        |                                                                                                    |
|-------------------------|---------------------------------------------------------------------------|----------------------------------------------------------------------------------------------------|
| Check/Change Temporari- | Check or temporarily change the contents of the registered header/footer. |                                                                                                    |
| ly                      | Header Settings                                                           | Select to enable or disable printing of a head-                                                                                                    |
|                         | Footer Settings                                                           | <ul> <li>er/footer. To print a header/footer, configure the following settings:<br/>Text:</li> <li>Enter the text for the header/footer.</li> <li>Date/Time:</li> <li>Select the type of date and time notation.</li> <li>Other:</li> <li>Select to print or not to print the distribution control number, job number, or serial number.</li> </ul> |
|                         | Pages                                                                     | Select to print the header/footer on all pages or only on the first page.                                                                                                    |
|                         | Text Details                                                              | Select the Text Color, Text Size and Text Type.                                                                                                    |
| Report                  | Ponot the pottings to the initial contents                                |                                                                                                    |

Reset

Reset the settings to the initial contents.

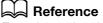

To register a header/footer:

*Press the [Utility/Counter] key* → [Administrator Settings] → [System Settings] → [Stamp Settings] → [Header/Footer Settings].

## Watermark

5

You can print a watermark (light text) at the center of the paper. Select fixed preset text to be printed such as "Invalid Copy" and "Private".

Copying with a watermark enables explicit indication of the use of the copied paper. It also helps prevent unauthorized copy from the copied paper.

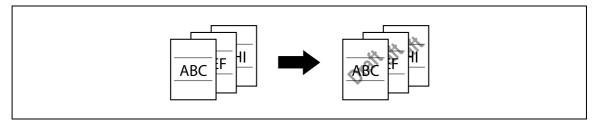

- ✓ The watermark is printed on all pages at an angle of 45 degrees. It is printed once per page.
- ✓ In case other settings affect the watermark printing to cause partial loss, the Watermark function is canceled upon copying.

| Job List      | Specify a watermark type.                   | Copies:<br>1 |
|---------------|---------------------------------------------|--------------|
|               | Application > Stamp/Composition > Watermark |              |
|               | Yes No                                      |              |
| Select 100.0% | Watermark Type                              | Text Color   |
| ▣             | Invalid Copy Copy                           | Black        |
|               | Invalid Private                             |              |
| Check Details | Unauthorized Draft Draft                    |              |
|               | Confidential Illegal Copy                   |              |
| Y. M. C. K    | 10/10/2008 11:53<br>Nenory 100%             | ОК           |

→ Press [Application] → [Stamp/Composition] → [Watermark].

#### Settings

| Watermark Type | Select a watermark from the eight types available.<br>The watermark selected is printed over the original image.  |
|----------------|----------------------------------------------------------------------------------------------------|
| Text Color     | Select the watermark color from [Black], [Magenta] and [Cyan].<br>The watermark is printed in the selected color. |

## **Overlay**

Makes copies with the image of the first scanned original page overlapping the subsequent original images. For example, if you set Overlay to copy three original pages, two pages are output, including "a merged image of the first and second pages" and "a merged images of the first and the third pages".

The Overlay function is useful for overlay of text, pictures or figures not prepared in other Stamp/Composition functions on the original.

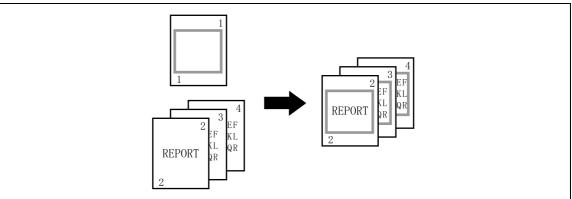

 $\rightarrow$ Press [Application] → [Stamp/Composition] → [Overlay].

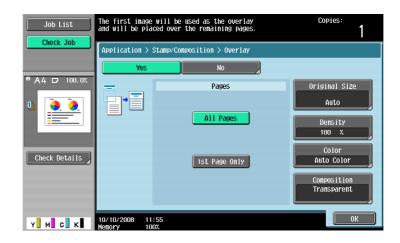

#### Settings

| Pages         | Select to print the overlay image on all pages or only on the first page. Selecting [1st Page Only] prints only on the second page of the original.     |                                                                                                  |  |
|---------------|----------------------------------------------------------------------------------------------------|--------------------------------------------------------------------------------------------------|--|
| Original Size | Select [Auto] to detect the size of the original automatically.<br>If the size of the original is not automatically detected, select the original size. |                                                                                                  |  |
|               | Custom Size                                                                                                    | Enter the original size.                                                                         |  |
|               | Photo Size                                                                                                    | Select the photo size.                                                                           |  |
| Density       |                                                                                                    | Use the keypad to enter the density of an overlay image (using a value be-<br>tween 20 to 100%). |  |
| Color         | Select the color of overlay image from [full color], [black], [red], [blue], [green], [yellow], [cyan], or [magenta].                                   |                                                                                                  |  |

| •           |                                        |                                                                                                    |
|-------------|----------------------------------------|----------------------------------------------------------------------------------------------------|
| Composition | Transparent                            | Composes overlay image to be superimposed and<br>increases the brightness of the image. This setting<br>prevents an original from being hidden by the com-<br>posed overlay image. |
|             | Background Compo-<br>sition (Original) | Composes the original as the background. The overlay image is superimposed on the original when they are printed.                                                                  |
|             | Back                                   | Composes the overlay image as the background.<br>The original is superimposed on the overlay image<br>when they are printed.                                                       |

#### **Registered Overlay**

This function enables storing of an image from the scanned original as a registered overlay on the hard disk for later use in copying another original. It is useful to register frequently used overlay images.

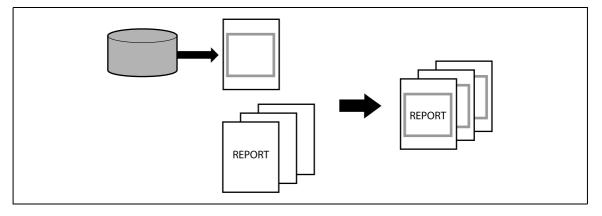

→ Press [Application] → [Stamp/Composition] → [Registered Overlay].

| Job List          | Select the page on which<br>overlay image is to be p | i the<br>rinted.              | Copies:<br>1              |
|-------------------|------------------------------------------------------|-------------------------------|---------------------------|
|                   | Application > Stamp/Com                              | position > Registered Overlay |                           |
|                   | Yes                                                  | No                            |                           |
| Auto Paper 100.0% | 9                                                    | Recall Overlay Image          | Register<br>Overlay Image |
| ■                 | ╞╗┿┋                                                 | Front/Back Side               | Pages                     |
|                   |                                                      | Front Side                    | All Pages                 |
| Check Details     |                                                      |                               | 1st Page Only             |
|                   |                                                      | Back Side                     | Original Size             |
|                   |                                                      |                               | Auto                      |
| Y. M. C. K        | 10/10/2008 11:56<br>Memory 100%                      |                               | ОК                        |

#### Settings

 Recall Overlay Image
 Specify whether to print a registered overlay image on the front or back side.

 Press an item to select an overlay image and configures its setting.
 You cannot select an overlay image when no overlay has been registered.

 Thumbnail View
 In the screen view, you can check overlay images.

 In the Display Name
 In the Display Name mode, you can check overlay images using their file names. Select the desired overlay image.

| 1 | _ |
|---|---|
| L | h |
| ٦ | J |

| Recall Overlay Image   | Detail Settings                                                                                                    | Density:                                                                                                    |  |
|------------------------|----------------------------------------------------------------------------------------------------|----------------------------------------------------------------------------------------------------|--|
|                        |                                                                                                    | Use the keypad to enter the density of an overlay<br>image (using a value between 20 to 100%).<br>Color:<br>Select the color of overlay image from [full color],<br>[black], [red], [blue], [green], [yellow], [cyan], or [ma-<br>genta].<br>Composition:<br>Transparent<br>Composes overlay image to be superimposed and<br>increases the brightness of the image. This setting<br>prevents an original from being hidden by the com-<br>posed overlay image.<br>Background Composition (Original)<br>Composes the original as the background. The<br>overlay image is superimposed on the original<br>when they are printed.<br>Back<br>Composes the overlay image as the background.<br>The original is superimposed on the overlay image<br>when they are printed. |  |
|                        | Image Details                                                                                                    | Check the "Name", "Registered Date", "Image<br>Size" and "Color" of the overlay image.<br>To confirm the enlarged overlay image, press [Pre-<br>view].                                                                                                    |  |
| Register Overlay Image | New                                                                                                    | Enter the name of the overlay image to be regis-<br>tered.<br>Load the overlay image original on the original<br>glass and press the [Start] key to have the overlay<br>image registered.                                                                                                    |  |
|                        | Overwrite                                                                                                    | Select an overlay image to use for overwrite and<br>press [Overwrite].<br>Load the overlay image original on the original<br>glass and press the [Start] key to have the overlay<br>image overwritten.                                                                                                    |  |
|                        | Delete                                                                                                    | Select an overlay image to be deleted and press [Delete].                                                                                                    |  |
|                        | Detail Settings                                                                                                    | Density:<br>Specify the density of an overlay to be registered<br>between 20% and 100%.<br>Color:<br>Select the color for the overlay image to be regis-<br>tered from [Auto Color], [Full Color] and [Black].                                                                                                    |  |
| Pages                  | Select to print the over                                                                                                    | Select to print the overlay image on all pages or only on the first page.                                                                                                    |  |
| Original Size          | Select [Auto] to detect the size of the original automatically.<br>If the size of the original is not automatically detected, select the original size. |                                                                                                    |  |
|                        | Custom Size                                                                                                    | Enter the original size.                                                                                                    |  |
|                        |                                                                                                    |                                                                                                    |  |

## Reference

To prohibit changing the overlay registration:

Press the [Utility/Counter] key → [Administrator Settings] → [System Settings] → [Restrict User Access] → [Restrict Access to Job Settings] → [Change Registered Overly].

## 5.4.9 Card Copy

Separately scans the contents of the front and back sides of a card, for example, insurance card, driver's license, or business card, and copies them together on one sheet. You can copy a card with the full size or enlarge an image to fit paper. Using the card copy function, you can save the number of sheets to be used.

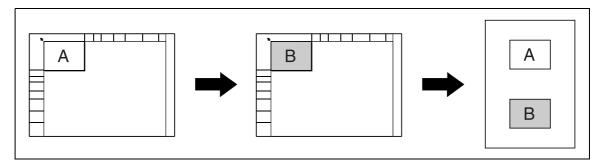

- $\checkmark$  A card must be placed in the erect mode on the original glass.
- ✓ The card copy function and the auto paper function cannot be selected at the same time.
- ✓ For some zoom values, part of the image may be cut off.
- → Select [Application] → [Card Copy].

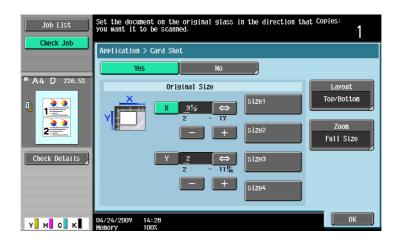

#### Settings

| Original Size | Press [X] and [Y], and enter the size of the card to be copied. Also select the pre-specified size from [size1] to [size4]. |  |
|---------------|----------------------------------------------------------------------------------------------------|--|
| Layout        | Specify where to place the front and back sides of a card.                                                                  |  |
| Zoom          | You can copy a card with the full size or enlarge an image to fit paper.                                                    |  |

## Reference

To specify the default of Card Copy:

Select [Utility/Counter] → [Administrator Settings] → [Copier Settings] → [Card Copy].

## 5.4.10 Save in User Box

This function enables saving of data from the scanned originals on the hard disk (in the User Box) built in the machine. Documents saved in User Boxes can be printed when necessary.

For details on using documents saved in User Boxes, refer to the "User's Guide [Box Operations]".

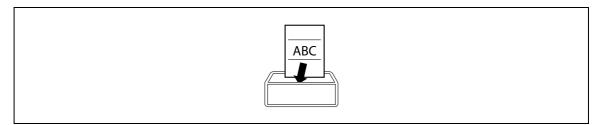

→ Press [Application] → [Save in User Box].

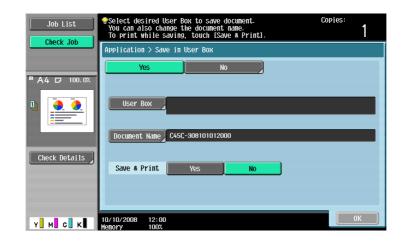

#### Settings

| User Box      | Select the destination User Box.                                                                                                    |  |
|---------------|----------------------------------------------------------------------------------------------------|--|
| Document Name | Specify a document name for the read original.<br>A name automatically assigned to the document appears. You can change<br>the file name.                                   |  |
| Save & Print  | [Yes]:<br>Select to copy the scanned original and save it in the specified User Box.<br>[No]:<br>Select to save the data of the scanned original in the specified User Box. |  |

# 5.5 Left panel display

In the left panel of the basic settings screen, you can view the job list and the job status information. You can also view the result of the settings being configured.

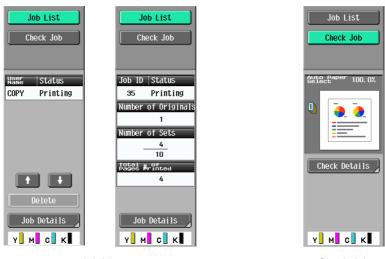

Job List

Check Job

#### Settings

| Job List  | Lists jobs currently being performed or waiting to be performed.<br>If the Left Panel Display Default is set to "Status Display" in User Settings,<br>the job status is displayed. |                                                                             |
|-----------|----------------------------------------------------------------------------------------------------|-----------------------------------------------------------------------------|
|           | Delete                                                                                                    | To delete a job, select the job from the job list, and then press [Delete]. |
|           | Job Details                                                                                                    | Opens the Job List screen.                                                  |
| Check Job | Displays the result of the settings being configured.                                                                                                    |                                                                             |
|           | Check Details                                                                                                    | Check or change the current copy settings.                                  |

#### Reference

To configure settings displayed as the default in the left panel:

Press the [Utility/Counter] key >>> [User Settings] >>> [Custom Display Settings] >>> [Left Panel Display Default].

To prohibit other users from deleting jobs or to give permission to do so:

*Press the [Utility/Counter] key* → [Administrator Settings] → [System Settings] → [Restrict User Access] → [Restrict Access to Job Settings] → [Delete Other User Jobs].

To prohibit or permit change if the print priority of jobs:

*Press the [Utility/Counter] key* → [Administrator Settings] → [System Settings] → [Restrict User Access] → [Restrict Access to Job Settings] → [Changing Job Priority].

To hide the file name and destination in the job log:

*Press the [Utility/Counter] key* >>> [Administrator Settings] >>> [Security Settings] >>> [Security Details] >>> [Hide Personal Information].

To delete all job logs:

Press the [Utility/Counter] key → [Administrator Settings] → [Security Settings] → [Security Details] → [Initialize] → [Job History].

## 5.5.1 Job List

From the Job List screen, lists of jobs being performed by this machine and the jobs that have been performed in addition to the job details can be viewed, and the job settings can be changed.

- ✓ If user authentication settings have been applied and the machine is set so that jobs cannot be deleted by other users, the job is not deleted.
- ✓ If an Administrator Settings parameter was set so that the output priority of jobs cannot be changed, [Increase Priority] does not appear and the output priority of the jobs cannot be specified.
- ✓ When there is a job being printed, another job can be registered. Up to 251 jobs can be registered in total.
- ✓ If the authentication method is changed in Administrator Settings and all management data is cleared, the jobs in the [Job History] are deleted.
  - Allows you to check jobs currently running or those in queue Job List Print Send Receive Save Current Jobs JO5 Histo No. User Status Doc 10 Stored Org. Seg Delete 27 COPY Printing 13:08 1 2 Increase Priority 1 0 28 COPY PrintWait 13:08 Release Held Job Check Job Set. + Job Details 10/10/2008 13:09
- → Press [Job List] → [Job Details] → [Print].

#### Settings

| Print   | Opens the screen for checking print jobs.                                                                                                    |  |
|---------|----------------------------------------------------------------------------------------------------|--|
| Send    | Opens the screen for checking fax and scan transmission jobs. For de-<br>tails, refer to the "User's Guide [Network Scan/Fax/Network Fax Op-<br>erations]". |  |
| Receive | Opens the screen for checking fax reception jobs. For details, refer to the "User's Guide [Network Scan/Fax/Network Fax Operations]".                       |  |
| Save    | Opens the screen for saving jobs. For details, refer to the "User's Guide [Box Operations]".                                                                |  |

| Current Jobs | Lists the jobs currently                                                                                            | Lists the jobs currently processed. Check the current status.                                                                                                    |  |
|--------------|----------------------------------------------------------------------------------------------------|----------------------------------------------------------------------------------------------------|--|
|              | Delete                                                                                                    | Deletes a job.                                                                                                    |  |
|              | Increase Priority<br>(Displayed for the list<br>of print jobs in proc-<br>ess)                                      | The currently processed print job is interrupt-<br>ed and printing of the job given priority be-<br>gins. Printing of the interrupted job is<br>automatically restarted once printing for the<br>job given priority is finished.<br>If the currently processed print job cannot be<br>interrupted because it contains Fold or Sta-<br>ple, the job given priority is executed after the<br>currently processed print job has been com-<br>pleted. |  |
|              | Release Held Job<br>(Displayed for the list<br>of print jobs in proc-<br>ess)                                       | <ul> <li>Select to switch to the held job list and change the settings of, print, or delete a held job.</li> <li>The held job list contains jobs that could not be printed because, for example, system auto reset was activated during the proof copy.</li> <li>If desired, press [Change Settings] to change the copy settings.</li> <li>For confirmation, press the [Proof Copy] key to print a copy from a stored job.</li> </ul>             |  |
| Current Jobs | Check Job Set.                                                                                                    | Check job settings for stored jobs, jobs being printed, jobs queued to be printed, and held jobs.                                                                                                    |  |
|              | Detail                                                                                                    | Check the status, results, error details, user<br>name, queued time, completed time, number<br>of original pages and number of copies for<br>jobs in process.<br>To delete the job, press [Delete] in the Detail<br>screen.                                                                                                    |  |
| Job History  | <ul> <li>You can check the</li> <li>[Scanned Image] in<br/>lected job with a th<br/>age], set [Job Histo</li> </ul> | bs that failed because of an error.<br>job logs and results.<br>I the left panel displays the first page of the se-<br>umbnail. To display thumbnails in [Scanned Im-<br>ory Thumbnail Display] in [Administrator<br>for details, refer to page 7-52.                                                                                                    |  |
|              | Deleted Jobs                                                                                                    | Displays only jobs that were deleted before they were finished.                                                                                                    |  |
|              | Finished Jobs                                                                                                    | Displays only jobs that were completed nor-<br>mally.                                                                                                    |  |
|              | All Jobs                                                                                                    | Displays all jobs.                                                                                                    |  |
|              | Detail                                                                                                    | Check the status, results, error details, user<br>name, queued time, completed time, number<br>of original pages and number of copies for<br>jobs in the Job History list.                                                                                                    |  |

## 5.5.2 Check Job

From the Check Job Settings screens, the current copy settings can be checked and changed if desired.

1 Press [Check Job] ► [Check Details].

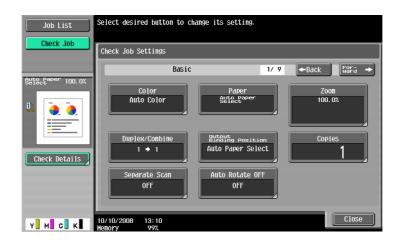

- 2 Check the copy settings. To change the copy settings, press the relevant button.
- 3 After checking the settings, press [Close].

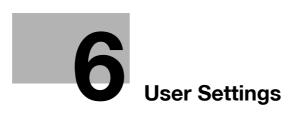

# 6 User Settings

User Settings are for setting items that a user can adjust as appropriate.

The contents of these setting items depend upon how the Administrator settings are configured. User Settings cannot be initialized all at once. To initialize all settings, either manually reset them one by one or contact your service representative.

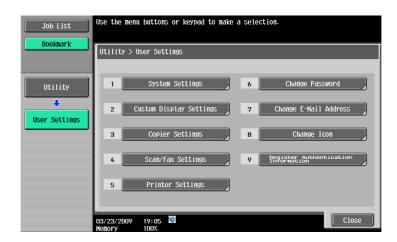

#### Settings

| System Settings                          | Configure the basic functions of this machine.                                                                                    |
|------------------------------------------|----------------------------------------------------------------------------------------------------|
| Custom Display Settings                  | Change the touch panel display to the convenience of the user.                                                                    |
| Copier Settings                          | Configure the settings for copy functions to be used in copy operations.                                                          |
| Scan/Fax Settings                        | Configure setting for fax and scan operations.                                                                                    |
| Printer Settings                         | Configure setting is for the printer operations.                                                                                  |
| Change Password                          | Change the password for the user who is currently logged in.                                                                      |
| Change E-Mail Address                    | Change the E-mail addresses specified for registered users.                                                                       |
| Change Icon                              | Change the icons specified for registered users.                                                                                  |
| Register Authentication In-<br>formation | Register or delete the biometric authentication information or IC card au-<br>thentication information of the current login user. |
| Cellular Phone/PDA Set-<br>ting          | Configure settings to print data from a cellular phone or PDA.                                                                    |

# 6.1 System Settings

6

Configure the basic functions of this machine.

→ Press the [Utility/Counter] key → [User Settings] → [System Settings].

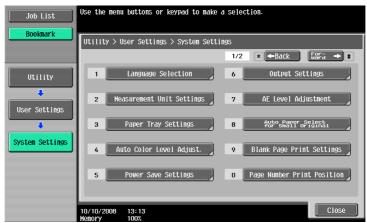

#### Settings

| Language Selection        | Select the language for                                                                                               | display in the touch panel.                                                                                                    |
|---------------------------|----------------------------------------------------------------------------------------------------|----------------------------------------------------------------------------------------------------|
| Measurement Unit Settings | Select the units for the                                                                                              | values displayed in the touch panel.                                                                                                    |
| Paper Tray Settings       | Auto Tray Selection<br>Settings                                                                                       | <ul> <li>Select the trays to be selected automatically when the Auto Paper Select function is enabled.</li> <li>Also configure the priority for the auto tray switch operation to switch paper trays when it is enabled.</li> <li>Configure "Auto Paper Selection Setting" to use paper types other than plain paper as plain paper in a regular auto paper selection mode.</li> </ul>                  |
|                           | Auto Tray Switch<br>ON/OFF                                                                                            | Select whether a paper tray loaded with paper of<br>the same size is selected automatically when a<br>paper tray that was selected manually becomes<br>empty while printing copies.                                                                                                    |
|                           | No Matching Paper in<br>Tray Setting                                                                                  | <ul> <li>Specify the action to be taken when the matching paper is not loaded into the specified paper tray.</li> <li>[Stop Printing (Tray Fixed)]<br/>Printing stops.</li> <li>[Switch Trays (Tray Priority)]<br/>Whether the matching paper is loaded into the specified paper tray is determined first. And if not, another tray that has the matching paper loaded (if any) is selected.</li> </ul> |
|                           | Print Lists                                                                                                    | Select the paper tray used for printing lists, such<br>as the sales counter and consumables indicators.<br>Also select whether to print lists in 1-Sided or 2-<br>Sided mode.                                                                                                    |
| Auto Color Level Adjust.  | Adjust the reference level for detecting a color or black-and-white original when the Auto Color setting is selected. |                                                                                                    |
| Power Save Settings       | Refer to page 7-4.                                                                                                    | Appears when user access is permitted under                                                                                                    |
| Output Settings           | Refer to page 7-5.                                                                                                    | Administrator settings.                                                                                                    |
| AE Level Adjustment       | Refer to page 7-11.                                                                                                   |                                                                                                    |

#### Settings

| Auto Paper Select for Small<br>Original | Specify the paper size to be used for a case where the document placed<br>on the original glass is too small to be detected in Auto Paper mode.                                                                                                    |                                                                                                    |
|-----------------------------------------|----------------------------------------------------------------------------------------------------|----------------------------------------------------------------------------------------------------|
|                                         | Copy on Small Size                                                                                                    | <ul> <li>Prints on A5 paper.</li> <li>If A5 paper is not loaded in the tray, a message that instructs you to load A5 paper in the bypass tray appears.</li> </ul> |
|                                         | Copy on A4                                                                                                    | Prints on A4 paper.                                                                                                    |
|                                         | Prohibit Copy                                                                                                    | Starts printing when a paper tray is selected man-<br>ually and the [Start] key is pressed.                                                                       |
| Blank Page Print Settings               | Appears when user access is permitted under Administrator settings. For details, refer to page 7-29.                                                                                                    |                                                                                                    |
| Page Number Print Posi-<br>tion         | Specify a page number print position when printing page numbers after configuring 2-sided print or booklet settings. Select whether to print the page numbers on a same position on all pages or on positions symmetric with respect to the stapling position. |                                                                                                    |
| Select Keyboard                         | Select the keyboard type displayed by default in the touch panel.                                                                                                    |                                                                                                    |

#### Factory default

| Language Selection                      | English                                                                                                    |
|-----------------------------------------|----------------------------------------------------------------------------------------------------|
| Measurement Unit Settings               | This value varies depending on the area.                                                                                                    |
| Auto Tray Selection Set-<br>tings       | Tray Priority<br>Tray 1 ➡ Tray 2 ➡ Tray 3 ➡ Tray 4 ➡ LCT<br>LCT is displayed when the optional LCT is installed.                                                                                                    |
| Auto Tray Switch ON/OFF                 | Restrict                                                                                                    |
| No Matching Paper in Tray<br>Setting    | Stop Printing (Tray Fixed)                                                                                                    |
| Print Lists                             | <ul><li>Tray 1</li><li>1-Sided</li></ul>                                                                                                    |
| Post Inserter Settings                  | Paper Tray: F1<br>Paper Type: Plain Paper<br>Paper size: Auto Detect                                                                                                    |
| Paper Type                              | Plain paper                                                                                                    |
| Paper Size                              | Auto Detect                                                                                                    |
| Auto Color Level Adjust.                | Standard (3)                                                                                                    |
| Low Power Mode Settings                 | 15 min.                                                                                                    |
| Sleep Mode Settings                     | 30 min.                                                                                                    |
| Print/Fax Output Settings               | Print: Page Print<br>Fax: Batch Print                                                                                                    |
| Output Tray Settings                    | <ul> <li>Copy: Tray 2</li> <li>Print: Tray 2</li> <li>Print Reports: Tray 1</li> <li>Fax: Tray 1</li> <li>[Output Tray] is displayed when the Finisher FS-526, Finisher FS-527, or Job Separator JS-504 is installed.</li> <li>[Tray 3] is displayed if the Job Separator JS-603 is installed in the Finisher FS-527.</li> </ul> |
| AE Level Adjustment                     | Standard (2)                                                                                                    |
| Auto Paper Select for Small<br>Original | Prohibit Copy                                                                                                    |
| Blank Page Print Settings               | Do Not Print                                                                                                    |
| Page Number Print Posi-<br>tion         | Left & Right Bind: All the Same<br>Top & Bottom Bind: All the Same                                                                                                    |
| Select Keyboard                         | Local Keyboard                                                                                                    |

# Reference

6

To enable Auto Paper: Press [Basic] → [Paper] → [Auto Paper]. To enable Auto Color: Press [Basic] → [Color] → [Auto Color]. To configure Background Removal to Auto: Press [Quality/Density] → [Background Removal] → [Auto]. Change the touch panel display to the convenience of the user.

→ Press the [Utility/Counter] key 

→ [User Settings] 

→ [Custom Display Settings].

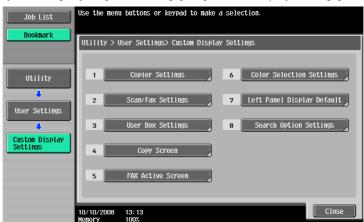

#### Settings

| Copier Settings            | Default Tab                                                                                                    | Select either the standard Basic tab or the Qui<br>Copy tab as the basic settings screen in Copy<br>mode.                                                                                                    |
|----------------------------|----------------------------------------------------------------------------------------------------|----------------------------------------------------------------------------------------------------|
|                            | Shortcut Key 1                                                                                                    | Allocate shortcut keys for frequently used Appli-                                                                                                    |
|                            | Shortcut Key 2                                                                                                    | <ul> <li>cation functions to be added to the basic settings<br/>screen in Copy mode.</li> <li>When the optional image controller is in-<br/>stalled, only one shortcut key can be enabled.</li> </ul>                                                                                                    |
|                            | Quick Settings 1                                                                                                    | Allows you to register setting conditions for fre-                                                                                                    |
|                            | Quick Settings 2                                                                                                    | quently used copy functions and place them on<br>the basic settings screen. The registered setting                                                                                                    |
|                            | Quick Settings 3                                                                                                    | condition can be invoked by only pressing the                                                                                                    |
|                            | Quick Settings 4                                                                                                    | corresponding easy setting key.                                                                                                    |
|                            | Default Tab Density<br>Settings                                                                                                    | <ul> <li>Specify whether to display the copy density setting in the basic settings screen. If [ON] is selected, you can press [Dark] or [Light] in the basic settings screen to adjust the copy density.</li> <li>If [ON] is selected, [Quick Settings 3] and [Quick Settings 4] cannot be specified.</li> </ul> |
| Scan/Fax Settings          | This setting is for the network scan, fax, and network fax operations. For details, refer to the "User's Guide [Network Scan/Fax/Network Fax Operations]". |                                                                                                    |
| User Box Settings          | Configure settings for the User Box operations. For details, refer to the "User's Guide [Box Operations]".                                                 |                                                                                                    |
| Copy Screen                |                                                                                                    | lisplay the [Next Box Job], [Next Scan/Fax Job], or<br>n or messages when you program the next job dur-<br>on.                                                                                                    |
| FAX Active Screen          | This setting is for the fax and network fax operations. For details, refer to the "User's Guide [Network Scan/Fax/Network Fax Operations]".                |                                                                                                    |
| Color Selection Settings   | Select the color used for indicating that the button is selected.                                                                                          |                                                                                                    |
| Left Panel Display Default | Left Panel Display<br>Default                                                                                                    | Configure whether to display a list of jobs in proc-<br>ess and in queue or to display the contents of the<br>current Copy settings as the default display of the<br>left panel.                                                                                                    |
|                            | Job Display Setting                                                                                                    | Configure whether to display a list of jobs in proc-<br>ess and in queue or to display the progress of the<br>current job in process, when the default display of<br>the left panel set to "Job List".                                                                                                    |

#### Settings

6

| Settings               |                                                                                                    |
|------------------------|----------------------------------------------------------------------------------------------------|
| Search Option Settings | This setting is for the network scan, fax, and network fax operations. For details, refer to the "User's Guide [Network Scan/Fax/Network Fax Operations]". |

#### Factory default

| Default Tab                                                                                                | Basic         |
|----------------------------------------------------------------------------------------------------|---------------|
| Shortcut Key 1/Shortcut<br>Key 2/Quick settings<br>1/Quick settings 2/Quick<br>settings 3/Quick settings 4 | OFF           |
| Default Tab Density Set-<br>tings                                                                          | OFF           |
| Default Tab (Fax/Scan Set-<br>tings)                                                                       | Address Book  |
| Program Default<br>(Fax/Scan Settings)                                                                     | PAGE1         |
| Address Book Index De-<br>fault<br>(Fax/Scan Settings)                                                     | Favorites     |
| Shortcut Key 1/Shortcut<br>Key 2<br>(Fax/Scan Settings)                                                    | OFF           |
| Default Address Book<br>(Fax/Scan Settings)                                                                | Index         |
| Default Address Type<br>(Fax/Scan Settings)                                                                | Group         |
| Default Tab (User Box Set-<br>tings)                                                                       | Public        |
| Shortcut Key 1/Shortcut<br>Key 2 (User Box Settings)                                                       | OFF           |
| Copy Operating Screen                                                                                      | No            |
| Color Selection Settings                                                                                   | Green         |
| Left Panel Display Default                                                                                 | Job List      |
| Job Display Setting                                                                                        | List Display  |
| Uppercase and lowercase letters                                                                            | Differentiate |
| Search Option Screen                                                                                       | OFF           |

# 6.3 Copier Settings

Configure the settings used by the copy functions.

→ Press the [Utility/Counter] key 

[User Settings] 

[Copier Settings].

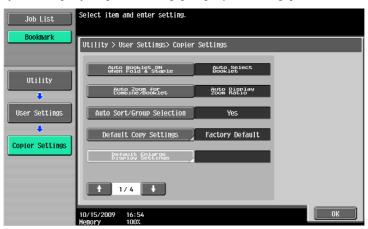

#### Settings

| ootanigo                             |                                                                                                    |                                                                                                    |
|--------------------------------------|----------------------------------------------------------------------------------------------------|----------------------------------------------------------------------------------------------------|
| Auto Booklet ON when Fold & Staple   | and Fold is selected.                                                                                                    | utomatically specify Booklet when Center Staple<br>if the saddle stitcher is installed in the finisher. |
| Auto Zoom for Com-<br>bine/Booklet   | <ul> <li>Configure whether the preset zoom ratios are automatically selected when Combine or Booklet is selected in Auto Paper mode.</li> <li>Select the recommended zoom ratios for the following zoom settings: 2 in 1, Booklet: 64.7% (70,7%) 4 in 1: 50.0% 8 in 1: 32.3% (35,3%)</li> </ul> |                                                                                                    |
| Auto Sort/Group Selection            |                                                                                                    | output the copied pages automatically in Sort mode -page original using the ADF.                        |
| Default Copy Settings                |                                                                                                    | ues for the Copy function to be displayed when the the [Reset] key is pressed.                          |
|                                      | Current Setting                                                                                                    | The current settings are used as the default set-<br>tings.                                             |
|                                      | Factory Default                                                                                                    | The factory settings are used as the default set-<br>tings.                                             |
| Default Enlarge Display<br>Settings  | This setting is for the enlarged display screen operations. For details, refer to the "User's Guide [Enlarge Display Operations]".                                                                                                    |                                                                                                    |
| When AMS Direction is In-<br>correct | Configure whether to print or discard the job when the original orientation does not match that of paper in Auto Zoom mode.                                                                                                    |                                                                                                    |
| Separate Scan Output<br>Method       | Configure the output for divided original loaded in the ADF or for multiple pages of the original scanned on the original glass.                                                                                                    |                                                                                                    |
|                                      | Page Print                                                                                                    | Printing of copies that can be printed begins while the original is being scanned.                      |
|                                      | Batch Print                                                                                                    | Printing begins after all pages of the original have been scanned.                                      |
| Enlargement Rotation                 | Configure whether to rotate and print a large-size original image when the original orientation does not match that of paper.                                                                                                    |                                                                                                    |
| Auto Zoom (Platen)                   | Appears when user access is permitted under Administrator settings. For details, refer to page 7-46.                                                                                                    |                                                                                                    |
| Auto Zoom (ADF)                      |                                                                                                    |                                                                                                    |
| Specify Default Tray when APS Off    | ]                                                                                                    |                                                                                                    |
| Select Tray for Insert Sheet         |                                                                                                    |                                                                                                    |
|                                      |                                                                                                    |                                                                                                    |

#### Settings

6

| Tri-Fold Print Side                   | This item is displayed when user access is allowed in Administrator set-                                                                                                    |
|---------------------------------------|----------------------------------------------------------------------------------------------------|
|                                       | tings while the Finisher FS-526 is installed. For details, refer to page p. 7-46.                                                                                                    |
| Half-Fold/Tri-Fold Specifi-<br>cation | Specify whether to apply Half-Fold/Tri-Fold for all pages together or for<br>specific pages when handling a job containing multiple pages.<br>When Booklet is selected simultaneously with Half-Fold, all pages are half-<br>folded together even if [One Sheet at a Time] is selected.<br>If the number of original pages exceeds the folding capacity of this ma-<br>chine, the "Fold" function setting is cancelled automatically, and the sheets<br>are printed without being folded.<br>This item is displayed if the Saddle Stitcher SD-508 is installed in the Fin-<br>isher FS-526.<br>To change the folding capacity, contact your service representative.<br>Half-folding capacity setting: 1-3 (default:3)<br>Tri-folding capacity setting: 1-3 (default:1) |
| Half-Fold Specification               | Specify whether to apply Half-Fold together for all pages or for each page<br>when handling a job containing multiple pages.<br>When Booklet is selected simultaneously with Half-Fold, all pages are half-<br>folded together even if [One Sheet at a Time] is selected.<br>If the number of original pages exceeds the folding capacity of this ma-<br>chine, the "Fold" function setting is cancelled automatically, and the sheets<br>are printed without being folded.<br>This item is displayed if the Saddle Stitcher SD-509 is installed in the Fin-<br>isher FS-527.<br>To change the folding capacity, contact your service representative.<br>Half-folding capacity setting: 1-3 (default:3)                                                                |
| Print Jobs During Copy<br>Operation   | Appears when user access is permitted under Administrator settings. For details, refer to page 7-46.                                                                                                    |
| Automatic Image Rotation              |                                                                                                    |
| Finishing Program                     | Configure whether to display the Finishing Program button in the basic set-<br>tings screen. To display the button, register the contents of the finishing<br>program.<br>Register frequently used finishing functions so that you can set them at<br>once by using the button that appears in the basic settings screen.<br>This item is set if the finisher is installed.                                                                                                    |
| Card Shot Settings                    | Appears when user access is permitted under Administrator settings. For details, refer to page 7-46.                                                                                                    |

#### Factory default

| Auto Booklet ON when Fold & Staple   | Auto Select Booklet     |
|--------------------------------------|-------------------------|
| Auto Zoom for Com-<br>bine/Booklet   | Auto Display Zoom Ratio |
| Auto Sort/Group Selection            | Yes                     |
| Default Copy Settings                | Factory Default         |
| When AMS Direction is In-<br>correct | Print                   |
| Separate Scan Output<br>Method       | Page Print              |
| Enlargement Rotation                 | Allow                   |
| Auto Zoom (Platen)                   | OFF                     |
| Auto Zoom (ADF)                      | ON                      |
| Specify Default Tray when APS Off    | Tray Before APS ON      |
| Select Tray for Insert Sheet         | Tray 2                  |
| Tri-Fold Print Side                  | Inside                  |

#### Factory default

| I actory default                      |                                  |
|---------------------------------------|----------------------------------|
| Half-Fold/Tri-Fold Specifi-<br>cation | Multiple Sheets                  |
| Half-Fold Specification               | Multiple Sheets                  |
| Print Jobs During Copy<br>Operation   | Accept                           |
| Automatic Image Rotation              | When Auto Paper/Auto Zoom Is Set |
| Finishing Program                     | ON                               |
| Card Shot                             | Layout: Top/Bottom               |
|                                       | Zoom: Full Size                  |
|                                       |                                  |

Store Original Size: X: 89.0 mm Y: 51.0 mm

# 6.4 Fax/Scan Settings

6

This setting is for the network scan, fax, and network fax operations. For details, refer to the "User's Guide [Network Scan/Fax/Network Fax Operations]".

# 6.5 Printer Settings

This setting is for the printer operations. For details, refer to the "User's Guide [Print Operations]".

# 6.6 Change Password

Change the password for the user who is currently logged in.

- ✓ A public user cannot use this function.
- 1 Press the [Utility/Counter] key → [User Settings] → [Change Password].

| Enter the current password using the keyboard or keypad. Press [C] to clear the password. |
|-------------------------------------------------------------------------------------------|
| Utility > User Settings > Change Password                                                 |
| 1                                                                                         |
|                                                                                           |
|                                                                                           |
| 1 2 3 4 5 6 7 8 9 0                                                                       |
| qwertyui opti N                                                                           |
| a 5 d f 9 h j k 1 ; *                                                                     |
| Z X C V b n n / Shift                                                                     |
| Space                                                                                     |
|                                                                                           |
| 10/15/2009 16:57<br>Henory 1003                                                           |

- 2 Enter the previous password, and then press [OK].
- 3 Enter a new password.
- 4 Press [Password Confirmation], and then enter the new password again.
- 5 Press [OK].

The new password is registered.

# 6.7 Change E-Mail Address

Change the E-mail addresses specified as registered user information.

- ✓ When logged in as a registered user, you can change the E-mail address.
- ✔ Appears when user access is permitted under Administrator settings. For details, refer to page 7-51.
- 1 Press the [Utility/Counter] key ► [User Settings] ► [Change E-Mail Address].

| Job List                                             | To change the<br>touch [E-Mai | he registered e-mail address,<br>il Address]. |    |
|------------------------------------------------------|-------------------------------|-----------------------------------------------|----|
| Bookmark                                             | Utility > Us                  | User Settings > Change E-Mail Address         |    |
| Utility<br>User Settings<br>Change E-Hail<br>Address | E-Mail                        | l Address user01@test.local                   |    |
|                                                      | 10/15/2009<br>Menory          | 16:59<br>100%                                 | ОК |

- 2 Press [E-mail Address].
- 3 Change the E-mail address.
- 4 Press [OK].

# 6.8 Change Icon

Change the icon specified as registered user information.

- ✔ When logged in as a registered user, you can change the E-mail address.
- 1 Press the [Utility/Counter] key ► [User Settings] ► [Change Icon].

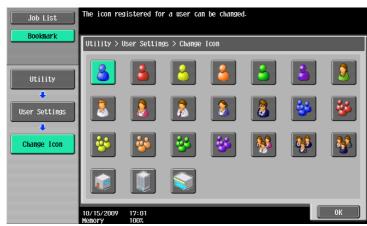

2 Select the icon and press [OK].

# 6.9 Register Authentication Information

Register or delete the biometric authentication information or IC card authentication information about the registered users.

You can register or delete authentication information when performing the following operations.

- ✓ Select [Utility/Counter] → [Administrator Settings] → [System Settings] → [Restrict User Access] → [Restrict Access to Job Settings] → [Biometric/IC Card Info. Registration] → [Allow].
- ✓ Select [Utility/Counter] → [Administrator Settings] → [User Authentication/Account Track] → [User Authentication Settings] → [User Registration] → [Function Permission] → [Biometric/IC Card Info. Registration] → [Allow].
- Log in as a registered user.
- 1 Select [Utility/Counter] → [User Settings] → [Register Authentication Settings].
- 2 Press [Edit].

To delete authentication information, press [Delete]. For biometric authentication

| Job List                | Register or delete authentication information.                |       |
|-------------------------|---------------------------------------------------------------|-------|
| Bookmark                | Utility > User Settings > Register Authentication Information |       |
| User Settings           | Bio Authentication Not Registered                             |       |
| Register<br>Auth. Info. |                                                               |       |
|                         | 04/24/2009 14:31<br>Henory 100;                               | Close |

For IC card authentication

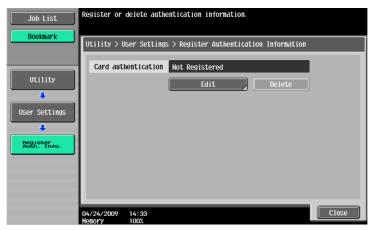

3 Register authentication information.

For biometric authentication, place your finger on the Authentication Unit to scan the finger vein pattern.

| Job List                | Position you<br>bio authenti | ur finger to register<br>ication.                                                                   |
|-------------------------|------------------------------|----------------------------------------------------------------------------------------------------|
| Utility                 | User Settin                  | ngs > Authentication > Register Biometric Authentication                                            |
| User Settings           |                              | Place your finger on the authentication<br>device, and then touch the IScanl key.<br>1st of 3 times |
| Register<br>Auth. Info. |                              | Scan (Rest ication) New                                                                             |
|                         | 05/07/2009<br>Menory         | 16:28 Cancel Close                                                                                  |

Scan the finger vein pattern three times; reset the same finger each time and then press [Scan] for each scanning.

After scanning the finger vein patterns, place the same finger on the authentication unit, and press [Authentication Test].

If your finger vein patterns have been authenticated in the authentication test, press [Register]. If authentication has failed, retry scanning the finger.

For IC card authentication, place your IC card on the Authentication Unit, and press [OK].

| Job List                   | You can regi<br>stored on th | ster an IC Card by scanning the data<br>e card.                     |       |
|----------------------------|------------------------------|---------------------------------------------------------------------|-------|
| Bookmark                   | User Settin                  | gs > Authentication > Register Card Authentication                  |       |
| Utility                    |                              |                                                                     |       |
| User Settings              |                              | Place the IC Card on the authentication device and then touch IOKI. |       |
| Register<br>Auth. Info.    |                              | ОК                                                                  | 1     |
| Card Auth.<br>Registration |                              |                                                                     | U.    |
|                            | 04/24/2009<br>Menory         | 14:36<br>100%                                                       | Close |

4 Press [Close].

# 6.10 Cellular Phone/PDA Setting

Configure settings to print data in a cellular phone or PDA through this machine. For details, refer to the "User's Guide Box Operations" and "User's Guide Print Operations".

bizhub C652/C652DS/C552/C452

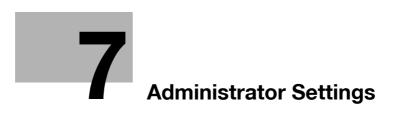

# 7 Administrator Settings

Administrator Settings are used only by the administrator to adjust the settings. Logging on to Administrator Settings requires the administrator password.

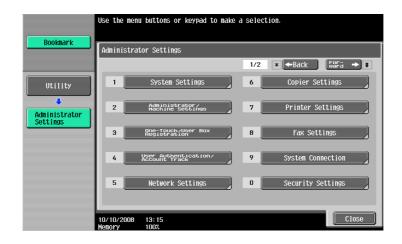

#### Settings

| System Settings                               | Configure the basic functions of this machine.                                                                          |
|-----------------------------------------------|----------------------------------------------------------------------------------------------------|
| Administrator/Machine<br>Settings             | Register administrator information and E-mail address of this machine.                                                  |
| One-Touch/User Box Reg-<br>istration          | Configure settings for the User Box, network scan, fax, and network fax operations.                                     |
| User Authentication/Ac-<br>count Track        | Configure the authentication settings to restrict the functions of this ma-<br>chine.                                   |
| Network Settings                              | Configure network settings.                                                                                             |
| Copier Settings                               | Configure the settings for copy functions to be used in copy operations.                                                |
| Printer Settings                              | Configure settings for the print operations.                                                                            |
| Fax Settings                                  | Configure settings for the fax and network fax operations.                                                              |
| System Connection                             | Configure network settings.                                                                                             |
| Security Settings                             | Configure settings to restrict the functions of this machine for processing secret data.                                |
| License Settings                              | Enable an optional i-Option function.                                                                                   |
| OpenAPI Authentication<br>Management Settings | Configure settings to prevent our deprecated OpenAPI connection appli-<br>cation from being registered in this machine. |

# 7.1 System Settings

7

Configure the basic functions of this machine.

# 7.1.1 Power Save Settings

Configure the settings for the power-saving mode.

→ Press the [Utility/Counter] key → [Administrator Settings] → [System Settings] → [Power Save Settings].

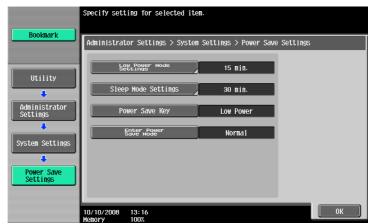

#### Settings

| Low Power Mode Settings | Enter a time period before switching to the lower power mode when this machine is not being operated. |                                                                                                    |  |
|-------------------------|----------------------------------------------------------------------------------------------------|----------------------------------------------------------------------------------------------------|--|
| Sleep Mode Settings     | Enter a time period before switching to the sleep mode when this machine is not being operated.       |                                                                                                    |  |
| Power Save Key          |                                                                                                    | Configure the type of the power save function to be started when you press the [Power Save] key.                                                                                                    |  |
|                         | Low Power                                                                                             | Provides power-saving effect higher than normal.                                                                                                    |  |
|                         | Sleep                                                                                                 | Although this machine conserves more energy in<br>the sleep mode than in the power save mode, the<br>machine must warm-up when the sleep mode is<br>canceled, therefore taking more preparation time<br>than the power save mode. |  |
| Enter Power Save Mode   | Configure settings for uments from compute                                                            | switching to the power save mode after printing doc-<br>ers or receiving faxes.                                                                                                    |  |
|                         | Normal                                                                                                | Enters the power save mode when the time spec-<br>ified in Low Power Mode Settings has elapsed.                                                                                                    |  |
|                         | Immediately                                                                                           | Enters the power save mode in a short time.                                                                                                    |  |

#### Factory default

| Low Power Mode Settings | 15 minutes  |
|-------------------------|-------------|
| Sleep Mode Settings     | 30 minutes  |
| Power Save Key          | Lower       |
| Enter Power Save Mode   | Immediately |

### 7.1.2 Output Settings

Configure the settings for the output functions.

→ Press the [Utility/Counter] key ► [Administrator Settings] ► [System Settings] ► [Output Settings].

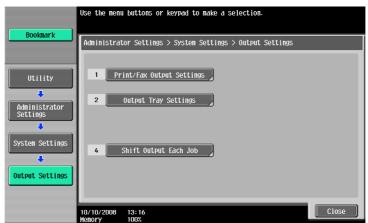

#### Settings

| Print/Fax Output Settings | This setting is for the print and fax operations. For details, refer to the "Us-<br>er's Guide [Network Scan/Fax/Network Fax Operations]" and " User's<br>Guide [Print Operations]". |
|---------------------------|----------------------------------------------------------------------------------------------------|
| Output Tray Settings      | Configure an output tray given priority for outputting by function.<br>This item is displayed when the Finisher or Job Separator JS-504 is in-<br>stalled.                           |
| Shift Output Each Job     | Select whether to shift the output paper for each job.<br>This item is displayed when the Finisher or Job Separator JS-504 is in-<br>stalled.                                        |

#### Factory default

| Print/Fax Output Settings | Print: Page Print<br>Fax: Batch Print                                                                                                    |
|---------------------------|----------------------------------------------------------------------------------------------------|
| Output Tray Settings      | <ul> <li>Copy: Tray 2</li> <li>Print: Tray 2</li> <li>Print Reports: Tray 1</li> <li>Fax: Tray 1</li> <li>[Tray 3] is displayed when the Job Separator JS-603 is installed in the Finisher FS-527.</li> </ul> |
| Shift Output Each Job     | Yes                                                                                                    |

# 7.1.3 Date/Time Settings

7

Configure the current date and time and the time zone.

→ Press the [Utility/Counter] key → [Administrator Settings] → [System Settings] → [Date/Time Settings].

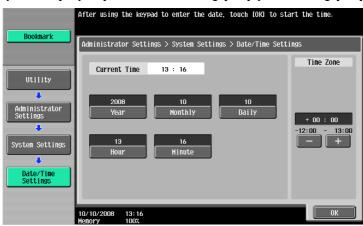

#### Settings

| Year      | Configure the current date and time.                             |
|-----------|------------------------------------------------------------------|
| Monthly   |                                                                  |
| Daily     |                                                                  |
| Hour      |                                                                  |
| Minute    |                                                                  |
| Time Zone | Configure the UTC (Coordinate Universal Time) related time zone. |

#### Factory default

Time Zone

+00:00

# Reference

To cancel the current settings:

Press the [C] key.

## 7.1.4 Daylight Saving Time

Configure daylight saving time settings.

- ✓ This function is available when this machine is connected to the network where UTC (Coordinate Universal Time) is specified. For details, refer to the "User's Guide [Network Administrator]".
- → Press the [Utility/Counter] key → [Administrator Settings] → [System Settings] → [Daylight Saving Time].

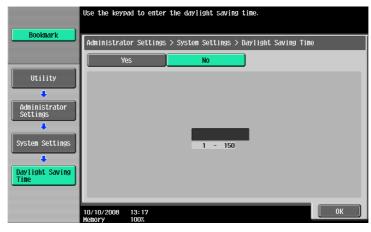

#### Settings

Configure whether to use daylight saving time and the time difference from UTC (Coordinate Universal Time).

#### **Factory default**

Daylight Saving Time No

-

# 7.1.5 Weekly Timer Setting

Configure the weekly timer in order to allow you to turn on and off this machine at the specified date and time.

- ✓ An exact date/time setting must be performed in advance.
- → Press the [Utility/Counter] key → [Administrator Settings] → [System Settings] → [Weekly Timer Settings].

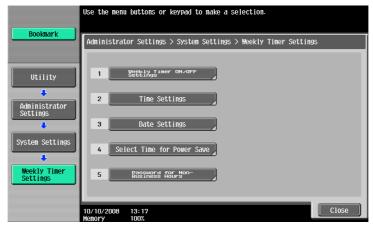

#### Settings

| •                                     |                                                                                                    |                                                                                                    |
|---------------------------------------|----------------------------------------------------------------------------------------------------|----------------------------------------------------------------------------------------------------|
| Weekly Timer ON/OFF Set-<br>tings     | Configure whether to use the weekly timer function.                                                                                                    |                                                                                                    |
| Time Settings                         | Configure the time of each day of the week to turn on and off this machine.                                                                                                    |                                                                                                    |
|                                       | Set All                                                                                                    | The setting for the selected day of the week is applied to the same day of the week in other weeks. |
|                                       | Delete                                                                                                    | Cancels the selected input value.                                                                   |
| Date Settings                         | Configure the days when timer operation is activated individually. To can-<br>cel the setting, press the same day again.                                                                                                   |                                                                                                    |
|                                       | Daily Setting                                                                                                    | Configure the days of the week when the timer operation is activated.                               |
| Select Time for Power<br>Save         | Configure the time to turn this machine off and on if you want to turn it off at a specific time, for example, during a lunch break.                                                                                       |                                                                                                    |
| Password for Non- Busi-<br>ness Hours | <ul> <li>Configure whether to require a user to enter the password if the user uses this machine outside the specified time.</li> <li>To make the user to enter the password, you need to specify the password.</li> </ul> |                                                                                                    |

#### Factory default

| Weekly Timer ON/OFF Set-<br>tings    | OFF |
|--------------------------------------|-----|
| Select Time for Power<br>Save        | No  |
| Password for Non-Busi-<br>ness Hours | No  |

Restrict the machine operation, or change or delete the copy programs by the user.

→ Press the [Utility/Counter] key 

> [Administrator Settings] 

> [System Settings] 

> [Restrict User Access].

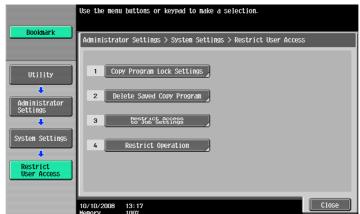

| Settings                        |                                                                                          |                                                                                                    |
|---------------------------------|------------------------------------------------------------------------------------------|----------------------------------------------------------------------------------------------------|
| Copy Program Lock Set-<br>tings | Configure the registered copy programs that are prevented from being changed or deleted. |                                                                                                    |
| Delete Saved Copy Pro-<br>gram  | Delete the registered copy programs.                                                     |                                                                                                    |
| Restrict Access to Job Set-     | Configure whether to allow users to configure the following settings.                    |                                                                                                    |
| tings                           | Changing Job Priority                                                                    | Configure whether to allow users to change the print priority of jobs.                                                                                                |
|                                 | Delete Other User<br>Jobs                                                                | Configure whether to allow other users to delete jobs when the user authentication settings have been specified.                                                      |
|                                 | Registering and<br>Changing Addresses                                                    | This setting is for the network scan, fax, and net-<br>work fax operations.<br>For details, refer to the "User's Guide [Network<br>Scan/Fax/Network Fax Operations]". |
|                                 | Changing Zoom Ra-<br>tio                                                                 | Configure whether to allow users to change reg-<br>istered zoom ratios.                                                                                               |
|                                 | Changing the "From"<br>Address                                                           | This setting is for the network scan operations.<br>For details, refer to the "User's Guide [Network<br>Scan/Fax/Network Fax Operations]".                            |
|                                 | Change Registered<br>Overlay                                                             | Configure whether to allow users to change reg-<br>istered image overlays.                                                                                            |
|                                 | Biometric/IC Card In-<br>fo. Registration                                                | Configure whether to allow a registered user to register or delete biometric authentication information or IC card authentication information of the user.            |
| Restrict Operation              | Restrict Broadcast-<br>ing                                                               | This setting is for the network scan, fax, and net-<br>work fax operations.<br>For details, refer to the "User's Guide [Network<br>Scan/Fax/Network Fax Operations]". |

### Factory default

| Changing Job Priority                           | Allow    |
|-------------------------------------------------|----------|
| Delete Other User Jobs                          | Restrict |
| Registering and Changing Addresses              | Allow    |
| Changing Zoom Ratio                             | Allow    |
| Changing the "From" Ad-<br>dress                | Restrict |
| Change Registered Over-<br>lay                  | Allow    |
| Biometric/IC card Informa-<br>tion Registration | Restrict |
| Restrict Broadcasting                           | OFF      |

Make adjustments so that output quality is increased.

→ Press the [Utility/Counter] key 

 [Administrator Settings] 

 [System Settings] 

 [Expert Adjustment].

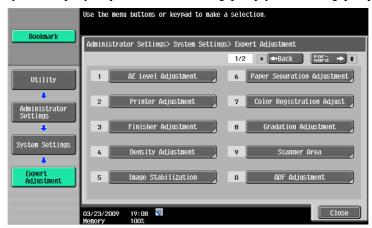

#### Settings

| AE Level Adjustment | Configure the initial value for AE (auto exposure). The higher the setting, the more that the original background is emphasized. |                                                                                                    |  |
|---------------------|----------------------------------------------------------------------------------------------------|----------------------------------------------------------------------------------------------------|--|
| Printer Adjustment  | Adjust the starting print position and defective print images caused by paper type features.                                     |                                                                                                    |  |
|                     | <b>Reference</b><br>The starting print position is factory-adjusted. Normally, you are not required to change the set values.    |                                                                                                    |  |
|                     | Leading Edge Adjustment                                                                                                    | p. 7-15                                                                                                    |  |
|                     | Centering                                                                                                    | p. 7-15                                                                                                    |  |
|                     | Leading Edge Adjustment (Duplex Side 2)                                                                                          | p. 7-15                                                                                                    |  |
|                     | Centering (Duplex 2nd Side)                                                                                                    | p. 7-15                                                                                                    |  |
|                     | Erase Leading Edge                                                                                                    | Adjust leading edge erase width.<br>For details on displaying this item,<br>contact your service representative.                       |  |
|                     | Vertical Adjustment                                                                                                    | Adjust the feed direction zoom ratio o<br>paper types.<br>For details on displaying this item,<br>contact your service representative. |  |
|                     | Media Adjustment                                                                                                    | p. 7-16                                                                                                    |  |
| Finisher Adjustment | Adjust the staple, folding, and punch position of the finisher.<br>This button appears only when the finisher is installed.      |                                                                                                    |  |
|                     | <b>Reference</b><br>Create a sample in a<br>checking the sample                                                                  | dvance, and then adjust them while<br>9.                                                                                               |  |
|                     | Center Staple Position                                                                                                    | p. 7-16                                                                                                    |  |
|                     | Half-Fold Position                                                                                                    | р. 7-17                                                                                                    |  |
|                     | Tri-Fold Position Adjustment                                                                                                    | p. 7-17<br>(This item is displayed when the Fin-<br>isher FS-526 and Saddle Stitcher<br>SD-508 are installed.)                         |  |
|                     | Punch Vertical Position Adjust-<br>ment                                                                                          | p. 7-18<br>(This item is displayed when the Fin-<br>isher FS-526 and Punch Kit PK-516<br>are installed.)                               |  |

#### Settings

| Finisher Adjustment              | Punch Horizontal Position Ad-<br>justment                                                                                                    | p. 7-18                                                                                                    |
|----------------------------------|----------------------------------------------------------------------------------------------------|----------------------------------------------------------------------------------------------------|
|                                  | Punch Regist Loop Size Adjust-<br>ment                                                                                                    | p. 7-19                                                                                                    |
|                                  | Punch Edge Sensor Adjustment                                                                                                    | p. 7-19<br>(This item is displayed when the Fin-<br>isher FS-526 and Punch Kit PK-516<br>are installed.)                                                                                                    |
|                                  | Vertical Punch (Z-Fold) Position<br>Adjustment                                                                                                    | p. 7-20<br>(This item is displayed when Z Folding<br>Unit is installed.)                                                                                                    |
|                                  | Horizontal Punch (Z-Fold) Posi-<br>tion Adjustment                                                                                                    | p. 7-20<br>(This item is displayed when Z Folding<br>Unit is installed.)                                                                                                    |
|                                  | 1st Z-Fold Position Adjustment                                                                                                    | p. 7-21<br>(This item is displayed when Z Folding<br>Unit is installed.)                                                                                                    |
|                                  | 2nd Z-Fold Position Adjustment                                                                                                    | p. 7-21<br>(This item is displayed when Z Folding<br>Unit is installed.)                                                                                                    |
|                                  | Punch Unit Size Detect Sensor                                                                                                    | p. 7-22<br>(This item is displayed when Z Folding<br>Unit is installed.)                                                                                                    |
|                                  | Post Inserter Tray Size Adjust-<br>ment                                                                                                    | Adjust the paper size to be used in the<br>Post Inserter. You can specify differ-<br>ent paper sizes for the upper and low<br>er trays. This button appears when the<br>Post Inserter PI-505 is installed.                                                                                                    |
| Density Adjustment               | <ul> <li>Correct the toner amount to be used by color depending on the paper type.</li> <li>To correct the toner amount to be used in the black print mode, press [Black Image Density].</li> </ul> |                                                                                                    |
| Image Stabilization              | Image Stabilization Only                                                                                                    | Press the [Start] key to stabilize imag<br>es.<br>Pressing the [Image Stabilization Only<br>button executes normal image stabili-<br>zation.<br>If a good result was not achieved after<br>the [Image Stabilization Only] button<br>was pressed, execute [Initialize + Im-<br>age Stabilization].                                                                                                    |
|                                  | Image Stabilization Setting                                                                                                    | Specify the type and opportunity of<br>image stabilization. If [Standard] is se<br>lected, normal stabilization is per-<br>formed during warm-up processing<br>when a change in the absolute humid<br>ity has been detected during warm-up<br>processing.<br>If [Color Priority] is selected, color sta<br>bilization is performed when the pow-<br>er has been turned on.<br>Selecting [Black & White Priority] exe<br>cutes monochrome stabilization dur-<br>ing warm-up when absolute humidity<br>change is detected during the warm-<br>up, and then stabilizes color before<br>performing color print. |
| Paper Separation Adjust-<br>ment | Adjust the paper position where the two sides are separated for 2-sided print.                                                                                                    |                                                                                                    |
| Color Registration Adjust        | Correct color shifts if they are detected in the print result.<br>For details, refer to page 7-23.                                                                                                  |                                                                                                    |

|   | , |
|---|---|
| 7 |   |
|   |   |
|   | 7 |

| Se | tti | no | 19 |
|----|-----|----|----|
| υc |     |    | 5  |

| Gradation Adjustment | Adjust irregular gradation levels<br>For details, refer to page 7-24.                                                                                                    | of print images.                                                                                                    |
|----------------------|----------------------------------------------------------------------------------------------------|----------------------------------------------------------------------------------------------------|
|                      | Image Stabilization Only                                                                                                    | Stabilize the image by pressing the [Start] key before performing grada-<br>tion adjustment.                                                                                                    |
|                      | Print                                                                                                    | Adjust the gradation when the color<br>gradation has been changed in a print<br>image. This function performs adjust-<br>ment, emphasizing the gradation ex-<br>pression of an image and the<br>reproducibility of texts or lines.                                                                                                    |
|                      | Сору                                                                                                    | Adjust the gradation when the color<br>gradation has been changed in a print<br>image. This function performs adjust-<br>ment to save as many images as pos-<br>sible in memory.                                                                                                    |
| Scanner Area         | Adjust the scan range of the scanner.<br>For details on displaying this item, contact your service representative.                                                                                                    |                                                                                                    |
| ADF Adjustment       | Make adjustments for scanning images in the ADF.<br>For details on displaying this item, contact your service representative.                                                                                                    |                                                                                                    |
| Line Detection       | Prior Detection Setting<br>(bizhub C652/C552/C452)                                                                                                    | <ul> <li>Configure whether to issue an alert<br/>when the slit glass is dirty.</li> <li>Select an alert display format and<br/>contamination detection level.</li> </ul>                                                                                                    |
|                      | Prior Detection Setting (front)<br>(bizhub C652DS)                                                                                                    | <ul> <li>Configure whether to issue an alert<br/>when the slit glass (front) is dirty.</li> <li>Select an alert display format and<br/>contamination detection level.</li> </ul>                                                                                                    |
|                      | Prior Detection Setting (back)<br>(bizhub C652DS)                                                                                                    | <ul> <li>Configure whether to issue an alert<br/>when the slit glass (back) is dirty.</li> <li>Select an alert display format, con-<br/>tamination detection level and dis-<br/>play timing.</li> </ul>                                                                                                    |
|                      | Feed Cleaning Settings                                                                                                    | Configure whether to remove a dirt on<br>the slit glass each time one sheet of<br>paper passes through the ADF when<br>scanning an original using the ADF.                                                                                                    |
| Trail Edge Adjust    | Correct a shift if it is detected at the trailing edge of the print result.<br>Place A3 $\square$ , 11 × 17 $\square$ , A4 $\square$ , or 8-1/2 × 11 $\square$ on the bypass tray, and then press the [Start] key to print a test pattern. |                                                                                                    |
| User Paper Settings  | Configure special paper settings for User Paper 1 through 6. Settings to configure include Basic Weight and Media Adjustment.<br>For details on displaying this item, contact your service representative.                                 |                                                                                                    |
| Erase Adjustment     | Non-Image Area Erase Opera-<br>tion Settings                                                                                                    | Configure Non-Image Area operation<br>settings.<br>[Auto]:<br>Automatically detects the background<br>density of the original, and selects ei-<br>ther "Bevel" or "Rectangular" accord-<br>ingly.<br>[Specify]:<br>Allows you to manually specify an<br>erase method and original density. As<br>an erase method, select "Bevel" or<br>"Rectangular". Specify an original<br>density from five levels. |

| Factory default                                                         |                                                                                                    |
|-------------------------------------------------------------------------|----------------------------------------------------------------------------------------------------|
| AE Level Adjustment                                                     | Standard (2)                                                                                                    |
| Leading Edge Adjustment                                                 | 0.0 mm                                                                                                    |
| Centering                                                               | 0.0 mm                                                                                                    |
| Leading Edge Adjustment<br>(Duplex Side 2)                              | 0.0 mm                                                                                                    |
| Centering (Duplex 2nd<br>Side)                                          | 0.0 mm                                                                                                    |
| Media Adjustment                                                        | Auto                                                                                                    |
| Center Staple Position                                                  | 0.0 mm                                                                                                    |
| Half-Fold Position                                                      | 0.0 mm                                                                                                    |
| Tri-Fold Position Adjust-<br>ment                                       | 0.0 mm                                                                                                    |
| Punch Vertical Position Adjustment                                      | 0.0 mm                                                                                                    |
| Punch Horizontal Position<br>Adjustment                                 | 0.0 mm                                                                                                    |
| Punch Regist Loop Size<br>Adjustment                                    | For Finisher FS-526<br>Finisher: 0.0 mm<br>Finisher (for Z folding): 0.0 mm<br>Post inserter feeder (Upper tray): 0.0 mm<br>Post inserter feeder (Lower tray): 0.0 mm<br>For Finisher FS-527: 0 |
| Vertical Punch (Z-Fold) Po-<br>sition Adjustment                        | 0.0 mm                                                                                                    |
| Horizontal Punch (Z-Fold)<br>Position Adjustment                        | 0.0 mm                                                                                                    |
| 1st Z-Fold Position Adjust-<br>ment                                     | 0.0 mm                                                                                                    |
| 2nd Z-Fold Position Ad-<br>justment                                     | 0.0 mm                                                                                                    |
| Post Inserter Tray Size Ad-<br>justment                                 | Auto Detect                                                                                                    |
| Density Adjustment                                                      | 0                                                                                                    |
| Image Stabilization Only                                                | Image Stabilization Only                                                                                                    |
| Image Stabilization Setting                                             | Standard                                                                                                    |
| Paper Separation Adjust-<br>ment                                        | 0.0 mm                                                                                                    |
| Color Registration Adjust                                               | 0 dot                                                                                                    |
| Prior Detection Setting                                                 | Yes<br>Warning Display: TYPE1<br>Detection Level: Std.                                                                                                    |
| Prior Detection Setting<br>(front)<br>Prior Detection Setting<br>(back) | Yes<br>Warning Display: TYPE1<br>Detection Level: Std.                                                                                                    |
| Feed Cleaning Settings                                                  | Remove                                                                                                    |
| Non-Image Area Erase Op-<br>eration Settings                            | Auto                                                                                                    |

# Factory default

### Leading Edge Adjustment

Adjust the starting print position at the leading edge of each type of paper (with respect to the paper feed direction).

- Press the [Utility/Counter] key → [Administrator Settings] → [System Settings] → [Expert Adjustment] → [Printer Adjustment] → [Leading Edge Adjustment].
  - → To adjust the starting print position at the leading edge of the second side for 2-sided printing (with respect to the paper feed direction), press [Leading Edge Adjustment (Duplex Side 2)].
- 2 Select a paper type to be adjusted.
- 3 Load the paper into the bypass tray.
- 4 Press the [Start] key.

A test pattern is printed.

- 5 Check that the distance from the starting print position of the test pattern to the edge of the paper (a) is 4.2 mm.
  - → Press [+] or [-] to adjust the width. Press the [Start] key to print a test pattern.
- 6 Press [OK].

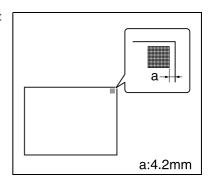

### Centering

Adjust the starting print position at the left edge of each paper tray (with respect to the paper feed direction).

- ✓ Only A4 □ paper can be used to adjust the bypass tray.
- Press the [Utility/Counter] key → [Administrator Settings] → [System Settings] → [Expert Adjustment] → [Printer Adjustment] → [Centering].
  - → To adjust the starting print position at the left edge of the second side for 2-sided printing (with respect to the paper feed direction), press [Centering (Duplex 2nd Side)].
- 2 Select a paper tray to be adjusted.
- 3 Press the [Start] kay.

A test pattern is printed.

- 4 Check that the distance from the starting print position of the test pattern to the left edge of the paper (b) is 3.0 mm (+/-0.5 mm).
  - → Press [+] or [-] to adjust the width. Press the [Start] key to print a test pattern.
- 5 Press [OK].

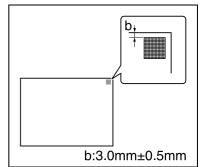

bizhub C652/C652DS/C552/C452

### Media Adjustment

Adjust defective print images caused by paper type features.

- Press the [Utility/Counter] key 
  → [Administrator Settings] → [System Settings] → [Expert Adjustment] → [Printer Adjustment] → [Media Adjustment].
- 2 Select a paper type to be adjusted.
  - → If defective images exist on the back side of 2-sided copy paper, select [2nd Side].
- 3 Press [+] or [-] to specify an adjusted value.
  - → If missing parts or white spots exist in print images, press [-]. If the surface of the print image is rough, press [+].
- 4 Press [OK] ► [Close].
- 5 Copy, and then check the print image.

### **Center Staple Position**

Adjust the stapling position for each paper size when printing with the center staple function.

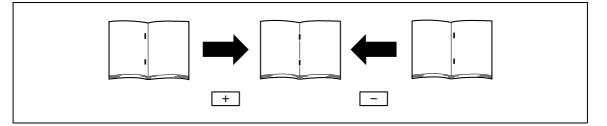

- ✓ Adjust the half-fold position before adjusting the center stapling position.
- ✓ Before making any adjustments, create a sample using the center staple function. Adjust the center staple position while checking the created sample.
- It can be adjusted only when the saddle sticher is installed.
- ✔ When stapling in parallel with the left edge of paper, contact your service representative.
- Press the [Utility/Counter] key → [Administrator Settings] → [System Settings] → [Expert Adjustment] → [Finisher Adjustment] → [Center Staple Position].
- 2 Select the size of paper of which the center staple position is adjusted.
- **3** Press [+] or [-] to adjust the staple position while checking the sample.
- 4 Press [OK].
- 5 Create a sample, and check the print result.

### Reference

To adjust the half-fold position:

Press the [Utility/Counter] key → [Administrator Settings] → [System Settings] → [Expert Adjustment] → [Finisher Adjustment] → [Half-Fold Position].

### **Half-Fold Position**

Adjust the center staple & fold and half-fold positions.

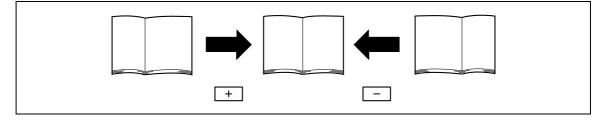

- ✓ Before making any adjustments, create a sample using the half-fold function. Adjust the half-fold position while checking the created sample.
- ✓ It can be adjusted only when the saddle sticher is installed.
- ✓ When adjusting the half-fold position in parallel with the left edge of paper, contact your service representative.
- 1 Press the [Utility/Counter] key → [Administrator Settings] → [System Settings] → [Expert Adjustment] → [Finisher Adjustment] → [Half-Fold Position].
- 2 Select the size of paper of which half-fold position is adjusted.
- **3** Press [+] or [-] to adjust the punched hole position while checking the sample.
- 4 Press [OK].
- 5 Create a sample, and check the print result.

### **Tri-Fold Position Adjustment**

Adjust the folding position for each paper size when printing with the tri-fold function. The folding width depends on the paper size, which cannot be changed.

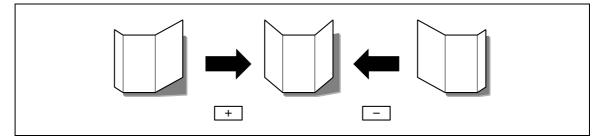

- Before making any adjustments, create a sample using the tri-fold function. Adjust the tri-fold position while checking the created sample.
- ✔ It can be adjusted when the Finisher FS-526 and Saddle Stitcher SD-508 are installed.
- Press the [Utility/Counter] key 
  → [Administrator Settings] → [System Settings] → [Expert Adjustment]
  [Finisher Adjustment] → [Tri-Fold Position Adjustment].
- 2 Select the size of paper of which tri-fold position is adjusted.
- **3** Press [+] or [-] to adjust the tri-fold position while checking the sample.
- 4 Press [OK].
- 5 Create a sample, and check the print result.

# **Punch Vertical Position Adjustment**

Adjust the vertical position of the punched holes for each paper size.

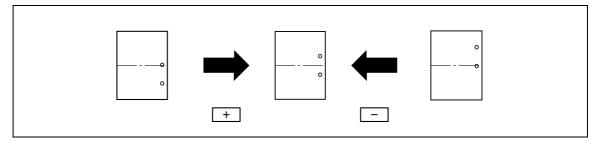

- ✓ Before making any adjustments, create a sample using the punch settings. Adjust the punched hole position while checking the created sample.
- ✔ This adjustment is available if the Finisher FS-526 and Punch Kit PK-516 are installed.
- Press the [Utility/Counter] key → [Administrator Settings] → [System Settings] → [Expert Adjustment]
  → [Finisher Adjustment] → [Punch Vertical Position Adjustment].
- 2 Select the paper size to adjust the vertical punch position.
- **3** Press [+] or [-] to adjust the punched hole position while checking the sample.
- 4 Press [OK].
- 5 Create a sample, and check the print result.

# **Punch Horizontal Position Adjustment**

Adjust the horizontal position of the punched holes. Adjust the horizontal position of the punched holes as appropriate for each installed option or paper type.

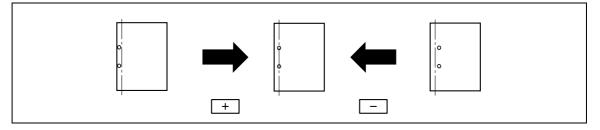

- ✓ Before making any adjustments, create a sample using the punch settings. Adjust the punched hole position while checking the created sample.
- ✓ The horizontal position of the punched holes can be adjusted as appropriate for each installed option if the finisher FS-526, punch kit PK-516, and post inserter are installed.
- ✓ This adjustment is available for each paper type if the Finisher FS-527 and Punch Kit PK-517 are installed.
- Press the [Utility/Counter] key → [Administrator Settings] → [System Settings] → [Expert Adjustment]
  → [Finisher Adjustment] → [Punch Horizontal Position Adjustment].
  - → Select an option to adjust the horizontal position of the punched holes if the post inserter is installed.
  - $\rightarrow$  First, select the paper type if the finisher FS-527 and punch kit PK-517 are installed.
- 2 Press [+] or [-] to adjust the punched hole position while checking the sample.
- 3 Press [OK].
- 4 Create a sample, and check the print result.

### **Punch Regist Loop Size Adjustment**

Correct the orientation of the paper and adjust the punched hole position to be parallel with the left edge of the paper. The punched hole array is corrected by adjusting the resistance applied to the paper for each paper type.

- ✓ This adjustment is available if the punch kit is installed.
- 1 Press the [Utility/Counter] key → [Administrator Settings] → [System Settings] → [Expert Adjustment] → [Finisher Adjustment] → [Punch Regist Loop Size Adjustment].

First select the option to adjust the inclination of punch holes when the Finisher FS-526 and Post Inserter PI-505 or Z Folding Unit ZU-606 are installed.

- 2 Select a paper type for which the punch hole angle is adjusted.
- **3** Press [+] or [-] to adjust the punched hole position.
- 4 Press [OK].
- 5 Create a sample, and check the print result.

# Punch Edge Sensor Adjustment

If the punch position is displaced depending on the paper tray, the punch kit is automatically adjusted.

- ✓ This adjustment is available if the Finisher FS-526 and the Punch Kit PK-516 are installed.
- Press the [Utility/Counter] key → [Administrator Settings] → [System Settings] → [Expert Adjustment]
  [Finisher Adjustment] → [Punch Edge Sensor Adjustment].
- 2 Press the [Start] key.

The punch edge sensor is automatically adjusted. The adjusted result appears.

# Vertical Punch (Z-Fold) Position Adjustment

Adjust the vertical position of the punched holes for each paper size.

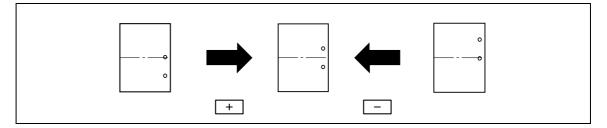

- ✓ Before making any adjustments, create a sample using the punch settings. Adjust the center staple position while checking the created sample.
- ✓ This adjustment is available if the Z Folding Unit is installed.
- 1 Select [Utility/Counter] → [Administrator Settings] → [System Settings] → [Expert Adjustment] → [Finisher Adjustment] → [Vertical Punch (Z-Fold) Position Adjustment].
- 2 Select the size of paper of which the vertical punched hole position is adjusted.
- **3** Press [+] or [-] to adjust the punched hole position while checking the sample.
- 4 Press [OK].
- 5 Create a sample, and check the print result.

### Horizontal Punch (Z-Fold) Position Adjustment

Adjust the horizontal position of the punched holes for each paper size.

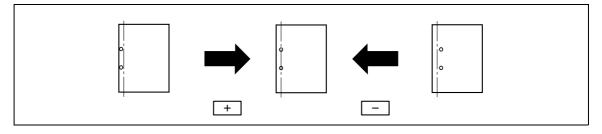

- ✓ Before making any adjustments, create a sample using the punch settings. Adjust the center staple position while checking the created sample.
- ✓ This adjustment is available if the Z Folding Unit is installed.
- 1 Select [Utility/Counter] → [Administrator Settings] → [System Settings] → [Expert Adjustment] → [Finisher Adjustment] → [Horizontal Punch (Z-Fold) Position Adjustment].
- 2 Press [+] or [-] to adjust the punched hole position while checking the sample.
- 3 Press [OK].
- 4 Create a sample, and check the print result.

Adjust the first paper folding position for each paper size when using the Z-fold function.

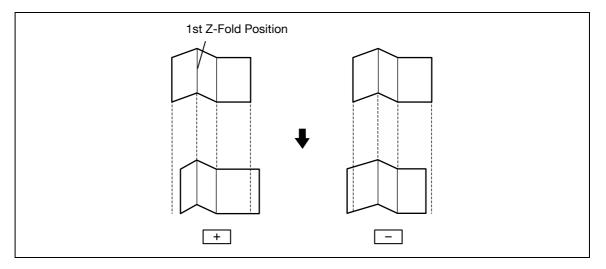

- ✓ Before making any adjustments, create a sample using the Z-fold function. Adjust the center staple position while checking the created sample.
- ✓ This adjustment is available if the Z Folding Unit is installed.
- 1 Select [Utility/Counter] → [Administrator Settings] → [System Settings] → [Expert Adjustment] → [Finisher Adjustment] → [1st Z-Fold Position Adjustment].
- 2 While checking the sample, press [+] or [-] to adjust the first folding position.
- 3 Press [OK].
- 4 Create a sample, and check the print result.

### 2nd Z-Fold Position Adjustment

Adjust the second paper folding position for each paper size when using the Z-fold function.

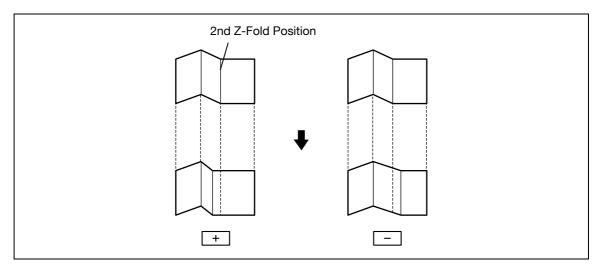

- Before making any adjustments, create a sample using the Z-fold function. Adjust the center staple position while checking the created sample.
- ✓ This adjustment is available if the Z Folding Unit is installed.

- 1 Select [Utility/Counter] → [Administrator Settings] → [System Settings] → [Expert Adjustment] → [Finisher Adjustment] → [2nd Z-Fold Position Adjustment].
- 2 While checking the sample, press [+] or [-] to adjust the first folding position.
  - → The distance between the left end of paper and the second Z-fold position must be 2 mm or more.

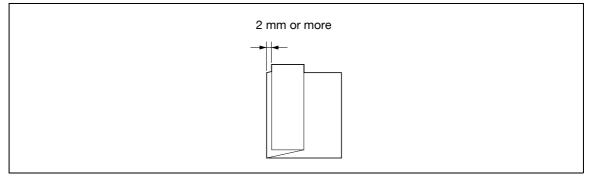

- 3 Press [OK].
- 4 Create a sample, and check the print result.

### **Punch Unit Size Detect Sensor**

If the punch position is displaced depending on the paper tray, the punch unit is automatically adjusted.

- ✔ This adjustment is available if the Z Folding Unit or Punch Kit PK-516 is installed.
- 1 Select [Utility/Counter] → [Administrator Settings] → [System Settings] → [Expert Adjustment] → [Finisher Adjustment] → [Punch Unit Size Detect Sensor].
- 2 Press [Start].
  - → The punch unit edge sensor is automatically adjusted.
  - → The adjusted result appears.

If color shifts are detected in the print result, adjust the each color print position for each paper type.

- ✓ The procedure for adjusting the color registration is the same for yellow, magenta and cyan.
- 1 Press the [Utility/Counter] key → [Administrator Settings] → [System Settings] → [Expert Adjustment] → [Color Registration Adjust].
- 2 Select a color to be corrected.
- 3 Select a paper type for which color registration is adjusted.
- 4 Load the paper into the bypass tray.
  - → The loadable paper size is A3 ,  $11 \times 17$ , A4, or  $8-1/2 \times 11$ .
- 5 Press the [Start] key.

A test pattern is printed.

6 Check that the black line aligns with the color line to be adjusted at the X and Y positions of the test pattern.

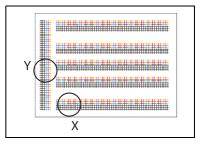

→ Press [+] or [-] to adjust the color line to be corrected while checking the sample.

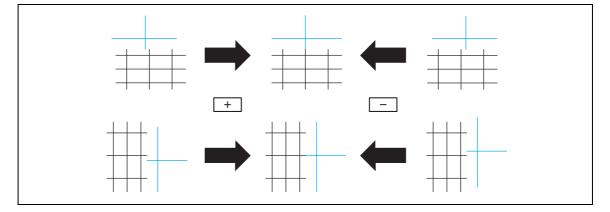

The color registration is adjusted.

- 7 Press the [Start] key to print a test pattern, and then check the print result.
- 8 Press [OK].

### **Gradation Adjustment**

Adjust irregular gradation levels of print images.

- ✓ Adjust each correction item three times.
- 1 Turn off the main power switch of this machine.
- 2 Wait at least 10 seconds, and then turn it on again.
- 3 Press the [Utility/Counter] key → [Administrator Settings] → [System Settings] → [Expert Adjustment] → [Gradation Adjustment].

|                           | Perform gradation adjustment after image s<br>Press [Start] to begin image stabilization | tabilization.          |
|---------------------------|------------------------------------------------------------------------------------------|------------------------|
| Bookmark                  | Administrator Settings> Expert Adjustment                                                | > Gradation Adjustment |
| Utility                   |                                                                                          | Print                  |
| Administrator<br>Settings | Image<br>Stabilization Only                                                              | Сору                   |
| System Settings           |                                                                                          |                        |
| Expert<br>Adjustment      |                                                                                          |                        |
| Gradation<br>Adjustment   | 10/10/2008 13:18<br>Memory 100%                                                          | Close                  |

4 Press the [Start] key.

The image stabilization operation starts. The correction items on the right of the touch panel become enabled.

- 5 Select an item to be corrected.
- 6 Select paper used to output a test pattern.
  - → As a paper size, select A3 □, 11 × 17 □, A4 □, or 8-1/2 × 11 □. By default, A3 □ is selected.
  - → Paper in the bypass tray cannot be selected.
- 7 Press the [Start] key.

A test pattern is printed.

- → Selecting A3 □ or 11 × 17 □ outputs one sheets, and selecting A4 □ or 8-1/2 × 11 □ outputs two sheets.
- 8 Place the printed test pattern on the original glass in orientation displayed in the touch panel.
  - → For the test patterns of A4 ] or 8-1/2 × 11 ], place the output two sheets side by side.
- 9 Place 10 or more sheets of blank paper on top of the test pattern to prevent it from becoming transparent.
- **10** Close the ADF.
- **11** Press the [Start] key.

The test pattern is scanned. The gradation level is automatically adjusted.

12 Repeat steps 5 through 11 two more times.

## 7.1.8 List/Counter

Configure the job settings list print settings and paper count settings for this machine.

→ Press the [Utility/Counter] key → [Administrator Settings] → [System Settings] → [List/Counter].

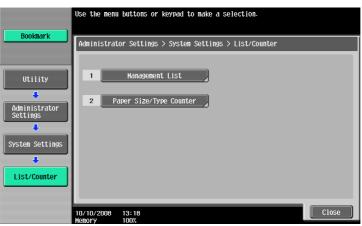

#### Settings

| Management List         | Job Settings List                                                                                                    | Configure paper tray settings for printing the job settings list and specify a print side. |
|-------------------------|----------------------------------------------------------------------------------------------------|--------------------------------------------------------------------------------------------|
| Paper Size/Type Counter | Register a combination of paper size and paper type for a counter. Every time the counter is changed, the count is reset to 0. |                                                                                            |
|                         | Counter Clear                                                                                                    | Resets the count to 0.                                                                     |
|                         | Paper Size                                                                                                    | Select the paper size of the counter.                                                      |
|                         | Paper Type                                                                                                    | Select the paper type of the counter.                                                      |

### Factory default

| Job Settings List |  |
|-------------------|--|
| 0                 |  |

1-Sided Tray 1

•

# 7.1.9 Reset Settings

Configure auto reset settings.

- All settings performed in the following tabs during operation using the copy function are automatically reset to the initial settings after the specified time has elapsed.
   Basic tab, Original Setting tab, Quality/Density tab, Application tab
- ✓ Even if [OFF] is selected for System Auto Reset Time, the system auto reset function operates when this machine is not used for one minute during user authentication/account track operations.
- → Press the [Utility/Counter] key ► [Administrator Settings] ► [System Settings] ► [Reset Settings].

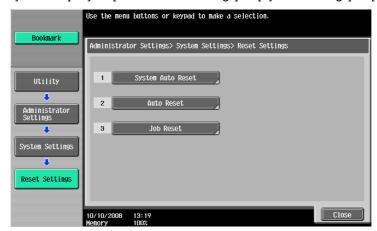

#### Settings

| System Auto Reset | Priority Mode                                                                                                    | Configure a mode to be displayed in the system auto reset mode.                                                                                                    |
|-------------------|----------------------------------------------------------------------------------------------------|----------------------------------------------------------------------------------------------------|
|                   | System Auto Reset<br>Time                                                                                                    | Configure whether to perform system auto reset.<br>Specify a time until the initial screen appears if<br>this machine is not operated. The specified time<br>is not canceled.                                                                     |
|                   |                                                                                                    | Reference<br>If user authentication or enhanced se-<br>curity mode is enabled, the adminis-<br>trator settings mode or user<br>authentication mode is logged off ac-<br>cording to the setting for System Auto<br>Reset Time.                     |
|                   |                                                                                                    | In the enlarge display mode, the sys-<br>tem auto reset mode is disabled.                                                                                                    |
| Auto Reset        | Configure whether to perform auto reset in the selected mode.<br>Specify a time until the basic settings screen appears and the settings are reset to the initial values if this machine is not operated. |                                                                                                    |
| Job Reset         | When Account is changed                                                                                                    | Configure whether to reset the settings when you log off if the user authentication or account track settings have been configured.                                                                                                    |
|                   | When original is set on ADF                                                                                                    | Configure whether to reset the settings when an original is loaded in the ADF.                                                                                                    |
|                   | Next Job                                                                                                    | <ul> <li>Configure whether to reset the following settings when the next job is selected.</li> <li>Staple Setting</li> <li>Original Set/Bind Direction</li> <li>Reset Data After Job</li> <li>The destination of data is always reset.</li> </ul> |

| Priority Mode               | Сору                                                                                                    |
|-----------------------------|----------------------------------------------------------------------------------------------------|
| System Auto Reset Time      | 1 minute                                                                                                    |
| Auto Reset                  | <ul> <li>Copy: 1 Minute</li> <li>Scan/Fax: 1 Minute</li> <li>User Box: 1 Minute</li> </ul>                                 |
| When Account is changed     | Reset                                                                                                    |
| When original is set on ADF | Do Not Reset                                                                                                    |
| Next Job                    | <ul> <li>Staple Setting: OFF</li> <li>Original Set/Bind Direction: OFF</li> <li>Reset Data After Job: Reset All</li> </ul> |

#### Factory default

### Reference

To configure user authentication/account track:

Press the [Utility/Counter] key ↦ [Administrator Settings] ↦ [User Authentication/Account Track] ↦ [General Settings].

### 7.1.10 User Box Settings

This setting is for the User Box functions. For details, refer to the "User's Guide [Box Operations]".

### 7.1.11 Standard Size Setting

Configure settings relating to the capability for detecting original size and the foolscap paper sizes. For details on displaying this item, contact your service representative.

→ Press the [Utility/Counter] key → [Administrator Settings] → [System Settings] → [Standard Size Setting].

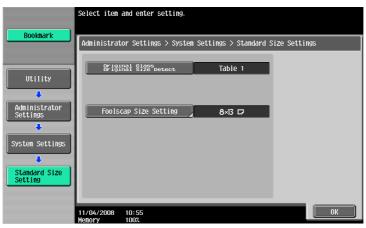

#### Settings

| Original Glass Original Size<br>Detect                            | Configure the capability for detecting original sizes.                                                                                                 |
|-------------------------------------------------------------------|----------------------------------------------------------------------------------------------------|
| 8 1/2 × 14/Foolscap Size<br>Detection<br>European model (cm) only | <ul> <li>Specify whether to detect a size of 8-1/2 × 14 or a foolscap size.</li> <li>This item may not be displayed on product sales areas.</li> </ul> |
| Foolscap Size Setting                                             | Select the size that you want to use when the paper size is close to 13 inches.                                                                        |

### Factory default

7

| Original Glass Original Size<br>Detect | Table 1    |
|----------------------------------------|------------|
| 8-1/2 × 14 Foolscap Size<br>Detection  | 8-1/2 × 14 |
| Foolscap Size Setting                  | 8 × 13 🖬   |

## 7.1.12 Stamp Settings

Configure header and footer settings to be printed.

→ Press the [Utility/Counter] key 

→ [Administrator Settings] 

→ [System Settings] 

→ [Stamp Settings].

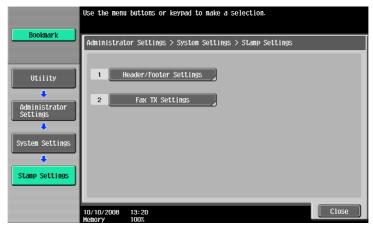

### Settings

| Header/Footer Settings | Register or change a header and footer.<br>To use the header/footer function in Application Setting, a header and foot-<br>er must be registered in advance. |                                                                                                    |
|------------------------|----------------------------------------------------------------------------------------------------|----------------------------------------------------------------------------------------------------|
|                        | New                                                                                                    | <ul> <li>Enter a registration name, and then configure detailed header and footer settings.</li> <li>Configure whether to print a header and footer, and then configure print contents.</li> <li>Text: Enter text.</li> <li>Date/Time: Select a format to display the date and time.</li> <li>Other: Specify the distribution control number. Select whether to include the Job Number, Serial Number, and Account/User Name.</li> <li>Configure pages and text details.</li> <li>Pages: Select whether to print the header and footer on all pages or only on the first page.</li> <li>Text Details: Select the color, size, and type of the text for the header and footer to be printed.</li> </ul> |
|                        | Delete                                                                                                    | Deletes the selected header or footer.                                                                                                    |
|                        | Check/Edit                                                                                                    | Change the selected header or footer.                                                                                                    |
| Fax TX Settings        |                                                                                                    | e fax and network fax operations.<br>ne "User's Guide [Network Scan/Fax/Network Fax Op-                                                                                                    |

### Factory default

FAX TX Settings

Cancel

### 7.1.13 Blank Page Print Settings

Configure whether to print stamps or overlay on blank pages.

→ Press the [Utility/Counter] key → [Administrator Settings] → [System Settings] → [Blank Page Print Settings].

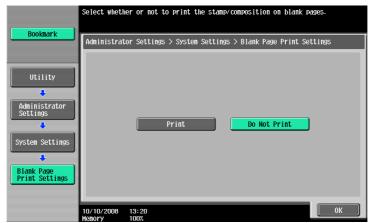

#### Settings

Configure whether to print stamp/composition on blank pages.

#### Factory default

Blank Page Print Settings Do Not Print

### 7.1.14 Skip Job Operation Settings

Configure whether to start processing for the next job when the current job stops due to running out of paper in the paper tray. Selecting "Yes" provides no print queue time due to job stopping.

→ Press the [Utility/Counter] key → [Administrator Settings] → [System Settings] → [Skip Job Operation Settings].

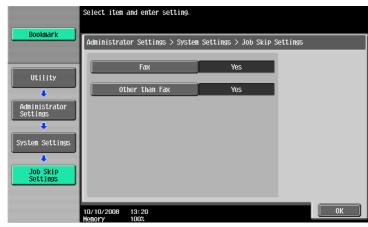

#### Settings

| Fax            | Configure whether to skip a job in the fax mode.                   |
|----------------|--------------------------------------------------------------------|
| Other than Fax | Configure whether to skip a job in a mode other than the fax mode. |

#### Factory default

| Skip Job Operation Set- | Fax: Yes            |
|-------------------------|---------------------|
| tings                   | Other than Fax: Yes |

# 7.1.15 Default Bypass Paper Type Setting

Configure the initial settings for the paper type to be used for the bypass tray. The initial setting for the paper type is applied after the job finishes or the tray runs out of paper.

→ Press the [Utility/Counter] key → [Administrator Settings] → [System Settings] → [Default Bypass Paper Type Setting].

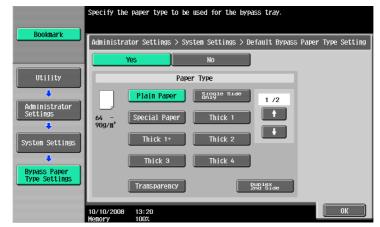

### Settings

Configure whether to specify the initial setting for paper type for the bypass tray. When you specified this, select a paper type.

### Factory default

Default Bypass Paper Type Setting

Yes Paper Type: Plain Paper

# 7.1.16 Advanced Preview Setting

Configure settings to fax or scan a document. For details, refer to the "User's Guide [Network Scan/Fax/Network Fax Operations]".

# 7.1.17 Page Number Print Position

Specify a page number print position when printing page numbers after configuring 2-sided print or booklet settings. Select whether to print the page numbers on a same position on all pages or on positions symmetric with respect to the stapling position.

→ Press the [Utility/Counter] key → [Administrator Settings] → [System Settings] → [Page Number Print Position].

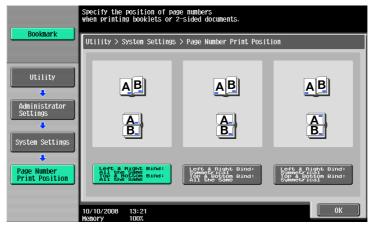

### Settings

| Left & Right Bind: All the<br>Same<br>Top & Bottom Bind: All the<br>Same   | Select a desired print position. |
|----------------------------------------------------------------------------|----------------------------------|
| Left & Right Bind: Symmet-<br>rical<br>Top & Bottom Bind: All the<br>Same  |                                  |
| Left & Right Bind: Symmet-<br>rical<br>Top & Bottom Bind: Sym-<br>metrical |                                  |

#### **Factory default**

| Page Number Print Posi- | Left & Right Bind: All the Same |
|-------------------------|---------------------------------|
| tion                    | Top & Bottom Bind: All the Same |
|                         |                                 |

# 7.2 Administrator/Machine Settings

Register administrator information and E-mail address of this machine.

- ✓ The device name entered under the Input Machine Address may not be supported by your operating system.
- → Press the [Utility/Counter] key >> [Administrator Settings] >> [Administrator/Machine Setting].

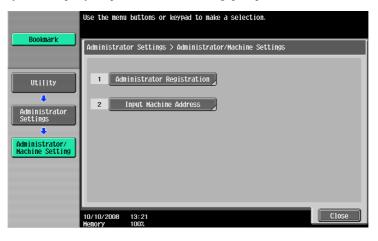

#### Settings

| Administrator Registration | Register administrator information displayed on the Service/Admin. Infor-<br>mation screen of the Guidance screen and the From address for sending<br>E-mail from this machine.                  |
|----------------------------|----------------------------------------------------------------------------------------------------|
| Input Machine Address      | Register the device name and E-mail address of this machine. The device name is used as a part of the name of the file created on this machine. The E-mail address can be used for Internet fax. |

### Factory default

| Device Name | The default abbreviation is input for the product name. If necessary, it can |
|-------------|------------------------------------------------------------------------------|
|             | be changed freely.                                                           |

# 7.3 One-Touch/User Box Registration

This setting is for the User Box, network scan, fax, and network fax operations. For details, refer to the "User's Guide [Network Scan/Fax/Network Fax Operations]" and "User's Guide [Box Operations]".

# 7.4 User Authentication/Account Track

Configure the authentication settings to control the use of this machine.

Type and functions of authentication

- User Authentication
  - Appropriate for controlling users. To allow unregistered users to use this machine, public user settings are required.
- Restricts accessible functions.
- Counts the number of outputting and scanning by user.
- Limits on using color or black printing and on the number of copies that can be set by user.
- Operates a Personal User Box for each user and group box.
- Controls the access allowed level of the destination.
- Prohibits jobs of other users from being deleted.
- Account Track Appropriate for controlling groups or multiple users.
- Counts the number of outputting and scanning by account.
- Limits on using color or black printing and on the number of copies that can be set by account.
- Operates the group box.

#### Reference

- Either user authentication or account track settings can be configured, or user authentication can be synchronized with account track. Settings can be configured for the both and used without being synchronized.
- A total of 1,000 users and accounts can be registered.
- To register more than 1,000, use PageScope Authentication Manager. You can register up to 30,000 users and accounts.

## 7.4.1 General Settings

Configure the settings for enabling the authentication functions.

- ✓ Before registering a user, select an authentication method. If all management data is cleared after the authentication method was selected, the histories of the registered users, print, send, receive, and save jobs are deleted.
- → Press the [Utility/Counter] key → [Administrator Settings] → [User Authentication/Account Track] → [General Settings].

|                                          | Select item and enter setting.                       |                      |                 |
|------------------------------------------|------------------------------------------------------|----------------------|-----------------|
| Bookmark                                 | Administrator Settings > User Au                     | th/Account Track > 6 | eneral Settings |
| Utility                                  | User Authentication                                  | OFF                  |                 |
| ↓                                        | Public User Access                                   |                      |                 |
| Administrator<br>Settings                | Account Track                                        | OFF                  |                 |
| User<br>Authentication/<br>Account Track | Account Track<br>Input Method                        |                      |                 |
|                                          | Synchronize User Authen-<br>tication & Account Track |                      |                 |
| General Settings                         | 1/2                                                  |                      |                 |
|                                          | 10/10/2008 13:21<br>Menory 100%                      |                      | OK              |

#### Settings

| User Authentication       | Configure whether to use user authentication.                            |                                                                                                    |  |
|---------------------------|--------------------------------------------------------------------------|----------------------------------------------------------------------------------------------------|--|
|                           | OFF                                                                      | Disables user authentication.                                                                                                    |  |
|                           | ON (External Server)                                                     | Restricts users who can access this machine us-<br>ing the external authentication server. This setting<br>is available when external authentication server<br>settings are configured. |  |
|                           | ON (MFP)                                                                 | Restricts users who can access this machine us-<br>ing this machine.                                                                                                    |  |
| Public User Access        | Allows public user accesses when the enhanced security mode is disabled. |                                                                                                    |  |
|                           | Restrict                                                                 | Prohibits unregistered users from using this ma-<br>chine.                                                                                                    |  |
|                           | ON (Without Login)                                                       | A public user can use this machine after pressing<br>[Public user] in the Login screen to log in to this<br>machine.                                                                    |  |
|                           | ON (With Login)                                                          | A public user can use this machine without log-<br>ging in to this machine in the Login screen.                                                                                         |  |
| Account Track             | ON/OFF                                                                   | Configure whether to use the account track func-<br>tion.                                                                                                    |  |
| Account Track Input Meth- | Select an authentication method when configuring account track settings. |                                                                                                    |  |
| od                        | Account Name & Password                                                  | Enter the account name and password to log in.                                                                                                    |  |
|                           | Password Only                                                            | <ul><li>Enter only the password to log in.</li><li>You cannot configure this when user authen-<br/>tication settings are configured.</li></ul>                                          |  |

| Settings                                             |                                                                                                    |                                                                                                    |  |
|------------------------------------------------------|----------------------------------------------------------------------------------------------------|----------------------------------------------------------------------------------------------------|--|
| Synchronize User Authen-<br>tication & Account Track | Configure the authentication operation settings when both user authenti-<br>cation and account track settings are configured. Configure whether to au-<br>tomatically select the account assigned to the user during logging in.                                                                                 |                                                                                                    |  |
|                                                      | Synchronize                                                                                                    | Allows the user to log in to one account assigned to the user.<br>The user who succeeded in user authentication can log in without account track authentication. |  |
|                                                      | Do Not Synchronize                                                                                                    | Allows the user to log in to some accounts.<br>The user who succeeded in user au-<br>thentication performs account track<br>authentication to log in.            |  |
| When # of Jobs Reach<br>Maximum                      | Configure the action of this machine that is taken when the output count of the job reaches the limit specified for the user or account.                                                                                                    |                                                                                                    |  |
|                                                      | Skip Job                                                                                                    | Stops the running job, and then automatically starts the next job.                                                                                               |  |
|                                                      | Stop Job                                                                                                    | Stops all jobs.                                                                                                    |  |
| Number of User Counters<br>Assigned                  | Configure how many of a total of 1,000 users and account registrations should be allowed for user registration at maximum. The remaining registration number is for accounts.<br>When user authentication and account track settings are configured, the number of counters assigned for users can be specified. |                                                                                                    |  |
| Ticket Hold Time Setting                             | Enter a time to hold the Kerberos authentication tickets. The external server authentication settings are configured, and applied when Active Directory is selected as the authentication server type.                                                                                                    |                                                                                                    |  |

#### **Factory default**

| User Authentication                                  | OFF                     |
|------------------------------------------------------|-------------------------|
| Public User Access                                   | Restrict                |
| Account Track                                        | OFF                     |
| Account Track Input Meth-<br>od                      | Account Name & Password |
| Synchronize User Authen-<br>tication & Account Track | Synchronize             |
| When # of Jobs Reach<br>Maximum                      | Skip Job                |
| Number of User Counters<br>Assigned                  | 500                     |
| Ticket Hold Time Setting                             | 60 min.                 |

## Reference

To configure external server settings:

*Press the [Utility/Counter] key* >>> [Administrator Settings] >>> [User Authentication/Account Track] >>> [External Server Settings].

For details on enhanced security settings, contact your service representative.

## 7.4.2 User Authentication Settings

Configure the user and user counter management settings.

- ✔ When only user authentication settings are configured, User Authentication Setting are enabled.
- ✓ If only user authentication settings are configured, up to 1,000 users can be registered. If user authentication and account track settings are configured, up to 500 users can be registered as initial settings.
- → Press the [Utility/Counter] key → [Administrator Settings] → [User Authentication/Account Track] → [User Authentication Settings].

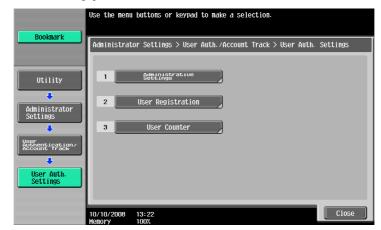

#### Settings

| Administrative Settings | User Name List                   | Configure whether to display a key to display a list<br>of registered users in the Login screen.<br>This item is enabled when the enhanced security<br>settings are disabled.                                                                                                    |
|-------------------------|----------------------------------|----------------------------------------------------------------------------------------------------|
|                         | Default Function Per-<br>mission | Configure an initial value for function permission to users who are authenticated on the external server.                                                                                                    |
|                         | ID & Print Settings              | Configure whether to use the ID & print function.<br>Also configure whether to immediately print un-<br>authenticated jobs or public user job or save it in<br>the ID & Print User Box.                                                                                                    |
|                         | ID & Print Operation<br>Settings | Configure whether to print all jobs using one au-<br>thentication or print jobs one by one if multiple ID<br>& print jobs are accumulated.                                                                                                    |
|                         | Default Operation<br>Selection   | In the Login screen for user authentication where<br>ID and print jobs are stored, specify the default<br>values for the operation to be carried out after au-<br>thentication has been completed.<br>When using this machine while the ID & print<br>function is disabled, the user can select [Access]<br>to log in to this machine without specifying the<br>operation to be carried out after authentication. |

### Settings

| User Registration | <ul> <li>number, and then preschanged.</li> <li>Selecting a user an</li> <li>If public user accesbe restricted. To ch</li> </ul> |                                                                                                    |  |  |
|-------------------|----------------------------------------------------------------------------------------------------|----------------------------------------------------------------------------------------------------|--|--|
|                   | User Name                                                                                                    | <ul> <li>Enter a user name.</li> <li>Once a user name is registered, it cannot be changed.</li> <li>A user name that has already been registered cannot be used again.</li> </ul>                                                                                                    |  |  |
|                   | Password                                                                                                    | Enter the password.                                                                                                    |  |  |
|                   | E-Mail Address                                                                                                    | Enter an E-mail address.                                                                                                    |  |  |
|                   | Account Name                                                                                                    | Specify the account track of the registered user<br>when account track settings are configured,<br>Before you select an account name, you must<br>registered it.                                                                                                    |  |  |
|                   | Output Permission                                                                                                    | <ul> <li>Apply the following restrictions to the selected user or all users.</li> <li>Print<br/>Configure whether to allow the user to copy and print in color and black, respectively.<br/>If black copy or print is restricted, print in black and white cannot be output.</li> <li>Send<br/>Configure whether to allow the user to send fax and E-mail in color.</li> </ul>                                                                                                    |  |  |
|                   |                                                                                                    | <b>Reference</b><br>Single color and 2 color output set-<br>tings can be changed by the adminis-<br>trator. For details, refer to page 7-45.                                                                                                    |  |  |
|                   | Max. Allowance Set                                                                                                    | <ul> <li>Configure the max. allowance for the selected user or all users. When not specifying it, select [No Limit].</li> <li>Total Allowance Specify the number of copies that can be output by the user.</li> <li>Individual Allowance Specify the number of black copies and color copies that can be output by the user.</li> </ul>                                                                                                    |  |  |
|                   | Authinfo.registri-<br>eren                                                                                                    | Press [Edit], and then register authentication in-<br>formation.<br>This setting is available when the optional authen-<br>tication unit is installed.                                                                                                    |  |  |
|                   | Function Permission                                                                                                    | <ul> <li>Restrict functions available to the selected user or<br/>all users. Specify whether to allow the following<br/>functions:</li> <li>Copy</li> <li>Scan</li> <li>Fax</li> <li>Print</li> <li>User Box</li> <li>Print Scan/Fax TX</li> <li>Save to External Memory</li> <li>External Memory Document Scan</li> <li>Manual Destination Input (If [Allow] is select-<br/>ed, specify either to allow Manual Destination<br/>Input or manage the destination manually.)</li> <li>Limited Color Print (Public user only)</li> <li>Biometric/IC Card Regist. Info.</li> <li>Mobile/PDA</li> </ul> |  |  |

#### Settings

| -                 |                    |                                                                                                    |
|-------------------|--------------------|----------------------------------------------------------------------------------------------------|
| User Registration | Pause              | <ul> <li>Suspends the use of this machine for the selected user. [Stop Job] is selected, the specified user cannot log in to this machine.</li> <li>It is convenient to set suspend for users who do not use this machine temporarily or who have lost an IC card, instead of deleting them.</li> <li>If [All Users] is selected, you can suspend the use of this machine for all the registered users.</li> <li>If suspend is selected for a specific account, it is also suspended for users who belong to that account even if [Continue Job] is selected for this setting.</li> </ul> |
|                   | Icon               | Select an icon.                                                                                                    |
| User Counter      | Reset All Counters | Resets all counters for all users.                                                                                                    |
|                   | Counter Details    | <ul> <li>Shows the use status for the selected user.</li> <li>Press [Clear Counter] to reset the counter.</li> <li>The public user counter is specified for the last page.</li> </ul>                                                                                                    |

### Factory default

| -                                  |                                                                                                    |  |
|------------------------------------|----------------------------------------------------------------------------------------------------|--|
| User Name List                     | OFF                                                                                                    |  |
| Default Function Permis-<br>sion   | Save to External Memory/External Memory Document Scan: Restrict Other items: Allow                                                                                                    |  |
| ID & Print Settings                | ID & Print: OFF (when the authentication unit is not installed)<br>ON (when the authentication unit is installed)<br>Public User: Print Immediately                                                                                                    |  |
| ID & Print Operation Set-<br>tings | Print All Jobs                                                                                                    |  |
| Default Operation Selec-<br>tion   | Begin Printing                                                                                                    |  |
| Output Permission                  | All Items: Allow                                                                                                    |  |
| Max. Allowance Set                 | Individual Allowance: Color No Limit/Black No Limit<br>Total Allowance: No Limit                                                                                                    |  |
| Function Permission                | Copy: Allow<br>Scan: Allow<br>Fax: Allow<br>Print: Allow<br>User Box: Allow<br>Print Scan/Fax TX: Allow<br>External Memory Document Scan: Restrict<br>Save to External Memory: Restrict<br>Manual Destination Input: Allow/Allow All<br>Limited Color Print: Restrict<br>Biometric/IC Card Regist. Info.: Restrict<br>Mobile/PDA: Allow |  |
| Pause                              | Continue Job                                                                                                    |  |
| lcon                               |                                                                                                    |  |

# Reference

To specify the maximum number of registrations for the user:

Press the [Utility/Counter] key → [Administrator Settings] → [User Authentication/Account Track] → [General Settings] → [Number of User Counters Assigned].

# 7.4.3 Account Track Settings

Configure the account and account counter management settings.

- ✔ When only account track settings are configured, Account Track Settings is enabled.
- ✓ If only account track settings are configured, up to 1,000 accounts can be registered. If user authentication and account track settings are configured, up to 500 accounts can be registered as initial settings.
- → Press the [Utility/Counter] key → [Administrator Settings] → [User Authentication/Account Track] → [Account Track Settings].

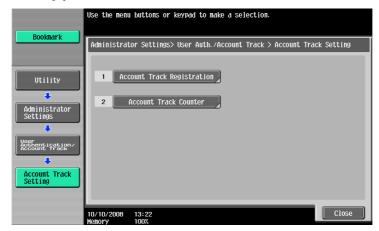

#### Settings

| Account Track Registration | <ul> <li>Select a desired registration number, press [Edit], and then register or change the account.</li> <li>Select an account to be deleted, and the press [Delete].</li> </ul> |                                                                                                    |
|----------------------------|----------------------------------------------------------------------------------------------------|----------------------------------------------------------------------------------------------------|
|                            | Account name                                                                                                    | <ul> <li>Specify the account name.</li> <li>An account name that has already been registered cannot be used again.</li> </ul>                                                                                                    |
|                            | Password                                                                                                    | Enter the password.                                                                                                    |
|                            | Output Permission                                                                                                    | <ul> <li>Apply the following restrictions to the selected account or all accounts.</li> <li>Print<br/>Specify whether to allow color or black copy or print output to the user of the account. If black copy or print is restricted, print in black and white cannot be output.</li> <li>Send<br/>Specify whether to allow the account members to send fax or E-mail in color.</li> </ul>              |
|                            | Max. Allowance Set                                                                                                    | <ul> <li>Configure the max. allowance for the selected account or all accounts. When not specifying it, select [No Limit].</li> <li>Total Allowance<br/>Configure the number of copies that can be output by a member of the account.</li> <li>Individual Allowance<br/>Configure the number of black copies and color copies that can be output by a member of the account of the account.</li> </ul> |

#### Settings

| Account Track Registration | Pause              | <ul> <li>Suspends the use of this machine for the selected account. If [Stop Job] is selected, the specified user cannot log in to this machine.</li> <li>It is convenient to set suspend for accounts that do not use this machine temporarily, instead of deleting them.</li> <li>If [All Accounts] is selected, you can suspend the use of this machine for all registered accounts.</li> <li>If [Stop Job] is selected, it is also suspended for users who belong to the accounts.</li> </ul> |
|----------------------------|--------------------|----------------------------------------------------------------------------------------------------|
| Account Track Counter      | Reset All Counters | Resets all counters for all accounts.                                                                                                    |
|                            | Counter Details    | Shows the use status for the selected account.<br>Press [Clear Counter] to reset the counter.                                                                                                    |

### Factory default

| Output Permission  | All Items: Allow                                                                 |
|--------------------|----------------------------------------------------------------------------------|
| Max. Allowance Set | Individual Allowance: Color No Limit/Black No Limit<br>Total Allowance: No Limit |

### Reference

To specify the maximum number of registrations for the account:

Press the [Utility/Counter] key → [Administrator Settings] → [User Authentication/Account Track] → [General Settings] → [Number of User Counters Assigned].

# 7.4.4 Print without Authentication

This setting is for the print operations. For details, refer to the "User's Guide [Print Operations]".

## 7.4.5 Print Counter List

Select the paper tray and print format to be used for printing the counter list.

- ✔ This function is enabled when user authentication or account track settings are configured.
- → Press the [Utility/Counter] key → [Administrator Settings] → [User Authentication/Account Track] → [Print Counter List].

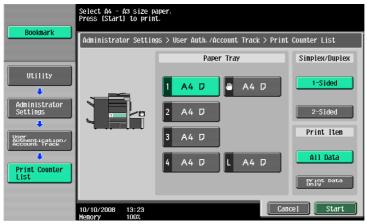

### Settings

| Paper Tray     | Select the desired paper tray.                             |  |
|----------------|------------------------------------------------------------|--|
| Simplex/Duplex | Select Print (1-Sided) or Print (2-Sided).                 |  |
| Print Item     | Configure whether to print all data or printing data only. |  |

#### Factory default

Print Counter List

Paper Tray: Tray 1Simplex/Duplex: 1-Sided

Print Item: All Data

Thin north. An Data

### 7.4.6 External Server Settings

Configure the external server that performs user authentication.

→ Press the [Utility/Counter] key → [Administrator Settings] → [User Authentication/Account Track] → [External Server Settings].

| Bookmark                             | To register a new server, touch [New<br>server, select server name and then                                                                                                    | l. To edit an existing<br>touch [Edit].  |   |
|--------------------------------------|----------------------------------------------------------------------------------------------------|------------------------------------------|---|
|                                      | Administrator Settings > User Auth.                                                                                                    | /Account Track > External Server Setting | 5 |
| Utility<br>Administrator<br>Settings | No.         Server         Name           01         02         03         04         05         06         07         07         07         07         07         07         07         06         07         07         07         07         07         07         07         07         07         07         07         07         07         07         07         07         07         07         07         07         07         07         07         07         07         07         07         07         07         07         07         07         07         07         07         07         07         07         07         07         07         07         07         07         07         07         07         07         07         07         07         07         07         07         07         07         07         07         07         07         07         07         07         07         07         07         07         07         07         07         07         07         07         07         07         07         07         07         07         07         07         07         07         < | Set as Default                           |   |
| External Server<br>Settings          |                                                                                                    | Set as Default                           |   |
| Jettings                             | New Edit                                                                                                    | Delete                                   |   |
|                                      | 10/10/2008 13:23<br>Menory 100%                                                                                                    | Close                                    | ] |

#### Settings

Select a number for the desired external server. You can also change the settings for the registered servers.

| New/Edit       | Server Name Enter the name of the external server.                                                                                |                                                                                             |
|----------------|----------------------------------------------------------------------------------------------------|---------------------------------------------------------------------------------------------|
|                | Server Type                                                                                                    | Configure an external server type, and then con-<br>figure the settings for required items. |
| Delete         | Delete the selected external server.                                                                                              |                                                                                             |
| Set as Default | Configure an external server specified as the initial value. Select a desired server, and then press the [Set as Default] button. |                                                                                             |

## Reference

For details on configuring external server settings, refer to the "User's Guide [Network Administrator]".

# 7.4.7 Limiting Access to Destinations

This setting is for the network scan, fax, and network fax operations. For details, refer to the "User's Guide [Network Scan/Fax/Network Fax Operations]", "User's Guide [Network Administrator]".

bizhub C652/C652DS/C552/C452

## 7.4.8 Authentication Device Settings

Configure the authentication operations when the optional authentication unit is installed.

- ✓ This setting is available when the optional authentication unit is installed.
- → Press the [Utility/Counter] key → [Administrator Settings] → [User Authentication/Account Track] → [Authentication Device Settings].

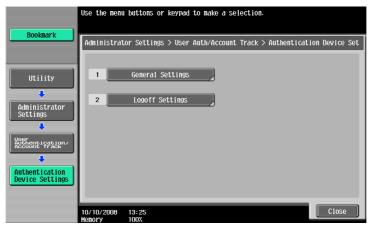

#### Settings

| General Settings | Card Authentication | Displayed when the Authentication Unit (IC                                                                                                    |
|------------------|---------------------|----------------------------------------------------------------------------------------------------|
| General Settings | Gard Admentication  | <ul> <li>Displayed when the Authentication Unit (IC card type) AU-201 is installed.</li> <li>IC Card Type Select the type of the IC card to be used in this machine. The FeliCa card (FeliCa, [SSFC], [FCF], or [FCF (Campus)]) or Type A card ([Type A]) can be selected. If [FeliCa+Type A], [SSFC+Type A], [FCF+Type A], or [FCF (Campus)+Type A] is selected, both the FeliCa and Type A cards can be used in this machine at the same time. If [SSFC] or [SSFC+Type A] is selected, specify [Company Code] or [Company Identification Code].</li> <li>Operation Settings Specify how to log in to this machine. [IC Card Authentication] allows the user to log in by simply placing the IC card and entering the password.</li> </ul> |
|                  | Bio Authentication  | <ul> <li>Displayed when Authentication Unit (biometric type) AU-101 or Authentication Unit (biometric type) AU-102 is installed.</li> <li>Beep Sound<br/>Specify whether to output a beep when reading the finger vein pattern.</li> <li>Operation Settings<br/>Specify how to log in to this machine. [1-to-many authentication] allows the user to log in by simply placing his or her finger on the authentication unit. [1-to-1 authentication] allows the user to log in by entering the user name and placing his or her finger on the authentication unit.</li> </ul>                                                                                                    |
| Logoff Settings  |                     | Configure whether to log out when scanning of the original finishes.                                                                                                    |

## 7.4.9 User/Account Common Setting

Configure the settings for the logout confirmation screen and settings for single color and 2 color output management if authentication settings have been configured.

- ✔ This function is enabled if authentication function settings have been configured.
- → Press the [Utility/Counter] key → [Administrator Settings] → [User Authentication/Account Track] → [User/Account Common Setting].

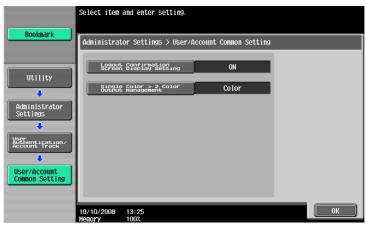

#### Settings

| Logout Confirmation<br>Screen Display Setting | Configure whether to display the logout confirmation screen when you press the [Access] key to log out.                                                                                                    |  |
|-----------------------------------------------|----------------------------------------------------------------------------------------------------|--|
| Single Color > 2 Color Out-<br>put Management | Configure whether to manage the output of single color or 2 color as color print or black print.<br>When managing it as black print, even a user who is restricted from performing color print can perform single color or 2 color output. |  |
|                                               | <b>Reference</b><br>For details on output permission for users, refer to page 7-37 or page 7-40.                                                                                                    |  |

#### Factory default

| Logout Confirmation<br>Screen Display Setting | ON    |
|-----------------------------------------------|-------|
| Single Color > 2 Color Out-<br>put Management | Color |

### 7.4.10 Scan to Home Settings

This setting is for the network scan operations. For details, refer to the "User's Guide [Network Scan/Fax/Network Fax Operations]" and "User's Guide [Network Administrator]".

### 7.4.11 Scan to Authorized Folder Settings

This setting is for the network scan, fax, and network fax operations. For details, refer to the "User's Guide [Network Scan/Fax/Network Fax Operations]" and "User's Guide [Network Administrator]".

# 7.5 Network Settings

7

This setting is for the network operations. For details, refer to the "User's Guide [Network Administrator]".

# 7.6 Copier Settings

Configure the settings used by the copy functions.

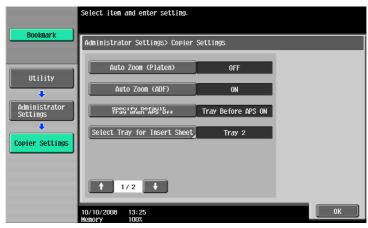

#### Settings

| Settings                                                                                            | 1                                                                                                    |                                                                             |  |
|----------------------------------------------------------------------------------------------------|----------------------------------------------------------------------------------------------------|-----------------------------------------------------------------------------|--|
| Auto Zoom (Platen)                                                                                  | Configure whether Auto Select is automatically selected when a paper tray is selected manually while an original is placed on the original glass.                                                  |                                                                             |  |
| Auto Zoom (ADF)                                                                                     | Configure whether Auto Select is automatically selected when a paper tray is selected manually while an original is placed in the ADF.                                                             |                                                                             |  |
| Specify Default Tray when APS Off                                                                   | Configure which paper tray to be selected when the APS (Auto Paper) set-<br>ting is canceled.                                                                                                    |                                                                             |  |
|                                                                                                    | Tray Before APS ON                                                                                                    | Uses the paper tray specified before the APS was selected.                  |  |
|                                                                                                    | Default Tray                                                                                                    | Uses Tray 1.                                                                |  |
| Select Tray for Insert Sheet                                                                        | Configure the default paper tray loaded with paper for the cover pages (front cover), inserted sheets and the chapter title pages.                                                                 |                                                                             |  |
| Print Jobs During Copy<br>Operation                                                                 | Configure whether to accept print data or fax data while a copy is being performed.                                                                                                    |                                                                             |  |
|                                                                                                    | Accept                                                                                                    | Accepts print data or fax data to print.                                    |  |
|                                                                                                    | Receive Only                                                                                                    | Prints print data or fax data after the copy opera-<br>tion is finished.    |  |
| Tri-Fold Print Side                                                                                 | Configure whether the printed side is on the inside or the outside when the page is folded in three.<br>This function is enabled when the finisher FS-526 and Saddle Sticher SD-508 are installed. |                                                                             |  |
| Automatic Image Rotation                                                                            | When the original orientation is different from paper orientation, the image is rotated depending on the setting. Configure when the image is automatically rotated.                               |                                                                             |  |
| Copy Card Settings<br>If [Card Copy] is selected in [Application], the f<br>the registered setting. |                                                                                                    | ting.<br>ed in [Application], the function can be invoked with              |  |
|                                                                                                    | Layout                                                                                                    | Specify where to place the front and back sides of a card.                  |  |
|                                                                                                    | Zoom                                                                                                    | Specify to copy a card with the full size or enlarge an image to fit paper. |  |
|                                                                                                    | Store Original Size                                                                                                    | Change and register the pre-specified original size or [Original Name].     |  |

### Factory default

| i dotory dotadit                     |                                       |
|--------------------------------------|---------------------------------------|
| Auto Zoom (Platen)                   | OFF                                   |
| Auto Zoom (ADF)                      | ON                                    |
| Specify Default Tray when<br>APS Off | Tray Before APS ON                    |
| Select Tray for Insert Sheet         | Tray 2                                |
| Print Jobs During Copy<br>Operation  | Accept                                |
| Tri-Fold Print Side                  | Inside                                |
| Automatic Image Rotation             | When Auto Paper/Auto Zoom is Set      |
| Card Shot Settings                   | Layout: Top/Bottom<br>Zoom: Full Size |

# 7.7 Printer Settings

This setting is for the print operations. For details, refer to the "User's Guide [Print Operations]".

# 7.8 Fax Settings

This setting is for the fax and network fax operations. For details, refer to the "User's Guide [Network Scan/Fax/Network Fax Operations]".

# 7.9 System Connection

Configure settings for software, cellular phone, or PDA that can be accessed with this machine.

→ [Utility/Counter] → [Administrator Settings] → [System Connection]

### Settings

| OpenAPI Settings | Access Setting    | Specify whether to allow machine from other syst<br>OpenAPI.                                                                                                    | v the user to access this<br>tem that is using                                                                                                    |
|------------------|-------------------|----------------------------------------------------------------------------------------------------|----------------------------------------------------------------------------------------------------|
|                  | SSL/Port Settings | SSL Setting                                                                                                    | <ul> <li>To use SSL encryption, select [SSL Only]</li> <li>or [SSL/Non-SSL].</li> <li>If Enhanced Security Mode is enabled, [SSL Only] is enabled.</li> </ul>                                                                                                    |
|                  |                   | Port No.                                                                                                    | Enter a port number.                                                                                                    |
|                  |                   | Port No. (SSL)                                                                                                    | Enter the port number<br>to be used for SSL<br>communication.                                                                                                    |
|                  |                   | Client Certificate Re-<br>quest                                                                                                    | Specify whether to en-<br>able a client certificate<br>request. If you authen-<br>ticate the client by re-<br>questing for its<br>certificate (verification<br>of client certificate),<br>select [Enable].                                                                                                    |
|                  |                   | Certificate Verification<br>Level Settings                                                                                                    | To verify a certificate,<br>configure settings to<br>verify the certificate.<br>[Validity Period]:<br>Select whether to<br>check that the target<br>certificate is within the<br>validity period.<br>[Key Usage]:<br>Select whether to<br>check that the certifi-<br>cate key is being used<br>properly.[Chain]: Se-<br>lect whether to check<br>that the certificate<br>chain (certification<br>path) is correct.<br>[Expiration Date Con-<br>firmation]:<br>Select whether to<br>check the target certif-<br>icate for validation.<br>[CN]:<br>Select whether to<br>check that the CN of<br>the certificate match-<br>es the server address. |
|                  | Authentication    | <ul> <li>other system that is usin</li> <li>To authenticate, ent password in [Login I</li> <li>When user authentic when acquiring the other PageScope Authentic</li> </ul> | er the login name and<br>Name] and [Password]<br>cation is performed or<br>device information with<br>nentication Manager, set<br>etting of the OpenAPI                                                                                                    |

### Settings

| Settings                           |                                                                                                    |
|------------------------------------|----------------------------------------------------------------------------------------------------|
| Automatic Prefix/Suffix<br>Setting | Select whether to automatically add prefix and suffix to a destination<br>number. If [Automatic Prefix/Suffix Setting] is set to [ON], the other settings<br>will be restricted. For details, refer to the "User's Guide [Network Adminis-<br>trator]". |
| Printer Information                | Specify [Printer Name], [Printer Location], [Printer Information], and [Printer URI].<br>URI].<br>The [Printer Information] setting is linked to [Printer Information] in [HTTP Server Settings].                                                       |
| Cellular Phone/PDA Set-<br>ting    | Specify whether to allow the user to print data in a cellular phone or PDA or save such data in a User Box.                                                                                                    |

### Factory default

| Access Setting                     | Possible to combine |
|------------------------------------|---------------------|
| SSL Setting                        | Non-SSL Only        |
| Client Certificates                | Disable             |
| Validity Period                    | Confirm             |
| Key Usage                          | Do Not Confirm      |
| Chain                              | Do Not Confirm      |
| Expiration Date Confirma-<br>tion  | Do Not Confirm      |
| CN                                 | Do Not Confirm      |
| Authenticate                       | OFF                 |
| Automatic Prefix/Suffix<br>Setting | OFF                 |
| Cellular Phone/PDA Set-<br>ting    | Restrict            |

# 7.10 Security Settings

Configure the settings for the restricting the functions of this machine for processing secret data.

### 7.10.1 Administrator Password

Change the administrator password.

- ✓ The administrator password can be entered using 0 through 8 digits.
- ✓ If password rules are specified, an 8-digit password must be entered.
- ✓ If you enter an incorrect administrator password a configured number of times, you are prohibited from using this machine. In this case, contact your service representative.
- 1 Press the [Utility/Counter] key ► [Administrator Settings] ► [Security Settings] ► [Administrator Password].

| Use the keyboard or keypad to enter the current password.<br>Press [C] to erase the entered password. |  |  |
|----------------------------------------------------------------------------------------------------|--|--|
| Administrator Settings> Security Settings> Administrator Password Setting                             |  |  |
| 1                                                                                                    |  |  |
|                                                                                                    |  |  |
| 1 2 3 4 5 6 7 8 9 0 - = -                                                                             |  |  |
|                                                                                                    |  |  |
| a 5 d f g h j k l ; P                                                                                 |  |  |
| Z X C V b n n , . / Shift                                                                             |  |  |
| Space                                                                                                 |  |  |
|                                                                                                    |  |  |
| 10/15/2009 17:04 Cancel OK<br>Wenory 100%                                                             |  |  |

#### Factory default

Administrator Password 12345678

- 2 Enter the administrator password, and then press [OK].
- 3 Enter a new administrator password.
- 4 Press [Password Confirmation], enter the administrator password again, and then press [OK].
- 5 Press [OK].

The password is changed.

### Reference

To configure password rule settings:

Press the [Utility/Counter] key → [Administrator Settings] → [Security Settings] → [Security Details] → [Password Rules].

## 7.10.2 User Box Administrator Setting

Configure settings for the User Box operations. For details, refer to the "User's Guide [Box Operations]".

## 7.10.3 Administrator Security Levels

Configure settings so that the user can change some of the settings accessible only to the administrator. Settings allowed to the user appear in User Settings.

→ Press the [Utility/Counter] key → [Administrator Settings] → [Security Settings] → [Administrator Security Levels].

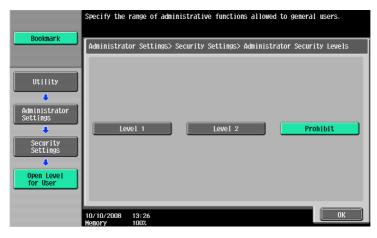

### Settings

| Level 1  | <ul> <li>Allows the user to change the following settings.</li> <li>Power Save Settings</li> <li>Auto Zoom (Platen)</li> <li>Auto Zoom (ADF)</li> <li>Specify Default Tray when APS Off</li> <li>Select Tray for Insert Sheet</li> <li>Automatic Image Rotation</li> <li>Card Shot Settings</li> </ul> |
|----------|----------------------------------------------------------------------------------------------------|
| Level 2  | <ul> <li>Allows the user to change the following settings.</li> <li>All settings allowed in Level 1</li> <li>Output Settings</li> <li>AE Level Adjustment</li> <li>Blank Page Print Settings</li> <li>Change E-Mail Address</li> <li>Print Jobs During Copy Operation</li> </ul>                       |
| Prohibit | Does not allow the user to change the settings allowed in Level 1 and Level 2.                                                                                                    |

#### Factory default

Administrator Security Lev- Prohibit els

# 7.10.4 Security Details

7

Configure security detail settings to restrict the functions of this machine. You can restrict the functions to enhance security.

→ Press the [Utility/Counter] key 

 [Administrator Settings] 

 [Security Settings] 

 [Security Details].

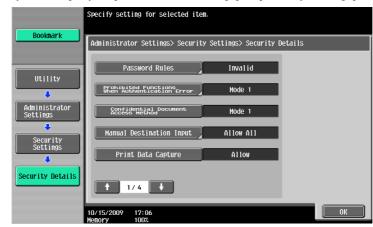

#### Settings

| Password Rules                                    | <ul> <li>When enabled, the restiset passwords must be</li> <li>Administrator password</li> <li>User password</li> <li>Account password</li> <li>User Box password</li> <li>User Box password</li> <li>Security document</li> <li></li> <li>&lt;</li></ul> | l<br>password<br>sword rules>                                                                                                    |
|---------------------------------------------------|----------------------------------------------------------------------------------------------------|----------------------------------------------------------------------------------------------------|
| Prohibited Functions When<br>Authentication Error | Configure restrictions of<br>passwords incorrectly.<br>User password<br>Account password<br>User Box password<br>Security document<br>Administrator password                                                                                                    | password                                                                                                    |
|                                                   | Mode 1                                                                                                    | Disables operations for a specified time if authen-<br>tication fails.                                                                            |
|                                                   | Mode 2                                                                                                    | Disables operations of the control panel if authen-<br>tication fails.<br>Specify the max. allowance for authentication op-<br>eration frequency. |
|                                                   | Release                                                                                                    | Releases the prohibited operations due to failure in authentication, enabling the operations.                                                     |
|                                                   | Release Time Set-<br>tings                                                                                                    | Configure the length of time until prohibited oper-<br>ations are automatically released.                                                         |

### Settings

| Settings                            |                                                                                                    |  |
|-------------------------------------|----------------------------------------------------------------------------------------------------|--|
| Confidential Document Access Method | <ul> <li>Synchronizes with the settings for "Prohibited Functions When Authentication Error", automatically changes it.</li> <li>Mode 1 Requires entering security document ID and password before selecting a security document from a User Box.</li> <li>Mode 2 Performs authentication based on the password after you enter the security document ID and select a security document from a User Box.</li> </ul> |  |
| Manual Destination Input            | This setting is for the network scan, fax, and network fax operations. For details, refer to the "User's Guide [Network Scan/Fax/Network Fax Operations]".                                                                                                    |  |
| Print Data Capture                  | This setting is for the print operations. For details, refer to the "User's Guide [Print Operations]".                                                                                                    |  |
| Job Log Settings                    | Configure job log settings to be obtained when power is turned off and on.<br>Specify the type of obtain log and whether to permit overwriting.<br>Pressing [Erase Job Log] erases the job log.                                                                                                    |  |
| Restrict Fax TX                     | This setting is for the fax and network fax operations. For details, refer to the "User's Guide [Network Scan/Fax/Network Fax Operations]".                                                                                                    |  |
| Hide Personal Information           |                                                                                                    |  |
| Hide Personal Information<br>(MIB)  | Specify whether to display the file name, address, or User Box number as MIB information in Job List.                                                                                                    |  |
| Display Activity Log                | This setting is for the fax and network fax operations. For details, refer to the "User's Guide [Network Scan/Fax/Network Fax Operations]".                                                                                                    |  |
| Initialize                          | Initializes Job History, Network Settings, Copy Program, or Store Address.                                                                                                    |  |
| Job History Thumbnail Dis-<br>play  | Configure whether to perform thumbnail display when displaying the job history.                                                                                                    |  |
| Secure Print Only                   | This setting is for the print operations. For details, refer to the "User's Guide [Print Operations]".                                                                                                    |  |
| Copy Guard                          | <ul> <li>Specify whether to use the Copy Guard function.</li> <li>If [Copy Guard] is selected in [Application], you can embed copy inhibit information on paper. You can also detect copy inhibit information embedded on paper.</li> <li>Displayed when the optional Security Kit is installed.</li> </ul>                                                                                                    |  |
| Password Copy                       | <ul> <li>Specify whether to use the Password Copy function.</li> <li>If [Password Copy] is selected in [Application], you can embed a password on paper. You can also detect a password embedded on paper.</li> <li>Displayed when the optional Security Kit is installed.</li> </ul>                                                                                                    |  |

### Factory default

| Password Rules                                 | Invalid                                                        |
|------------------------------------------------|----------------------------------------------------------------|
| Prohibited Functions When Authentication Error | <ul><li>Mode 1</li><li>Release Time Settings: 5 min.</li></ul> |
| Confidential Document Ac-<br>cess Method       | Mode 1                                                         |
| Manual Destination Input                       | Allow All                                                      |
| Print Data Capture                             | Allow                                                          |
| Job Log Settings                               | No                                                             |
| Restrict Fax TX                                | OFF                                                            |
| Hide Personal Information                      | OFF                                                            |
| Hide Personal Information (MIB)                | ON                                                             |
| Display Activity Log                           | ON                                                             |
| Job History Thumbnail Dis-<br>play             | OFF                                                            |
| Secure Print Only                              | No                                                             |

7

### Factory default

| r dotory dotadit |               |    |
|------------------|---------------|----|
|                  | Copy Guard    | No |
|                  | Password Copy | No |

### 7.10.5 Enhanced Security Mode

The enhanced security mode cannot be enabled when any of the current functional settings conflict with the enhanced security mode.

When the enhanced security mode is enabled, the settings required for the mode or the settings that have been forcibly switched when entering the mode cannot be changed.

### **Required settings**

To enable the enhanced security mode, the following settings must have been configured.

| Administrator Settings                                                                                                    | Required settings                                                                                                    |
|----------------------------------------------------------------------------------------------------|----------------------------------------------------------------------------------------------------|
| User Authentication/Account Track / General Set-<br>tings / User Authentication                                                                                                    | <ul> <li>Select either [ON (External Server)] or [ON (MFP)].</li> <li>When you enable account track, select [Ac-<br/>count Name &amp; Password] for the account track<br/>input method.</li> </ul> |
| Security Settings / Administrator Password                                                                                                    | Set a password complying with password rules.                                                                                                    |
| Security Settings / HDD Settings / HDD Lock Pass-<br>word                                                                                                    | Set an HDD lock password.                                                                                                    |
| [Security] in PageScope Web Connection / PKI<br>Settings / SSL Setting                                                                                                    | <ul> <li>Set [Mode using SSL/TLS] to [Administrator mode] and [User mode].</li> <li>Set [Encryption Strength] to [AES-256] or [3DES-168].</li> </ul>                                               |
| <ul> <li>Image controller setting</li> <li>Management function setting</li> <li>CE password</li> <li>CE authentication function</li> <li>HDD installation setting</li> <li>All the settings above must be configured by your service representative.</li> </ul> | These items must be configured by your service<br>representative. For details, contact your service<br>representative.                                                                             |

### Settings to forcibly changed

When the enhanced security is enabled, the following settings are forced.

- The changed settings will not revert when the enhanced security mode is turned off.
- After the password rules have been changed, any passwords that do not comply with the changed rules will not be authenticated. For details on the password rules, refer to page 7-52.
- For details on the network settings to be forcibly changed, refer to the "User's Guide [Network Scan/Fax/Network Fax Operations]".

| Administrator Settings                                                                                              | Settings to forcibly changed                              |
|----------------------------------------------------------------------------------------------------|-----------------------------------------------------------|
| System Settings / Restrict User Access / Restrict<br>Access to Job Settings / Registering and Changing<br>Addresses | Set to [Restrict].                                        |
| User Authentication/Account Track / General Set-<br>tings / Public User Access                                      | Set to [Restrict].                                        |
| User Authentication/Account Track / User Authen-<br>tication Settings / Administrative Settings / User<br>Name List | Set to [OFF].                                             |
| User Authentication/Account Track / Print without Authentication                                                    | Set to [Restrict].                                        |
| Network Settings / FTP Settings /FTP Server Set-<br>tings                                                           | [FTP Server Settings] is not displayed.                   |
| Network Settings / SNMP Settings / SNMP v1/v2c<br>Settings                                                          | [Write Setting] is set to [Invalid].                      |
| Network Settings / SNMP Settings /<br>SNMP v3 Settings                                                              | In [Write User], [Security Level] cannot be set to [OFF]. |
| Network Settings / TCP Socket Settings                                                                              | [Use SSL/TLS] is set to [ON].                             |
| Network Settings / WebDAV Settings / WebDAV<br>Server Settings / SSL Setting                                        | Set to [SSL Only].                                        |

| Administrator Settings                                                                                              | Settings to forcibly changed                                                                                                    |
|----------------------------------------------------------------------------------------------------|----------------------------------------------------------------------------------------------------|
| System Connection / OpenAPI Settings                                                                                | Set to [SSL Only].                                                                                                    |
| Security Settings / User Box Administrator Setting                                                                  | Set to [Restrict].                                                                                                    |
| Security Settings / Security Details /<br>Password Rules                                                            | Set to [Enable].                                                                                                    |
| Security Settings / Security Details / Prohibited<br>Functions When Authentication Error                            | <ul> <li>Set to [Mode 2], and the number of tries is set to 3.</li> <li>The number of tries can be changed to 1, 2, or 3.</li> </ul> |
| Security Settings / Security Details / Prohibited<br>Functions When Authentication Error / Release<br>Time Settings | The allowable setting range is limited to 5 or more minutes. This value cannot be less than 5 minutes.                               |
| Security Settings / Security Details / Confidential<br>Document Access Method                                       | Set to [Mode 2].                                                                                                    |
| Security Settings / Security Details / Print Data<br>Capture                                                        | Set to [Restrict].                                                                                                    |
| Security Settings/Security Details/ Hide Personal Information (MIB)                                                 | Set to [ON].                                                                                                    |
| Security Settings / Security Details / Initialize / Net-<br>work Settings                                           | [Network Settings] is not displayed.                                                                                                 |
| Security Settings/Security Details/ Job History Thumbnail Display                                                   | Set to [OFF].                                                                                                    |
| Security Settings / Image Log Transfer Settings                                                                     | Set to [OFF].                                                                                                    |
| Review Secure Document User Box                                                                                     | Only the list is displayed before the password au-<br>thentication is performed.                                                     |
| [Network] in PageScope Web Connection / E-mail                                                                      | [Automatically Obtain Certificates] is set to [OFF].                                                                                 |
| Setting / S/MIME                                                                                                    | [E-Mail Text Encrypt. Method] is set to [3DES].                                                                                      |
| [Maintenance] in PageScope Web Connection /<br>Reset / Network Setting Clear                                        | [Network Setting Clear] is not displayed.                                                                                            |
| [Security]/Administrator Password Setting in Page-<br>Scope Web Connection                                          | [Administrator Password Setting] is not displayed.                                                                                   |
| CS Remote Care                                                                                                    | Restricts the device setting in the remote mode based on CS Remote Care.                                                             |

If [Enhanced Security settings] is enabled, various security functions are configured to allow you to ensure the higher-level security of data management. For details, contact your service representative. To enable the enhanced security mode, the following settings must first be configured. Different screens appear depending on the current settings.

# 7.10.6 HDD Settings

This setting is for the hard disk operations. For details, refer to the "User's Guide [Box Operations]".

Configure the settings for the network functions that are difficult to count.

→ Press the [Utility/Counter] key → [Administrator Settings] → [Security Settings] → [Function Management Settings].

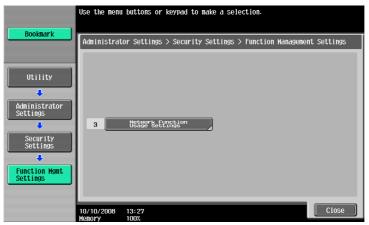

#### Settings

| Settings m | Configure the settings for the network manage-<br>nent that are difficult to count when managing<br>operations.                                                                                                    |
|------------|----------------------------------------------------------------------------------------------------|
|            | The following functions cannot be used if "Net-<br>vork Function Usage Settings" is set to "OFF".<br>PC-FAX transmission<br>Using the HDD TWAIN driver to view and re-<br>trieve documents in User Boxes<br>Using PageScope Box Operator to view and<br>retrieve documents in User Boxes<br>Using PageScope Scan Direct to retrieve doc-<br>uments in User Boxes<br>Box operations using PageScope Web Con-<br>nection (The User Box tab does not appear.) |

#### Factory default

| Network Function Usage<br>Settings | ON |
|------------------------------------|----|
|                                    |    |

## 7.10.8 Stamp Settings

Manage the stamp.

→ Press the [Utility/Counter] key → [Administrator Settings] → [Security Settings] → [Stamp Settings].

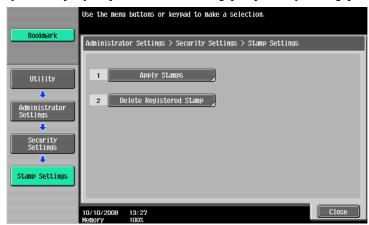

#### Settings

| ootanigo                    |                            |                                                                                                    |  |
|-----------------------------|----------------------------|----------------------------------------------------------------------------------------------------|--|
| Stamp Settings Apply Stamps |                            | Configure whether to add a stamp when printing<br>or sending.<br>To add a stamp, configure stamp contents set-<br>tings.                                                             |  |
|                             |                            | If a stamp is added, print settings can-<br>not be configured in "Stamp/Compo-<br>sition" of "Application".                                                                          |  |
|                             | Delete Registered<br>Stamp | <ul> <li>Stamp<br/>Deletes all registered stamps.</li> <li>Copy Protect/Stamp Repeat<br/>Deletes all stamps registered in Copy Protect<br/>and the stamp repeat function.</li> </ul> |  |

#### Factory default

Apply Stamps

Printing: Do Not Apply Sending: Do Not Apply

## Reference

To configure copy protect and stamp repeat settings: Press [Application] >> [Stamp/Composition].

## 7.10.9 Driver Password Encryption Setting

This setting is for the print operations. For details, refer to the "User's Guide [Print Operations]".

## 7.11 License Settings

Enable the functions of an optional component i-Option LK-101, LK-102 or LK-105. For details on the enabling procedure, refer to the "Quick Guide [Copy/Print/Fax/Scan/Box Operations]".

- ✓ An optional component i-Option LK-101, LK-102 or LK-105 must be purchased. For details, contact your service representative.
- → Press the [Utility/Counter] key 

   [Administrator Settings] 

   [License Settings] .

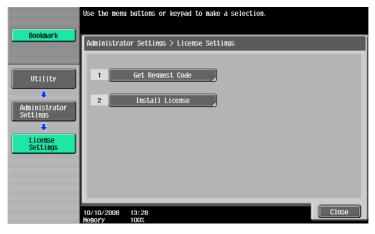

#### Settings

| Get Request Code | Issue a request code for this machine to be registered in the license man-<br>agement server (LMS). |
|------------------|----------------------------------------------------------------------------------------------------|
| Install License  | Enter the function code and license code obtained from the license man-<br>agement server (LMS).    |

#### Reference

• When the functions of an optional component i-Option LK-101, LK-102 or LK-105 are enabled, the enabled functions can be checked with [List of Enabled Functions].

## 7.12 OpenAPI Authentication Management Settings

Configure settings to prevent our deprecated OpenAPI connection application from being registered in this machine. For details, contact your service representative.

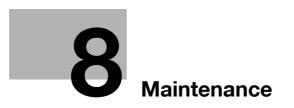

# 8 Maintenance

## 8.1 Paper

#### 8.1.1 Checking the paper

#### **Replenishment message**

If a tray has run out of paper during printing, load paper or change the paper tray. Load paper in the paper tray that is highlighted in color.

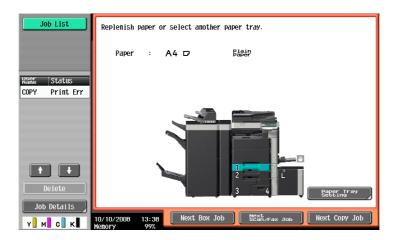

#### Precautions regarding the use of paper

Do not use the following types of paper. Not observing these precautions may lead to reduced print quality, a paper jam or a damage to the machine.

- OHP transparencies that have already been fed through the machine (even if they are still blank)
- Paper that has been printed on with a heat-transfer printer or an inkjet printer
- Folded, curled, wrinkled, or torn paper
- Paper that has been left unwrapped for a long period of time
- Damp paper, perforated paper, or paper with punched holes
- Extremely smooth or extremely rough paper, or paper with an uneven surface
- Paper that has been treated, such as carbon-backed, heat-sensitive or pressure-sensitive paper
- Paper that has been decorated with foil or embossing
- Paper of a non-standard shape (paper that is not rectangular)
- Paper that is bound with glue, staples or paper clips
- Paper with labels attached
- Paper with ribbons, hooks, buttons, etc., attached

#### Paper storage

Store paper in a cool, dark location with little humidity. If the paper becomes damp, a paper jam may occur. Store the paper flat, not on its edge. Curled paper may cause a paper jam.

8.1

Paper

#### 8.1.2 Loading paper

This section describes how to load paper into each tray.

If printing stops due to the tray being empty, load paper into the tray. Printing restarts automatically. For the types of paper to be used, refer to page 12-3.

#### Loading paper into trays 1 and 2

The same procedures can be used to load paper into trays 1 and 2.

The following procedure describes how to load paper into tray 1.

- When "Auto Detect" is selected on the "Paper" tab, the size of loaded paper is automatically detected. V
- 1 Pull out tray 1.
  - NOTICE Be careful not to touch the film.

- 2 Slide the lateral guides to fit the size of paper being loaded.
  - → If the lateral guides are not positioned correctly for the loaded paper, the paper size will not be correctly detected.

- 3 Load the paper into the tray so that the side of the paper to be printed on (the side facing up when the package was unwrapped) faces up.
  - → Do not load so many sheets of paper that the top of the stack is higher than the ▼ mark.
  - → If paper is curled, flatten it before loading it.
  - $\rightarrow$  If special paper is loaded, the paper type must be specified.
  - → Load letterhead paper so that the side to be printed on faces down.
- 4 Close tray 1.

Reference To configure paper settings: Press [Basic] >> [Paper].

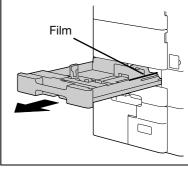

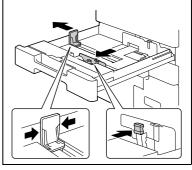

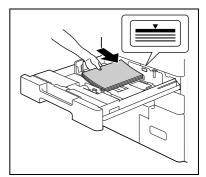

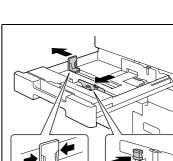

## Loading paper into trays 3 and 4

The same procedures can be used to load paper into trays 3 and 4.

The following procedure describes how to load paper into tray 3.

1 Pull out tray 3.

#### NOTICE

Be careful not to touch the surface of the paper take-up roller with your hand.

- 2 Lift up the paper take-up roller, and then load the paper into the tray.
  - → Load the paper into the tray so that the side of the paper to be printed on (the side facing up when the package was unwrapped) faces up.
  - → Do not load so many sheets of paper that the top of the stack is higher than the ▼ mark.
  - → Do not load tray 3 with paper of a size other than that previously specified.
  - → If paper is curled, flatten it before loading it.
  - $\rightarrow$  If special paper is loaded, the paper type must be specified.
  - $\rightarrow$  Load letterhead paper so that the side to be printed on faces down.
  - $\rightarrow$  To change the paper size for tray 3, contact your service representative.
- 3 Lower the paper take-up roller, and then close tray 3.

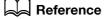

To configure paper settings:

Press [Basic] >> [Paper].

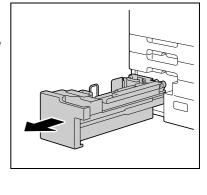

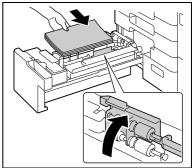

#### Loading paper into the bypass tray

1 Open the bypass tray.

→ To load large-sized paper, pull out the tray extension.

#### NOTICE

8

Be careful not to touch the surface of the paper take-up roller with your hand.

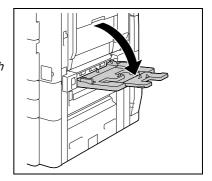

- 2 With the side to be printed on facing down, insert the paper as far as possible into the feed slot.
  - → The image will be printed on the surface of the paper facing down when the paper is loaded into the bypass tray.
  - → Do not load so many sheets of paper that the top of the stack is higher than the ▼ mark.
  - → If paper is curled, flatten it before loading it.
  - $\rightarrow$  Push the paper guides firmly up against the edges of the paper.
  - → Load letterhead paper so that the side to be printed on faces up.

→ When loading postcards: Load them in the □ orientation, as shown in the illustration. To use postcards other than A6-size, check the size of postcards to be used, and then select the size on the Custom Size screen before using them.

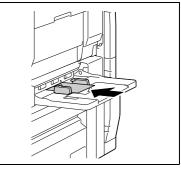

→ When using envelopes: Expel air from the envelopes, and then load them while holding the folds of the envelopes.

Load them with the flap side up, as shown in the illustration. The flap side of envelopes cannot be printed on.

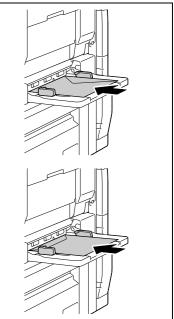

→ To load label sheets:

Load them in the in orientation, as shown in the illustration. A label sheet consists of the printing surface, sticking layer, and pasteboard. Peel off the pasteboard, then you can stick the label to other objects.

3 Slide the lateral guides to fit the size of paper being loaded.

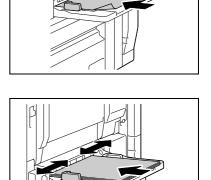

- 4 Select the paper type.
  - → To use label sheets, select [Thick 1].
  - → OHP transparencies can be printed only in black. Before selecting OHP transparencies, select [Black] in the Color tab.
  - → If you select [A6 Card □], the paper type is automatically set to [Thick 3].

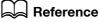

To configure paper settings:

Press [Basic] >> [Paper].

## Loading paper into the LCT

The same procedures can be used to load paper into the Large capacity unit LU-301 and LU-204.

The following procedure describes how to load paper into Large capacity unit LU-301.

- ✓ To change the paper size, contact your service representative.
- 1 Open the upper door.

#### NOTICE

8

Be careful not to touch the surface of the paper take-up roller with your hand.

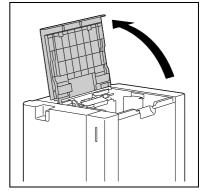

- 2 Lift up the paper take-up roller, and then load the paper into the tray.
  - → Load the paper into the tray so that the side of the paper to be printed on (the side facing up when the package was unwrapped) faces down.
  - → Do not load so many sheets of paper that the top of the stack is higher than the ▼ mark.
  - → Do not load the LCT with paper of a size other than that previously specified.
  - → If paper is curled, flatten it before loading it.
  - $\rightarrow$  If special paper is loaded, the paper type must be specified.
  - → Load letterhead paper so that the side to be printed on faces up.

## Reference

To configure paper settings:

Press [Basic] ► [Paper].

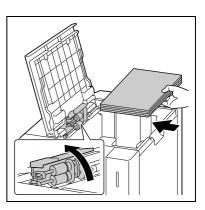

## 8.2 Consumables

## 8.2.1 Checking comsumables

#### **Replacement message**

When it is time to replace the Toner Cartridge or Imaging Unit, an advanced warning message appears at the top of the screen.

For the replacement procedure, refer to the guidance or the [Quick Guide Copy/Print/Fax/Scan/Box Operations].

For details on using the guidance, refer to the [Quick Guide Copy/Print/Fax/Scan/Box Operations].

When the message appears, make a preparation and replace the Toner Cartridge or Imaging Unit according to the guidance contained in your maintenance agreement.

When it is almost time to replace the Toner Cartridge, an advanced warning message similar to the one shown below appears.

When the message appears, prepare to replace the Toner Cartridge according to the guidance contained in your maintenance agreement.

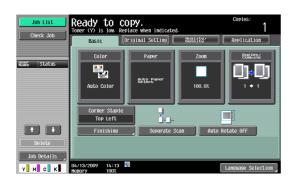

When it is time to replace the Toner Cartridge or Imaging Unit, an advanced warning message similar to the one shown below appears. Replace them according to the guidance contained in your maintenance agreement.

- Do not replace any color other than the one indicated in the message in the touch panel.
- For the Toner Cartridge, the machine stops operating after the message appears.

Toner Cartridge

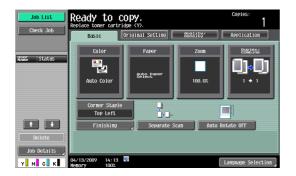

Q

#### Imaging Unit

#### Replacement by user

#### Replacement by service representative

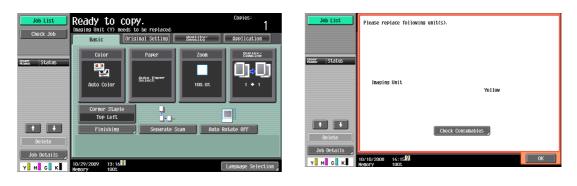

#### NOTICE

Do not replace the Imaging Unit until a "Please replace following unit(s)." message appears.

If you continue to use the imaging unit while an advanced warning message is displayed, the following replacement message appears. Replace the imaging unit according to the guidance contained in your maintenance agreement.

Toner Cartridge

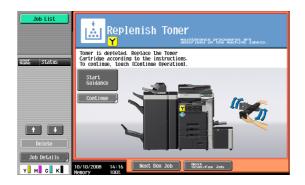

Imaging Unit

Replacement by user

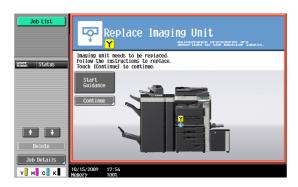

Replacement by service representative

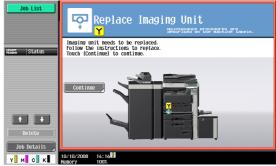

If a Toner Cartridge other than for black or the Imaging Unit is empty, printing can continue using black. Press [Continue], and then select the job to be printed.

## **Checking consumables status**

In the Check Consumable Life screen, you can check the status (usage level) of consumables.

- **1** Press the [Utility/Counter] key.
- 2 Press [Check Consumable Life].
  - → To print the list of usage levels, press [Print List], then [Start] or the [Start] key.

| Job List Bookmark | Utility > Check Consum          | nable Life      | 1/2 ←Back For-a→      |
|-------------------|---------------------------------|-----------------|-----------------------|
| Utility           | Imaging U                       | Init            | Developing Unit       |
| Check Consumable  | (C) F                           | E<br>16/02/2009 | (K) F E               |
| Life              | (M) F <b>BBBB</b><br>15/10/2008 | E<br>16/12/2019 | Drum Unit             |
|                   | (Y) F                           | E 16/02/2009    | 15/10/2018 16/02/2009 |
|                   |                                 |                 |                       |
|                   | Print List                      |                 |                       |
|                   | 10/10/2008 14:17<br>Memory 100% |                 | Close                 |

#### **Viewing counters**

8

In the Meter Count screen, you can check the total number of prints since counting started. In the Coverage Rate screen, the consumed amount of toner can be viewed.

- 1 Press the [Utility/Counter] key.
- 2 Press [Meter Count] ► [Check Details].
  - → To print the counter list, press [Print List], select paper, and then press the [Start] key.

| Job List<br>Meter Count | Serial Number :<br>Copy                       | 11<br>Print | Scan/Fax   | Other                   |
|-------------------------|-----------------------------------------------|-------------|------------|-------------------------|
| Meter Count             |                                               | Total       | Large Size | Total<br>(Copy + Print) |
| Total                   | Black                                         | 24          | 0          | 24                      |
| 24<br>Black             | Full Color                                    | 0           | 0          | 0                       |
| 24                      | Single Color                                  | 0           | 0          |                         |
| Color                   | 2 Color                                       | 0           | 0          | 0                       |
|                         | Total                                         | 24          | 0          |                         |
|                         | Print List<br>04/27/2009 18:46<br>Memory 1002 | Coverage R  | ate        | Close                   |

→ To display the Coverage Rate screen, press [Coverage Rate].

| Job List    |                                 |       |                  |        |       |                        |
|-------------|---------------------------------|-------|------------------|--------|-------|------------------------|
| Meter Count | Coverage Rate                   |       |                  |        |       |                        |
| Meter Count |                                 |       | Color<br>Coverag | e Rate |       | Black<br>Coverage Rate |
| Total<br>60 |                                 | Cyan  | Magenta          | Yellow | Black |                        |
| Black       | Copy (%)                        | 0.000 | 0.000            | 0.000  | 0.000 | 4. 135                 |
| 60          | Print (%)                       | 0.000 | 0.000            | 0.000  | 0.000 | 0.000                  |
| Color<br>O  | Scan/Fax (%)                    | 0.000 | 0.000            | 0.000  | 0.000 | 0.000                  |
|             | Total (%)                       | 0.000 | 0.000            | 0.000  | 0.000 | 4. 135                 |
|             | Meter Count                     |       |                  |        |       | _                      |
|             | 10/10/2008 14:18<br>Memory 100% | 3     |                  |        |       | Close                  |

#### Checking the total number of pages printed

Pressing Total Counter displays the total number of pages printed to date.

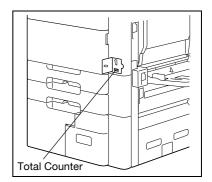

## 8.3 Cleaning procedure

#### Slit glass (bizhub C652/C552/C452)

#### NOTICE

Do not touch the slit glass.

guide.

1 Open the ADF, and then remove the slit glass cleaner.

Wipe stains off the slit glass using the slit glass cleaner.

→ Wipe off stains from the back side to the front side along the

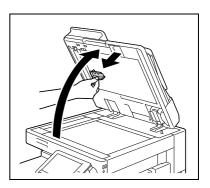

## Slit glass (front) (bizhub C652DS)

#### NOTICE

2

Do not touch the slit glass (front).

1 Open the ADF, and then remove the slit glass cleaner.

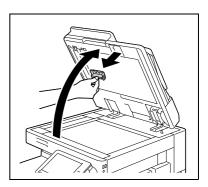

- 2 Wipe stains off the slit glass using the slit glass (front) cleaner.
  - → Wipe off stains from the back side to the front side along the guide.

## Slit glass (back) (bizhub C652DS)

#### NOTICE

8

Do not touch the slit glass (back).

1 Open the ADF, and then remove the slit glass cleaner.

2 Open the opening and closing guide.

- **3** Wipe stains off the slit glass using the slit glass (back) cleaner.
  - → Wipe off stains from the back side to the front side along the guide.

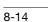

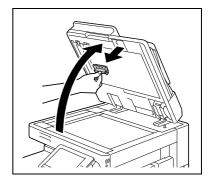

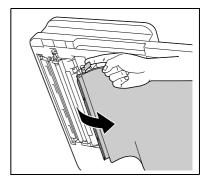

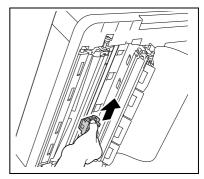

## Original glass, control panel, paper take-up roller

#### NOTICE

Do not press the control panel hard, or the keys and touch panel may be damaged.

 $\rightarrow$  Wipe the surface using a soft, dry cloth.

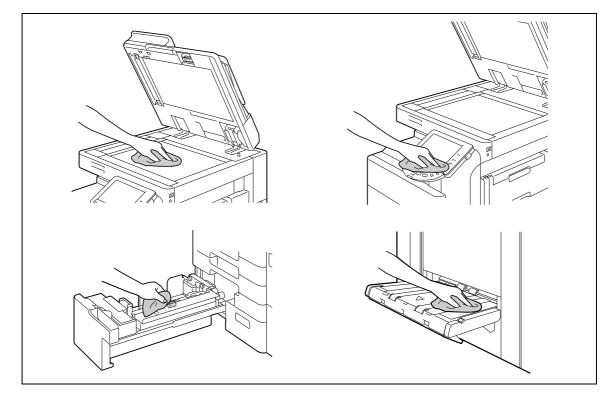

## Housing, document pad

#### NOTICE

Never use solvents, such as benzene or thinner, to clean the document pad.

 $\rightarrow$  Wipe the surface using a soft cloth moistened with a mild household detergent.

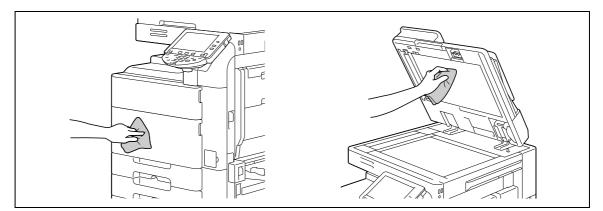

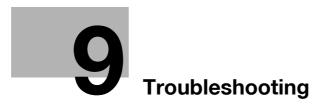

## 9 Troubleshooting

This chapter describes troubleshooting.

# 9.1 When the message "Trouble" appears (call a service representative)

If this message appears, perform the operation described in the message. If the problem is not resolved, perform the following operations, and then contact your service representative.

Normally, the phone number and fax number of your service representative appear in the center of the screen.

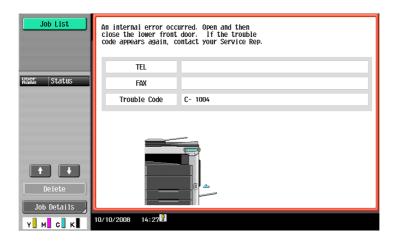

If a defective part can be separated in order to be able to continue operations after a problem has been detected, [Continue] or [Recover Data] is displayed. To continue operations, select any key. However, the problem has not been resolved, so contact your service representative immediately.

Q

## Problems that cannot be corrected by the user

- 1 Write down the malfunction code in the Service Call screen.
- 2 Turn off the [sub power switch].

9

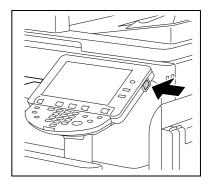

3 Turn off the [main power switch].

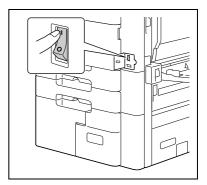

- 4 Unplug the machine.
- 5 Contact your service representative and inform them of the written down malfunction code.

## 9.2 Troubleshooting table

## Simple troubleshooting

The following explains simple troubleshooting procedures. If the problem is not corrected after the described operation is performed, contact your service representative.

| Description of problem                                        | Check points                                                                                                    | Remedy                                                                                                    |
|---------------------------------------------------------------|----------------------------------------------------------------------------------------------------|----------------------------------------------------------------------------------------------------|
| The machine does not start up when the [main power switch] is | Is power being supplied from the electrical outlet?                                                                           | Correctly insert the power supply plug into the electrical outlet.                                                                                                    |
| turned on                                                     | Has the [sub power switch] been turned on?                                                                                    | Turn on the [sub power switch].                                                                                                    |
| Copying does not start                                        | Is the upper right-side door of the machine open?                                                                             | Securely close the upper right-<br>side door of the machine.                                                                                                    |
|                                                               | Is there any paper that matches the original?                                                                                 | Load paper of the appropriate size into the paper tray.                                                                                                    |
| The printed output is too light                               | Is the copy density set to [Light]?                                                                                           | Press [Dark] in the Density<br>screen to copy at the desired<br>copy density. (p. 5-20)                                                                                                    |
|                                                               | Is the paper damp?                                                                                                    | Replace with new paper. (p. 8-4)                                                                                                    |
| The printed output is too dark                                | Is the copy density set to [Dark]?                                                                                            | Press [Light] in the Density<br>screen to copy at the desired<br>copy density. (p. 5-20)                                                                                                    |
|                                                               | Was the original not pressed close enough against the original glass?                                                         | Position the original so that it is pressed closely against the orig-<br>inal glass. (p. 3-6)                                                                                                    |
| The printed image is blurry                                   | Is the paper damp?                                                                                                    | Replace with new paper. (p. 8-4)                                                                                                    |
|                                                               | Was the original not pressed close enough against the original glass?                                                         | Position the original so that it is pressed closely against the orig-<br>inal glass. (p. 3-6)                                                                                                    |
| There are dark specks or spots throughout the printed output  | Is the original glass dirty?                                                                                                  | Wipe the glass with a soft, dry cloth. (p. 8-15)                                                                                                    |
| There are streaks in the printed output                       | Is the slit glass dirty?                                                                                                    | Clean the slit glass with the slit glass cleaner. (p. 8-15)                                                                                                    |
|                                                               | Is the document pad dirty?                                                                                                    | Clean the document pad with a soft cloth dampened with a mild detergent. (p. 8-15)                                                                                                    |
|                                                               | Was the original printed on highly<br>translucent material, such as dia-<br>zo photosensitive paper or OHP<br>transparencies? | Place a blank sheet of paper on top of the original. (p. 3-6)                                                                                                    |
|                                                               | Is a 2-sided original being cop-<br>ied?                                                                                      | If a thin 2-sided original is being<br>copied, the print on the back side<br>may be reproduced on the front<br>side of the copy. In the Back-<br>ground Removal screen, select a<br>lighter background density.<br>(p. 5-20) |
|                                                               | Is the electrostatic charger wire dirty?                                                                                      | Use the charger-cleaning tool to<br>clean the electrostatic charger.<br>(p. 9-13)                                                                                                    |

| Description of problem                                                                                                   | Check points                                                                                                    | Remedy                                                                                                    |
|----------------------------------------------------------------------------------------------------|----------------------------------------------------------------------------------------------------|----------------------------------------------------------------------------------------------------|
| The image is printed at an angle                                                                                         | Is the original positioned correct-<br>ly?                                                                                             | Correctly position the original against the document scales. (p. 3-6)<br>Load the original into the ADF, and slide the adjustable lateral guides to fit the size of the original. (p. 3-5) |
|                                                                                                    | Is the original incorrectly posi-<br>tioned in the ADF?                                                                                | If the original cannot be fed cor-<br>rectly through the ADF, make<br>copies by positioning the origina<br>on the original glass. (p. 3-6)                                                 |
|                                                                                                    | Is the original glass dirty (while using the ADF)?                                                                                     | Clean the original glass with the original glass cleaner. (p. 8-13)                                                                                                    |
|                                                                                                    | Are the adjustable lateral guides<br>incorrectly positioned against<br>the edges of the paper?                                         | Slide the adjustable lateral guides against the edges of the paper.                                                                                                    |
|                                                                                                    | Was curled paper loaded into the paper tray?                                                                                           | Flatten the paper before loading it.                                                                                                    |
| The printed page is curled                                                                                               | Was paper that curls easily (as with recycled paper) used?                                                                             | Remove the paper from the pa-<br>per tray, turn it over, and then<br>load it again.                                                                                                    |
|                                                                                                    |                                                                                                    | Replace with new dry paper.<br>(p. 8-4)                                                                                                    |
| The edge of the printed image is<br>dirty                                                                                | Is the document pad dirty?                                                                                                    | Clean the document pad with a soft cloth dampened with a mild detergent. (p. 8-15)                                                                                                    |
|                                                                                                    | Was the selected paper size larg-<br>er than the original?<br>(With a Zoom setting of "Full<br>Size" (100.0%))                         | Select a paper size that is the<br>same size as the original.<br>Otherwise, select Auto to enlarge<br>the copy to the selected paper<br>size. (p. 5-8)                                     |
|                                                                                                    | Is the size or orientation of the<br>original different from that of the<br>paper?<br>(With a Zoom setting of "Full<br>Size" (100.0%)) | Select a paper size that is the<br>same size as the original. Other<br>wise, select a paper orientation<br>that is the same as that of the<br>original.                                    |
|                                                                                                    | Was the copy reduced to a size<br>smaller than the paper (with a re-<br>duced zoom ratio specified)?                                   | Select a zoom ratio that adjusts<br>the original size to the selected<br>paper size.<br>Otherwise, select Auto to enlarge<br>the copy to the selected paper<br>size. (p. 5-8)              |
| Even though a paper jam was<br>cleared, copies cannot be pro-<br>duced                                                   | Is paper jammed at other loca-<br>tions?                                                                                               | Remove any jammed paper from other locations.                                                                                                    |
| Printing with the "2-Sided ><br>1-Sided" or "2-Sided > 2-Sided"<br>settings are not available                            | Have settings been selected that cannot be combined?                                                                                   | Check the combinations of the selected settings.                                                                                                    |
| Copying is not possible even<br>though the password is entered<br>on a machine with account track<br>settings configured | Did the message "Your account<br>has reached its maximum allow-<br>ance." appear?                                                      | Contact your administrator.                                                                                                    |
| The original is not fed                                                                                                  | Is the ADF slightly open?                                                                                                    | Securely close the ADF.                                                                                                    |
|                                                                                                    | Is the original one that does not meet the specifications?                                                                             | Check that the original is one<br>that can be loaded into the ADF<br>(p. 12-3)                                                                                                    |
|                                                                                                    | Is the original correctly loaded?                                                                                                    | Position the original correctly.<br>(p. 3-5)                                                                                                    |

| Description of problem                                                                                                    | Check points                                                                                                    | Remedy                                                                                                    |
|----------------------------------------------------------------------------------------------------|----------------------------------------------------------------------------------------------------|----------------------------------------------------------------------------------------------------|
| The Finisher or Job Separator JS-504 does not run.                                                                                                    | Is any power being supplied to the connector?                                                                                                    | Check that the cord is correctly inserted into the connector.                                                                                                    |
| The staple is incorrectly positioned by 90°                                                                                                    | Has the staple position been cor-<br>rectly specified?                                                                                                    | Specify the desired position for stapling. (p. 5-11)                                                                                                    |
| The pages that were fed out<br>were not uniformly loaded and<br>the punched holes or staples                                                                                                    | Is the paper curled?                                                                                                    | Remove the paper from the pa-<br>per tray, turn it over, and then<br>load it again.                                                                                                    |
| are incorrectly positioned                                                                                                    | Is there a gap between the lateral guides in the paper tray and the sides of the paper?                                                                                                    | Slide the lateral guides in the pa<br>per tray against the sides of the<br>paper so that there is no gap.                                                                                                    |
|                                                                                                    | Is the paper type configured cor-<br>rectly?                                                                                                    | Configure the paper type of the selected tray correctly.                                                                                                    |
| Though the authentication unit<br>is connected with this machine<br>sing a USB cable, the status in-<br>dicator LED does not light in<br>green                                                                                                    | A malfunction of the USB port of this machine is suspected.                                                                                                    | Turn off the main power of this<br>machine, disconnect the USB<br>cable from this machine or au-<br>thentication unit, and then con-<br>nect it again. Wait at least 10<br>seconds, and then turn on the<br>main power of this machine.                                                                                                    |
| Though the authentication unit is connected with the computer                                                                                                    | MA malfunction of the USB port of your computer is suspected.                                                                                                    | Restart your computer.                                                                                                    |
| using a USB cable, the status in-<br>dicator LED does not light in<br>green                                                                                                    | Has the authentication unit driver being installed correctly?                                                                                                    | Check that your computer is in-<br>stalled to the computer correctly.<br>(p. 10-3) (p. 11-3)                                                                                                    |
| No notice sound is given when<br>scanning is started or authenti-<br>cation is finished on this ma-<br>chine                                                                                                    | Has the notice sound being set to OFF on this machine?                                                                                                    | Set the notice sound to ON.<br>(p. 10-3)                                                                                                    |
| When the "Failed to register"<br>message appears on this ma-<br>chine where registration fails<br>When the "Failed to authenti-<br>cate." message appears on this<br>machine where login fails<br>When the "Failed to read data.<br>Place your finger once again<br>and click the [Start reading] but-<br>ton." message appears on the<br>computer where registration has<br>failed | The scanning time on the au-<br>thentication unit is limited per<br>scanning. If scanning does not<br>finish within the limited time, the<br>corresponding message ap-<br>pears.<br>For details on the scanning time,<br>contact your service representa-<br>tive.<br>The scanning time on the au-<br>thentication unit is limited to five<br>seconds per scan. If scanning<br>does not finish within five sec-<br>onds, the corresponding mes-<br>sage appears. | To finish scanning within the limited time, confirm how to perform authentication and how to place your finger when scanning. (p. 10-3) During scanning, place the scanned part on the scanning section correctly, and do not move it until results have been obtained. If the scanned part is dusty or rough and dry when performing authentication, a correct image will not be able to be obtained, and scanning may not finish. Clean your finger, and then scannit again, or improve the rough and dry condition of your finger. If the scanned part is too thick or thin (when the finger width is out side the range from 10 to 25 mm), a correct image cannot be obtained, and scanning may not finish. Try "stretching your finger shallowly" on the scanning section. |

| Description of problem                                                                         | Check points                                                                                                    | Remedy                                                                                                    |
|------------------------------------------------------------------------------------------------|----------------------------------------------------------------------------------------------------|----------------------------------------------------------------------------------------------------|
| Scanning does not start                                                                        | Have you placed your finger cor-<br>rectly on the authentication unit?                                                                              | Confirm how to perform authen-<br>tication and how to place your<br>finger when scanning. (p. 10-3)<br>During scanning, place the<br>scanned part on the scanning<br>section correctly, and do not<br>move it until results have been<br>obtained.<br>If the scanned part is dusty or<br>rough and dry when performing<br>authentication, a correct image<br>will not be able to be obtained,<br>and scanning may not finish.<br>Clean your finger, and then scan<br>it again, or improve the rough<br>and dry condition of your finger.<br>If the scanned part is too thick or<br>thin (when the finger width is out-<br>side the range from 10 to 25<br>mm), a correct image cannot be<br>obtained, and scanning may not<br>finish. Try "stretching your fin-<br>ger", "placing your finger<br>shallowly" on the scanning sec-<br>tion. |
|                                                                                                | Did you restart this machine after<br>connecting the authentication<br>unit to this machine?                                                        | Turn off the main power of this<br>machine, disconnect the USB<br>cable from this machine or au-<br>thentication unit, and then con-<br>nect it again. Wait at least 10<br>seconds, and then turn on the<br>main power of this machine.                                                                                                    |
| Connecting the authentication<br>unit to the computer starts the<br>hardware uninstall wizard  | Is the USB port to which the au-<br>thentication unit is connected the<br>same as the one used when in-<br>stalling the driver?                     | If you connect the authentication<br>unit to a different USB port from<br>the one used when installing the<br>driver, the hardware uninstall<br>wizard may start. Use the same<br>USB port as the one used when<br>installing the driver.                                                                                                    |
| When the "Failed to register"<br>message appears on this ma-<br>chine where registration fails | The scanning time of the authen-<br>tication unit is limited to 10 sec-<br>onds. If scanning does not finish<br>within the limited time, the corre- | To finish scanning within the lim-<br>ited time, confirm how to place<br>the IC card. (p. 11-3)                                                                                                    |
| When a message appears on the computer where registration fails                                | sponding message appears.                                                                                                    |                                                                                                    |
| When the "Failed to authenti-<br>cate." message appears on this<br>machine where login fails   | When IC card authentication +<br>password authentication is ena-<br>bled<br>Did you enter the correct pass-<br>word?                                | Check the password, and then enter the correct one if not.                                                                                                    |
| Scanning does not start                                                                        | Did you restart this machine after<br>connecting the authentication<br>unit to this machine?                                                        | Turn off the main power of this<br>machine, disconnect the USB<br>cable from this machine or au-<br>thentication unit, and then con-<br>nect it again. Wait at least 10<br>seconds, and then turn on the<br>main power of this machine.                                                                                                    |

## Main messages and their remedies

If any message other than those listed below appears, perform the operation described in the message.

| Message                                                                                              | Cause                                                                                                    | Remedy                                                                                           |
|----------------------------------------------------------------------------------------------------|----------------------------------------------------------------------------------------------------|--------------------------------------------------------------------------------------------------|
| Originals left on original glass.                                                                    | The original has been left on the original glass.                                                                                                    | Remove the original from the original glass.                                                     |
| Paper of matching size is not<br>available.<br>Select the paper size.                                | Paper of a suitable size is not loaded in a paper tray.                                                                                                    | Either select paper of a different size or load paper of a suitable size.                        |
| Place paper in Bypass Tray.                                                                          | Paper of a suitable size is not loaded in the bypass tray.                                                                                                    | Load paper of the appropriate size into the bypass tray.                                         |
| The original size cannot be de-<br>tected<br>Select the paper size.                                  | <ul><li>(1) The original is not positioned correctly.</li><li>(2) An original with a nonstandard size or with a size too small to be detected is loaded.</li></ul> | <ul><li>(1) Position the original correctly</li><li>(2) Select the correct paper size.</li></ul> |
| The image will not fit in the se-<br>lected paper size.<br>Change the direction of the orig-<br>inal | The image does not fit in the pa-<br>per.                                                                                                    | Turn the original 90° and load it.                                                               |
| Cannot be set with XXX.                                                                              | Functions that cannot be used together are selected.                                                                                                    | Make copies using only one of the functions.                                                     |
| The output tray has reached its capacity.<br>Remove paper from the tray indicated by $\rightarrow$ . | Copy cannot be performed be-<br>cause the paper loading capacity<br>of the output tray of the dis-<br>played Finisher or Job Separator<br>reached the maximum.     | Remove all paper from the indi-<br>cated tray.                                                   |
| Enter the login user name and<br>password and then touch<br>[Login] or press the [Access]<br>key.    | User authentication settings<br>have been configured. Copies<br>cannot be made unless a user<br>name and correct password are<br>entered.                          | Enter the correct user name and password. (p. 4-9)                                               |
| Enter Account Name and pass-<br>word, and then touch [Login] or<br>press the [Access] key.           | Account track settings have<br>been configured. Copies cannot<br>be made unless an account<br>name and correct password are<br>entered.                            | Enter the correct account name and password. (p. 4-9)                                            |
| Your account has reached its maximum allowance.                                                      | The limit on the number of pages that can be printed has been reached.                                                                                             | Contact the administrator of the machine.                                                        |
| The part indicated by $\rightarrow$ is open.<br>Ensure that it is properly closed.                   | Since a machine door or cover is<br>open or an option is not installed<br>correctly, the machine is unable<br>to make copies.                                      | Make sure that all doors and covers of this machine and options are closed securely.             |
| Check covers.                                                                                        | The exit cover of the finisher is open.                                                                                                    | Securely close the exit cover of the finisher.                                                   |
| Install the Imaging Unit and close all doors                                                         | The indicated Imaging Unit is not installed correctly.                                                                                                    | Reinstall each consumable and replaceable part. Or contact your service representative.          |
| [Install a toner cartridge.]                                                                         | The indicated toner cartridge is not installed correctly.                                                                                                    | Reinstall each consumable and replaceable part. Or contact your service representative.          |
| [Set the toner cartridge, and close all doors.]                                                      | The indicated toner cartridge is not installed correctly.                                                                                                    | Reinstall each consumable and replaceable part. Or contact your service representative.          |
| Install the waste toner box and close all doors.                                                     | The waste toner box is not in-<br>stalled correctly.                                                                                                    | Reinstall each consumable and<br>replaceable part. Or contact your<br>service representative.    |

| Message                                                                                                    | Cause                                                                                                    | Remedy                                                                                                    |
|----------------------------------------------------------------------------------------------------|----------------------------------------------------------------------------------------------------|----------------------------------------------------------------------------------------------------|
| Incorrect Imaging Unit is in-<br>stalled. Install the correct Imag-<br>ing Unit and close all doors.                                                                                                    | The correct Imaging Unit is not set.                                                                                                    | Reinstall each consumable and replaceable part. Or contact your service representative.                                                                                                    |
| Set Imaging Unit and shut all doors                                                                                                    | The developing unit is not set correctly.                                                                                                    | Reinstall each consumable and replaceable part. Or contact your service representative.                                                                                                    |
| Replenish paper.                                                                                                    | The indicated tray has run out of paper.                                                                                                    | Add paper. (p. 8-4)                                                                                                    |
| Toner (X) is low. Please when in-<br>dicate.                                                                                                    | The toner for the indicated color is about to run out.                                                                                       | Prepare to replace the toner car<br>tridge following the guidance<br>contained in your maintenance<br>agreement.                                                                                                    |
| Install toner cartridge (X)                                                                                                    | The toner is about to run out.                                                                                                    | Replace the toner cartridge fol-<br>lowing the guidance contained in<br>your maintenance agreement.                                                                                                    |
| Toner is depleted<br>Replace the toner cartridge fol-<br>lowing the guidance (explana-<br>tion).<br>Press the [Continue] button to<br>continue the operations.                                                                                                    | Toner is depleted                                                                                                    | Replace the toner cartridge fol-<br>lowing the guidance contained in<br>your maintenance agreement.                                                                                                    |
| No more staples.<br>Replace the staple cartridge, or<br>cancel stapling                                                                                                    | The staples have run out.                                                                                                    | Replace the staple cartridge.                                                                                                    |
| Misfeed detected.<br>Remove misfeed at circle.                                                                                                    | Since a paper jam occurred, the machine is unable to make copies.                                                                            | Clear the jammed paper.                                                                                                    |
| Empty hole-punch scrap box<br>To continue the job, disable<br>punching.                                                                                                    | <ul><li>(1) The punch scrap box is full.</li><li>(2) The punch scrap box is not installed.</li></ul>                                         | <ul><li>(1) Throw punch scraps away from the punch scrap box.</li><li>(2) Install the punch scrap box.</li></ul>                                                                                                    |
| Reset the following number of<br>originals.<br>XX                                                                                                    | After clearing a paper jam, it is<br>necessary to reload certain pag-<br>es of the original that have al-<br>ready been fed through the ADF. | Load the indicated original pages into the ADF.                                                                                                    |
| An internal error occurred. Open<br>and then close the lower front<br>door. If the trouble code ap-<br>pears again, contact your Serv-<br>ice Rep.<br>An internal error occurred. Turn<br>the main switch OFF and ON. If<br>the trouble code appears again,<br>contact your Service Rep. | The machine malfunctioned and is unable to make copies.                                                                                      | Take a remedy according to the<br>message displayed in the<br>screen. If the problem is not re-<br>solved or released, inform your<br>service representative of the<br>malfunction code displayed in<br>the screen. |
| Malfunction detected.<br>Inform the service representa-<br>tive of the error code.                                                                                                    | The machine malfunctioned and is unable to make copies.                                                                                      | Inform your service representa-<br>tive of the code displayed in the<br>screen.                                                                                                    |
| Clean the slit scan glass on the<br>far left with a glass cleaner.<br>Continuing using the machine in<br>this condition may cause lines to<br>appear in the output.                                                                                                    | The slit glass is dirty.                                                                                                    | User the slit glass cleaner to clean it.                                                                                                    |
| Clean the slit glass on the left<br>side of the machine with the<br>glass cleaner. Continuing using<br>the machine in this condition<br>may cause lines to appear in the<br>output.                                                                                                    | The slit glass (front) is dirty.                                                                                                    | User the slit glass cleaner to clean it.                                                                                                    |

| Message                                                                                                    | Cause                                                                                                    | Remedy                                                                                                    |
|----------------------------------------------------------------------------------------------------|----------------------------------------------------------------------------------------------------|----------------------------------------------------------------------------------------------------|
| Clean the slit glass on the left<br>side of the ADF with the glass<br>cleaner. Continuing using the<br>machine in this condition may<br>cause lines to appear in the out-<br>put. | The slit glass (back) is dirty.                                                                                                    | User the slit glass cleaner to clean it.                                                                                                    |
| Now Downloading Program<br>Data from the Firmware server.                                                                                                    | <ol> <li>CS Remote Care was activated by your service representative.</li> <li>Internet ISW is being downloaded.</li> </ol>               | Do not turn off the sub power<br>switch while this message is dis-<br>played.<br>After turning off the sub power<br>switch, turn off the main power<br>switch, and then contact your<br>service representative. |
| Authentication information en-<br>tered is invalid, due to failed ac-<br>cess attempts.<br>Contact the administrator.                                                             | The authentication information<br>has become invalid since the au-<br>thentication attempts have failed<br>the specified number of times. | Contact the administrator of the machine.                                                                                                    |
| Due to failed access attempts,<br>the current administrator pass-<br>word is invalid.                                                                                             | The administrator password has<br>become invalid since the authen-<br>tication attempts have failed the<br>specified number of times.     | Turn the machine off, then on<br>again.<br>Turn off the main power switch,<br>and then wait at least 10 sec-<br>onds before turning it on again.                                                                |
| The job log has reached the maximum allowed.<br>Contact the administrator.                                                                                                    | The write area of the job log has reached the maximum allowed.                                                                            | Obtain the job log using Page-<br>Scope Web Connection.                                                                                                    |
| No Animation Guide data availa-<br>ble. Contact your administrator.                                                                                                    | Animation guide data is not in-<br>stalled.                                                                                               | For details on installing anima-<br>tion guide data, contact your<br>service representative.                                                                                                    |
| Verify that external keyboard is<br>properly connected. It may not<br>be connected or multiple key-<br>boards may be connected.                                                   | The compact keyboard is not connected to this machine.                                                                                    | Turn off the main power of this<br>machine, connect the compact<br>keyboard to this machine. Wait<br>at least 10 seconds, and then<br>turn on the main power of this<br>machine.                                |

## Icons that appear in the touch-panel screen

| lcon            | Description                                                                                                    |
|-----------------|----------------------------------------------------------------------------------------------------|
| ß               | Indicates that data is being sent from the machine, regardless of the cur-<br>rent mode.                                                                                                    |
| Ę.              | Indicates that the machine is receiving data, regardless of the current mode.                                                                                                    |
| 4               | Indicates that an error occurred during an image stabilization operation, a print operation or a scan operation.<br>Press this icon to view a screen containing a warning code.                                                       |
| View<br>Warning | If the warning screen was closed when a warning occurred, press this but-<br>ton to display the warning screen again.                                                                                                    |
| 8               | Appears when there is a message indicating that consumables must be re-<br>placed or the machine requires maintenance. Press this button to display<br>the message, and then carry out the replacement or maintenance proce-<br>dure. |
| POP             | Appears when an error occurs with the connection to the POP server.                                                                                                    |
| ±               | Indicates that paper is not loaded in the paper tray.                                                                                                    |
|                 | Indicates that very little paper remains in the paper tray.                                                                                                    |
| i               | If the optional image controller is installed, press this icon to display the setting screen for the image controller.                                                                                                    |
| 🕄 Sec           | Indicates that "Enhanced Security Mode" is set to "ON".                                                                                                    |
| <b>(</b>        | Appears when the external memory (USB memory) is not connected.                                                                                                    |
| *               | Indicates that a nonstandard external memory has been connected to this machine, therefore, USB connection is not enabled.                                                                                                    |
| 6               | Indicates that the job is in the waiting-for-redial status because, for example, the recipient's line is busy when sending with the G3 Fax or IP Address Fax function.                                                                |

## 9.3 If print quality is deteriorated

#### Cleaning the electrostatic charger wire

If the electrostatic charger wire is dirty, streaks will appear though the printed images. If this occurs, follow the procedure described below to clean the electrostatic charger wire.

- ✔ When replacing the waste toner box, follow the "Quick Guide" to clean the electrostatic charger wire.
- 1 Open the machine's lower front door.

2 Slowly pull out the charger-cleaning tool as far as possible. Next, slowly push in the charger-cleaning tool as far as possible.

Repeat the above operations three times.

- **3** Securely insert the charger-cleaning tool, and then close the front door.

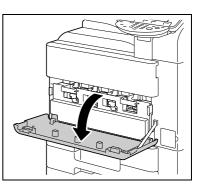

## Cleaning the print head

If the print head becomes dirty, print quality may be reduced. If this occurs, clean the print head according to the following procedure.

1 Pull out tray 1.

9

2 Remove the print head glass cleaning tool from tray 1.

3 Open the machine's lower front door.

4 Release the securing levers for the waste toner box, and then remove the waste toner box.

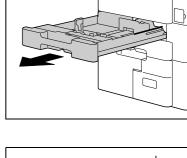

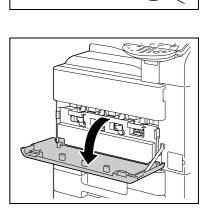

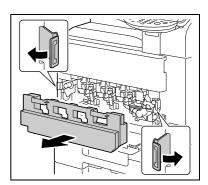

5 Insert the print head glass cleaning tool into the print head cleaning opening, pull it out, and then repeat this back-and-forth movement two or three times.

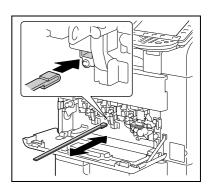

- 6 Install the waste toner box.
- 7 Place back the print head glass cleaning tool to tray 1.
- 8 Close tray 1.

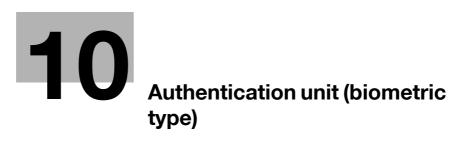

# **10** Authentication unit (biometric type)

This chapter describes the authentication unit (biometric type).

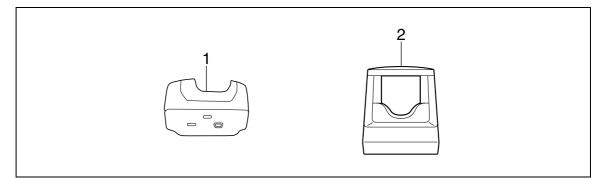

- Authentication unit (biometric type) AU-101
- Authentication unit (biometric type) AU-102

# 10.1 Using an authentication unit (biometric type)

The authentication unit (biometric type) is a "biometrics (biometric authentication)" system that scans a finger vein pattern to perform personal authentication. Using the biometric authentication, you can log in to this machine where user authentication settings are configured in order to execute a print job.

Place your forefinger straight so that your forefinger cushion slightly touches the hollow and protuberance part of the scanning section. Secure your middle finger and thumb on the both sides of the authentication unit to prevent your forefinger to be used for authentication from rotating.

For details on how to place your forefinger on the authentication unit, refer to the "Quick Guide [Copy/Print/Fax/Scan/Box Operations]".

#### NOTICE

If you change the authentication unit from AU-101 to AU-102, the users you registered with AU-101 cannot use AU-102. Connect AU-102 to this machine, and then register the users again.

Do not place anything other than your finger on the scanning section during scanning operation. Doing so may cause a malfunction.

Do not disconnect the USB cable from the authentication unit or computer during a scanning operation. Doing so may cause the system to become unstable.

The status indicator LED and notice sound indicate the status of the authentication unit.

| Status indicator LEDs | Status                                      |
|-----------------------|---------------------------------------------|
| Lit in green          | Ready state or authentication is completed  |
| Flash in green        | During authentication or scanning operation |
| Lit in red            | Authentication failed or scanning failed    |
| Unlit                 | The authentication unit is not recognized   |

| Notice sound                                                                                   | Status                                     |
|------------------------------------------------------------------------------------------------|--------------------------------------------|
| One short blip sound                                                                           | Scanning starts                            |
| One short blip sound                                                                           | During a retry after authentication failed |
| One short blip sound <sup>*1</sup> /two short blip sounds <sup>*2</sup>                        | Authentication completed                   |
| Two short blip sounds <sup>*1</sup> /<br>one short blip and one long beep sounds <sup>*2</sup> | Authentication failed                      |
| One long beep sound <sup>*2</sup>                                                              | Scanning canceled                          |

<sup>\*1</sup> For authentication unit (biometric type) AU-101

<sup>\*2</sup> For authentication unit (biometric type) AU-102

To use the authentication unit, first register the finger vein pattern of the user in this machine. The registered user, who is authenticated with the finger vein pattern, can log in to this machine or execute a print job. This section explains how to configure the required settings in this machine, register users, and log in with authentication.

# 10.1.1 Configuring this machine

### NOTICE

User authentication settings must be configured with MFP authentication on this machine.

This device does not support external server authentication. To combine account track settings with user authentication settings, set Synchronize User Authentication & Account Track to "Synchronize".

- **1** Use the control panel of this machine to display the Administrator Settings screen. Press [4 User Authentication/Account Track], then [1 General Settings].
- 2 Set [User Authentication] to "ON (MFP)", and then press [OK].

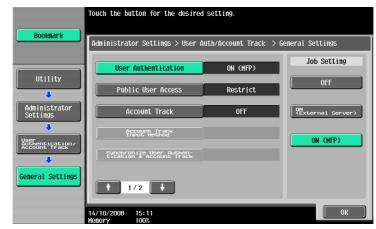

3 Press [Yes], and then [OK].

| Bookmark                             | Ar Ar                | e you sure    | you want to c | lear all data | <u>]</u> ? |    |
|--------------------------------------|----------------------|---------------|---------------|---------------|------------|----|
| Utility<br>Administrator<br>Settings |                      |               |               |               |            |    |
| General Settings                     |                      |               | Yes           |               | No         |    |
|                                      | 14/10/2008<br>Menory | 15:11<br>100% |               |               |            | ОК |

- 4 Press [8 Authentication Device Settings].
- 5 Press [1 General Settings].
- 6 Press [Bio Authentication].

7 Configure "Beep Sound" and "Operation Settings".

| Bookmark                          | Select the authentication for bio authentication. | device settings                                |  |
|-----------------------------------|---------------------------------------------------|------------------------------------------------|--|
|                                   | Administrator Settings >                          | General Settings > Bio Authentication Settings |  |
| Utility                           |                                                   |                                                |  |
| Administrator<br>Settings         |                                                   |                                                |  |
| Authentication<br>Device Settings | Beep Sound                                        | Operation Settings                             |  |
| •                                 | ON                                                | 1-to-many<br>authentication                    |  |
| General Settings                  | OFF                                               | 1-to-1<br>authentication                       |  |
| Bio Auth Setting                  | 14/10/2008 15:12<br>Memory 100%                   | OK D                                           |  |

- → For "Beep Sound", specify whether to give a "blip" sound when the finger vein pattern is scanned successfully.
- → For "Operation Settings", specify how to log in to this machine after registration.
   1-to-many authentication: Allows the user to log in by simply placing his or her finger.
   1-to-1 authentication: Allows the user to log in by entering the user name and placing his or her finger.

For details on how to log in to this machine, refer to page 10-19.

8 Press [OK] twice.

10

- 9 Press [2 Logoff Settings].
- 10 Specify whether to log out the user when scanning the original has finished after the user logged in with the authentication unit.

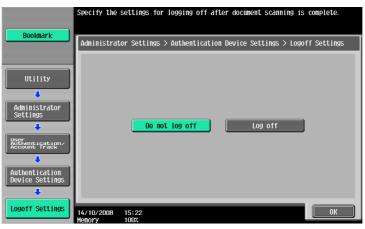

- 11 Press [OK].
- 12 Press [Close] twice.

## 10.1.2 Registering a user

The following two methods can be used to register a user.

- Connect the authentication unit to this machine, and directly register the target user in this machine
- Connect the authentication unit to your computer, and use Data Administrator to register the target user

#### NOTICE

The registered user data is saved in the HDD of this machine. Changing the user authentication type of this machine or formatting the HDD will erase the registered user data.

### Registering a user using the control panel of this machine

1 Use the control panel of this machine to display the Administrator Settings screen. Press [4 User Authentication/Account Track], and then [2 User Authentication Settings].

#### NOTICE

[2 User Authentication Settings] is disabled when User Authentication is set to [OFF] in General Settings.

- 2 Press [2 User Registration].
- 3 Select a desired registration number, and then press [Edit].

|                                          | After select         | ing the user, | touch [Edit] | l.           |                 |              |
|------------------------------------------|----------------------|---------------|--------------|--------------|-----------------|--------------|
| Bookmark                                 | Administrate         | or Settings > | User Authen  | tication Set | ttings > User F | Registration |
| Utility                                  | 001                  | 002           | 003          | 004          | 005             | 1/ 50        |
| Administrator                            | 006                  | 007           | 008          | 009          | 010             |              |
| Settings                                 | 011                  | 012           | 013          | 014          | 015             |              |
| User<br>Authentication/<br>Account Track | 016                  | 017           | 018          | 019          | 020             |              |
| User Auth.<br>Settings                   | E                    | jit           | Dele         | te           |                 |              |
| User<br>Registration                     | 14/10/2008<br>Memory | 15:17<br>100% |              |              |                 | Close        |

4 Press [Register Auth. Info.].

|                           | Select the item to be registered/changed.                      |
|---------------------------|----------------------------------------------------------------|
| Bookmark                  | Admin. Settings > User Registration > Edit 1 /2 ←Back [557-] → |
|                           | User Name                                                      |
| Utility                   | Password                                                       |
| Administrator<br>Settings | E-Hail Address                                                 |
| User Auth.<br>Settings    |                                                                |
| User                      | Output Permission Max. Allowance Set RegAster.                 |
| Registration              | Function Permission                                            |
| Edit                      | 14/10/2008 15:19<br>Menory 100%                                |

5 Press [Edit].

|                           | Register or delete authentication information.                      |
|---------------------------|---------------------------------------------------------------------|
| Bookmark                  | Administrator Settings > Edit > Register Authentication Information |
| Utility                   |                                                                     |
| Administrator<br>Settings | Bio Authentication Not Registered                                   |
| User<br>Registration      | Edit Delete                                                         |
| Edit                      |                                                                     |
| Register<br>Auth. Info.   | 14/10/2008 15:19<br>Menory 100%                                     |

6 Place your finger on the authentication unit to scan the finger vein pattern.

|                                | Position your<br>bio authentic | r finger to register<br>cation.                                                |                    |
|--------------------------------|--------------------------------|--------------------------------------------------------------------------------|--------------------|
| Bookmark                       | Administrato                   | pr Settings > Authentication Information > F                                   | tegister Bio Auth. |
| Utility                        |                                |                                                                                |                    |
| Administrator<br>Settings      |                                | Place your finger on the authenticati<br>device, and then touch the [Scan] key |                    |
| Edit                           |                                | 1st of 3 times                                                                 | ew                 |
| Register<br>Auth. Info.        |                                |                                                                                |                    |
| Register Bio<br>Authentication | 04/22/2009<br>Memory           | 14:22                                                                          | Cancel Close       |

- → Scan the finger vein pattern three times; reset the same finger and then press [Scan] for each scanning.
- → After scanning the finger vein patterns, place the same finger, and press [Authentication Test].
- → If your finger vein patterns have been authenticated in the authentication test, press [Register]. If authentication has failed, retry scanning the finger.
- 7 Press [Close] twice.
- 8 Enter the user name and password.
- 9 Configure function permission settings as required.
- 10 Press [OK].
- 11 Press [Close].

### **Registering a user using Data Administrator**

To use Data Administrator, configure this machine, and set up Data Administrator. For setup, install the BioDriver (USB-Driver) of the authentication unit, and then install Data Administrator Bio Plugin.

### NOTICE

Before setup, install Data Administrator V4.0 or later in your computer. For the Data Administrator operating environment and installation procedure, refer to the Data Administrator User's Guide.

### Checking the version of the installed Data Administrator

- From the "Help" menu of Data Administrator, select "Version Information". **NOTICE**This software cannot be used if the version is "3.x". Install "4.x".
  If Data Administrator V3.x is installed, it is removed when V4.x is installed.
- 2 Click the [Plug-in version].
- 3 In "Plug-in information list:", confirm the plugin version of Data Administrator.

| Plug-in Name                 | Plug-in Version | Patł |         |
|------------------------------|-----------------|------|---------|
| PageScope Data Administrator | 4.1.0000.10011  | C:¥P | Details |
|                              |                 |      |         |
|                              |                 |      |         |
|                              |                 |      |         |
|                              |                 |      |         |
|                              |                 |      |         |
|                              |                 |      |         |
|                              |                 |      |         |
|                              |                 |      |         |
|                              |                 |      |         |
|                              |                 |      |         |
| •                            |                 | •    |         |

→ This software is available if the plugin version is "4.x".

### Setup

- 1 Turn the main power of this machine off, and disconnect the authentication unit from this machine.
- 2 Install BioDriver (USB-Driver).

Connect the authentication unit to the USB port of your computer. The "Found New Hardware" dialog box appears.

3 Select "Locate and install driver software (recommended)".

| Found New Hardware                                                                                                    |
|----------------------------------------------------------------------------------------------------|
| Windows needs to install driver software for your Unknown<br>Device                                                                              |
| Cocate and install driver software (recommended)<br>Windows will guide you through the process of installing driver software<br>for your device. |
| Ask me again later<br>Windows will ask again the next time you plug in your device or log on.                                                    |
| Don't show this message again for this device<br>Your device will not function until you install driver software.                                |
| Cancel                                                                                                    |

4 Insert the application DVD-ROM provided with the authentication unit into the DVD-ROM drive of the computer.

5 Click the "Browse my computer for driver software (advanced)".

| <b>()</b> | Found New Hardware - Unknown Device                                                                              | ×      |
|-----------|----------------------------------------------------------------------------------------------------|--------|
| Wir       | ndows couldn't find driver software for your device                                                              |        |
| •         | Check for a solution<br>Windows will check to see if there are steps you can take to get your device<br>working. |        |
| •         | Browse my computer for driver software (advanced)<br>Locate and install driver software manually.                |        |
|           |                                                                                                    |        |
|           |                                                                                                    | Cancel |

6 Check that the driver's search location is the application DVD-ROM, and then click the [Next].

| G | Found New Hardware - Unknown Device          |
|---|----------------------------------------------|
|   | Browse for driver software on your computer  |
|   | Search for driver software in this location: |
|   | D:\BioDriver(USB-Driver)  Browse             |
|   | ☑ Include subfolders                         |
|   | Next Cancel                                  |

→ When the driver's search location is not the application DVD-ROM, click the [Browse]. Select the BioDriver (USB-Driver) folder on the DVD-ROM, and then click the [OK].

| Browse For Folder                                          |   |
|------------------------------------------------------------|---|
| Select the folder that contains drivers for your hardware. |   |
| ■ Desktop<br>▷ 💽 Computer<br>▷ 👻 Network                   |   |
| To view subfolders, click the symbol next to a folder.     |   |
| OK Cancel                                                  | 4 |

→ Installation starts.

7 Click the [Close].

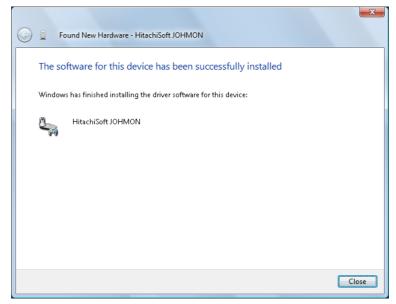

Installation of BioDriver (USB-Driver) is completed.

8 Install Data Administrator Bio Plugin.

Open the DA\_Bio\_Plugin folder on the application DVD-ROM, and then click setup.exe.

9 Select a language, and then click the [OK].

| Choose S | Getup Language 🛛 🛃                                                |
|----------|-------------------------------------------------------------------|
| J.       | Select the language for this installation from the choices below. |
|          | English (United States)                                           |
|          | OK Cancel                                                         |

The installation program starts.

10 Follow the on-screen instructions to proceed with the installation.

10

11 Click the [Next].

| PlugIn for Biometric Authentication Unit AU-XXX |                                                                                                    |  |  |  |  |
|-------------------------------------------------|----------------------------------------------------------------------------------------------------|--|--|--|--|
|                                                 | Welcome to the PlugIn for Biometric<br>Authentication Unit AU-XXX                                                      |  |  |  |  |
| 1.                                              | This wizard will install PlugIn for Biometric Authentication Unit<br>AU-XXX on your computer. To continue, click Next. |  |  |  |  |
| 4                                               | WARNING: This program is protected by copyright law and international treaties.                                        |  |  |  |  |
|                                                 | < Back Next > Cancel                                                                                                   |  |  |  |  |

 $12\,$  Select "I accept the terms in the license agreement", and then click the [Next].

| 岁 PlugIn for Biometric Authentication Unit AU-XXX<br>License Agreement                                                                                                    | × |
|----------------------------------------------------------------------------------------------------|---|
| Please read the following license agreement carefully.                                                                                                    |   |
| Please choose the language to display the End User License Agreement.                                                                                                    |   |
| Software End User License Agreement                                                                                                    | Î |
| PLEASE READ CAREFULLY THE LICENSE AGREEMENT BELOW<br>BEFORE OPENING THE PACKAGE OF THIS SOFTWARE<br>("SOFTWARE"), DOWNLOADING, INSTALLING OR USING THE<br>SOFTWARE. OPENING THE PACKAGE, OR DOWNLOADING,<br>INSTALLING OR USING THE SOFTWARE SHALL BE DEEMED<br>YOUR LAWFUL ACCEPTANCE OF THE TERMS AND | Ŧ |
| I accept the terms in the license agreement     I do not accept the terms in the license agreement InstallShield                                                                                                    |   |
| A section menu - Cancel                                                                                                    |   |

13 Click the [Install].

| PlugIn for Biometric Authentication Unit AU-XXX                                      | _                               |
|--------------------------------------------------------------------------------------|---------------------------------|
| The wizard is ready to begin installation.                                           |                                 |
| Click Install to begin the installation.                                             |                                 |
| If you want to review or change any of your installation setting<br>exit the wizard. | gs, click Back. Click Cancel to |
|                                                                                      |                                 |
|                                                                                      |                                 |
|                                                                                      |                                 |
|                                                                                      |                                 |
|                                                                                      |                                 |
|                                                                                      |                                 |
| InstallShield                                                                        |                                 |
| < Back                                                                               | Install Cancel                  |

14 Click the [Finish].

| 📸 PlugIn for Biometric Auther | ntication Unit AU-XXX                                                                                                    |
|-------------------------------|----------------------------------------------------------------------------------------------------|
| S.                            | Setup Completed                                                                                                    |
| 1                             | The wizard has successfully installed PlugIn for Biometric<br>Authentication Unit AU-XXX. Click Finish to exit the wizard. |
|                               | < Back Finish Cancel                                                                                                    |

Installation of the Data Administrator Bio Plugin is completed, which completes the setup.

## **User registration**

To register a user with Data Administrator, connect the authentication unit to the USB port of the computer, and also connect the computer to this machine via network.

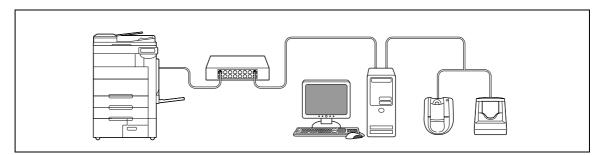

1 If the authentication unit is already connected to this machine, turn the main power switch of this machine off, and then disconnect the authentication unit.

→ When the authentication unit is already connected to the computer, go to step 4.

#### NOTICE

To turn the main power switch off and on, first turn the main power switch off, and then turn it on after 10 or more seconds has elapsed. Not doing so may result in an operation failure.

When connecting or disconnecting the USB cable, hold the plug. Otherwise, the cable may be damaged.

- 2 Turn the main power on.
- 3 Connect the authentication unit to the USB port of the computer that contains Data Administrator.

#### NOTICE

Do not connect another USB device to the same port as for the authentication unit. Doing so reduces the USB power supply, resulting in an operation failure.

To use the USB hub, be sure to connect the self-power USB hub that supplies 500 mA or more.

Restart the procedure 5 or more seconds after connecting the authentication unit.

4 Data Administrator starts, and device information of this machine is imported.

The Device Information window appears.

10

→ For details on how to import device information, refer to the Data Administrator User's Guide.

| 🙀 PageScope Data Administrator - [Authentication settings/Address settings - Default Group:172_16_4_184] |                                                                                                    |                                                      |       |  |  |  |  |
|----------------------------------------------------------------------------------------------------|----------------------------------------------------------------------------------------------------|------------------------------------------------------|-------|--|--|--|--|
| 🔋 File Edit Tool Window Help                                                                             |                                                                                                    |                                                      | _ & × |  |  |  |  |
| 🗐 TOP 🛛 🛶 Registration of Device 💆 Network Initial Setting                                               |                                                                                                    |                                                      |       |  |  |  |  |
| Function selection:                                                                                      | Device information:<br>Device information<br>Item<br>Registered name<br>Group Name<br>Model name<br>Device address<br>The last access date<br>Function | The last access date and time<br>2008/10/21 13:06:37 |       |  |  |  |  |
| < >                                                                                                    | Current status (2008/<br>Type                                                                                                    | 10/21 13:06:37)<br>Status                            |       |  |  |  |  |
| Help(F1)                                                                                                 |                                                                                                    | Refresh from the device                              |       |  |  |  |  |

5 In Select Function, select "Authentication Settings" - "User Setting", and then click the [Add].

| PageScope Data Administrator - [Authentication settings/Address settings - Default Group:172_16_4_184]                   iii Edit Tool Window Help                  iiii TOP             +••             Registration of Device                 iiiiiiiiiiiiiiiiiiiiiiiii |             |      |                |                      |           |               |  |
|----------------------------------------------------------------------------------------------------|-------------|------|----------------|----------------------|-----------|---------------|--|
| Function selection:                                                                                                    | User list:  |      |                | 0 / 50               | 0 item(s) |               |  |
| Device information(172_16_4_184)     Authentication settings     Account track settings                                                                                                    | Status User | name | E-Mail address | Function restriction | Total (I  | Add           |  |
| User Setting<br>External Server<br>Address settings                                                                                                    |             |      |                |                      |           | Edit Delete   |  |
| user box                                                                                                    |             |      |                |                      |           | Column option |  |
|                                                                                                    |             |      |                |                      |           |               |  |
|                                                                                                    |             |      |                |                      |           |               |  |
|                                                                                                    |             |      |                |                      |           |               |  |
| 4 IIII >>                                                                                                    | •           |      |                |                      | 4         |               |  |
| Help(F1)                                                                                                    |             |      |                |                      |           |               |  |
|                                                                                                    |             |      |                |                      |           |               |  |

| No. | Template name | Permitted function | Max allowance management |  |
|-----|---------------|--------------------|--------------------------|--|
| 1×  | system        | Permit all         |                          |  |
|     |               |                    |                          |  |
|     |               |                    |                          |  |
|     |               |                    |                          |  |
|     |               |                    |                          |  |
|     |               |                    |                          |  |
|     |               |                    |                          |  |
|     |               |                    |                          |  |
|     |               |                    |                          |  |
|     |               |                    |                          |  |
|     |               |                    |                          |  |
|     |               |                    |                          |  |
|     |               |                    |                          |  |
|     |               |                    |                          |  |

The User Registration window appears.

- 7 Enter the user name and password, select the "AU-101" or "AU-102" tab, and then click the [Import].
  - → Enter the E-mail address and other information as required.

| User settings   |                     |       |                         |         |             | ×                  |
|-----------------|---------------------|-------|-------------------------|---------|-------------|--------------------|
|                 |                     |       |                         |         |             |                    |
| User Name*:     |                     | L     | user01                  |         |             |                    |
| Password:       |                     | ×     |                         |         |             |                    |
| E-Mail Address: |                     |       |                         |         |             |                    |
| Account Name    |                     |       |                         |         |             | •                  |
| Permit function | Maximum counter set | tings | Maximum number of boxes | Referen | nce Allowed | Setting AU-XXX • • |
| Vein Authent    | ication data        | Unre  | gistered                |         | <b>*</b>    | Import<br>Delete   |
| Help(F1)        |                     |       | *: Required field       |         | ОК          | Cancel             |

- 8 Place your finger on the authentication unit, and then click the [Start Reading].
  - → Scan the finger vein patterns three times; reset the same finger and then press [Start Reading] for each scanning.
  - → After scanning the finger vein patterns, place the same finger, and click [Authentication Test].
  - → If the authentication test has succeeded, press [Register].
  - → If the authentication test has failed, place your finger on the authentication unit again, and click [Authentication Test].
  - → If the authentication has failed, click [Reset] to repeat the scanning process.

For authentication unit AU-101

10

| Registering | Vein Authentication                   |                                                 |               |
|-------------|---------------------------------------|-------------------------------------------------|---------------|
| The vein is | photographed 3 times.                 |                                                 |               |
| User Name   | :                                     | user01                                          |               |
| Result:     |                                       | Unregistered                                    |               |
| Step        | Status                                |                                                 | Start Reading |
| 1st         | Place your finger<br>reading] button. | on the vein reader and click the [Start         |               |
| 2nd         | -                                     |                                                 |               |
| 3rd         | -                                     |                                                 |               |
| In order to | improve the accuracy                  | of vein data, the vein is photographed 3 times. |               |
|             |                                       |                                                 |               |
|             |                                       | Register                                        | Cancel        |

For authentication unit AU-102

| User Name:         | user01                                                                     |  |
|--------------------|----------------------------------------------------------------------------|--|
| Result:            | Unregistered                                                               |  |
| Step               | Status Start Reading                                                       |  |
| 1st                | Place your finger on the vein reader and click the [Start reading] button. |  |
| 2nd                | -                                                                          |  |
| 3rd                | - North                                                                    |  |
| ∢<br>In order to i | improve the accuracy of vein data, the vein is photographed 3 times.       |  |
|                    |                                                                            |  |
|                    | Register                                                                   |  |

9 Click the [Registration].

- 10 Click the [OK].
  - → Repeat steps 5 to 10 to register all users.

| User settings          |                    |                         |         |               | X                  |
|------------------------|--------------------|-------------------------|---------|---------------|--------------------|
| User Name*:            |                    | user03                  |         |               |                    |
| Password:              |                    | ининини                 |         |               |                    |
| E-Mail Address:        |                    |                         |         |               |                    |
| Account Name           | [                  |                         |         |               | •                  |
| Permit function Maximu | m counter settings | Maximum number of boxes | Referen | nce Allowed ! | Setting AU-XXX • • |
| Vein Authentication d  | ata Unn            | zgistered               |         | <b>*</b>      | Import<br>Delete   |
| Help(F1)               |                    | *: Required field       |         | OK            | Cancel             |

- **11** Click the [Export to the device].
  - → Select the user name and click the [Edit] to change the registered data.

| ImageScope Data Administrator - [Aut           ImageScope Data Administrator - [Aut           ImageScope Data Administrator - [Aut | p                                  |                                         | ss settings - Default (                          | 9roup:172_16_4_184                                             | 1]                       | _ 0 <u>_ ×</u>                                                     |
|----------------------------------------------------------------------------------------------------|------------------------------------|-----------------------------------------|--------------------------------------------------|----------------------------------------------------------------|--------------------------|--------------------------------------------------------------------|
| Function selection:                                                                                                    | User list:                         |                                         |                                                  | 3/5                                                            | i00 item(s)              |                                                                    |
| Device information(172_16_4_184;     Authentication settings(Upda     Account track settings     User Setting (Update)     External Server     Address settings     User box                                                                                                    | Status<br>Add<br>Add<br>Add<br>Add | User name<br>user01<br>user02<br>user03 | E-Mail address<br>user01@test.c<br>user02@test.c | Function restriction<br>Permit all<br>Permit all<br>Permit all | Total (C<br>0 /-<br>0 /- | Add          Add         Edit         Delete         Column option |
| ۰ III ا                                                                                                    | •                                  |                                         |                                                  |                                                                | +                        |                                                                    |
| Help(F1)                                                                                                    |                                    | E                                       | G Refresh from th                                | e device                                                       | <u>ي</u> ا               | Export to the device                                               |

12 Click the [Write].

10

→ Data Administrator provides the batch copy function that batch-configures the registered user data in multiple machines with the authentication unit enabled.

| Export to the device     |               |       | ×      |
|--------------------------|---------------|-------|--------|
| Write the edited data to | the device?   |       |        |
|                          |               |       |        |
| Group name:              | Default Group |       |        |
| Registered name          | 172_16_4_184  |       | -      |
| _                        |               |       |        |
| Device address:          | 172.16.4.184  |       |        |
|                          |               |       |        |
|                          |               |       |        |
|                          | _             |       |        |
| Help(F1)                 | L             | Write | Cancel |
|                          |               |       |        |

The registered user data is configured in this machine.

13 Click the [OK].

| PageScope Data Administrator | X  |
|------------------------------|----|
| Update data completely.      |    |
|                              | ок |

- 14 Disconnect the authentication unit from the USB port of the computer.
- **15** Turn the main power switch of this machine off, connect the authentication unit to this machine, and turn the main power of this machine on.

### NOTICE

To turn the main power switch off and on, first turn the main power switch off, and then turn it on after 10 or more seconds has elapsed. Not doing so may result in an operation failure.

When connecting or disconnecting the USB cable, hold the plug. Otherwise, the cable may be damaged.

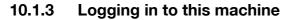

This section explains how to log in to this machine with the finger vein pattern authentication.

- To use authentication unit (biometric type), register the finger vein pattern in advance.
- If authentication fails frequently, finger vein patterns may not be registered properly. Register finger vein patterns again.
- Authentication is carried out when you simply place your finger on the 1-to-many authentication. Authentication is carried out when you enter the user name and place your finger on the 1-to-1 authentication.
- Press [ID & PW] to log in by entering the user name and the password, without using the authentication unit.

### When 1-to-many authentication has been specified

→ Place your finger on the authentication unit.

| Job List    | Place your finger on a       | authentication unit. |        |           |
|-------------|------------------------------|----------------------|--------|-----------|
|             | Auth. Unit                   | ID & PW              |        |           |
| Name Status |                              |                      | Access | · · · · · |
|             | User Name                    |                      |        |           |
|             | Password                     |                      | _      |           |
|             |                              |                      |        |           |
| Delete      |                              |                      |        |           |
| Job Details |                              |                      |        | Login     |
| Y м с к     | )/10/2008 10:37<br>Mory 100% |                      |        |           |

Authentication unit (biometric type) AU-101

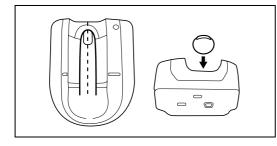

The basic settings screen appears.

Authentication unit (biometric type) AU-102

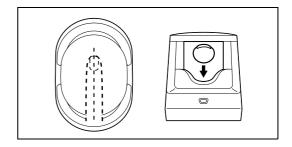

10

# When 1-to-1 authentication has been specified

1 Select [User Name], and enter the user name.

10

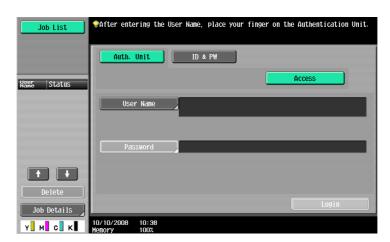

2 Place your finger on the authentication unit.

Authentication unit (biometric type) AU-101

The basic settings screen appears.

Authentication unit (biometric type) AU-102

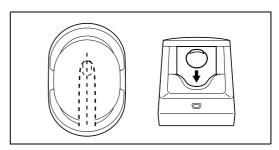

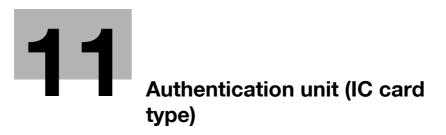

# **11** Authentication unit (IC card type)

This chapter describes the authentication unit (IC card type).

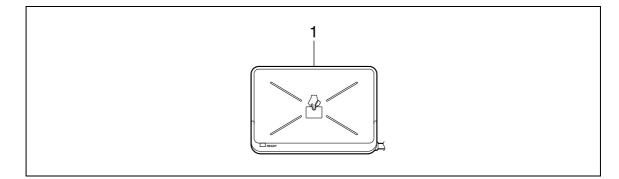

1. Authentication unit (IC card type) AU-201

# 11.1 Using authentication unit (IC card type)

The authentication unit (IC card type) is an "IC card authentication " system that reads the IC card to perform personal authentication. Using this system, you can perform authentication with an IC card to log in to this machine or execute a print job when User Authentication is enabled in this machine.

To use the authentication unit, first register the card ID of the user in this machine. The registered user, who is authenticated with the card ID, can log in to this machine or execute a print job. This section explains how to configure the required settings in this machine, register users, and log in with authentication.

For details on how to place the IC card in the authentication unit, refer to the "Quick Guide [Copy/Print/Fax/Scan/Box Operations]".

### NOTICE

Authentication unit (IC card type) AU-201 must be installed inside the working table WT-506.

Do not disconnect the USB cable while using the authentication unit. Doing so may cause the system to become unstable.

Do not leave the IC card within 40 mm of the card reader.

# 11.1.1 Configuring this machine

### NOTICE

User authentication settings must be configured with MFP authentication on this machine.

This device does not support external server authentication. For the [Public User] or [Account Track] settings, refer to page 7-34. To combine account track settings with user authentication settings, set Synchronize User Authentication & Account Track to "Synchronize".

- **1** Use the control panel of this machine to display the Administrator Settings screen. Press [4 User Authentication/Account Track], then [General Settings].
- 2 Set [User Authentication] to "ON (MFP)", and then press [OK].

|                                          | Touch the button for the desired                     | l setting.             |                   |
|------------------------------------------|------------------------------------------------------|------------------------|-------------------|
| Bookmark                                 | Administrator Settings > User A                      | huth/Account Track > ( | General Settings  |
| Utility                                  | User Authentication                                  | ON (MFP)               | Job Setting       |
|                                          | Public User Access                                   | Restrict               | OFF               |
| Administrator<br>Settings                | Account Track                                        | OFF                    | (External Server) |
| User<br>Authentication/<br>Account Track | Account Track<br>Input Method                        |                        | ON (MFP)          |
| Account Track                            | Synchronize User Authen-<br>tication & Account Track |                        |                   |
| General Settings                         | <b>1</b> /2 <b>↓</b>                                 |                        |                   |
|                                          | 14/10/2008 15:11<br>Memory 100%                      |                        | ОК                |

3 Press [Yes], and then [OK].

| Bookmark                                | <b>A</b>             | re you sure   | you want to | clear all | data? |    |
|-----------------------------------------|----------------------|---------------|-------------|-----------|-------|----|
| Utility<br>Administrator<br>Settings    |                      |               |             |           |       |    |
| Veer<br>Autoentication/<br>Autoentirack |                      |               | Yes         |           | No    |    |
|                                         | 14/10/2008<br>Menory | 15:11<br>100% |             |           |       | ОК |

- 4 Press [8 Authentication Device Settings].
- 5 Press [1 General Settings].
- 6 Press [Card Authentication].

7 Configure "IC Card Type" and "Operation Settings".

|                                   | Specify the card authentication settings.<br>Select between [Card Authentication] or | ICard + Password Authentication]. |
|-----------------------------------|--------------------------------------------------------------------------------------|-----------------------------------|
| Bookmark                          | Administrator Settings > General Setting                                             | gs > Card Auth. Settings          |
|                                   | IC Card Type                                                                         | Operation Settings                |
| Utility                           | FeliCa                                                                               | Card Authentication               |
| Administrator<br>Settings         | Type A                                                                               | Card Authentication<br>+ Password |
| ,                                 | SSFC                                                                                 |                                   |
| Authentication<br>Device Settings | FCF                                                                                  |                                   |
| General Settings                  | FCF (Canpus)                                                                         |                                   |
| +                                 |                                                                                      |                                   |
| Register Card<br>Authentication   | 14/10/2008 15:22                                                                     | ОК                                |

- → In "IC Card Type", specify the required IC card type.
- → For "Operation Settings", specify how to log in to this machine after registration. Card Authentication: Allows the user to log in by simply placing the IC card. Card Authentication + Password: Allows the user to log in by placing the IC card and entering the password.

For details on how to log in to this machine, refer to page 10-19.

- 8 Press [OK] twice.
- 9 Press [2 Logoff Settings].
- 10 Specify whether to log out the user when scanning the original has finished after the user logged in with the authentication unit.

|                                          | Specify the s        | ettings for   | logging off afte | er document scanning | is complete.   |
|------------------------------------------|----------------------|---------------|------------------|----------------------|----------------|
| Bookmark                                 | Administrate         | or Settings > | • Authentication | Device Settings > Lo | ogoff Settings |
| Utility                                  |                      |               |                  |                      |                |
|                                          |                      |               |                  |                      |                |
| Administrator<br>Settings                |                      | Do not        | log off          | Log off              |                |
| User<br>Authentication/<br>Account Track |                      |               |                  |                      |                |
| Authentication<br>Device Settings        |                      |               |                  |                      |                |
| ÷                                        |                      |               |                  |                      |                |
| Logoff Settings                          | 14/10/2008<br>Memory | 15:22<br>100% |                  |                      | OK             |

- 11 Press [OK].
- 12 Press [Close] twice.

# 11.1.2 Registering a user

The following two methods can be used to register a user.

- Connect the authentication unit to this machine, and directly register the target user in this machine
- Connect the authentication unit to your computer, and use Data Administrator to register the target user

#### NOTICE

The registered user data is saved in the HDD of this machine. Changing the user authentication type of this machine or formatting the HDD will erase the registered user data.

### Registering a user using the control panel of this machine

- 1 Use the control panel of this machine to display the Administrator Settings screen. Press [4 User Authentication/Account Track], and then [2 User Authentication Settings].
- 2 Press [2 User Registration].
- 3 Select a desired registration number, and then press [Edit].

| Bookmark                  | After selec          | ting the use  | r, touch [Ec | lit].         |               |                 |
|---------------------------|----------------------|---------------|--------------|---------------|---------------|-----------------|
| <b>DOOKIIIAT K</b>        | Administra           | tor Settings  | > User Auti  | hentication ( | Settings > Us | er Registration |
| Utility                   | 001                  | 002           | 003          | 004           | 005           | 1/ 50           |
| Administrator<br>Settings | 006                  | 007           | 008          | 009           | 010           |                 |
| Jettings                  | 011                  | 012           | 013          | 014           | 015           |                 |
| User Auth.                | 016                  | 017           | 018          | 019           | 020           |                 |
| Settings                  |                      | Edit          | De           | elete         |               |                 |
| User<br>Registration      | 14/10/2008<br>Menory | 15:17<br>100% |              |               |               | Close           |

4 Press [Register Auth. Info.].

|                           | Select the item to be registered/changed.                    |
|---------------------------|--------------------------------------------------------------|
| Bookmark                  | Admin. Settings > User Registration > Edit 1 /2 🔶 Back 🛛 📅 🔶 |
| Utility                   | User Name                                                    |
|                           | Password                                                     |
| Administrator<br>Settings | E-Hail Address                                               |
| User Auth.<br>Settings    |                                                              |
| User<br>Registration      | Output Permission Max. Allowance Set Replicter.              |
|                           | Function Permission                                          |
| Edit                      | 14/10/2008 15:19<br>Menory 100%                              |

5 Press [Edit].

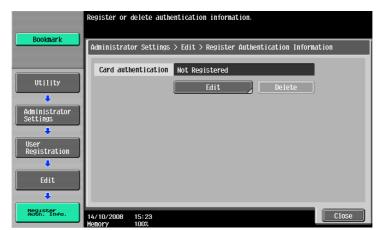

6 Place the IC card on the authentication unit, and press [OK].

| Bookmark                   | You can regis<br>stored on the | ter an IC Card by scanning the data<br>card.               |                           |
|----------------------------|--------------------------------|------------------------------------------------------------|---------------------------|
| DOOKIIIAI K                | Administrato                   | r Settings > Authentication Informat                       | ion > Register Card Auth. |
|                            |                                |                                                            |                           |
| Utility                    |                                |                                                            |                           |
| +                          |                                |                                                            |                           |
| Administrator<br>Settings  |                                | Place the IC Card on the authentic<br>and then touch [OK]. | cation device             |
| +                          |                                |                                                            |                           |
| Edit                       |                                |                                                            |                           |
| +                          |                                |                                                            | ОК                        |
| Register<br>Auth. Info.    |                                |                                                            |                           |
| +                          |                                |                                                            |                           |
| Card Auth.<br>Registration |                                | 17:52                                                      | Cancel Close              |

- 7 When message [Registration complete] appears, press [Close] twice.
- 8 Enter the user name and password.
- 9 Configure function permission settings as required.
- 10 Press [OK].
- 11 Press [Close].

### **Registering a user using Data Administrator**

To use Data Administrator, configure this machine, and set up Data Administrator. For setup, install the IC Card Driver (USB-Driver) of the authentication unit, and then install Data Administrator IC Card Plugin.

#### NOTICE

Before setup, install Data Administrator V4.0 or later in your computer. For the Data Administrator operating environment and installation procedure, refer to the Data Administrator User's Guide.

11

# Checking the version of the installed Data Administrator

- From the "Help" menu of Data Administrator, select "Version Information". **NOTICE**This software cannot be used if the version is "3.x". Install "4.x".
  If Data Administrator V3.x is installed, it is removed when V4.x is installed.
- 2 Click the [Plug-in version].
- 3 In "Plug-in information list", confirm the plugin version of Data Administrator.

| a the state of the state of the |                 |      |         |
|----------------------------------------------------------------------------------------------------|-----------------|------|---------|
| Plug-in information list:                                                                                                    |                 |      |         |
| Plug-in Name                                                                                                    | Plug-in Version | Patł |         |
| PageScope Data Administrator                                                                                                    | 4.1.0000.10011  | C:¥P | Details |
|                                                                                                    |                 |      |         |
|                                                                                                    |                 |      |         |
|                                                                                                    |                 |      |         |
|                                                                                                    |                 |      |         |
|                                                                                                    |                 |      |         |
|                                                                                                    |                 |      |         |
|                                                                                                    |                 |      |         |
|                                                                                                    |                 |      |         |
|                                                                                                    |                 |      |         |
|                                                                                                    |                 |      |         |
|                                                                                                    |                 |      |         |
|                                                                                                    |                 |      |         |
|                                                                                                    |                 |      |         |
|                                                                                                    |                 |      |         |
|                                                                                                    |                 |      |         |
| •                                                                                                    |                 | F    |         |
|                                                                                                    |                 |      |         |
| Help(F1)                                                                                                    |                 |      | Close   |

→ This software is available if the plugin version is "4.x".

### Setup

- 1 Turn the main power of this machine off, and disconnect the authentication unit from this machine.
- 2 Install IC Card Driver (USB-Driver).

Connect the authentication unit to the USB port of your computer. The "Found New Hardware" dialog box appears.

3 Select "Locate and install driver software (recommended)".

| Found New Hardware                                                                                                    |
|----------------------------------------------------------------------------------------------------|
| Windows needs to install driver software for your Unknown<br>Device                                                                              |
| Locate and install driver software (recommended)<br>Windows will guide you through the process of installing driver software<br>for your device. |
| Ask me again later<br>Windows will ask again the next time you plug in your device or log on.                                                    |
| Don't show this message again for this device<br>Your device will not function until you install driver software.                                |
| Cancel                                                                                                    |

- 4 Insert the application DVD-ROM provided with the authentication unit into the DVD-ROM drive of the computer.
- 5 Click the "Browse my computer for driver software (advanced)".

| working.                                                                                                    |  |
|----------------------------------------------------------------------------------------------------|--|
| Provise my computer for driver coffware (advanced)                                                                          |  |
| <ul> <li>Browse my computer for driver software (advanced)</li> <li>Locate and install driver software manually.</li> </ul> |  |

6 Check that the driver's search location is the application DVD-ROM, and then click the [Next].

| G | Found New Hardware - Unknown Device          |      |
|---|----------------------------------------------|------|
|   | Browse for driver software on your computer  |      |
|   | Search for driver software in this location: |      |
|   | D:\IC Card\Drivers\                          |      |
|   | ☑ Include subfolders                         |      |
|   | Next Car                                     | ncel |

→ When the driver's search location is not the application DVD-ROM, click the [Browse]. Select the IC Card Driver (USB-Driver) folder in the DVD-ROM, and click the [OK].

| Browse For Folder                                          |  |
|------------------------------------------------------------|--|
| Select the folder that contains drivers for your hardware. |  |
| E Desktop<br>▷ I Computer<br>▷ 🔮 Network                   |  |
| To view subfolders, click the symbol next to a folder.     |  |
| OK Cancel                                                  |  |

→ Installation starts.

| Ge D Found New Hardware - Unknown Device | × |
|------------------------------------------|---|
| Installing driver software               |   |
|                                          |   |
|                                          |   |
|                                          |   |
|                                          |   |
|                                          |   |

7 Click the [Close].

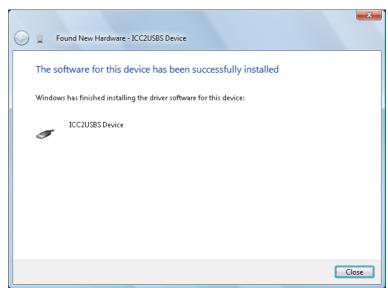

Installation of the IC Card Driver (USB-Driver) is completed.

- Install Data Administrator IC Card Plugin.
   Open the IC\_Card\_Plugin folder on the application DVD-ROM, and then click setup.exe.
- 9 Select a language, and then click the [OK].

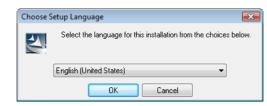

The installation program starts.

- 10  $\,$  Follow the on-screen instructions to proceed with the installation.
- 11 Click the [Next].

| 📸 PlugIn for IC Card Authentic | ation Unit AU-201                                                                                                    |  |  |  |
|--------------------------------|----------------------------------------------------------------------------------------------------|--|--|--|
|                                | Welcome to the PlugIn for IC Card<br>Authentication Unit AU-201                                                      |  |  |  |
|                                | This wizard will install PlugIn for IC Card Authentication Unit<br>AU-201 on your computer. To continue, click Next. |  |  |  |
|                                | WARNING: This program is protected by copyright law and international treaties.                                      |  |  |  |
| < Back Next > Cancel           |                                                                                                    |  |  |  |

12 Select "I accept the terms in the license agreement", and then click the [Next].

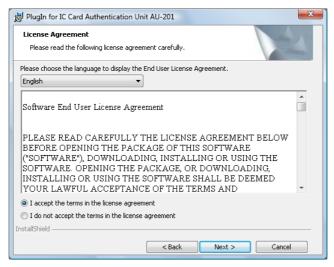

13 Click the [Install].

11

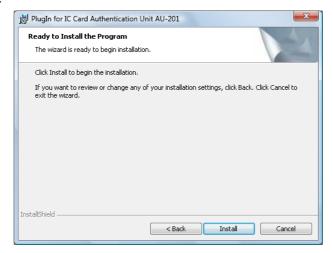

14 Click the [Finish].

| 😸 PlugIn for IC Card Authentic | ation Unit AU-201                                                                                                    |
|--------------------------------|----------------------------------------------------------------------------------------------------|
|                                | Setup Completed                                                                                                    |
| 1                              | The wizard has successfully installed PlugIn for IC Card<br>Authentication Unit AU-201. Click Finish to exit the wizard. |
|                                | < Back Finish Cancel                                                                                                    |

Installation of the Data Administrator IC Card Plugin is completed, which completes the setup.

### **User registration**

To register a user with Data Administrator, connect the authentication unit to the USB port of the computer, and also connect the computer to this machine via network.

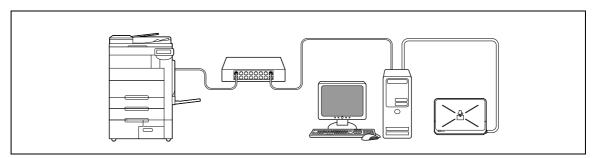

1 If the authentication unit is already connected to this machine, turn the main power switch of this machine off, and then disconnect the authentication unit.

→ When the authentication unit is already connected to the computer, go to step 4.

#### NOTICE

To turn the main power switch off and on, first turn the main power switch off, and then turn it on after 10 or more seconds has elapsed. Not doing so may result in an operation failure.

When connecting or disconnecting the USB cable, hold the plug. Otherwise, the cable may be damaged.

- 2 Turn the main power on.
- 3 Connect the authentication unit to the USB port of the computer that contains Data Administrator.

#### NOTICE

Do not connect another USB device to the same port as for the authentication unit. Doing so reduces the USB power supply, resulting in an operation failure.

To use the USB hub, be sure to connect the self-power USB hub that supplies 500 mA or more.

Restart the procedure 5 or more seconds after connecting the authentication unit.

4 Data Administrator starts, and device information of this machine is imported.

The Device Information window appears.

→ For details on how to import device information, refer to the Data Administrator User 's Guide.

| 👸 PageScope Data Administrator - [Auth | entication settings/Ad                                                                                             | dress settings - Default Group:172_16_4_184]           |
|----------------------------------------|----------------------------------------------------------------------------------------------------|--------------------------------------------------------|
| 🔋 File Edit Tool Window Help           |                                                                                                    | _ & ×                                                  |
| 😭 TOP   🛶 Registration of Device 👰 Net | work Initial Setting                                                                                               |                                                        |
| Function selection:                    | Device information:<br>Device information<br>Item<br>Registered name<br>Group Name<br>Model name<br>Device address | Value<br>172_16_4_184<br>Default Group<br>172.16.4.184 |
|                                        | The last access date                                                                                               | and time                                               |
|                                        | Function                                                                                                    | The last access date and time                          |
|                                        | Authentication se<br>Address settings                                                                              | 2008/10/21 13:06:37<br>2008/10/21 13:06:37             |
|                                        | Current status (2008/                                                                                              | 10/21 13:06:37)                                        |
|                                        | Туре                                                                                                    | Status                                                 |
| < •                                    |                                                                                                    |                                                        |
| Help(F1)                               |                                                                                                    | Refresh from the device                                |
|                                        |                                                                                                    |                                                        |

5 In Select Function, select "Authentication Settings" - "User Setting", and then click the [Add].

| PageScope Data Administrator - [Auth<br>i File Edit Tool Window Help<br>DP + Registration of Device P Net                                                                                                    | 1          |           | settings - Default G | roup:172_16_4_184]   |           | _ 0 💌                | ×   |
|----------------------------------------------------------------------------------------------------|------------|-----------|----------------------|----------------------|-----------|----------------------|-----|
| Function selection:                                                                                                    | User list: |           |                      | 0 / 50               | 0 item(s) |                      |     |
| Device information(172_16_4_184)     device information settings                                                                                                    | Status     | User name | E-Mail address       | Function restriction | Total (I  | + Add                | ן נ |
| Account track settings                                                                                                    |            |           |                      |                      |           | E dit                |     |
| External Server     Address settings     User box                                                                                                    |            |           |                      |                      |           | Delete               | ]   |
|                                                                                                    |            |           |                      |                      |           | Solumn option        |     |
|                                                                                                    |            |           |                      |                      |           |                      |     |
|                                                                                                    |            |           |                      |                      |           |                      |     |
|                                                                                                    |            |           |                      |                      |           |                      |     |
|                                                                                                    |            |           |                      |                      |           |                      |     |
|                                                                                                    |            |           |                      |                      |           |                      |     |
| Image: Image: Image | •          |           |                      |                      | +         |                      |     |
| Help(F1)                                                                                                    |            |           | Refresh from the     | e device             | a E       | Export to the device |     |
|                                                                                                    |            |           |                      |                      |           |                      |     |

6 Select the desired template, and then click the [OK].

| elect us | er template         |                    |                          |        |
|----------|---------------------|--------------------|--------------------------|--------|
| Please   | select a user templ | ate.               |                          |        |
| No.      | Template name       | Permitted function | Max allowance management |        |
| 1*       | system              | Permit all         |                          |        |
|          |                     |                    |                          |        |
|          |                     |                    |                          |        |
|          |                     |                    |                          |        |
|          |                     |                    |                          |        |
|          |                     |                    |                          |        |
|          |                     |                    |                          |        |
|          |                     |                    |                          |        |
|          |                     |                    |                          |        |
|          |                     |                    |                          |        |
|          |                     |                    |                          |        |
| Help(F   | D                   |                    | ОК                       | Cancel |

The User Registration window appears.

- 7 Enter the user name and password, and select the "IC card authentication" tab.
  - → Enter the E-mail address and other information as required.

| User settings            |                                    |                |                |             |                          | X      |  |
|--------------------------|------------------------------------|----------------|----------------|-------------|--------------------------|--------|--|
| User Name*:              |                                    | user01         |                |             |                          |        |  |
| Password:                |                                    | ******         |                |             |                          |        |  |
| E-Mail Address:          |                                    |                |                |             |                          |        |  |
| Account Name             |                                    |                |                |             |                          | •      |  |
| Maximum counter settings | Maximum num                        | per of boxes   | Reference Allo | wed Setting | [IC card authentication] | lc • • |  |
| Card Type<br>Scan Result | FeliCa<br>Unregistered             |                |                |             |                          |        |  |
| Card ID:                 | Read the data from the Card Reader |                |                | [           | Start reading            |        |  |
|                          | Input the card ID directly         |                |                | Delete      |                          |        |  |
|                          | (HEX 16                            | digit, ex. 112 | 23344556677E   | E)          |                          |        |  |
| Help(F1)                 |                                    | *: R           | equired field  | 0           | K Canc                   | el     |  |

- 8 Place the IC card on the authentication unit, and click the [Start reading].
  - $\rightarrow$  If necessary, select "Input the card ID directly" to register the card ID.
- 9 Click the [OK].
  - → Repeat steps 8 to 12 to register all users.

| User settings                        |                                                      |             |               |              |              |             | ×     |
|--------------------------------------|------------------------------------------------------|-------------|---------------|--------------|--------------|-------------|-------|
|                                      |                                                      |             |               |              |              |             |       |
| User Name*:                          | [                                                    | user03      |               |              |              |             |       |
| Password:                            | [                                                    | ******      |               |              |              |             |       |
| E-Mail Address:                      | [                                                    |             |               |              |              |             |       |
| Account Name                         | [                                                    |             |               |              |              |             | •     |
| Maximum counter settings             | Maximum numb                                         | er of boxes | Reference All | owed Setting | IC card auth | nentication | c · · |
| Card Type<br>Scan Result             | FeliCa<br>Unregistered                               |             |               |              |              |             |       |
|                                      | Unregistered                                         |             |               |              |              |             | _     |
| Card ID:                             | Read the data from the Card Reader     Start reading |             |               |              |              |             |       |
|                                      | Input the card ID directly                           |             |               |              | Delete       |             |       |
| (HEX 16 digit, ex. 11223344556677EE) |                                                      |             |               |              |              |             |       |
| Help(F1)                             |                                                      | *: R        | equired field |              | ок 🗌         | Cance       |       |

- 10 Click [Export to the device].
  - → Select the user name and click the [Edit] to change the registered data.

| <ul> <li>PageScope Data Administrator - [Authentication settings/Address settings - Default Group:172_16_4_184]</li> <li>File Edit Tool Window Help</li> <li>TOP + Registration of Device P Network Initial Setting</li> </ul> |                            |                  |                                |                          |            |          |               |
|----------------------------------------------------------------------------------------------------|----------------------------|------------------|--------------------------------|--------------------------|------------|----------|---------------|
| Function selection:                                                                                                    | User list: 3 / 500 item(s) |                  |                                |                          |            |          |               |
| Authentication settings(Upda     Account track setting     User Setting (Update)                                                                                                    | Status                     | User name        | E-Mail address                 | Function restriction     | Total (C   | +        | Add           |
|                                                                                                    | Add 🙎 Add                  | user01<br>user02 | user01@test.c<br>user02@test.c | Permit all<br>Permit all | 0/.<br>0/. | 3        | Edit          |
| External Server                                                                                                    | Add                        | user03           | user03@test.c                  | Permit all               | 07+        | ×        | Delete        |
| Lig User box                                                                                                    |                            |                  |                                |                          |            | ••       | Column option |
| < <u> </u>                                                                                                    |                            |                  |                                |                          |            |          |               |
| Help(F1)                                                                                                    |                            | Ę                | Refresh from the               | e device                 | 3          | Export b | o the device  |
| L                                                                                                    |                            |                  |                                |                          |            |          |               |

- **11** Click the [Write].
  - → Data Administrator provides the batch copy function that batch-configures the registered user data in multiple machines with the authentication unit enabled.

| Export to the device     |               | X      |
|--------------------------|---------------|--------|
| Write the edited data to | the device?   |        |
|                          |               |        |
| Group name:              | Default Group |        |
|                          |               |        |
| Registered name          | 172_16_4_184  |        |
| Device address:          | 172.16.4.184  |        |
|                          |               | ,      |
|                          |               |        |
|                          |               |        |
| Help(F1)                 | Write         | Cancel |
|                          | wite          |        |
|                          |               |        |

The registered user data is configured in this machine.

12 Click the [OK].

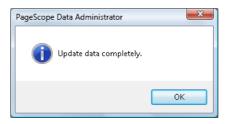

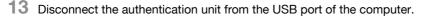

**14** Turn the main power switch of this machine off, connect the authentication unit to this machine, and turn the main power switch of this machine on.

#### NOTICE

To turn the main power switch off and on, first turn the main power switch off, and then turn it on after 10 or more seconds has elapsed. Not doing so may result in an operation failure.

When connecting or disconnecting the USB cable, hold the plug. Otherwise, the cable may be damaged.

# 11.1.3 Logging in to this machine

This section explains how to log in to this machine with IC card authentication.

- To use authentication unit (IC card type), register the information recorded in the IC card in advance.
- If authentication fails frequently, IC card information may not be registered properly. Register IC card information again.
- When the IC Card authentication is enabled, a registered user is authenticated by simply placing the IC card. Authentication is carried out when you place the IC card and enter the password when both IC cards and passwords are used for authentication.
- Press [ID & PW] to log in by entering the user name and the password, without using the authentication unit.

## When IC card authentication is enabled

→ Place the IC card on the working table.

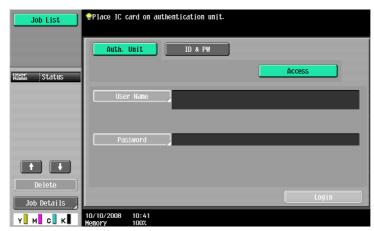

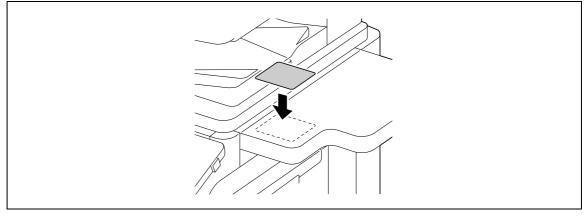

The basic settings screen appears.

bizhub C652/C652DS/C552/C452

# When IC card authentication + password authentication is enabled

**1** Place the IC card on the working table.

11

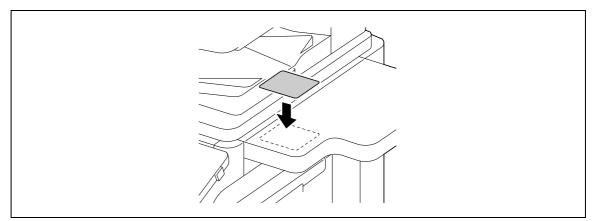

2 Press [Password], and then enter the password.

| Job List    | Place the IC card on the authentication device,<br>enter the password, and then press the IAccess] key. |
|-------------|----------------------------------------------------------------------------------------------------|
|             | Auth. Unit ID & PW                                                                                      |
| user Status | Access                                                                                                  |
|             | User Name                                                                                               |
|             | Password                                                                                                |
|             |                                                                                                    |
| Delete      |                                                                                                    |
|             | Login                                                                                                   |

**3** Press either [Login] or the [Access] key. The basic settings screen appears.

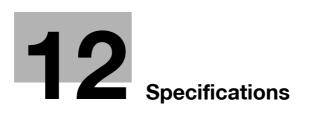

# 12 Specifications

This chapter describes the specifications of the paper, machine, and options. This product specification is subject to change without notice toward the improvement.

# 12.1 Paper

# Paper types and paper capacities

| Paper type                                                                                                    | Paper weight                | Paper capacity                                                                                                    |
|----------------------------------------------------------------------------------------------------|-----------------------------|----------------------------------------------------------------------------------------------------|
| Plain paper<br>Single Side Only <sup>*1</sup><br>Special Paper <sup>*2</sup><br>Letterhead <sup>*3</sup><br>Colored Paper <sup>*4</sup><br>User Paper 1 <sup>*5</sup><br>User Paper 2 <sup>*5</sup> | 64 to 90 g/m <sup>2</sup>   | Bypass tray: 150 sheets, Tray 1/2: 500 sheets<br>Tray 3: 1,500 sheets, Tray 4: 1,000 sheets<br>Large capacity unit LU-301: 3,000 sheets<br>Large capacity unit LU-204: 2,500 sheets |
| Thick 1<br>User Paper 3 <sup>*5</sup>                                                                                                    | 91 to 120 g/m <sup>2</sup>  | Bypass tray: 100 sheets, Tray 1/2: 400 sheets<br>Tray 3: 1,150 sheets, Tray 4: 750 sheets<br>Large capacity unit LU-301: 2,500 sheets<br>Large capacity unit LU-204: 2,000 sheets   |
| Thick 1+<br>User Paper 4 <sup>*5</sup>                                                                                                    | 121 to 157 g/m <sup>2</sup> | Bypass tray: 80 sheets, Tray 1/2: 280 sheets<br>Tray 3: 800 sheets, Tray 4: 500 sheets<br>Large capacity unit LU-301: 1,750 sheets<br>Large capacity unit LU-204: 1,450 sheets      |
| Thick 2<br>User Paper 5 <sup>*5</sup>                                                                                                    | 158 to 209 g/m <sup>2</sup> | Bypass tray: 70 sheets, Tray 1/2: 250 sheets<br>Tray 3: 700 sheets, Tray 4: 450 sheets<br>Large capacity unit LU-301: 1,550 sheets<br>Large capacity unit LU-204: 1,250 sheets      |
| Thick 3<br>User Paper 6 <sup>*5</sup>                                                                                                    | 210 to 256 g/m <sup>2</sup> | Bypass tray: 60 sheets, Tray 1/2: 200 sheets<br>Tray 3: 600 sheets, Tray 4: 400 sheets<br>Large capacity unit LU-301: 1,300 sheets<br>Large capacity unit LU-204: 1,000 sheets      |
| Thick 4                                                                                                    | 257 to 300 g/m <sup>2</sup> | Bypass tray: 50 sheets                                                                                                    |
| Transparency                                                                                                    | -                           | Bypass tray: 20 sheets                                                                                                    |
| Postcards                                                                                                    | -                           | Bypass tray: 50 sheets<br>Tray 3: 200 sheets <sup>*</sup> , Tray 4: 200 sheets <sup>*</sup><br>* Ask the service representative to change the setting.                              |
| Envelope                                                                                                    | -                           | Bypass tray: 10 sheets                                                                                                    |
| Label sheets                                                                                                    | -                           | Bypass tray: 50 sheets                                                                                                    |

<sup>\*1</sup> Paper where you do not print on both sides (for example, when something is already printed on the front side).

<sup>\*2</sup> Fine and other special paper.

<sup>\*3</sup> Paper where company names, preset text, and others are already printed.

\*4 Colored paper.

<sup>\*5</sup> Paper that is registered as one of frequently used paper types.

For paper weight and media adjustment settings, contact your service representative.

#### NOTICE

12

Paper other than plain paper, such as OHP transparencies and colored paper, is called special paper. Be sure to select a special paper setting for paper trays loaded with media such as OHP transparencies and colored paper.

If the paper size and paper type have not been correctly specified, a paper jam may occur or poor image quality may result.

When you select Plain Paper, Thick 1, Thick 1+, Thick 2, Thick 3, or Thick 4 for the bypass tray, you can select Duplex 2nd Side. Select Duplex 2nd Side when you load paper where something is printed on one side.

# 12.2 Machine specifications

# bizhub C652/C652DS/C552/C452

| Specification                          |                                                                                                    |                                                                                                    |
|----------------------------------------|----------------------------------------------------------------------------------------------------|----------------------------------------------------------------------------------------------------|
| Туре                                   | Scanner, printer, desktop, or stand-alone                                                                                                    |                                                                                                    |
| Document holder                        | Stationary (mirror scanning)                                                                                                    |                                                                                                    |
| Photo conductor                        | OPC                                                                                                    |                                                                                                    |
| Light source                           | White rare-gas fluorescent                                                                                                    |                                                                                                    |
| Copy system                            | Laser electrostatic copying                                                                                                    |                                                                                                    |
| Developing system                      | Dry 2-component HMT developing system                                                                                                    |                                                                                                    |
| Fusing system                          | Belt fusing                                                                                                    |                                                                                                    |
| Resolution                             | Scanning                                                                                                    | 600 dpi × 600 dpi                                                                                                    |
|                                        | Output                                                                                                    | 1,800dpi × 600 dpi                                                                                                    |
| Originals                              | Туре                                                                                                    | Sheets, books (two-page spread), three-dimen-<br>sional objects                                                                                                    |
|                                        | Size                                                                                                    | Max. A3 (11×17)                                                                                                    |
|                                        | Weight                                                                                                    | 2 kg (three-dimensional objects)                                                                                                    |
|                                        | <ul> <li>(257 to 300 g/m<sup>2</sup>)<sup>*</sup>,</li> <li>Letterhead, colored paper, transparency<sup>*</sup>, postcard<sup>**</sup>, envelope<sup>*</sup>, label sheet<sup>*</sup>, banner paper (127 to 210 g/m<sup>2</sup>)<sup>*</sup></li> <li>2 Sided: Plain paper (64 to 90 g/m<sup>2</sup>), Thick1/1+/2/3 (91 to 256g/m<sup>2</sup>)</li> <li><sup>*</sup> Available for bypass tray.</li> <li><sup>**</sup> Available for bypass tray or tray 3/4. (When using tray 3/4, ask the service representative to change the setting.)</li> </ul>                                                                                                    |                                                                                                    |
| Copy paper size                        | <pre><tray 1="" 2=""><br/>12-1/4 × 18 □, 12 × 18 □ to 8-1/2 × 11 □, A3 □ to A5 □, 8 × 13 □<sup>*1</sup>,<br/>16K □, 8K □<br/><tray 3="" 4=""><br/>8-1/2 × 11 □, 5-1/2 × 8-1/2 □, A4 □ to A5 □, 16K □<br/><bypass tray=""><sup>33</sup><br/>12-1/4 × 18 □, 12 × 18 □ to 5-1/2 × 8-1/2 □/□, A3 □ to B6 □, A6 □,<br/>4 × 6 □, 8 × 13 □<sup>*1</sup>, A6 card □, 16K □/□, 8K □<br/>Width: 90 mm to 311.1 mm, length: 139.7 mm to 1,200 mm<br/><sup>*1</sup> There are six types of foolcaps: 8-1/2 × 13-1/2 □, 220 × 330 mm □,<br/>8-1/2 × 13 □, 8-1/4 × 13 □, 8-1/8 × 13-1/4 □, and 8 × 13 □. Any one of<br/>these sizes is selectable. For details, contact your service representative.<br/><sup>*2</sup> Banner Paper<br/>Width: 210 to 297 mm<br/>Length: 457 to 1200 mm</bypass></tray></tray></pre> |                                                                                                    |
|                                        | <sup>*1</sup> There are six types o<br>8-1/2 × 13 $\Box$ , 8-1/4 ×<br>these sizes is selectabl<br><sup>*2</sup> Banner Paper                                                                                                    | If foolcaps: $8-1/2 \times 13-1/2 \square$ , $220 \times 330 mm \square$ ,<br>13 $\square$ , $8-1/8 \times 13-1/4 \square$ , and $8 \times 13 \square$ . Any one of<br>e. For details, contact your service representative.        |
| Number of sheets loaded in             | <sup>*1</sup> There are six types o<br>8-1/2 × 13 $\Box$ , 8-1/4 ×<br>these sizes is selectabl<br><sup>*2</sup> Banner Paper<br>Width: 210 to 297 mm                                                                                                    | If foolcaps: $8-1/2 \times 13-1/2 \square$ , $220 \times 330 mm \square$ ,<br>13 $\square$ , $8-1/8 \times 13-1/4 \square$ , and $8 \times 13 \square$ . Any one of<br>e. For details, contact your service representative.        |
| Number of sheets loaded in output tray | <sup>*1</sup> There are six types o<br>8-1/2 × 13 $\square$ , 8-1/4 ×<br>these sizes is selectabl<br><sup>*2</sup> Banner Paper<br>Width: 210 to 297 mm<br>Length: 457 to 1200 mm                                                                                                    | f foolcaps: 8-1/2 $\times$ 13-1/2 $\square$ , 220 $\times$ 330 mm $\square$ ,<br>13 $\square$ , 8-1/8 $\times$ 13-1/4 $\square$ , and 8 $\times$ 13 $\square$ . Any one of<br>e. For details, contact your service representative. |

# 12

| Number of loadable sheets<br>(A4)  | Tray 1 or 2                                                                                                    | Plain paper: 500 sheets (80 g/m <sup>2</sup> )/550 sheets (64 g/m <sup>2</sup> ), Thick 1: 400 sheets, Thick 1+: 280 sheets, Thick 2: 250 sheets, Thick 3: 200 sheets                                                                              |
|------------------------------------|----------------------------------------------------------------------------------------------------|----------------------------------------------------------------------------------------------------|
|                                    | Tray 3                                                                                                    | Plain paper: 1,500 sheets $(80 \text{ g/m}^2)/1,650$ sheets $(64 \text{ g/m}^2)$ , Thick 1: 1,150 sheets, Thick 1+: 800 sheets, Thick 2: 700 sheets, Thick 3: 600 sheets, Postcard: 200 sheets                                                     |
|                                    | Tray 4                                                                                                    | Plain paper: 1,000 sheets (80 g/m <sup>2</sup> )/1,100 sheets (64 g/m <sup>2</sup> ), Thick 1: 750 sheets, Thick 1+: 500 sheets, Thick 2: 450 sheets, Thick 3: 400 sheets, Postcard: 200 sheets                                                    |
|                                    | Bypass tray                                                                                                    | Plain paper: 150 sheets (80 g/m <sup>2</sup> ), Thick 1:<br>100 sheets, Thick 1+: 80 sheets, Thick 2: 70<br>sheets, Thick 3: 60 sheets, Thick 4: 50 sheets,<br>Transparency: 20 sheets, Postcard or label sheet:<br>50 sheets, Envelope: 10 sheets |
| Warm-up time                       | <ul> <li>Period from the time the [main power switch] was turned on to the time [sub power switch] was turned on to get ready for printing (room temperature is 23 °C)</li> <li>C652/C652DS: 30 sec. or less</li> <li>C552: 30 sec. or less</li> <li>C452: 30 sec. or less</li> <li>Period from the time [main power switch] was turned on to the time this machine is ready for printing (room temperature is 23 °C)</li> <li>C652/C652DS: 45 sec. or less</li> <li>C552: 45 sec. or less</li> <li>C452: 45 sec. or less</li> <li>C452: 45 sec. or less</li> <li>Warm-up time may vary depending on the operating environment and usage.</li> </ul> |                                                                                                    |
| Image chipping width               | Top edge                                                                                                    | 4.2 mm                                                                                                    |
|                                    | Bottom edge                                                                                                    | 3.0 mm                                                                                                    |
|                                    | Right edge                                                                                                    | 3.0 mm                                                                                                    |
|                                    | Left edge                                                                                                    | 3.0 mm                                                                                                    |
| First copy<br>(When A4 🛛 printing) | C652/C652DS<br>Full color: 5.5 sec. or le<br>Black: 3.8 sec. or less<br>C552<br>Full color: 6.0 sec. or le<br>Black: 4.3 sec. or less<br>C452<br>Full color: 6.0 sec. or le<br>Black: 4.8 sec. or less                                                                                                    | ess                                                                                                    |

| Copy speed (When A4<br>printing)      | Full Color<br>(Simplex/Duplex)                                                                                                    | C652/C652DS<br>Plain paper: 50 sheets/min., Thick1 or 1+:<br>32 sheets/min., Thick2, 3 or 4, Special paper,<br>Glossy mode: 25 sheets<br>C552<br>Plain paper: 45 sheets/min., Thick1 or 1+:<br>28 sheets/min., Thick2, 3 or 4, Special paper,<br>Glossy mode: 23 sheets<br>C452<br>Plain paper: 45 sheets/min., Thick1 or 1+:<br>28 sheets/min., Thick2, 3 or 4, Special paper,<br>Glossy mode: 23 sheets |
|---------------------------------------|----------------------------------------------------------------------------------------------------|----------------------------------------------------------------------------------------------------|
|                                       | Black<br>(Simplex/Duplex)                                                                                                    | C652/C652DS<br>Plain paper: 65 sheets/min., Thick1 or 1+:<br>32 sheets/min., Thick2, 3 or 4, Special paper,<br>Glossy mode: 25 sheets<br>C552<br>Plain paper: 55 sheets/min., Thick1 or 1+:<br>28 sheets/min., Thick2, 3 or 4, Special paper,<br>Glossy mode: 23 sheets<br>C452<br>Plain paper: 45 sheets/min., Thick1 or 1+:<br>28 sheets/min., Thick2, 3 or 4, Special paper,<br>Glossy mode: 23 sheets |
| Copy magnification                    | Full size: 100.0% ± 0.5%<br>Enlarge: 115.4%, 122.4%, 141.4%, or 200.0%<br>Reduce: 86.6%, 81.6%, 70.7%, or 50.0%<br>Manual: 25.0 to 400.0% (in 0.1% steps)                                                                                                    |                                                                                                    |
| Number of continuous copies           | 1 to 9999 sheets                                                                                                    |                                                                                                    |
| Density adjustment                    | Copy density                                                                                                    | Manual density adjustment (9 levels)                                                                                                    |
|                                       | Background density                                                                                                    | Manual or automatic density adjustment (9 levels                                                                                                    |
| Power supply                          | AC 220-240 V, 10 A, 50                                                                                                    | )/60 Hz                                                                                                    |
| Max. power consumption                | C652/C652DS: 2,100W<br>C552: 2,000 W<br>C452: 2,000 W                                                                                                    |                                                                                                    |
| Size                                  | Width 650 mm × Depth 777 mm (excluding panel)/879 mm (including panel) × Height 1,155 mm (including ADF)                                                                                                    |                                                                                                    |
| Machine occupation di-<br>mensions    | C652/C652DS/C552:<br>Width 2,453 mm × Depth 1,525 mm × Height 1,650 mm<br>(When large capacity unit LU-301 installed)<br>Width 2,554 mm × Depth 1,525 mm × Height 1,650 mm<br>(When large capacity unit LU-204 installed)<br>The dimensions above are measured when the finisher tray extension, pa-<br>per trays and LCU are pulled out, and the ADF is open.<br>C452:<br>Width 2,047 mm × Depth 1,525 mm × Height 1,650 mm<br>(When large capacity unit LU-301 installed)<br>Width 2,148 mm × Depth 1,525 mm × Height 1,650 mm<br>(When large capacity unit LU-204 installed)<br>Width 2,148 mm × Depth 1,525 mm × Height 1,650 mm<br>(When large capacity unit LU-204 installed)<br>The dimensions above are measured when the finisher tray extension, pa-<br>per trays and LCU are pulled out, and the ADF is open. |                                                                                                    |
| Memory size (hard disk ca-<br>pacity) | 2,048 MB (250 GB)                                                                                                    |                                                                                                    |
| Weight                                | bizhub C652/C552/C452: Approx. 221 kg<br>bizhub C652DS: Approx. 223 kg                                                                                                    |                                                                                                    |

# Automatic duplex unit

| opecification |                                                                                                    |
|---------------|----------------------------------------------------------------------------------------------------|
| Paper type    | Plain paper (64 to 90 g/m <sup>2</sup> ), Thick1 (91 to 120 g/m <sup>2</sup> ), Thick1+ (121 to 157 g/m <sup>2</sup> ), Thick2 (158 to 209 g/m <sup>2</sup> ), Thick3 (210 to 256 g/m <sup>2</sup> )                                                                                                    |
| Paper size    | $12-1/4 \times 18 \square, 12 \times 18 \square$ to $5-1/2 \times 8-1/2 \square, A3 \square$ to B6 \square, A6 □, $8 \times 13 \square^{*1}, 16K \square/\square, 8K \square, 4 \times 6 \square$ Width: 100 to 311.1 mm, Length: 148 to 457.2 mm $^{*1}$ There are six types of foolcaps: $8-1/2 \times 13-1/2 \square, 220 \times 330$ mm □, $8-1/2 \times 13 \square, 8-1/4 \times 13 \square, 8-1/8 \times 13-1/4 \square, and 8 \times 13 \square$ . Any one of these sizes is selectable. For details, contact your service representative. |
| Power supply  | Supply from machine                                                                                                    |

# Specification

# Reverse automatic document feeder (bizhub C652/C552/C452)

| Specification             |                                                                                       |                                           |  |
|---------------------------|---------------------------------------------------------------------------------------|-------------------------------------------|--|
| Original feed function    | 1-sided original, 2-sided original, mixed original                                    |                                           |  |
| Original types            | 1-sided                                                                               | Plain paper (35 to 210 g/m <sup>2</sup> ) |  |
|                           | 2-sided, mixed origi-<br>nal                                                          | Plain paper (50 to 128 g/m <sup>2</sup> ) |  |
| Original Size             | 1-Sided/2-Sided Originals: 11 × 17 	 to 5-1/2 × 8-1/2 	 /, A3 	 to B6 	, A6 	, 8 × 13 |                                           |  |
|                           | For details on handling mixed originals, refer to p. 5-18.                            |                                           |  |
| Original loading capacity | 1- or 2-sided original: Max. 100 sheets (80g/m <sup>2</sup> )                         |                                           |  |
| Power supply              | Supply from machine                                                                   |                                           |  |
| Max. power consumption    | 60 W or less                                                                          |                                           |  |
| Size                      | Width 618 mm × Depth 575 mm × Height 130 mm                                           |                                           |  |
| Weight                    | Approx. 16 kg                                                                         |                                           |  |

# Reverse automatic document feeder (bizhub C652DS)

| Specification |
|---------------|
|---------------|

| Original feed function    | 1-sided original, 2-sided original, mixed original                             |                                           |
|---------------------------|--------------------------------------------------------------------------------|-------------------------------------------|
| Original types            | 1-sided, 2-sided                                                               | Plain paper (35 to 210 g/m <sup>2</sup> ) |
|                           | mixed original                                                                 | Plain paper (50 to 128 g/m <sup>2</sup> ) |
| Original Size             | 1-Sided/2-Sided Originals: 11 × 17 	, 8-1/2 × 11 	, A3 	 to B6 	, A6 	, 8 × 13 |                                           |
|                           | For details on handling mixed originals, refer to p. 5-18.                     |                                           |
| Original loading capacity | 1- or 2-sided original: Max. 100 sheets (80g/m <sup>2</sup> )                  |                                           |
| Power supply              | Supply from machine                                                            |                                           |
| Max. power consumption    | 80 W or less                                                                   |                                           |
| Size                      | Width 618 mm × Depth 575 mm × Height 129 mm                                    |                                           |
| Weight                    | Approx. 18 kg                                                                  |                                           |

# 12.3 Options

# Large capacity unit LU-301

#### Specification

| Paper type                | Plain paper (64 to 90 g/m <sup>2</sup> ), Thick 1 (91 to 120 g/m <sup>2</sup> ), Thick 1+ (121 to 157 g/m <sup>2</sup> ), Thick 2 (158 to 209 g/m <sup>2</sup> ), Thick 3 (210 to 256 g/m <sup>2</sup> ) |
|---------------------------|----------------------------------------------------------------------------------------------------|
| Paper size                | A4 🖬                                                                                                    |
| Number of loadable sheets | Plain paper: 3,000 sheets $(80 \text{ g/m}^2)/3,300 \text{ sheets} (64 \text{ g/m}^2)$ , Thick 1: 2,500 sheets, Thick 1+: 1,750 sheets, Thick 2: 1,550 sheets, Thick 3: 1,300 sheets                     |
| Power supply              | Supply from machine                                                                                                    |
| Max. power consumption    | 22W or less                                                                                                    |
| Size                      | Width 367 mm × Depth 528mm × Height 405mm                                                                                                    |
| Weight                    | Approx. 18 kg                                                                                                    |

# Large capacity unit LU-204

## Specification

| •                         |                                                                                                    |
|---------------------------|----------------------------------------------------------------------------------------------------|
| Paper type                | Plain paper (64 to 90 g/m <sup>2</sup> ), Thick 1 (91 to 120 g/m <sup>2</sup> ), Thick 1+ (121 to 157 g/m <sup>2</sup> ), Thick 2 (158 to 209 g/m <sup>2</sup> ), Thick 3 (210 to 256 g/m <sup>2</sup> ) |
| Paper size *              | 12 × 18                                                                                                    |
| Number of loadable sheets | Plain paper: 2,500 sheets $(80 \text{ g/m}^2)/2,750 \text{ sheets} (64 \text{ g/m}^2)$ ,<br>Thick 1: 2,000 sheets, Thick 1+: 1,450 sheets, Thick 2: 1,250 sheets,<br>Thick 3: 1,000 sheets               |
| Power supply              | Supply from machine                                                                                                    |
| Max. power consumption    | 22W or less                                                                                                    |
| Size                      | Width 629 mm × Depth 556 mm × Height 405 mm                                                                                                    |
| Weight                    | Approx. 25 kg                                                                                                    |
|                           |                                                                                                    |

 $^*$  The maximum number of loadable sheets for each paper size is 2,500 sheets (for 80 g/m<sup>2</sup>) or 2,750 sheets (for 64 g/m<sup>2</sup>).

# Finisher FS-526

| Output tray      | Output tray 1, output tray 2                                                                                                    |
|------------------|----------------------------------------------------------------------------------------------------|
| Feeding function | Group, Sort, Offset Group <sup>*</sup> , Offset Sort <sup>*</sup> , Staple <sup>*</sup><br>* Fed into output tray 2                                                                                                    |
| Paper type       | Plain paper (60 to 90 g/m <sup>2</sup> )<br>Thick (91 to $300 \text{ g/m}^2$ ), transparency, postcard, envelope, label sheet, letterhead paper, colored paper<br>Staple: Plain paper (64 to 90 g/m <sup>2</sup> )<br>Thick (91 to $209 \text{ g/m}^2$ )<br>Can be used only as a cover page |

| Paper size                                      | size <output 2="" tray=""> (Main Tray)         12 × 18 □ to 5-1/2 × 8-1/2 □/□, A3 □ to A6 □/□, 8 × 13 □*1, 16K □/□         Width: 100 mm to 330.2 mm, length: 139 mm to 488 mm         Staple: A3 □ to B5 □/□, A5 □, 11 × 17 □ to 8-1/2 × 11 □/□, 8 × 13 □*1, 5-1/2 × 8-1/2 □, 16K □/□, 8K □,         Width: 182 mm to 330 mm, length: 139 mm to 488 mm         <output 1="" tray=""> (Sub Tray)         A3 □ to A5 □/□, B6 □, A6 □, 13 × 19 □ to 5-1/2 × 8-1/2 □/□, 8 × 13 □         11 × 17 □, 16K □/□, 8K □         Width: 100 mm to 331 mm, length: 139 mm to 488 mm         *1 There are six types of foolcaps: 8-1/2 × 13-1/2 □, 220 × 330 mm □, 8-1/2 × 13 □, 8-1/4 × 13 □, 8-1/8 × 13-1/4 □, and 8 × 13 □. Any one of the sis selectable. For details, contact your service representative.</output></output> |                                                                                                    |                           |                                                                                                    |  |
|-------------------------------------------------|----------------------------------------------------------------------------------------------------|----------------------------------------------------------------------------------------------------|---------------------------|----------------------------------------------------------------------------------------------------|--|
| Paper loading ca-<br>pacity<br>< Output tray 2> | Group/Sort                                                                                                    | 3,000 sheets $^{1}(11 \times 8-1/2 \square / \square, 7-1/4 \times 10-1/2 \square / \square, A4 \square / \square B5 \square / \square, 16K \square / \square)$<br>1,500 sheets (12 × 18 $\square^{22}$ , 8-1/2 × 14 $\square$ , A3 $\square$ , B4 $\square$ , 8 × 13 $\square^{33}$ , 8K $\square$ )<br>500 sheets (5-1/2 × 8-1/2 $\square / \square$ , A5 $\square / \square$ , B6 $\square$ , A6 $\square$ )<br>$^{1}$ 2,500 sheets when saddle stitcher SD-508 is installed.<br>$^{22}$ 12 × 18 is 304.8 × 457.2 mm that is one-size larger than A3<br>$^{33}$ There are six types of foolcaps: 8-1/2 × 13-1/2 $\square$ , 220 ×<br>330 mm $\square$ , 8-1/2 × 13 $\square$ , 8-1/4 × 13 $\square$ , 8-1/8 × 13-1/4 $\square$ ,<br>8 × 13 $\square$ . Any one of these sizes is selectable. For details, contact your service representative. |                           | , A3 , B4 ,<br>B6 , A6 )<br>-508 is installed.<br>-size larger than A3.<br>× 13-1/2 , 220 ×<br>8-1/8 × 13-1/4 , |  |
|                                                 | Offset<br>Group/Offset<br>Sort                                                                                                    | When the length of<br>paper is 150 mm to<br>320 mm                                                                                                    | 300 sets                  |                                                                                                    |  |
|                                                 |                                                                                                    | When the length of<br>paper is other than<br>150 mm to 320 mm                                                                                                    | 150 sets                  |                                                                                                    |  |
|                                                 | Staple                                                                                                    | 11 × 17 🖪, A3 🖬                                                                                                    | 2 sheets -<br>9 sheets    | 50 sets                                                                                                    |  |
|                                                 |                                                                                                    |                                                                                                    | 10 sheets -<br>20 sheets  | 50 sets                                                                                                    |  |
|                                                 |                                                                                                    |                                                                                                    | 21 sheets -<br>30 sheets  | 30 sets                                                                                                    |  |
|                                                 |                                                                                                    |                                                                                                    | 31 sheets -<br>40 sheets  | 25 sets                                                                                                    |  |
|                                                 |                                                                                                    |                                                                                                    | 41 sheets -<br>50 sheets  | 20 sets                                                                                                    |  |
|                                                 |                                                                                                    | Other than 11 × 17 , A3 .                                                                                                    | 2 sheets -<br>9 sheets    | 100 sets                                                                                                    |  |
|                                                 |                                                                                                    |                                                                                                    | 10 sheets -<br>20 sheets  | 50 sets                                                                                                    |  |
|                                                 |                                                                                                    |                                                                                                    | 21 sheets -<br>30 sheets  | 30 sets                                                                                                    |  |
|                                                 |                                                                                                    |                                                                                                    | 31 sheets -<br>40 sheets  | 25 sets                                                                                                    |  |
|                                                 |                                                                                                    |                                                                                                    | 41 sheets -<br>50 sheets  | 20 sets                                                                                                    |  |
|                                                 |                                                                                                    |                                                                                                    | 51 sheets -<br>60 sheets  | 15 sets                                                                                                    |  |
|                                                 |                                                                                                    |                                                                                                    | 61 sheets -<br>100 sheets | 10 sets                                                                                                    |  |

Paper loading capacity < Output tray 1>

#### Specification

| Maximum number of<br>stapled sheets<br>Plain paper (64 to<br>90 g/m <sup>2</sup> ) | 100 sheets                                                                                                    |
|------------------------------------------------------------------------------------|----------------------------------------------------------------------------------------------------|
| Shift amount                                                                       | 30 mm                                                                                                    |
| Power supply                                                                       | Supply from machine                                                                                                    |
| Max. power con-<br>sumption                                                        | 105 W or less (when all applicable options are installed)                                                                  |
| Size                                                                               | Width 723.8 mm (Main tray is pulled output: 848.8 mm, Sub tray is pulled output: 881.2 mm) × Depth 709.5 × Height 1,025 mm |
| Weight                                                                             | Approx. 60 kg                                                                                                    |
| Consumables                                                                        | Staples MS-10A<br>For EH-1028 (Product No. 1002 manufactured by MAX) (5,000 staples included)<br>× 1 unit                  |

# Saddle stitcher SD-508

| Feeding function                                                                             | Center Staple and Fold, Half-Fold, Tri-Fold<br>(Belt conveyer feeding)                                                                                                   |                                 |         |
|----------------------------------------------------------------------------------------------|----------------------------------------------------------------------------------------------------|---------------------------------|---------|
| Paper type                                                                                   | Center Staple: Plain paper (64 to 90 g/m <sup>2</sup> )<br>Half-Fold or Tri-Fold: Plain paper (64 to 90 g/m <sup>2</sup> )                                               |                                 |         |
| Paper size                                                                                   | Center Staple and Fold, Half-Fold: A3 , B4 , A4 , 12 × 18  to<br>8-1/2 × 11 , 8K<br>Width: 210 mm to 314 mm, length: 279 mm to 458 mm<br>Tri-Fold: A4 , 8-1/2 × 11 , 16K |                                 |         |
| Maximum number of sheets that can be center-stapled                                          | 20 sheets, 19 sheets (80 g/m <sup>2</sup> ) or 16 sheets (90 g/m <sup>2</sup> ) + Thick (209 g/m <sup>2</sup> ) 1 sheet                                                  |                                 |         |
| Maximum number of fold-<br>ed sheets                                                         | Half-Fold: 3 sheets<br>Tri-Fold: 1 sheet                                                                                                    |                                 |         |
| Number of sheets that can                                                                    | When the length of paper is 330 mm or more                                                                                                    | One sheet folded                | 20 sets |
| be loaded into the folding<br>output tray<br>Plain paper (80 g/m <sup>2</sup> ) <sup>*</sup> |                                                                                                    | Two sheets stapled and folded   | 18 sets |
|                                                                                              |                                                                                                    | Three sheets stapled and folded | 15 sets |
|                                                                                              |                                                                                                    | Four sheets stapled             | 12 sets |
|                                                                                              |                                                                                                    | Five sheets stapled             | 8 sets  |
|                                                                                              |                                                                                                    | Six to 15 sheets sta-<br>pled   | 5 sets  |
|                                                                                              |                                                                                                    | 16 to 20 sheets sta-<br>pled    | 5 sets  |
|                                                                                              |                                                                                                    | Tri-Fold                        | -       |

#### Specification

| opcomodition                                                                                 |                                                                                         |                                 |                   |
|----------------------------------------------------------------------------------------------|-----------------------------------------------------------------------------------------|---------------------------------|-------------------|
| Number of sheets that can                                                                    | When the length of paper is 330                                                         | One sheet folded                | 10 sets           |
| be loaded into the folding<br>output tray<br>Plain paper (80 g/m <sup>2</sup> ) <sup>*</sup> | mm or less                                                                              | Two sheets stapled and folded   | 10 sets           |
|                                                                                              |                                                                                         | Three sheets stapled and folded | 10 sets           |
|                                                                                              |                                                                                         | Four sheets stapled             | 5 sets            |
|                                                                                              |                                                                                         | Five sheets stapled             | 5 sets            |
|                                                                                              |                                                                                         | Six to 15 sheets sta-<br>pled   | 5 sets            |
|                                                                                              |                                                                                         | 16 to 20 sheets sta-<br>pled    | 4 sets            |
|                                                                                              |                                                                                         | Tri-Fold                        | 30 sets           |
| Size                                                                                         | Width 281.3 mm × Depth 596.4 m                                                          | m × Height 529.8 mm             | 1                 |
| Weight                                                                                       | Approx. 22.6 kg, Approx. 3.8 kg (0                                                      | Dutput tray)                    |                   |
| Consumables                                                                                  | Staple MS-5C<br>For EH-554 (Product No. 500 manufactured by MAX) (5,000<br>ed) × 1 unit |                                 | ) staples includ- |
| Power supply                                                                                 | Supply from finisher                                                                    |                                 |                   |

\* Not applicable to multi-function jobs (jobs with multiple functions combined).

# Punch kit PK-516

| Number of punch holes  | 2 holes, 3 holes or 4 holes                                                                                                    |  |
|------------------------|----------------------------------------------------------------------------------------------------|--|
| Number of purien noies |                                                                                                    |  |
| Paper type             | Plain paper (60g/m <sup>2</sup> to 90g/m <sup>2</sup> ), Thick (91g/m <sup>2</sup> to $300g/m^2$ )                                                                                                    |  |
| Paper size             | Plain paper (60 g/m <sup>2</sup> to 90 g/m <sup>2</sup> ),<br>Thick (91 g/m <sup>2</sup> to 300 g/m <sup>2</sup> )<br>"2-Hole" Punch setting:<br>11 × 17 $\Box$ to 5-1/2 × 8-1/2 $\Box$ , A3 $\Box$ to A5 $\Box$ /, 8 × 13 $\Box^*$ , 16K $\Box$ /, 8K $\Box$ ,<br>7-1/4 × 10-1/2 $\Box$ /<br>"3-Hole"/"4-Hole" Punch settings:<br>A3 $\Box$ , B4 $\Box$ , A4 $\Box$ , B5 $\Box$ , 11 × 17 $\Box$ , 8-1/2 × 11 $\Box$ , 7-1/4 × 10-1/2 $\Box$ , 8K $\Box$ ,<br>16K $\Box^*$<br>There are four types of foolcaps:<br>8-1/2 × 13 $\Box$ , 8-1/4 × 13 $\Box$ , 8-1/8 × 13-1/4 $\Box$ , 8 × 13 $\Box$ . Any one of these<br>sizes is selectable. For details, contact your service representative. |  |
| Power supply           | Supply from finisher                                                                                                    |  |
| Size                   | Width 161 mm × Depth 650 mm × Height 234 mm                                                                                                    |  |
| Weight                 | Approx. 4.5 kg                                                                                                    |  |

# Job Separator JS-602

# Specification

| Output tray                    | Output tray 3                                                                                                    |                                                    |                         |
|--------------------------------|----------------------------------------------------------------------------------------------------|----------------------------------------------------|-------------------------|
| Feeding function               | Group, Sort                                                                                                    |                                                    |                         |
| Paper type                     | Plain paper (64 g/m <sup>2</sup> to 90 g/m <sup>2</sup> )                                                                                                    |                                                    |                         |
| Paper size                     | 11 × 17 • - 5-1/2 × 8-1/2 •, 8 × 13 • , A3 • to A5 •<br>* There are five types of foolcaps:<br>8-1/2 × 13-1/2 •, 8-1/2 × 13 •, 8-1/4 × 13 •, 8-1/8 × 13-1/4 •, 8 × 13 •.<br>Any one of these sizes is selectable. For details, contact your service representative. |                                                    |                         |
|                                |                                                                                                    |                                                    |                         |
| Paper loading capacity         | Plain paper (80 g/m <sup>2</sup> )                                                                                                    | 8-1/2 × 11 🖬, A4 🖬                                 | 100 sheets              |
| Paper loading capacity         | Plain paper (80 g/m <sup>2</sup> )                                                                                                    | 8-1/2 × 11 	, A4<br>Other than<br>8-1/2 × 11 	, A4 | 100 sheets<br>50 sheets |
| Paper loading capacity<br>Size | Plain paper (80 g/m <sup>2</sup> )<br>Width 341 mm × Depth 537                                                                                                    | Other than<br>8-1/2 × 11 	, A4                     |                         |

# Z-Folding Unit ZU-606

| Number of punch holes                        | 2 holes, 3 holes, 4 holes                                                                                                    |
|----------------------------------------------|----------------------------------------------------------------------------------------------------|
| Paper type when hole<br>punching is selected | Plain paper (64g/m <sup>2</sup> - 90g/m <sup>2</sup> )                                                                                                    |
| Paper size when hole<br>punching is selected | 11 × 17 $\square$ - 5-1/2 × 8-1/2 $\square/\square$ , 8 × 13 $\square^*$ , A3 $\square$ to A5 $\square/\square$<br><sup>*</sup> There are four types of foolcaps:<br>8-1/2 × 13 $\square$ , 8-1/4 × 13 $\square$ , 8-1/8 × 13-1/4 $\square$ , 8 × 13 $\square$ . Any one of these<br>sizes is selectable. For details, contact your service representative. |
| Fold type                                    | Z-Fold                                                                                                    |
| Paper type when Z-folding is selected        | Plain paper 64g/m <sup>2</sup> - 90g/m <sup>2</sup>                                                                                                    |
| Paper size when Z-folding is selected        | 11 × 17 	, 8-1/2 × 14 	, A3 	, B4                                                                                                    |
| Power supply                                 | Supply from electrical outlet                                                                                                    |
| Size                                         | Width 169.7 mm × Depth 660 mm × Height 1027.5 mm                                                                                                    |
| Weight                                       | Approx. 45 kg                                                                                                    |

# Post Inserter PI-505

# Specification

| Configuration          | 2 trays (upper and lower)                                                                                                    |             |  |
|------------------------|----------------------------------------------------------------------------------------------------|-------------|--|
| Cover paper type       | Plain paper (64-90g/m <sup>2</sup> ), Thick (91 g/m <sup>2</sup> -209 g/m <sup>2</sup> )                                                                                                    |             |  |
| Cover paper size       | Upper Tray> 8-1/2 × 11 $\square/\square$ , 7-1/4 × 10-1/2 $\square/\square$ , 5-1/2 × 8-1/2/□, A4 $\square/\square$ to A5 $\square$ , 16K $\square/\square$ Width: 182 mm to 311.1 mm Length: 139 mm to 297 mm Lower Tray> 12 × 18 $\square$ , 11 × 17 $\square$ , 8-1/2 × 14 $\square$ , 8-1/2 × 11 $\square/\square$ , 7-1/4 × 10-1/2 $\square/\square$ , 5-1/2 × 8-1/2 $\square$ , 8 × 13 $\square^{-1}$ , A3 $\square$ to 5 $\square$ , 16K $\square/\square$ , 8K $\square$ , SRA4 $\square$ Width: 182 mm to 311.1 mm Length: 139 mm to 457.2 mm <sup>*1</sup> There are four types of foolcaps: 8-1/2 × 13-1/2 $\square$ , 220 × 330 mm $\square$ , 8-1/2 × 13 $\square$ , 8-1/4 × 13 $\square$ . Any one of these sizes is selectable. For details, contact your service representative. |             |  |
| Paper loading capacity | Plain paper (80 g/m <sup>2</sup> )     200 sheets for each tray                                                                                                    |             |  |
| Power supply           | Supply from finisher                                                                                                    |             |  |
| Size                   | Width 511 mm × Depth 635 mm × He                                                                                                    | ight 220 mm |  |
| Weight                 | Approx. 10.5 kg                                                                                                    |             |  |

# Finisher FS-527

| Output tray            | Output tray 1, Output tray 2                                                                                                    |                                                      |  |
|------------------------|----------------------------------------------------------------------------------------------------|------------------------------------------------------|--|
| Feeding function       | Group, Sort, Offset Group <sup>*</sup> , Offset Sort <sup>*</sup> , Staple <sup>*</sup><br><sup>*</sup> Fed into Output tray 2                                                                                                    |                                                      |  |
| Paper type             | Group/Sort: Plain paper (60 g/m <sup>2</sup> to 90 g/m <sup>2</sup> ), Thick (91 g/m <sup>2</sup> to 300 g/m <sup>2</sup> ),<br>Transparency, Postcards, Envelope, Label sheets, letterhead paper, ban-<br>ner paper<br>Offset Group/Offset Sort: Plain paper (60 g/m <sup>2</sup> to 90 g/m <sup>2</sup> ), Thick (91 g/m <sup>2</sup><br>to 300 g/m <sup>2</sup> )<br>Staple: Plain paper (60 g/m <sup>2</sup> to 90 g/m <sup>2</sup> ), Thick (91 g/m <sup>2</sup> to 310 g/m <sup>2</sup> ) <sup>*</sup><br>There is a limit on the number of sheets.                                                                                                   |                                                      |  |
| Paper size             | <ul> <li>&lt; Output tray 1 &gt;</li> <li>12-1/4 × 18 □, 11 × 17 □ to 5-1/2 × 8-1/2 □/□, A3 □ to</li> <li>Width: 90 mm to 311.15 mm, Length: 139.7 mm to 1200</li> <li>&lt; Output tray 2 &gt;</li> <li>Group/Sort:</li> <li>12-1/4 × 18 □, 11 × 17 □ to 5-1/2 × 8-1/2 □/□, A3 □ to</li> <li>Width: 100 mm to 311.15 mm, Length: 139.7 mm to 457</li> <li>Offset Group / Offset Sort:</li> <li>12-1/4 × 18 □, 11 × 17 □, 8-1/2 × 14 □, 8-1/2 × 11 □/□</li> <li>Width: 182 mm to 311.15 mm, Length: 148.5 mm to 457</li> <li>Staple:</li> <li>11 × 17 □, 8-1/2 × 11 □/□, A3 □ to A5 □</li> <li>Width: 182 mm to 297 mm, Length: 148.5 mm to 431.8</li> </ul> | 0 mm<br>0 B6 , A6<br>7.2 mm<br>1, A3 to A5<br>7.2 mm |  |
| Paper loading capacity | Plain paper (60 g/m <sup>2</sup> to 90 g/m <sup>2</sup> )                                                                                                    | 200 sheets                                           |  |
| < Output tray 1>       | Thick (91 g/m² to 300 g/m²), Transparency, Postcards,<br>Envelope, Label sheets, letterhead paper20 sheets                                                                                                    |                                                      |  |
|                        |                                                                                                    |                                                      |  |

Paper loading height: 35 mm

| Paper loading capacity<br>< Output tray 2> | Group/Sort                                                                                                    | Plain paper<br>(60 g/m <sup>2</sup> to<br>90 g/m <sup>2</sup> )                                                         | 8-1/2 × 11 급,<br>A4 급 or less                                                                   | 3000 sheets       |
|--------------------------------------------|----------------------------------------------------------------------------------------------------|----------------------------------------------------------------------------------------------------|-------------------------------------------------------------------------------------------------|-------------------|
|                                            |                                                                                                    |                                                                                                    | 8-1/2 × 14 급,<br>B4 급 or more                                                                   | 1500 sheets       |
|                                            |                                                                                                    |                                                                                                    | 5-1/2 ×<br>8-1/2 ज, A5 ज<br>or less                                                             | 500 sheets        |
|                                            |                                                                                                    | Thick (91 g/m <sup>2</sup> to 300 g/m <sup>2</sup> ), Transparency, Postcards, Envelope, Label sheets, letterhead paper |                                                                                                 | 20 sheets         |
|                                            | Offset Group /<br>Offset Sort                                                                                                    | Plain paper<br>(60 g/m <sup>2</sup> to                                                                                  | 8-1/2 × 11 급,<br>A4 급 or less                                                                   | 3000 sheets       |
|                                            |                                                                                                    | 90 g/m²)                                                                                                    | 8-1/2 × 14 급,<br>B4 급 or more                                                                   | 1500 sheets       |
|                                            |                                                                                                    |                                                                                                    | 5-1/2 ×<br>8-1/2 	, A5<br>or less                                                               | 500 sheets        |
|                                            | Staple                                                                                                    | Plain paper<br>(60 g/m <sup>2</sup> to<br>90 g/m <sup>2</sup> )                                                         | 2 sheets-9 sheets: 100 sets <sup>*</sup><br><sup>*</sup> 8-1/2 × 14 □, B4 □ or more:<br>50 sets |                   |
|                                            |                                                                                                    |                                                                                                    | 10 sheets-20 sheets: 50 sets                                                                    |                   |
|                                            |                                                                                                    |                                                                                                    | 21 sheets-30 sheets: 30 sets                                                                    |                   |
|                                            |                                                                                                    |                                                                                                    | 31 sheets-40 sheets: 25 sets                                                                    |                   |
|                                            |                                                                                                    |                                                                                                    | 41 sheets-50 sheets: 20 sets                                                                    |                   |
|                                            | Paper loading hei<br>(8-1/2 × 14 	, B4                                                                                                    |                                                                                                    | 2 × 11 🖬, A4 🖬 or I                                                                             | less)/(187.5 mm)  |
| Maximum number of folded sheets            | Plain paper (60 g/m <sup>2</sup> to 90 g/m <sup>2</sup> ): 50 sheets<br>Thick (91g/m <sup>2</sup> to 120 g/m <sup>2</sup> ): 30 sheets<br>Thick (121 g/m <sup>2</sup> to 209 g/m <sup>2</sup> ): 15 sheets<br>Example number of stapled sheets: Thick (209 g/m <sup>2</sup> ) 2 sheets + Plain<br>per (90 g/m <sup>2</sup> ) 48 sheets |                                                                                                    | heets + Plain pa-                                                                               |                   |
| Shift amount                               | 30 mm                                                                                                    |                                                                                                    |                                                                                                 |                   |
| Power supply                               | Supply from mac                                                                                                    | hine                                                                                                    |                                                                                                 |                   |
| Max. power consumption                     | 56 W or less                                                                                                    |                                                                                                    |                                                                                                 |                   |
| Size                                       | Width 528 (658) mm × Depth 641 mm × Height 1025 (1087) mm<br>The numbers enclosed in parentheses () indicate the values applie<br>the tray is pulled output                                                                                                    |                                                                                                    |                                                                                                 |                   |
| Weight                                     | Approx. 42 kg                                                                                                    |                                                                                                    |                                                                                                 |                   |
| Consumables                                | Staples SK-602                                                                                                    |                                                                                                    |                                                                                                 |                   |
|                                            | For EH-590 (Prod<br>ed) × 1 unit                                                                                                    | uct No.505 manufa                                                                                                    | ctured by MAX) (5,0                                                                             | 00 staples includ |

# Saddle stitcher SD-509

#### Specification

| Feeding function                                    | Center Staple and Fold                                                                                                    | 1 Half-Fold              |         |
|-----------------------------------------------------|----------------------------------------------------------------------------------------------------|--------------------------|---------|
| 5                                                   |                                                                                                    |                          |         |
| Paper type                                          | Plain paper (60 g/m <sup>2</sup> to 90 g/m <sup>2</sup> ) Thick (91 g/m <sup>2</sup> - 209 g/m <sup>2</sup> ) <sup>*</sup><br><sup>*</sup> Can be used only as a cover page |                          |         |
| Paper size                                          | 12-1/4 × 18 	, 11 × 17 	, 8-1/2 × 14 	, 8-1/2 × 11 	, A3 	, B4 	, A4<br>Width: (210 mm to 311.15 mm), Length: (279.4 mm to 457.2 mm)                                        |                          |         |
| Maximum number of sheets that can be center-stapled | 15 sheets, 14 sheets (60 g/m <sup>2</sup> to 90 g/m <sup>2</sup> )+ 1 sheets (60 g/m <sup>2</sup> to 209 g/m <sup>2</sup> )                                                 |                          |         |
| Maximum number of folded sheets                     | 3 sheets                                                                                                    |                          |         |
| Number of sheets that can                           | Number of stapled and folded sheets                                                                                                    | 1 sheets - 3 sheets      | 20 sets |
| be loaded into the folding output tray              |                                                                                                    | 4 sheets- 10 sheets      | 10 sets |
| ouput aug                                           |                                                                                                    | 11 sheets- 15 sheets     | 5 sets  |
| Size                                                | Width 239 mm × Depth                                                                                                    | n 579 mm × Height 534 mr | n       |
| Weight                                              | Approx. 24 kg                                                                                                    |                          |         |
| Consumables                                         | Staples SK-602<br>For EH-280 (Product No.505 manufactured by MAX) (5,000 staples includ-<br>ed) × 2 unit                                                                    |                          |         |
| Power supply                                        | Supply from finisher FS                                                                                                    | S-527                    |         |

# Punch Kit PK-517

| Number of punch holes | 2 holes, 3 holes or 4 holes                                                                                     |
|-----------------------|----------------------------------------------------------------------------------------------------|
| Paper type            | Plain paper (60 g/m <sup>2</sup> to 90 g/m <sup>2</sup> ), Thick (91 g/m <sup>2</sup> to 256 g/m <sup>2</sup> ) |
| Paper size            | "2-Hole"/"3-Hole" Punch settings<br>11 × 17                                                                     |
| Power supply          | Supply from finisher FS-527                                                                                     |
| Size                  | Width 58 mm × Depth 470 mm × Height 135 mm                                                                      |
| Weight                | Approx. 1.8 kg                                                                                                  |

# Job Separator JS-504

## Specification

| •                      |                                                                                                    |  |
|------------------------|----------------------------------------------------------------------------------------------------|--|
| Output tray            | Output tray 1, Output tray 2                                                                                                    |  |
| Feeding function       | Group, Sort, Offset Group, Offset Sort                                                                                                    |  |
| Paper type             | <output 1="" tray=""> Plain paper (60 g/m<sup>2</sup> to 90 g/m<sup>2</sup>) <output 2="" tray=""> Plain paper (60 g/m<sup>2</sup> to 90 g/m<sup>2</sup>), Thick (91 g/m<sup>2</sup> - 271 g/m<sup>2</sup>), Transparency, Postcards, Label sheets, Envelope, Banner paper</output></output>                                                      |  |
| Paper size             | 12-1/4 × 18 $\square$ , Postcards, Banner Paper, 11 × 17 $\square$ - 5-1/2 × 8-1/2 $\square/\square$ , A3 $\square$ to B6 $\square$ , A6 $\square$                                                                                                    |  |
| Paper loading capacity | <output 1="" tray=""> Plain paper (60 g/m<sup>2</sup> to 90 g/m<sup>2</sup>): 50 sheets <output 2="" tray=""> Plain paper (60 g/m<sup>2</sup> to 90 g/m<sup>2</sup>): 150 sheets, Thick (91 g/m<sup>2</sup> - 271 g/m<sup>2</sup>), Transparency, Postcards, Label sheets: 20 sheets Envelope: 10 sheets Banner Paper: 1 sheets</output></output> |  |
| Power supply           | Supply from machine                                                                                                    |  |
| Max. power consumption | 40 W or less                                                                                                    |  |
| Shift amount           | (30 mm)                                                                                                    |  |
| Offset function        | <output 2="" tray=""> Plain paper, Thick <math>11 \times 17</math> is to <math>8-1/2 \times 11</math> is <math>/2</math>, A3 is to B5 is</output>                                                                                                    |  |
| Size                   | Width (413 mm)/(550 mm) (when tray extension is pulled out) $\times$ Depth (477 mm) $\times$ Height (129 mm)                                                                                                    |  |
| Weight                 | Approx. 5 kg                                                                                                    |  |

# Job Separator JS-603

| •                      |                                                                                                    |
|------------------------|----------------------------------------------------------------------------------------------------|
| Output tray            | Output tray 3                                                                                                    |
| Feeding function       | Group, Sort                                                                                                    |
| Paper type             | Plain paper (60 g/m <sup>2</sup> to 90 g/m <sup>2</sup> ), Thick (91 g/m <sup>2</sup> -256 g/m <sup>2</sup> ), Transparency, Envelope, Label sheets, Letterhead Paper                          |
| Paper size             | 12-1/4 × 18 	, 11 × 17 	 to 5-1/2 × 8-1/2 	, A3 	 to A5                                                                                                    |
| Paper loading capacity | Plain paper (60 g/m <sup>2</sup> to 90 g/m <sup>2</sup> ): 100 sheets, Thick (91 g/m <sup>2</sup> to 300 g/m <sup>2</sup> ), Transparency, Envelope, Label sheets, Letterhead Paper: 10 sheets |
|                        | Paper loading height: 22 mm                                                                                                    |
| Size                   | Width 165 mm × Depth 389 mm × Height 63 mm                                                                                                    |
| Weight                 | Approx. 1 kg                                                                                                    |

# Authentication unit (biometric type) AU-101

| Specification                            |                     |                                                                                                    |
|------------------------------------------|---------------------|----------------------------------------------------------------------------------------------------|
| Name                                     |                     | AU-101                                                                                                    |
| Applied finger width                     |                     | 10 to 25 mm                                                                                                   |
| Interface                                |                     | USB 2.0                                                                                                    |
| Dimensions                               |                     | Approx. 78 mm (W) × 95 mm (D) × 55 mm (H)                                                                     |
| Weight                                   |                     | Approx. 150 g (excluding USB cable)                                                                           |
| Max. power consumption                   |                     | DC 5 V 500 mA                                                                                                 |
| System conditions (during                | Ambient temperature | 10°C to 35°C                                                                                                  |
| operation)                               | Humidity            | 10% to 80% (No dew condensation)                                                                              |
| System conditions (during non-operation) | Ambient temperature | -10°C to 60°C                                                                                                 |
|                                          | Humidity            | 10% to 80% (No dew condensation)                                                                              |
| Compatible computer                      | CPU                 | PC/AT compatible, 1 GHz or more                                                                               |
|                                          | Memory              | 128 MB or more                                                                                                |
|                                          | HDD                 | Free space: 100 MB or more                                                                                    |
|                                          | Monitor             | 800× 600 pixels, 16-bit color or more                                                                         |
|                                          | Network             | TCP/IP                                                                                                    |
|                                          | Application         | Microsoft Internet Explorer 6.0 (SP1) or later<br>Microsoft .NET Framework (SP1) or later                     |
|                                          | Interface           | USB 1.1 or later                                                                                              |
| Supported Operating Systems              |                     | Windows 2000 Professional (SP4)<br>Windows XP Professional Edition (SP2)<br>Windows Vista Business/Enterprise |

Windows Vista Business/Enterprise

# Authentication unit (biometric type) AU-102

| Specification               |                     | ALL 100                                                                                                    |
|-----------------------------|---------------------|----------------------------------------------------------------------------------------------------|
| Name                        |                     | AU-102                                                                                                    |
| Biometric sensor system     |                     | Transmission-type optical system                                                                              |
| Verification time           |                     | Approx. 1 sec. or less                                                                                        |
| Interface                   |                     | USB 2.0                                                                                                    |
| Dimensions                  |                     | Approx. 59 mm (W) × 82 mm (D) × 74 mm (H)                                                                     |
| Weight                      |                     | Approx. 96 g (excluding USB cable)                                                                            |
| Max. power consumption      |                     | DC 5 V 500 mA                                                                                                 |
| System conditions (during   | Ambient temperature | 5°C to 35°C                                                                                                   |
| operation)                  | Humidity            | 20% to 80% (No dew condensation)                                                                              |
| System conditions (during   | Ambient temperature | 0°C to 50°C                                                                                                   |
| non-operation)              | Humidity            | 20% to 80% (No dew condensation)                                                                              |
| Compatible computer         | CPU                 | PC/AT compatible, 1 GHz or more                                                                               |
|                             | Memory              | 128 MB or more                                                                                                |
|                             | HDD                 | Free space: 100 MB or more                                                                                    |
|                             | Monitor             | 800 × 600 pixels, 16-bit color or more                                                                        |
|                             | Network             | TCP/IP                                                                                                    |
|                             | Application         | Microsoft Internet Explorer 6.0 (SP1) or later<br>Microsoft .NET Framework (SP1) or later                     |
|                             | Interface           | USB 1.1 or later                                                                                              |
| Supported Operating Systems |                     | Windows 2000 Professional (SP4)<br>Windows XP Professional Edition (SP2)<br>Windows Vista Business/Enterprise |

bizhub C652/C652DS/C552/C452

12

# 12

# Authentication unit (IC card type) AU-201

| Name                                 |                     | AU-201                                                                                                    |
|--------------------------------------|---------------------|----------------------------------------------------------------------------------------------------|
| Dimensions                           |                     | Approx. 92 mm (W) × 64 mm (D) × 16 mm (H)                                                                     |
| Weight                               |                     | Approx. 120 g                                                                                                 |
| Power supply                         |                     | Power received from USB port                                                                                  |
| System conditions (during operation) | Ambient temperature | 0°C to 40°C                                                                                                   |
|                                      | Humidity            | 20% to 85% (No dew condensation)                                                                              |
| System conditions (during            | Ambient temperature | -20°C to 50°C                                                                                                 |
| non-operation)                       | Humidity            | 20% to 85% (No dew condensation)                                                                              |
| Radio law division                   |                     | Self-guided read-write communication facility                                                                 |
| Applicable card                      |                     | ISO 14443 TypeA, FeliCa-based noncontact IC card, HID iClass                                                  |
| Acquired standard                    |                     | VCCI class B                                                                                                  |
| Compatible computer                  | CPU                 | PC/AT compatible, 1 GHz or more                                                                               |
|                                      | Memory              | 128 MB or more                                                                                                |
|                                      | HDD                 | Free space: 100 MB or more                                                                                    |
|                                      | Monitor             | 800× 600 pixels, 16-bit color or more                                                                         |
|                                      | Network             | TCP/IP                                                                                                    |
|                                      | Application         | Microsoft Internet Explorer 6.0 (SP1) or later<br>Microsoft .NET Framework (SP1) or later                     |
|                                      | Interface           | USB 1.1 or later                                                                                              |
| Supported Operating Systems          |                     | Windows 2000 Professional (SP4)<br>Windows XP Professional Edition (SP2)<br>Windows Vista Business/Enterprise |

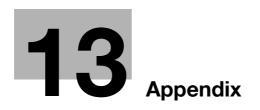

# 13 Appendix

# 13.1 Colors

# Hue, brightness, and saturation

Color has three elements: hue, brightness, and saturation. These are referred to as three attributes of colors and all colors are created by combinations these elements.

You can adjust the hue, brightness, and saturation in 19 levels.

What is hue?

Everybody has an idea of what "hue" an object has, for example, an apple is red, a lemon is yellow, and the sky is blue. "Hue" is the tint by which the color of an object is classified as red, yellow, blue, etc.

What is brightness?

"Brightness" is the degree of lightness in a color, as compared with another color, which makes it a light color or a dark color. For example, when comparing the yellow of a lemon and the yellow of a grapefruit, it is obvious that the yellow of the lemon is brighter. But what about when comparing the yellow of a lemon and the red of a bean? Obviously, the yellow of the lemon is brighter. "Brightness" is this degree of lightness that enables comparison regardless of the hue.

#### What is saturation?

What makes the difference between the yellow of a lemon and the yellow of a pear? By saying that the lemon is a more vivid yellow and the pear is a duller yellow, the difference between the two colors is stated in terms of "saturation", as opposed to "brightness". As opposed to hue and brightness, "saturation" is the characteristic that indicates the degree of vividness.

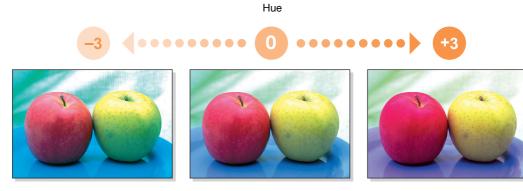

Brightness

......

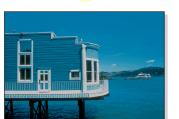

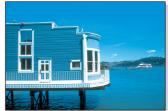

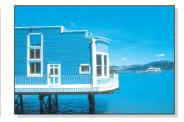

Saturation

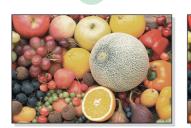

3

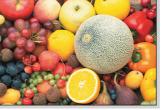

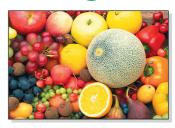

3

13

# Red, green, and blue

This machine allows you to adjust red, green, and blue in 19 levels.

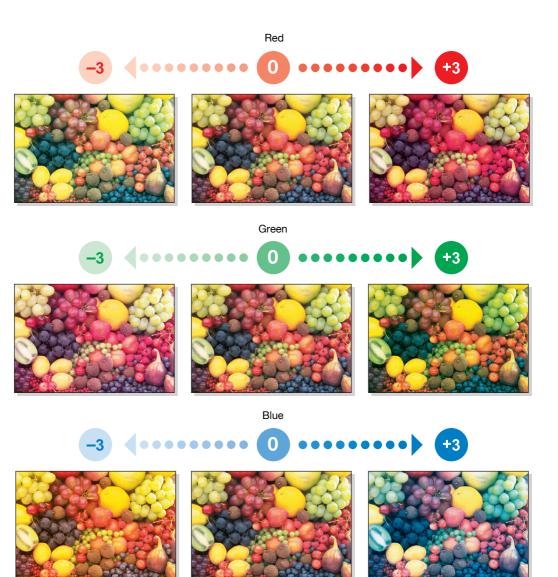

13

# 13.2 Image quality

13

# Contrast, copy density, and sharpness

Contrast:

You can finely adjust an image in between soft/smooth and crisp.

Copy density:

You can finely adjust the shading of an image.

Sharpness:

You can adjust the amount of contours in text and images.

You can adjust the contrast and copy density in 19 levels and the sharpness in 7 levels.

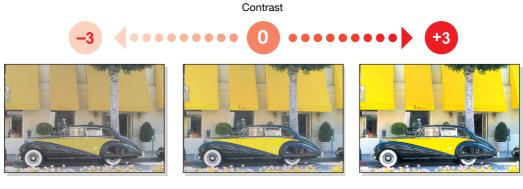

Copy Density

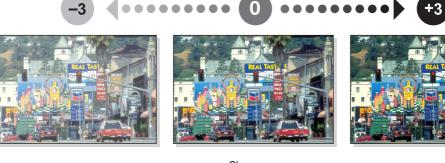

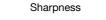

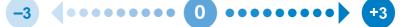

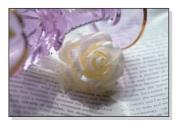

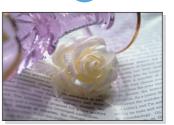

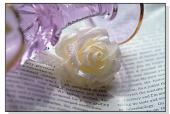

# Color balance (CMYK)

Full-color copy reproduces colors of the original by mixing toners of four colors: yellow, magenta, cyan, and black. By changing the amount of each of the four toners, adjust the tints in the copy.

You can adjust the color balance in 19 levels.

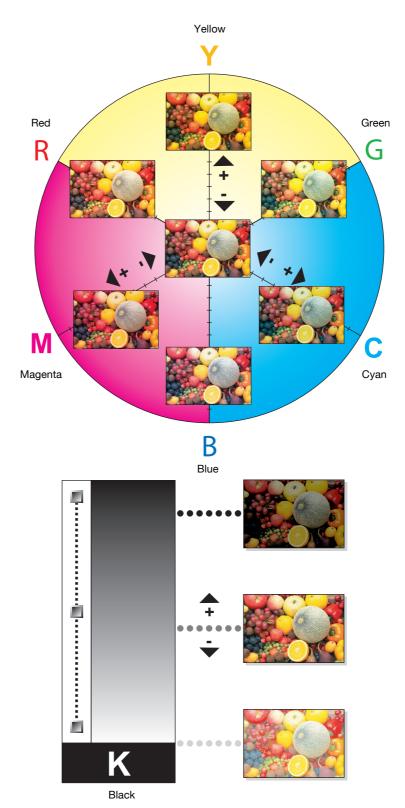

# 13.3 Glossary

The following describes the terms used in Copy mode.

| Term                    | Description                                                                                                    |
|-------------------------|----------------------------------------------------------------------------------------------------|
| ADF                     | The acronym for automatic 2-sided document feeder, which automatically scans originals. (ADF = Automatic document feeder)                                                                                                    |
| AE Level Adjustment     | Function that adjusts the background of the original. The higher the setting, the more that the document background is emphasized. (AE = Auto Exposure)                                                                                                    |
| APS                     | The acronym for Auto Paper Select. (APS = Auto Paper Select)                                                                                                    |
| ATS                     | Function that automatically switches trays. (ATS=Auto Tray Switch)                                                                                                    |
| Auto Paper              | Function that detects the size of the original placed on the original glass or load-<br>ed into the ADF, and automatically selects paper of the same size if it is set to<br>Full Size or selects the paper size appropriate to the specified zoom ratio.                                                     |
| Auto Zoom               | Function that automatically selects the appropriate zoom ratio when you place<br>an original in the ADF or on the original glass, and selects the paper size.                                                                                                    |
| Background Color        | Function that copies the original using one of the 18 colors available for the background color (blank areas).                                                                                                    |
| Background Remov-<br>al | Function that adjusts the background density of the original with a colored back-<br>ground. Select a background removal method and level to copy the original.                                                                                                    |
| Binding Position        | Function that allows you to specify the position of the page margin in one side<br>of the loaded original. Selecting the appropriate setting prevents the copy from<br>being printed upside-down when making a 2-sided copy from a 1-sided original<br>or when making a 1-sided copy from a 2-sided original. |
| Blue                    | Function that adjusts the level of blue in the image, for example, if you wish to emphasize the blue of water or the sky.                                                                                                    |
| Brightness              | Function that makes the image either lighter or darker.                                                                                                    |
| Center Staple & Fold    | Function that folds the copies in half and staples them together in the center.                                                                                                    |
| Change Tray Settings    | Function that copies the original with a paper size not specified in the paper tray or copies it on paper other than plain paper.                                                                                                    |
| Color                   | Function that copies the original in specified colors. Using the 2 Color function, you can copy in two colors: specified color and black.                                                                                                    |
| Color Adjust            | Function that adjusts the color copy image quality to match the original image.                                                                                                    |
| Color Balance           | Function that adjusts the balance in the concentration for each of cyan (C), magenta (M), yellow (Y) and black (K). You can finely adjust the individual color balance in 19 levels between -3 and +3.                                                                                                    |
| Combine Originals       | Function that arranges reduced copies of multiple original pages on a single copy page. You can select "2in1", "4in1", or "8in1" depending on the number of pages to be combined.                                                                                                    |
| Contrast                | Function that adjusts the contrast between light and dark.                                                                                                    |
| Copy Density            | Function that allows you to finely adjust the copy density in 19 levels between - 3 and +3.                                                                                                    |
| Copy Protect            | Function that prints hidden text to prevent unauthorized copying. Copying a copy-protected document repeatedly prints hidden text in all pages more clearly than the original to prove the user that it is a copied document.                                                                                 |
| Cover Sheet             | Function that attaches a sheet in the specified paper tray as a cover page.                                                                                                    |
| Density                 | Function that adjusts the density of the print image in nine levels.                                                                                                    |
| Duplex 2nd Side         | Function to use when copying on paper that has already been printed on one side.                                                                                                    |
| Duplex/Combine          | Function to specify the scanning side of the original and the printing side of the paper to be 1-sided or 2-sided.                                                                                                    |

| Term                           | Description                                                                                                    |
|--------------------------------|----------------------------------------------------------------------------------------------------|
| Edit Color                     | Function that configures the image according to the objectives of copy editing.                                                                                                    |
| Finishing                      | Allows you to select how to sort or finish copies when feeding them into the output tray.                                                                                                    |
| Finishing Preview              | Function that allows you to check the finishing status with a preview image be-<br>fore printing.                                                                                                    |
| Finishing Program              | Allows you to select a preset offset or finishing method.                                                                                                    |
| Glossy                         | Function that improves the glossy level of an image.                                                                                                    |
| Green                          | Function that adjusts the level of green in the image, for example, if you wish to emphasize the green of forests and trees.                                                                                                    |
| Group (Access per-<br>mission) | Function that limits the addresses that can be accessed by each user in order to assure security.                                                                                                    |
| Group (Copy or Fin-<br>ishing) | Function that prints copies in pages. This function first prints the specified number of copies of the first page, and then prints the second page in the same way.                                                                                                    |
| Half-Fold                      | Function that folds printed paper in half.                                                                                                    |
| Hue                            | Function that adjusts the hue level to make the image either more reddish or more bluish.                                                                                                    |
| Manual                         | Function that enlarges or reduces the loaded original with the zoom ratio speci-<br>fied using the keypad, and copies it on paper.                                                                                                    |
| Minimal                        | This setting slightly reduces the image of the original and copies it at the center of the paper.                                                                                                    |
| Mirror Image                   | Function that produces a copy in the mirror image of the original.                                                                                                    |
| Mixed Original                 | Function that detects the size of each original page and prints a copy on paper of the appropriate size when loading originals in different page sizes into the ADF.                                                                                                    |
| Neg./Pos. Reverse              | Function that copies the original with the light- and dark-colored areas or the colors (gradations) of the image reversed.                                                                                                    |
| Offset                         | Function that sorts copies.                                                                                                    |
| Original Direction             | Function that allows you to configure the orientation of the original that was placed in the ADF or on the original glass.                                                                                                    |
| Original Type                  | Function that allows you to select the desired functions according to the original text or image type and adjust it to obtain better image quality.                                                                                                    |
| Paper                          | Allows you to configure the type and the size of the paper to be printed on.                                                                                                    |
| Proof Copy                     | Function that prints a sample copy and stops printing temporarily before printing a large number of copies. This prevents copy errors from occurring in a large number of copies.                                                                                                    |
| Punch                          | Function that punches copies for filing.                                                                                                    |
| Red                            | Function that adjusts the level of red in the image, for example, if you wish to red-<br>den skin tones.                                                                                                    |
| Saturation                     | That adjusts the degree of vividness of the colors in the image.                                                                                                    |
| Save in User BOX               | Function that temporarily saves the job on the hard disk so that it can be recalled later and used again.                                                                                                    |
| Separate Scan                  | Function that divides the original into multiple parts for scanning when the number of original pages exceeds the maximum (100 pages) that can be loaded into the ADF. You can scan the original and batch-copies it as one copy job. You can also load the original on the original glass or switch to the ADF during scanning. |

| Term                            | Description                                                                                                    |
|---------------------------------|----------------------------------------------------------------------------------------------------|
| Sharpness                       | Function that emphasizes the edges of text so that it can be read more easily.<br>This function also enables you to adjust the original image.                                                      |
| Sheet/Cover/Chap-<br>ter Insert | Allows you to configure editing functions according to your copying requirement.                                                                                                    |
| Sort                            | Function that prints a document in sets of copies. The second copy set is printed after all of the first copy set is finished.                                                                      |
| Staple                          | Function that staples copies.                                                                                                    |
| Text Enhancement                | Function that allows you to configure the reproduction quality of the text when copying originals consisting of text that overlaps images such as illustrations or graphs (text with a background). |
| Transparency Inter-<br>leave    | Function that inserts a blank sheet between transparency films each time a transparency film is copied. This function prevents transparency films from sticking together.                           |
| Tri-Fold                        | Function that tri-folds printed paper.                                                                                                    |
| Zoom                            | Function that changes the zoom ratio of the copy.                                                                                                    |

# Index

# 14 Index

# 14.1 Index by item

Numerics 1st Z-Fold Position Adjustment *7-21* 2nd Z-Fold Position Adjustment *7-21* 

#### Α

Access 4-9 Accessibility 4-13 Account track 4-9 Account track settings 7-40 ADF 2-8 ADF connector 2-10 Adjusting gradation 7-24 Adjusting the center staple position 7-16 Adjusting the half-fold position 7-17 Adjusting the punch edge sensor 7-19 Adjusting the punch horizontal position 7-18 Adjusting the punch resistance loop 7-19 Adjusting the punch vertical position 7-18 Adjusting the tri-fold positions 7-17 Administrator password 7-50 Administrator security levels 7-51 Administrator settings 7-3 Administrator/machine settings 7-32 Advanced preview 4-20 Application settings 5-22 Authentication device settings 7-44 Authentication method 7-44 Authentication unit 2-3 Authentication unit (biometric type) 10-3, 12-18, 12-19 Authentication unit (IC card type) 11-3, 12-20 Automatic duplex unit 2-8, 12-8 Automatic Prefix/Suffix Setting 7-49

# В

Background color 5-33 Basic tab 2-18 Biometric type 10-3 Blank page print settings 7-29 Blue 13-5 Book copy 5-35 Book copy/repeat 5-35 Booklet 5-43 Booklet original 5-39 Brightness 13-3 Brightness adjustment dial 2-16 Bypass tray 2-8 Bypass tray door 2-8

# С

C 4-18 Card Copy 5-62 Card Shot Settings 6-10 Cellular Phone/PDA Setting 7-49 Centering 7-15 Centering (duplex 2nd side) 7-15 Changing E-mail addresses 6-13 Changing icons 6-13 Changing passwords 6-12 Charger-cleaning tool 2-12 Checking comsumables 8-9 Checking job settings 2-18 Checking job settings. 5-67 Checking the total number of pages printed 8-12 Cleaning procedure 8-13 CMYK 13-7 Color 5-5 Color adjustment 5-33 Color balance 13-7 Color registration adjustment 7-23 Colors 13-3 Configuring the basic settings 5-4 Contrast 13-6 Control panel 2-8, 2-16, 4-3, 8-15 Copier settings 6-9, 7-46 Copy Card Settings 7-46 Copy density 13-6 Copy function 5-3 Copy Guard 5-52 Copy protection 5-51 Copying 4-6 Copying mixed originals 5-18 Cover sheet 5-24 Coverage rate 8-12 Custom display settings 6-7 Custom size 5-7

# D

Data indicator 2-16 Date/time 5-47 Date/time settings 7-6 Daylight saving time 7-7 Default bypass paper type setting 7-30 Document pad 8-15 Driver password encryption setting 7-58 Duplex/Combine 5-9

# Е

Editing colors 5-31 Editing pages 5-23 Eject assist lever 2-28 Electrostatic charger wire 9-13 Enhanced security mode 7-55 Enlarge Display 4-15 Erasing 5-44 Erasing frames 5-44 Erasing non-image areas 5-45 Expert adjustment 7-11 External controller port 2-10 External server settings 7-43

## F

Fax kit and stamp unit 2-3 Fax multi line 2-3 Fax settings 7-47 Fax/Scan 4-6 Fax/scan settings 6-12 Filter 2-10 Finisher 2-3, 2-20, 12-9 Finisher connector 2-10 Finisher FS-527 2-26, 12-14 Finishing 5-11 Folding and binding 5-11 Front door 2-20, 2-24, 2-27 Function keys 2-16 Function management settings 7-57 Functions/settings display area 2-18 Fusing unit 2-12 Fusing unit cover lever 2-12

#### G

General settings *7-35* Green *13-5* Grouping *5-11* Guidance *4-16* Guide lever *2-20*, *2-24*, *2-27* 

## Н

HDD settings *7-56* Header/footer *5-57* Horizontal Punch (Z-Fold) Position Adjustment *7-20* Horizontal transport unit cover *2-20*, *2-27* Housing *8-15* Hue *13-3* 

#### 

IC card type *11-3* Icon display area *2-18* Icons *9-12* Image adjustment *5-42* Image controller *2-3* Image quality *13-6* Image Repeat *5-36*  Imaging unit 2-12 Imaging unit release lever 2-12 Inserting images 5-26 Inserting sheets 5-25 Inside of the main body 2-12 Interleaving OHP transparencies 5-23 Internal controller port 2-10 Interrupt 4-5

#### J

Jack for connecting a telephone (TEL PORT1) 2-10 Jack for connecting a telephone (TEL PORT2) 2-10 Jam removal cover 2-29 Jam removal dial 2-12, 2-20, 2-28 Job list 2-18 Job Separator 2-4, 2-7 Job Separator Cover 2-22 Job Separator JS-504 2-28, 12-17 Job Separator JS-602 12-13 Job Separator JS-602 2-22 Job Separator JS-603 2-26, 12-17

# Κ

Keypad 2-16

# L

Large capacity unit 2-3, 2-29, 12-9 Lateral guide 2-8 Layout 5-62 LCT 5-6 Leading edge adjustment 7-15 Leading edge adjustment (duplex side 2) 7-15 Left panel 2-18, 5-64 License settings 7-59 Limiting access to destinations 7-43 List/counter 7-25 Listing jobs 5-65 Loading paper 8-4 Loading paper into the bypass tray 8-6 Loading paper into the LCT 8-8 Loading paper into trays 1 and 2 8-4 Loading paper into trays 3 and 4 8-5 Local interface kit 2-3 Lower front door 2-8 Lower right-side door 2-8 Lower Tray 2-25 Lower tray paper guide 2-25

#### Μ

Machine specifications 12-5 Main power indicator 2-16 Main power switch 2-8 Maintenance 8-3 Media adjustment 7-16 Message display area 2-18 Meter count 8-12 Mirror image *5-32* Mode Memory *4-8* Mount kit *2-3* 

#### Ν

Negative-positive reversal *5-31* Network connector (10Base-T/100BaseTX/1000Base-T) *2-10* Network settings *7-46* 

# 0

Offsetting 5-11 OpenAPI Authentication Management Settings 7-60 OpenAPI Settings 7-48 Options 2-3, 12-9 Original glass 2-12, 8-13, 8-14, 8-15 Original glass cleaner 2-12 Original scales 2-12 Original setting 5-17 Original Size 5-62 Output belt 2-20 Output settings 7-5 Output tray 2-3, 2-8, 2-21 Output tray 1 2-20, 2-27, 2-28 Output tray 2 2-20, 2-27, 2-28 Output tray switch 2-20 Outside of the main body (front) 2-8 Outside of the main body (rear) 2-10 Overlay 5-59 Overlaying registered images 5-60 Ozone filter 2-10

# Ρ

Page margin 5-40 Page number 5-48 Page number print position settings 7-31 Paper 5-6, 8-3, 12-3 Paper capacities 12-3 Paper types 12-3 Paper-empty indicator 2-8, 2-29 Password Copy 5-53 Placing originals 3-5 Post Inserter 2-4, 5-13 Post inserter control panel 2-25, 5-13 Post Inserter PI-505 2-25, 12-14 Poster mode 5-37 Power cord 2-10 Power Save 4-12 Power save settings 7-4 Power switch for dehumidifying heater 2-10 Print head 9-14 Print head glass cleaning tool 2-12 Print without authentication 7-41 Printer Information 7-49 Printer settings 6-12, 7-47 Printing counter list 7-42 Program jobs 5-29

Proof copy *4-19* Punch kit *2-3, 2-20, 12-12* Punch kit PK-516 *2-20* Punch Kit PK-517 *2-26, 12-16* Punch scrap box *2-21, 2-24, 2-27, 2-29* Punch Unit Size Detect Sensor *7-22* Punching *5-11* 

## Q

Quality/density 5-20 Quick Copy tab 2-18 Quick Settings 1 6-7 Quick Settings 2 6-7 Quick Settings 3 6-7 Quick Settings 4 6-7

# R

Red 13-5 Register Authentication Information 6-14 Registering one-touch destinations or User Boxes 7-33 Replacement message 8-9 Replenishment message 8-3 Reset 4-5 Reset settings 7-26 Restricting user accesses 7-9 Reverse automatic document feeder 12-8 RS-232C port 2-10

# S

Saddle stitcher 2-3, 2-20, 2-28, 12-11 Saddle stitcher SD-508 2-20 Saddle Stitcher SD-509 2-26 Saddle stitcher SD-509 12-16 Saturation 13-3 Saving in User Boxes 5-63 Scan accelerator kit 2-3 Scan to authorized folder settings 7-45 Scan to home settings 7-45 Security details 7-52 Security kit 2-3 Security settings 7-50 Separate scan 5-15 Separating chapters 5-28 Service call 9-3 Settings common to user and account track authentication 7-45 Sharpness 13-6 Skip job operation settings 7-29 Slit glass 8-13 Sorting 5-11 Specifications 12-3 Stamp 5-50 Stamp repetition 5-55 Stamp settings 7-28, 7-58 Stamp/composition 5-46 Staple cartridge 2-28

14

Staple holder 2-27 Staple replacement door 2-20 Stapler 2-27 Stapling 5-11 Start 4-5 Status indicator 2-8 Stop 4-5 Stylus pen 2-16 Sub power switch 2-8, 2-16 System connection 7-48 System settings 6-4, 7-4

# T

Take-up roller 8-15 Telephone jack 1 (LINE PORT1) 2-10 Telephone jack 2 (LINE PORT2) 2-10 Toner cartridges 2-12 Toner supply indicators 2-18 Total counter 2-8 Touch panel 2-16, 2-18 Touch pen 2-16 Tray 1 2-8 Tray 2 2-8 Tray 3 2-8 Tray 4 2-8 Tray extension 2-28 Troubleshooting 9-3 Troubleshooting table 9-5 Turning off automatic rotation 5-16

# U

Upper door 2-29 Upper front door 2-8 Upper right-side door 2-8 Upper Tray 2-25 Upper Tray paper guide 2-25 Upper unit release lever 2-25 USB port (type A) USB 2.0/1.1 2-8, 2-10 USB port (type B) USB 2.0/1.1 2-10 User authentication 4-9 User authentication settings 7-37 User authentication/account track 7-34 User Box 4-6 User Box administrator setting 7-50 User Box settings 7-27 User settings 6-3 Utility/Counter 4-7

#### V

Vertical Punch (Z-Fold) Position Adjustment 7-20 Video interface kit 2-3

#### W

Waste toner box 2-12 Watermark 5-58 Weekly timer setting 7-8 Wide paper 5-7 Working table 2-3

# Ζ

Z Folding Unit ZU-606 *2-23* Z-folded original *5-18* Z-Folding Unit ZU-606 *12-13* Zoom *5-8*, *5-62*  Index by button

**Numerics** 1-Sided > 1-Sided 5-9 1-Sided > 2-Sided 5-9 2 Color 5-5 2/4/8 Repeat 5-37 2in1 5-10 2-Sided > 1-Sided 5-9 2-Sided > 2-Sided 5-9 4in1/8in1 5-10 Α Access 4-9 Accessibility 4-13 Account Name 4-10, 7-38 Account Track 7-35 Account Track Counter 7-41 Account Track Input Method 7-35 Account Track Registration 7-40, 7-41 Account Track Settings 7-40 Administrative Settings 7-37 Administrator Password 7-50 Administrator Registration 7-32 Administrator Security Levels 7-51 Administrator Settings 4-7, 7-3 Administrator/Machine Settings 7-32 AE Level Adjustment 6-4, 7-11 All Jobs 5-66 Application 5-22 Apply Stamps 7-58 Auth.-info.registrieren 7-38 Authentication Device Settings 7-44 Auto 5-8 Auto Booklet ON when Fold & Staple 6-9 Auto Color 5-5 Auto Color Level Adjust. 6-4 Auto Detect 5-36 Auto Paper Select for Small Original 6-5 Auto Reset 7-26 Auto Reset Confirmation 4-14 Auto Botate OFF 5-16 Auto Sort/Group Selection 6-9 Auto Tray Selection Settings 6-4 Auto Tray Switch ON/OFF 6-4 Auto Zoom (ADF) 6-9, 7-46 Auto Zoom (Platen) 6-9, 7-46 Auto Zoom for Combine/Booklet 6-9 Automatic Image Rotation 6-10, 7-46

#### Β

Back (Blank) 5-24 Back (Copy) 5-24 Background Color 5-33 Background Removal 5-21 Banner Printing 4-7

Basic 5-4 Binding Position 5-9, 5-17, 5-36 Bio Authentication 7-44 Black 5-5 Blank 5-26 Blank Page Print Settings 6-5, 7-29 Blue 5-34 Book Copy 5-35 Book Copy/Repeat 5-35 Book Spread 5-35 Booklet 5-43 Booklet Original 5-39 Bottom 5-44 Brightness 5-34 Bypass Tray 5-6 С C 4-18 Card Authentication 7-44 Center Erase 5-36 Center Staple & Fold 5-43 Center Staple Position 7-16 Center Zoom 5-42 Centering 5-42, 7-15 Centering (Duplex 2nd Side) 7-15 Change E-Mail Address 6-13 Change Icon 6-13 Change Password 6-12 Change Setting 4-21 Change Size 5-7 Change Tray Settings 5-6 Chapter Paper 5-28 Chapters 5-28 Check Consumable Life 4-7 Check Details 5-64 Check Job 5-64, 5-67 Check Job Set. 5-66 Check Program Settings 4-8 Check/Change Temporarily 5-57 Color 5-5, 5-59 Color Adjustment 5-33 Color Balance 5-34 Color Registration Adjust 7-12, 7-23 Color Selection Settings 6-7 Composition 5-60 Confidential Document Access Method 7-53 Consumables Replace/Processing Procedure 4-17 Contrast 5-34 Copied Paper 5-21 Copier Settings 6-7, 6-9, 7-46 Copy 4-6, 5-25 Copy Density 5-34 Copy Insert 5-28 Copy Program Lock Settings 7-9

Copy Protect 5-51 Copy Screen 6-7 Counter Details 7-39, 7-41 Cover Sheet 5-24, 5-43 Coverage Rate 8-12 Current Jobs 5-66 Custom Display Settings 6-7 Custom Size 5-7

#### D

Date Format 5-47 Date Settings 7-8 Date/Time 5-47, 5-51, 5-55 Date/Time Settings 7-6 Daylight Saving Time 7-7 Default Bypass Paper Type Setting 7-30 Default Copy Settings 6-9 Default Enlarge Display Settings 6-9 Default Function Permission 7-37 Default Operation Selection 7-37 Default Tab 6-7 Delete 5-64, 5-66 Delete Registered Stamp 7-58 Delete Saved Copy Program 7-9 Deleted Jobs 5-66 Density 5-21, 5-59 Density Adjustment 7-12 Despeckle 5-17 Detail 5-66 Detail Settings 5-52, 5-53, 5-56 Detection While Feeding Setting 7-13 Display Activity Log 7-53 Document Name 5-63 Dot Matrix Original 5-21 Driver Password Encryption Setting 7-58 Duplex/Combine 5-9

#### Е

Edit Color *5-31* Edit Name *4-8* E-Mail Address *7-38* Enhanced Security Mode *7-55* Enlarge Display *4-15* Enlarge Display Mode Confirmation *4-14* Enlargement Rotation *6-9* Enter Power Save Mode *7-4* Erase *5-44* Erase Adjustment *7-13* Expert Adjustment *7-11* External Server Settings *7-43* 

#### F

FAX Active Screen 6-7 Fax Settings 7-47 Fax TX Settings 7-28 Fax/Scan 4-6

Fax/Scan Settings 6-12 Finished Jobs 5-66 Finisher Adjustment 7-11 Finishing 5-11 Finishing Program 6-10 Fixed Zoom 5-8 Fold/Bind 5-12 Frame 5-44 Frame Erase 5-36, 5-44 Front (Blank) 5-24 Front (Copy) 5-24 Front and Back Cover 5-35 Front Cover 5-35 Full Color 5-5 Full Size 5-8, 5-42 Function 4-16 Function Management Settings 7-57 Function Map 4-16 Function Permission 7-38

# G

General Settings 7-35, 7-44 Get Request Code 7-59 Glossy 5-21 Gradation Adjustment 7-13, 7-24 Green 5-34 Group 5-11 Guidance 4-16 ы Half-Fold 5-43 Half-Fold Position 7-17 Half-Fold Specification 6-10, 6-11 Half-Fold/Tri-Fold Specification 6-10, 6-11 HDD Settings 7-56 Header/Footer 5-57 Header/Footer Settings 7-28 Hide Personal Information 7-53 Hide Personal Information (MIB) 7-53 Hue 5-34

# 

Icon 7-39 ID & Print Operation Settings 7-37 ID & Print Settings 7-37 Image Adjust 5-42 Image Repeat 5-36 Image Shift 5-41 Image Stabilization 7-12 Image Stabilization Only 7-12 Image Stabilization Setting 7-12 Increase Priority 5-66 Initialize 7-53 Input Machine Address 7-32 Insert Image 5-26 Insert Paper 5-25 Insert Sheet 5-25 Insert Sheet Setting 5-49 Install License 7-59 Interleave Paper 5-23 Interrupt 4-5 J Job Details 5-64 Job History 5-66 Job History Thumbnail Display 7-53 Job List 5-64, 5-65 Job Log Settings 7-53 Job Reset 7-26 K Key Repeat Start/Interval Time 4-14

# L

Language Selection 6-4 Leading Edge Adjustment 7-15 Leading Edge Adjustment (Duplex Side 2) 7-15 Left 5-44 Left Bind 5-43 Left Panel Display Default 6-7 License Settings 7-59 Limiting Access to Destinations 7-43 Line Detection 7-13 List/Counter 7-25 Login 4-10 Logoff Settings 7-44 Logout Confirmation Screen Display Setting 7-45 Low Power 7-4 Low Power Mode Settings 7-4

## Μ

Management List 7-25 Manual 5-8 Manual Destination Input 7-53 Map 5-20 Margin Position 5-41 Max. Allowance Set 7-38, 7-40 Measurement Unit Settings 6-4 Media Adjustment 7-16 Message Display Time 4-14 Meter Count 8-12 Minimal 5-8 Mirror Image 5-32 Mixed Original 5-17 Mode Memory 4-8

#### Ν

Name and Function of Parts *4-17* Neg./Pos. Reverse *5-31* Network Function Usage Settings *7-57* Network Settings *7-46* No Matching Paper in Tray Setting *6-4* None *5-44*  Non-Image Area Erase 5-45 Non-Image Area Erase Operation Settings 7-13 Number of User Counters Assigned 7-36 0 Offset 5-12 OHP Interleave 5-23 ON (External Server) 7-35 ON (MFP) 7-35 One-Touch/User Box Registration 4-7, 7-33 Original Setting 5-17 Original Type 5-20 Other 5-51, 5-55 Other Functions 4-16 Output Permission 7-38. 7-40 Output Settings 6-4, 7-5 Output Tray Settings 7-5 Overlay 5-59 Ρ P --- 5-25, 5-27, 5-28 Page Margin 5-40 Page Number 5-48 Page Number Print Position 6-5, 7-31 Page Number Type 5-48 Pages 5-47, 5-50, 5-59, 5-61 Paper 5-6, 5-24 Paper Separation Adjustment 7-12 Paper Size 5-37 Paper Size/Type Counter 7-25 Paper Tray Settings 6-4 Password 4-10, 7-38

Password for Non- Business Hours 7-8 Password Rules 7-52 Pause 7-39. 7-41 Photo 5-20 Position 5-52, 5-56 Position Setting 5-13 Poster Mode 5-37 Power Save 4-12 Power Save Key 7-4 Power Save Settings 6-4, 7-4 Preset Stamp 5-51, 5-55 Print 5-65 Print Counter List 7-42 Print Data Capture 7-53 Print Jobs During Copy Operation 6-10, 7-46 Print Lists 6-4 Print Position 5-47, 5-49, 5-50 Print without Authentication 7-41 Print/Fax Output Settings 7-5 Printer Adjustment 7-11 Printer Settings 6-12, 7-47 Prior Detection Setting 7-13 Program Jobs 5-29 Prohibited Functions When Authentication Error 7-52

Proof Copy 4-19 Public User Access 4-10, 7-35 Punch 5-12 Punch Edge Sensor Adjustment 7-19 Punch Horizontal Position Adjustment 7-18 Punch Regist Loop Size Adjustment 7-19 Punch Vertical Position Adjustment 7-18

## Q

Quality/Density 5-20

# R

Recall Header/Footer 5-57 Recall Overlay Image 5-60 Receive 5-65 Red 5-34 Register Overlay Image 5-61 Register Program 4-8 Registered Overlay 5-60 Registered Stamp 5-51, 5-55 Release Held Job 5-66 Reset 4-5, 5-57 Reset All Counters 7-39, 7-41 Reset Settings 7-26 Restrict Access to Job Settings 7-9 Restrict Fax TX 7-53 Restrict Operation 7-9 Restrict User Access 7-9 Right 5-44 Right Bind 5-43 Rotate Image 4-21

# S

Saturation 5-34 Save 5-65 Save & Print 5-63 Save in User Box 5-63 Scan to Authorized Folder Settings 7-45 Scan to Home Settings 7-45 Scan/Fax Settings 6-7 Search by Operation 4-16 Search Option Settings 6-8 Secure Print Only 7-53 Security Details 7-52 Security Settings 7-50 Select Color 5-33 Select Keyboard 6-5 Select Time for Power Save 7-8 Select Tray for Insert Sheet 6-9, 7-46 Send 5-65 Separate Scan 5-15 Separate Scan Output Method 6-9 Separation 5-35 Server Name 4-10 Service/Admin. Information 4-17 Set Range 5-37 Sharpness 5-34

Sheet/Cover/ Chapter Insert 5-23 Shift Output Each Job 7-5 Shortcut Key 6-7 Single Color 5-5 Single Color > 2 Color Output Management 7-45 Skip Job Operation Settings 7-29 Sleep 7-4 Sleep Mode Settings 7-4 Sort 5-11, 5-25, 5-27, 5-28 Sound Setting 4-14 Specify Default Tray when APS Off 6-9, 7-46 Stamp 5-50 Stamp Repeat 5-55 Stamp Settings 7-28, 7-58 Stamp Type/Preset Stamps 5-50 Stamp/Composition 5-46 Staple 5-12 Start 4-5 Starting Chapter Number 5-48 Starting Page Number 5-48 Stop 4-5 Store 5-7 Synchronize User Authentication & Account Track 7-36 System Auto Reset 7-26 System Auto Reset Confirmation 4-14 System Connection 7-48 System Settings 6-4, 7-4

# Т

Text 5-20 Text Color 5-50. 5-58 Text Details 5-47, 5-49 Text Enhancement 5-21 Text Size 5-50 Text/Photo 5-20 Ticket Hold Time Setting 7-36 Time Format 5-47 Time Settings 7-8 Time Zone 7-6 Top 5-44 Touch Panel Adjustment 4-13 Trail Edge Adjust 7-13 Transparency 5-23 Tray 1 5-6 Tray 2 5-6 Tray 3 5-6 Tray 4 5-6 Tri-Fold Position Adjustment 7-17 Tri-Fold Print Side 6-10, 7-46

# U

User Authentication *7-35* User Authentication Settings *7-37* User Authentication/Account Track *7-34* User Box *4-6*, *5-63* User Box Administrator Setting *7-50* 

```
User Box Settings 6-7, 7-27
User Counter 7-39
User Name 4-10, 7-38
User Name List 4-10, 7-37
User Preset Zoom 5-8
User Registration 7-38
User Settings 4-7, 6-3
User/Account Common Setting 7-45
Utility/Counter 4-7
```

## V

View Finishing *4-21* View Pages *4-21* View Status *4-21* 

# W

Watermark *5-58* Watermark Type *5-58* Weekly Timer ON/OFF Settings *7-8* Weekly Timer Setting *7-8* When # of Jobs Reach Maximum *7-36* When AMS Direction is Incorrect *6-9* Wide Paper *5-7* With Margin *5-36* Without Margin *5-36* 

#### X/Y 5-7

## Ζ

Z-Folded Original *5-17* Zoom *4-21*, *5-8*, *5-37*  14

14